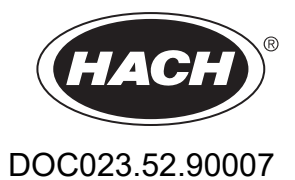

# **SC1000 Controller**

USER MANUAL

09/2021 Edition 10

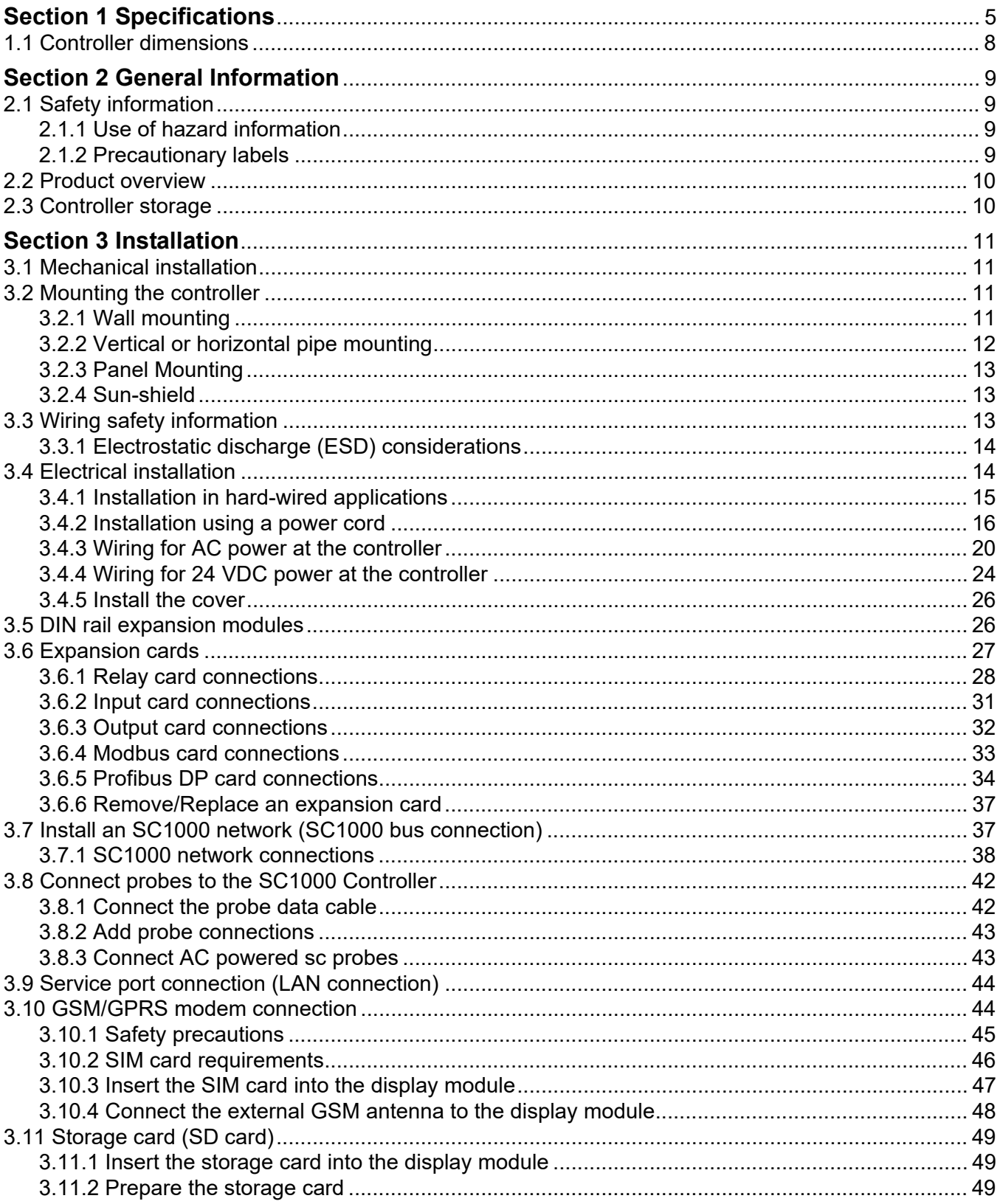

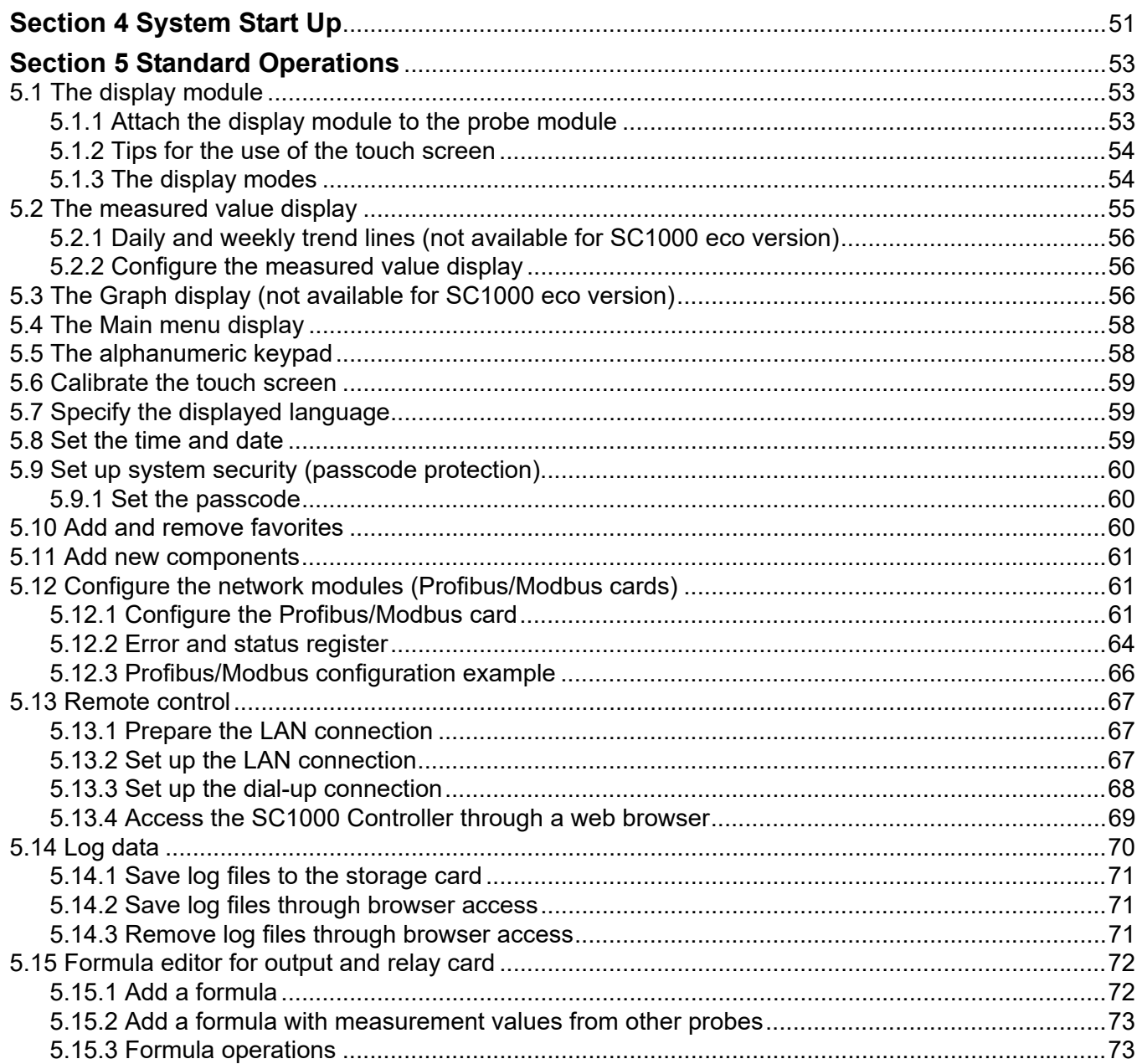

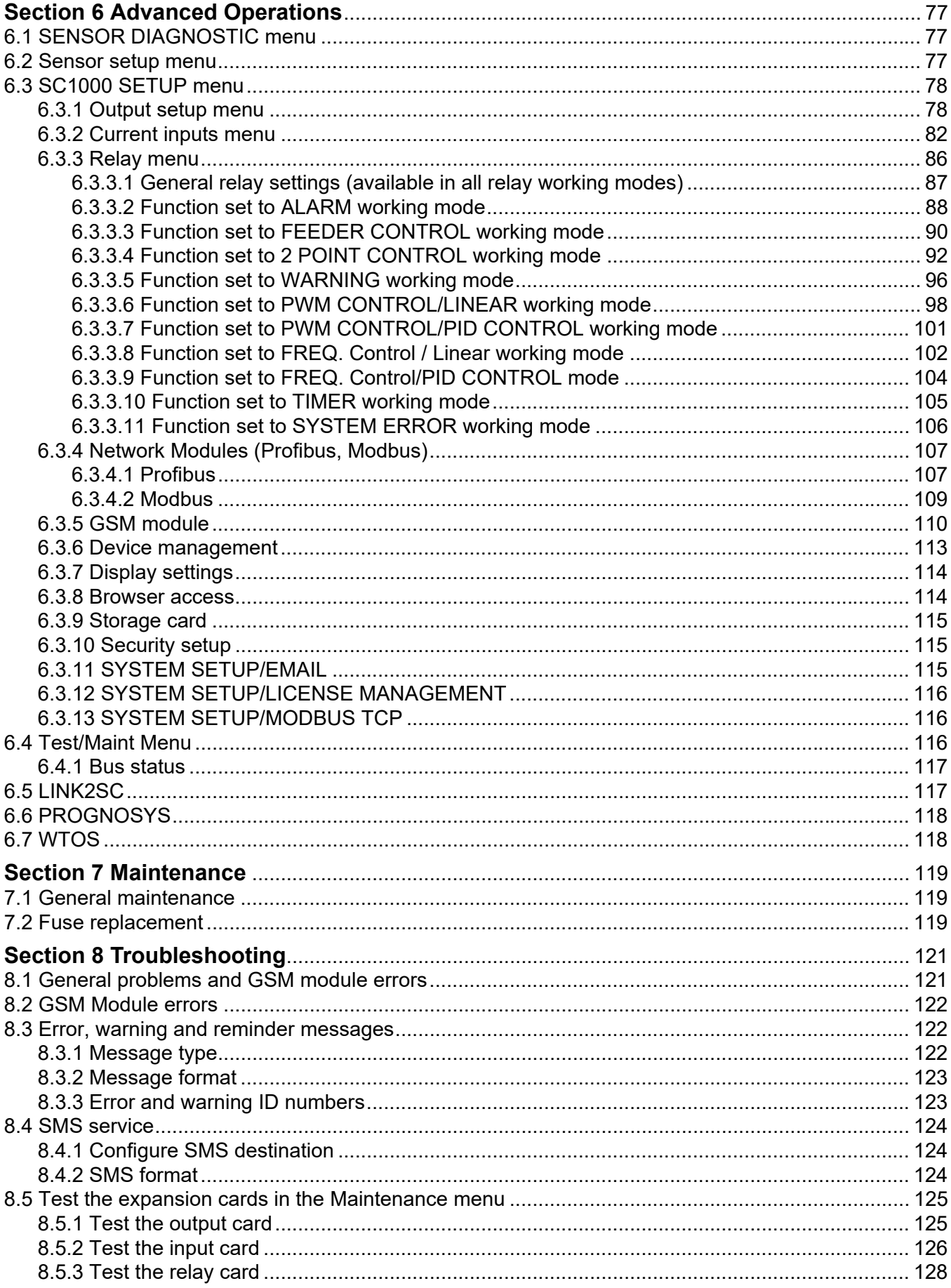

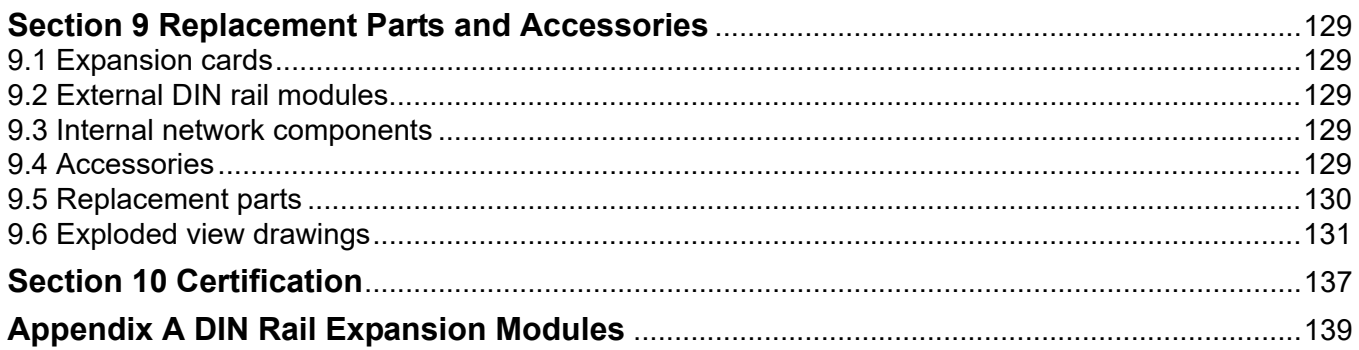

Specifications are subject to change without notice.

<span id="page-6-0"></span>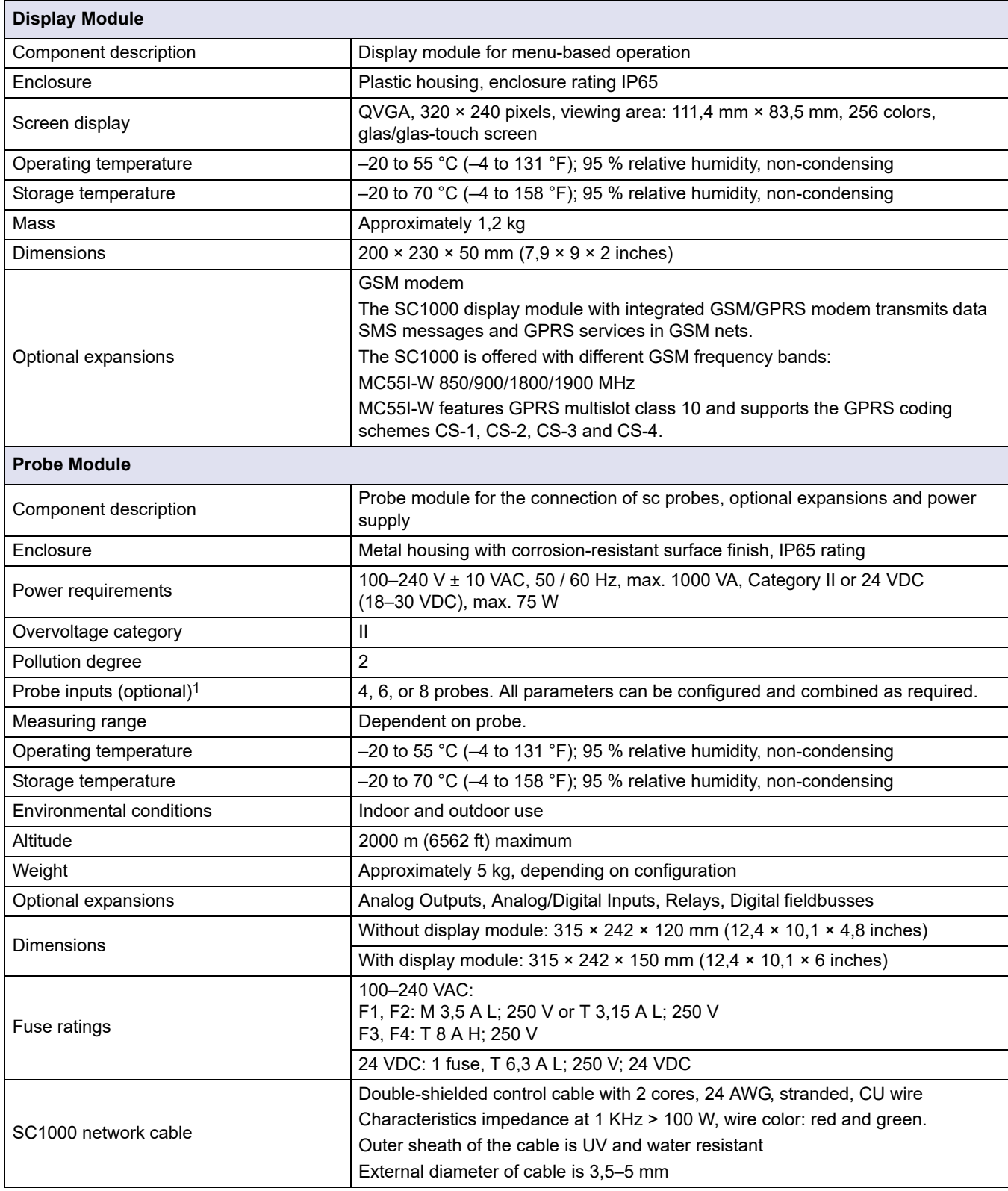

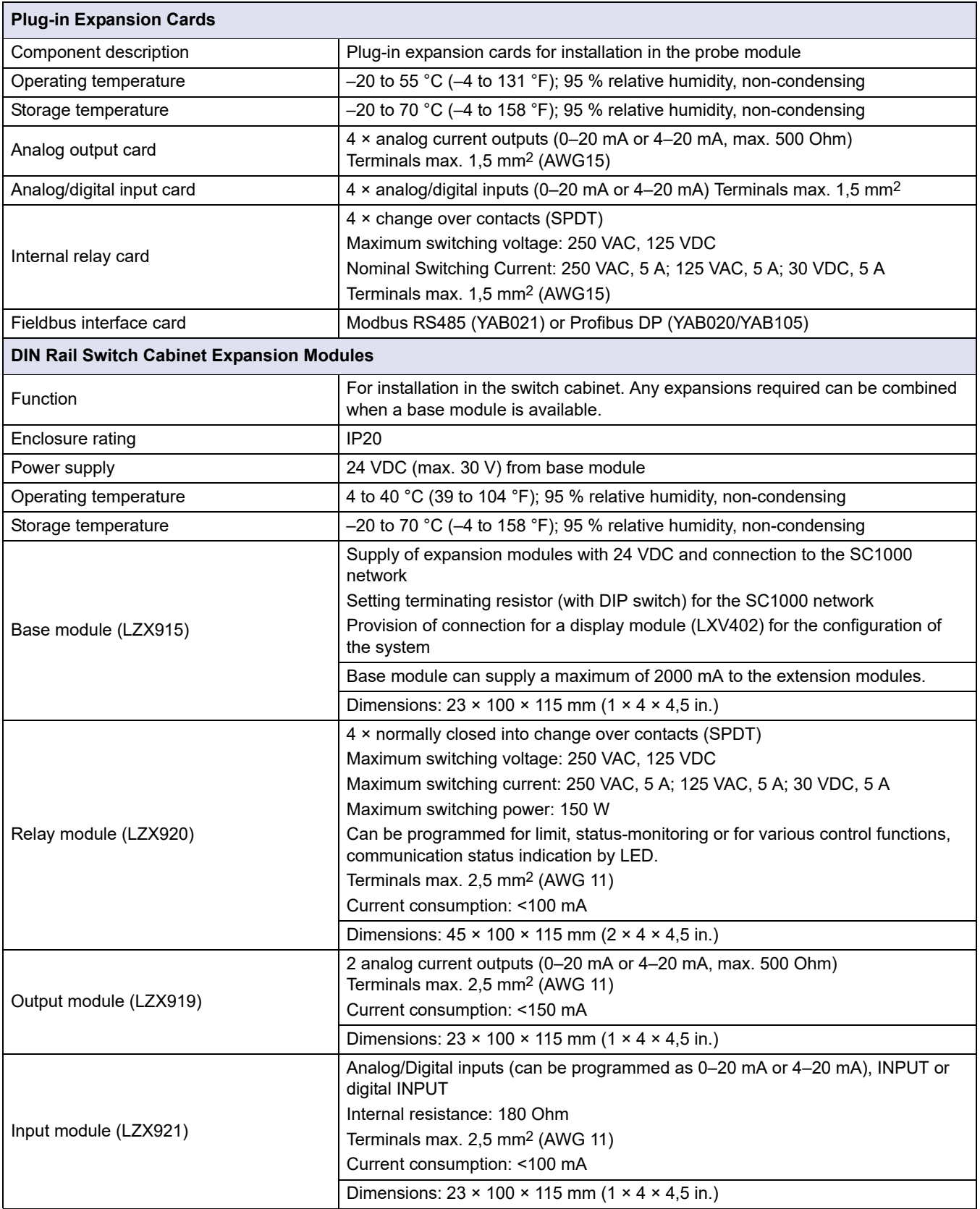

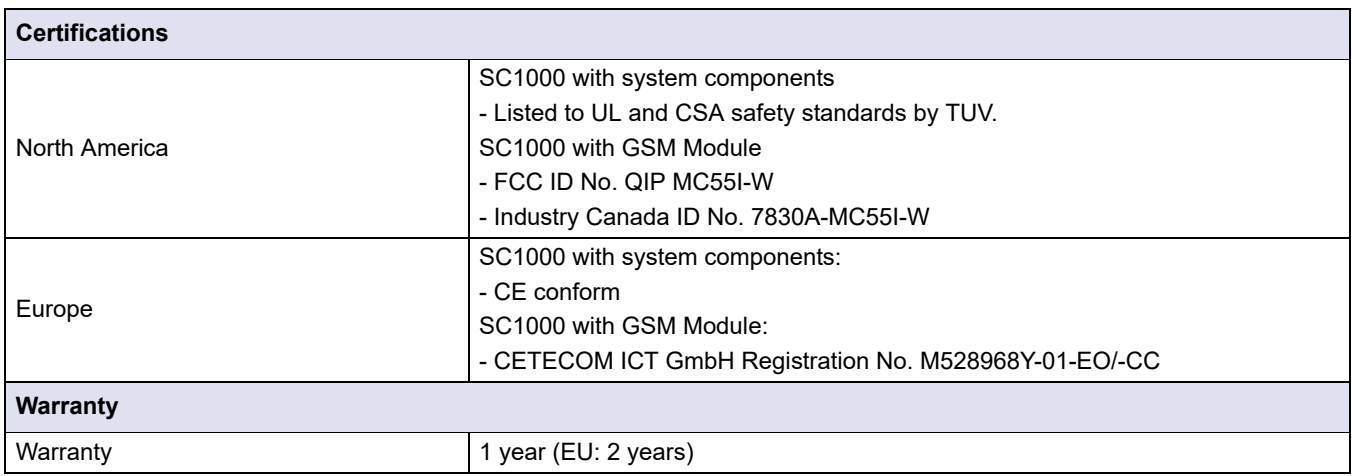

1 When installing additional probes, observe the maximum total power of the system. Only two 1720E Turbidity instruments can be used simultaneously on an SC1000 probe module.

> *Important Note: All modules and cards are developed according to DIN EN 61326 "Surge protection".*

See for further information the manuals:

- DOC023.XX.90143 "SC1000 enhanced communications"
- **•** DOC012.98.90329 "LINK2SC"
- DOC023.XX.90351 "PROGNOSYS"

## <span id="page-9-0"></span>**1.1 Controller dimensions**

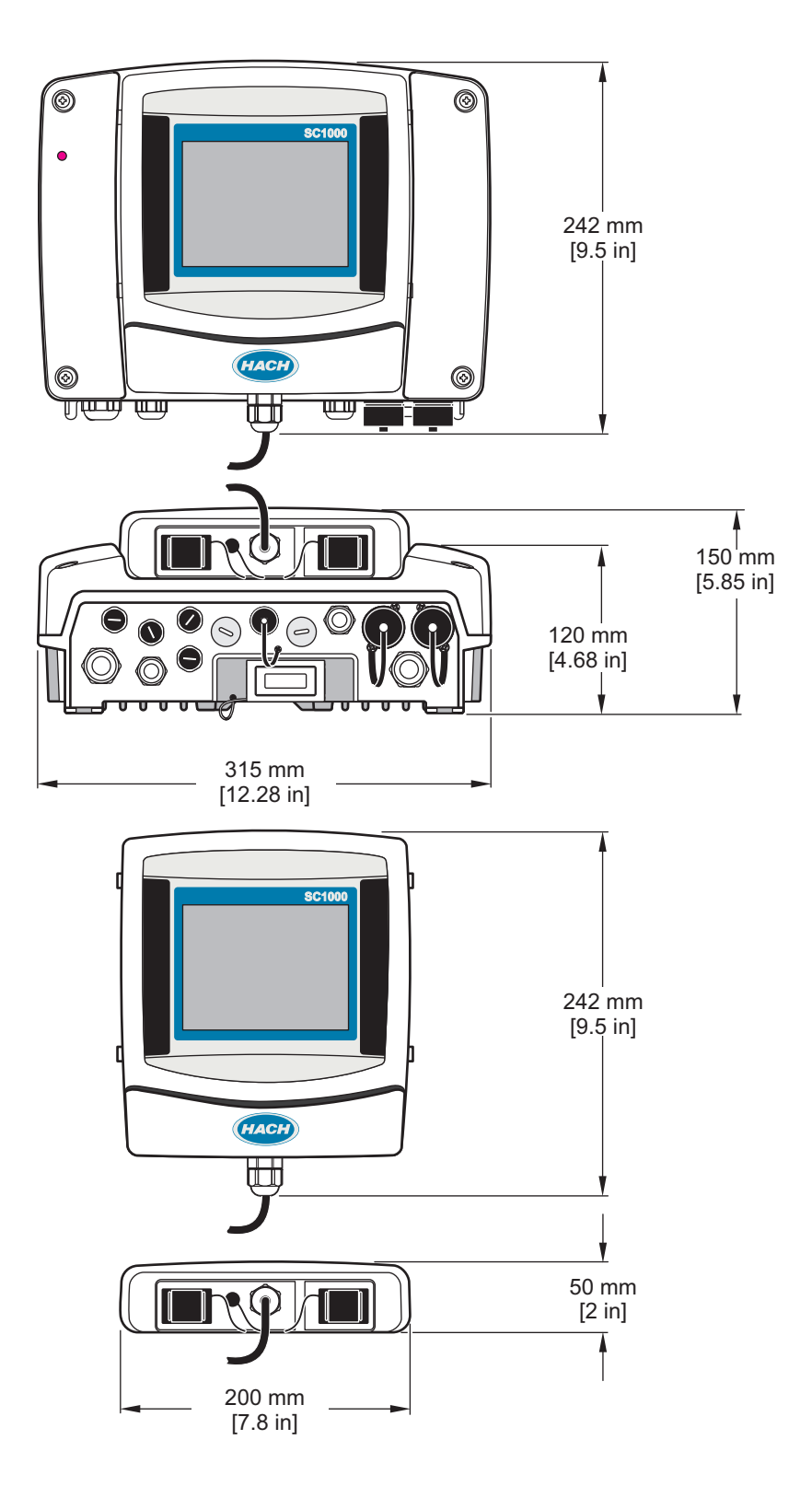

Figure 1 SC1000 Controller dimensions

In no event will the manufacturer be liable for direct, indirect, special, incidental or consequential damages resulting from any defect or omission in this manual. The manufacturer reserves the right to make changes in this manual and the products it describes at any time, without notice or obligation. Revised editions are found on the manufacturer's website.

## <span id="page-10-4"></span><span id="page-10-1"></span><span id="page-10-0"></span>**2.1 Safety information**

The manufacturer is not responsible for any damages due to misapplication or misuse of this product including, without limitation, direct, incidental and consequential damages, and disclaims such damages to the full extent permitted under applicable law. The user is soley responsible to identify critical application risks and install appropriate mechanisms to protect processes during a possible equipment malfunction.

Please read this entire manual before unpacking, setting up or operating this equipment. Pay attention to all danger and caution statements. Failure to do so could result in serious injury to the operator or damage to the equipment.

Make sure that the protection provided by this equipment is not impaired. Do not use or install this equipment in any manner other than that specified in this manual.

## <span id="page-10-2"></span>**2.1.1 Use of hazard information**

**DANGER**

Indicates a potentially or imminently hazardous situation which, if not avoided, will result in death or serious injury.

# **WARNING**

Indicates a potentially or imminently hazardous situation which, if not avoided, could result in death or serious injury.

# **CAUTION**

Indicates a potentially hazardous situation that may result in minor or moderate injury.

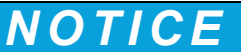

Indicates a situation which, if not avoided, may cause damage to the instrument. Information that requires special emphasis.

## <span id="page-10-3"></span>**2.1.2 Precautionary labels**

Read all labels and tags attached to the instrument. Personal injury or damage to the instrument could occur if not observed. A symbol on the instrument is referenced in the manual with a precautionary statement.

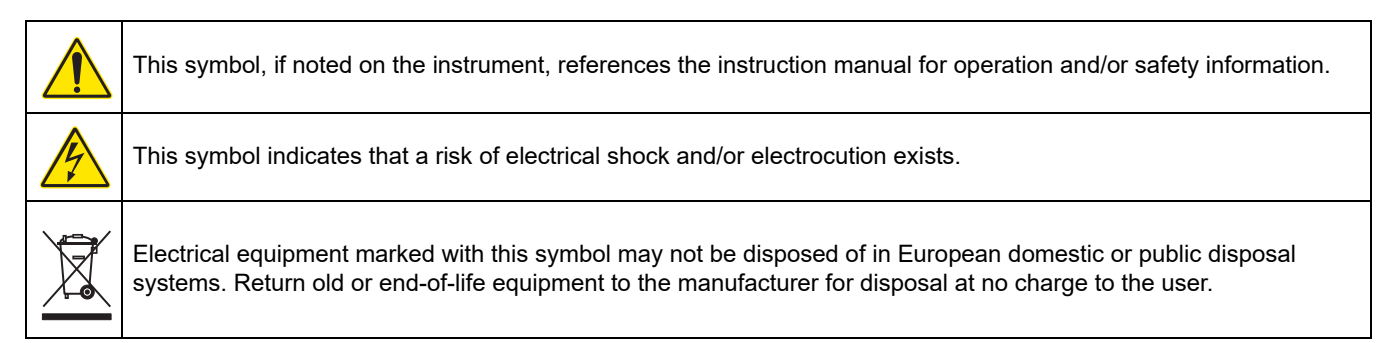

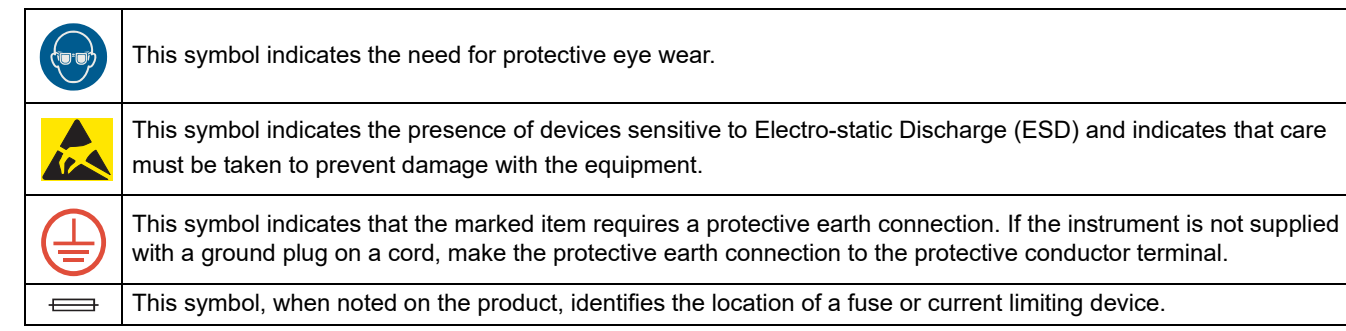

## <span id="page-11-0"></span>**2.2 Product overview**

# **DANGER**

The manufacturer products designed for outdoor use are provided with a high level of ingress protection against liquids and dust. If these products are connected to a mains electricity socket by means of a cable and plug rather than by fixed wiring, the level of ingress protection of the plug and socket connection against liquids and dust is considerably lower. It is the responsibility of the operator to protect the plug and socket connection in such a manner that the connection has an adequate level of ingress protection against liquids and dust and complies with the local safety regulations.

When the instrument is used outdoors, it should be connected only to a suitable socket with at least IP44 rating (protection against water sprayed from all directions).

The SC1000 is a multi-parameter controller designed to function with any of the digital probe family. A stand-alone SC1000 Controller must have one display module and one probe module. The probe module can be configured to accept up to 8 digital probes. More probes can be connected by creating an SC1000 network. An SC1000 network must have one display module and two or more probe modules. Only one display module is allowed per network. Each probe module can be configured to accept up to 8 probes each.

Each probe module can also be configured with relays, analog outputs, analog or digital inputs, and digital fieldbus cards.

*Note: An sc1000 network accepts a maximum of 32 devices (including internal expansion cards, external modules and probes).*

## <span id="page-11-1"></span>**2.3 Controller storage**

When storing the sc1000 controller, make sure that all important data is saved. Remove power and disconnect all connections from the system. Remove the probe module from its mounting. Store the probe module and display module in a protective film or dry cloth in a dry place.

All configurations are stored in the I/O cards. After approximately two weeks the date and time information is lost. The user has to enter the date and time information the next time the controller is started.

# <span id="page-12-0"></span>**Section 3 Installation**

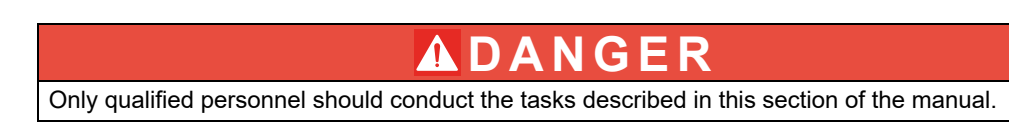

## <span id="page-12-1"></span>**3.1 Mechanical installation**

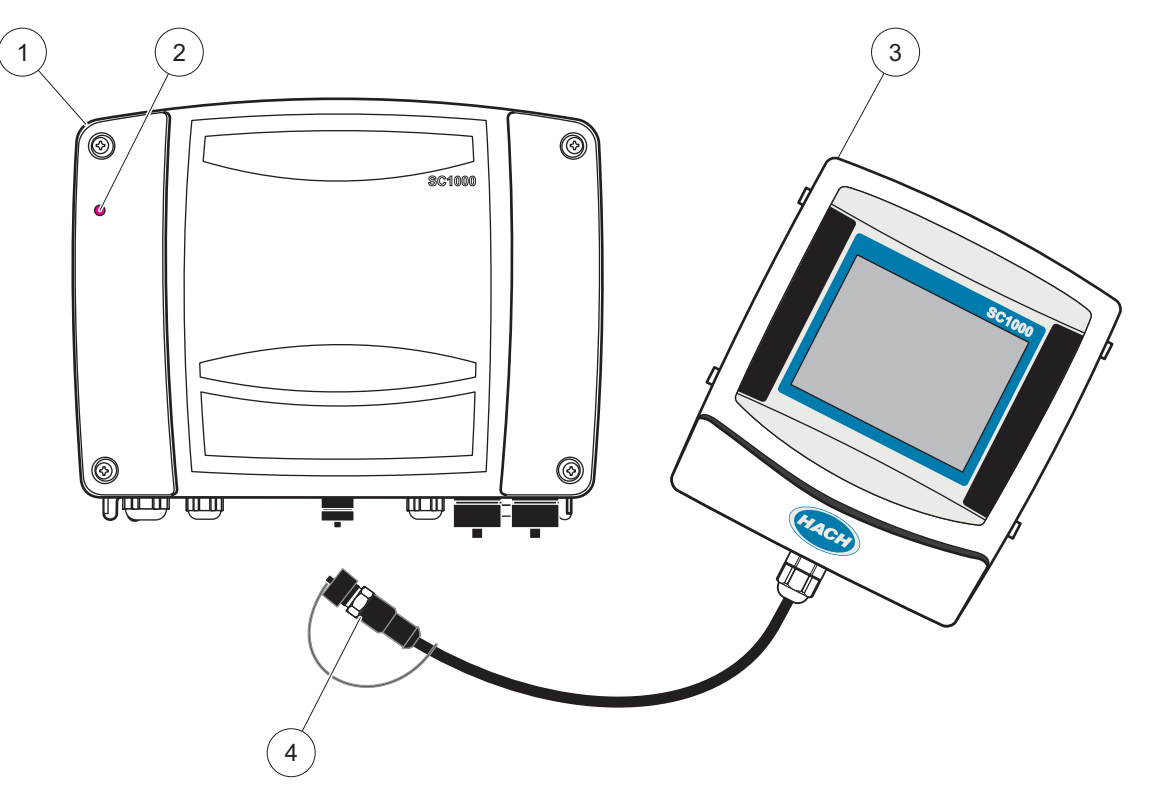

Figure 2 Probe module with display module

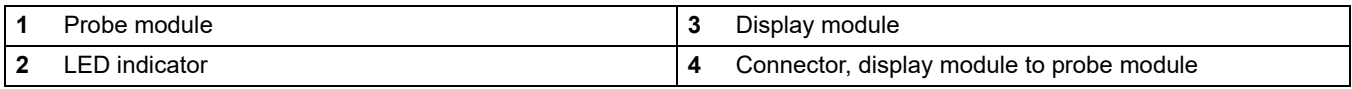

## <span id="page-12-2"></span>**3.2 Mounting the controller**

### <span id="page-12-3"></span>**3.2.1 Wall mounting**

Leave a minimum of 5 cm (2 in.) of space at the top and sides for cooling purposes and display module installation. Leave a minimum of 15 cm (6 in.) of space underneath for the cable connections. Refer to [Figure 3](#page-13-1) for proper wall mounting dimensions.

- **1.** Install four bolts into the wall.
- **2.** Hang the SC1000 Controller over the bolts and attach the supplied washers and hand-tighten the two bottom bolts.

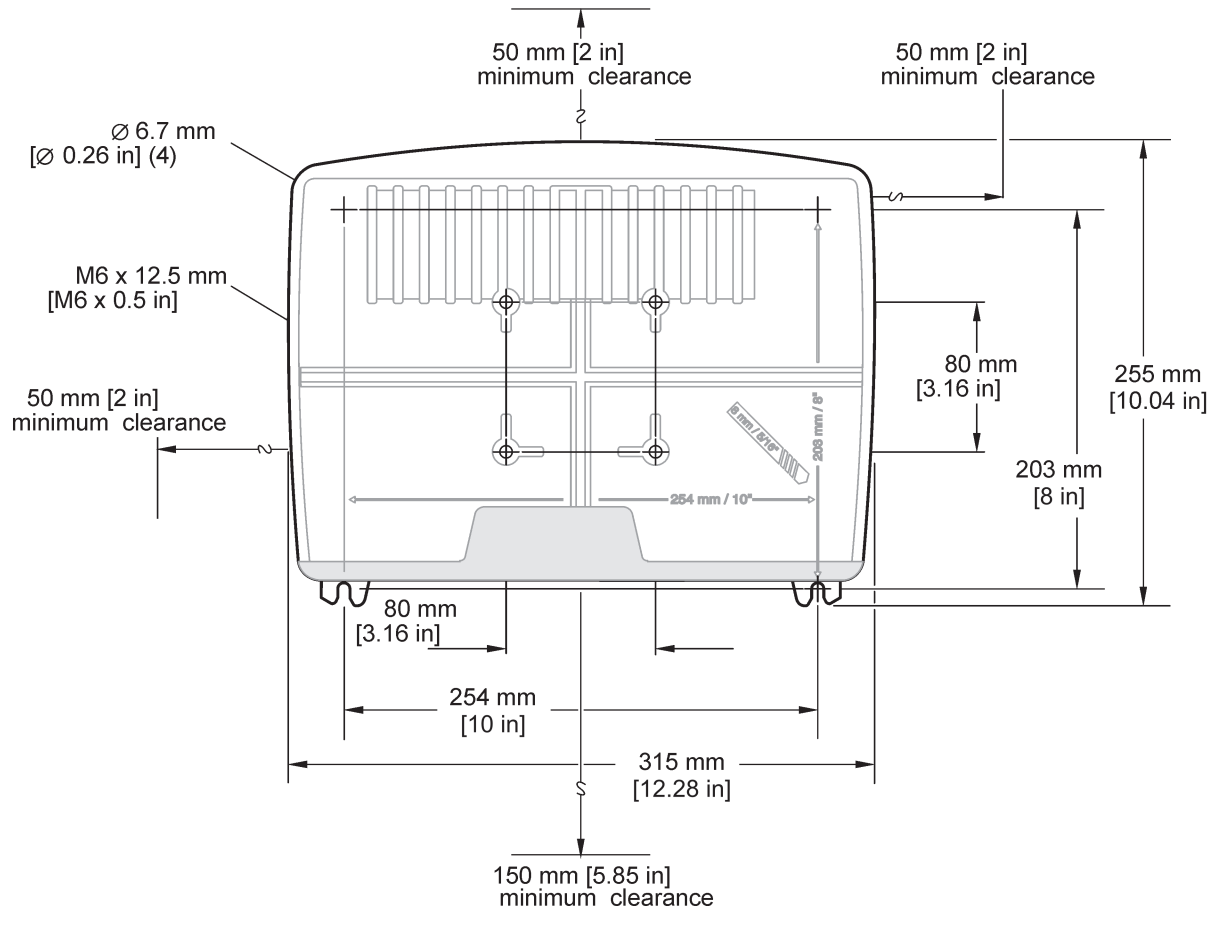

Figure 3 SC1000 Controller mounting features

## <span id="page-13-1"></span><span id="page-13-0"></span>**3.2.2 Vertical or horizontal pipe mounting**

Refer to [Figure 4](#page-13-2) for mounting descriptions. For more information on pipe mounting refer to the instructions supplied with the mounting kit.

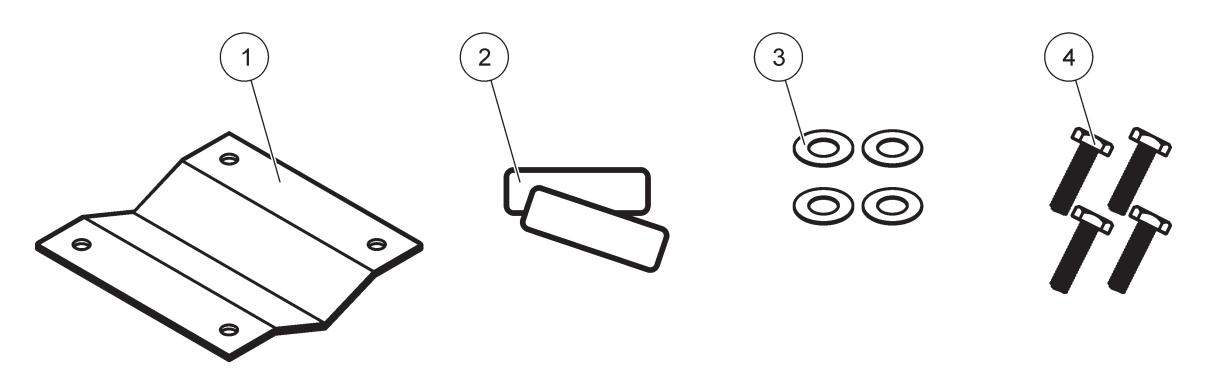

Figure 4 Pipe mounting hardware

<span id="page-13-2"></span>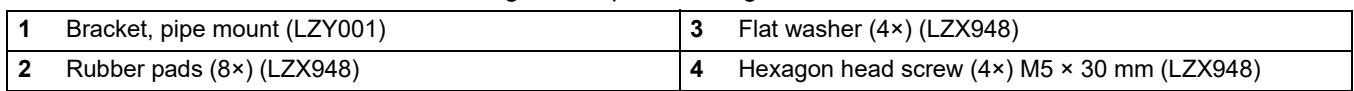

### <span id="page-14-0"></span>**3.2.3 Panel Mounting**

Refer to the instruction sheet supplied with the mounting hardware for installation instructions.

### <span id="page-14-1"></span>**3.2.4 Sun-shield**

The optional sun-shield is highly recommended for all outdoor installations. Refer to the instruction sheet supplied with the sun-shield for installation instructions.

## <span id="page-14-2"></span>**3.3 Wiring safety information**

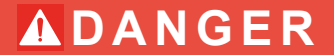

Electrocution hazard. Always disconnect power to the instrument when making electrical connections.

When making any wiring connections to the SC1000 Controller, the following warnings and notes must be adhered to, as well as any warnings and notes found throughout the individual installation sections. For more safety information refer to [Safety information,](#page-10-4)  [page 9.](#page-10-4)

Remove the display module before performing any wiring tasks [\(Figure 5\)](#page-14-3).

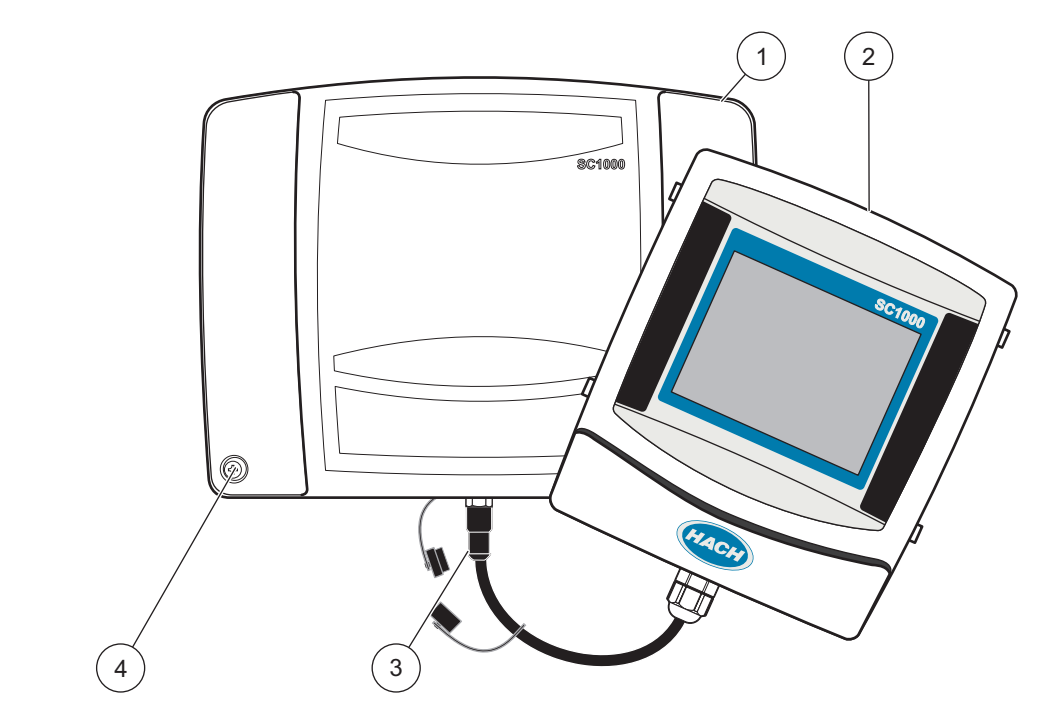

Figure 5 Remove display module and probe module cover

<span id="page-14-3"></span>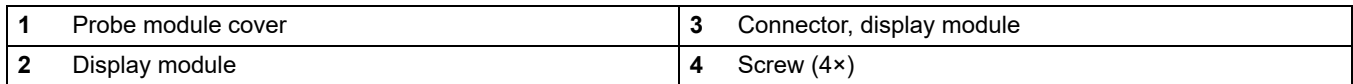

## <span id="page-15-0"></span>**3.3.1 Electrostatic discharge (ESD) considerations**

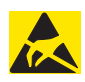

## *Notice*

To minimize hazards and ESD risks, maintenance procedures not requiring power to the analyzer should be performed with power removed.

Delicate internal electronic components can be damaged by static electricity, resulting in degraded instrument performance or eventual failure. The manufacturer recommends taking the following steps to prevent ESD damage to your instrument:

- **•** Before touching any instrument electronic components (such as printed circuit cards and the components on them) discharge static electricity from your body. This can be accomplished by touching an earth-grounded metal surface such as the chassis of an instrument, or a metal conduit or pipe.
- **•** To reduce static build-up, avoid excessive movement. Transport static-sensitive components in anti-static containers or packaging.
- **•** To discharge static electricity from your body and keep it discharged, wear a wrist strap connected by a wire to earth ground.
- **•** Handle all static-sensitive components in a static-safe area. If possible, use anti-static floor pads and work bench pads.

## <span id="page-15-1"></span>**3.4 Electrical installation**

# **DANGER**

Electrocution hazard. Only qualified personnel should conduct the installation tasks described in this section of the manual.

# **DANGER**

Electrocution hazard. Always install a ground fault interrupt circuit (GFIC)/ residual current circuit breaker (rccb) with a maximum trigger current of 30 mA. If installed outside, provide overvoltage protection.

# **DANGER**

With fixed wiring, a disconnecting device (local interruption) must be integrated into the supply line. The disconnecting device must meet the applicable standards and regulations. It must be installed near the device, be able to be reached easily by the operator and labeled as a disconnecting device.

If the connection is established using a mains connection cable that is permanently connected to the power supply, the plug of the mains connection cable can serve as local interruption.

## *Notice*

Use only earthed sockets for the connection of this device to the power supply.

If you are not sure if the sockets are earthed, have this checked by a qualified electrician. In addition to power supply, the power plug also serves to isolate the device quickly from the

mains where necessary.

This is recommended for long-term storage and can prevent potential dangers in the event of a fault.

Therefore make sure that the sockets to which the device is connected are easy to reach by each user at all times.

## *Notice*

Pull out power plug before the opening of the device.

## *Notice*

If the mains plug of the power connection cable s removed and replaced by hard wiring, then a suitable double-pole one-way circuit breaker with clear labeling for the power supply must be installed in the immediate proximity of the display unit. All connected signal connection lines must be shielded.

If installed outdoors, provide overvoltage protection between the power and the SC1000 Controller. Make sure the data and power cables do not cause tripping and do not contain any sharp bends. Refer to [Figure 7](#page-18-0) for housing breakout information.

High-voltage wiring for the controller is conducted behind the high voltage barrier in the controller enclosure. The barrier must remain in place unless a qualified installation technician is installing wiring for power, alarms, or relays. See [Figure 9](#page-19-0) for barrier removal information.

The instrument can be wired for line power by hard-wiring in conduit or by wiring to a power cord if allowed by local electrical code. A local disconnect designed to meet local electrical code is required and must be identified for all types of installation.

Do not connect the electrical power supply to the AC power until the SC1000 Controller has been fully wired, fused, and the high voltage barrier and probe module cover have been replaced.

### <span id="page-16-0"></span>**3.4.1 Installation in hard-wired applications**

In hard-wired electrical applications, the power and safety ground service drops for the instrument must be 18 to 12 AWG. A sealing-type strain relief must be used to maintain the IP65 environmental rating. See [Figure 6](#page-17-1) for strain relief and conduit opening sealing plug assembly. See [Figure 13](#page-23-0) for wiring information.

*Note: There is no on/off switch to disconnect the probe module from AC Power.*

## <span id="page-17-0"></span>**3.4.2 Installation using a power cord**

A sealing-type strain relief to maintain the IP65 environmental rating and a power cord less than 3 meters (10 feet) in length with three 18-gauge conductors (including a safety ground wire) can be used, see [Section 9, page 129.](#page-130-5) See [Figure 6](#page-17-1) for strain relief and conduit opening sealing plug assembly. See [Figure 14](#page-24-0) on wiring information.

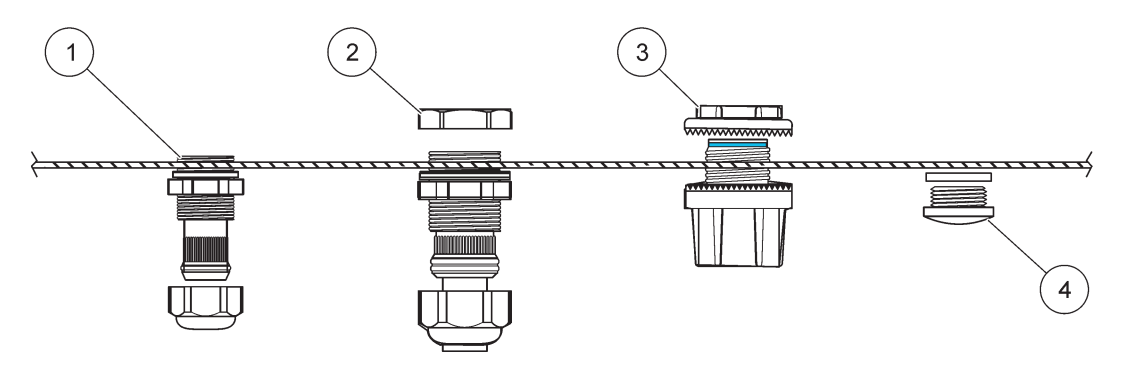

Figure 6 Using the optional strain relief and conduit plug

<span id="page-17-1"></span>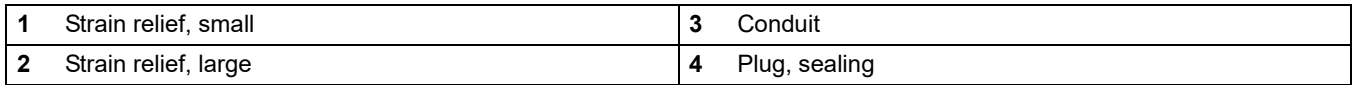

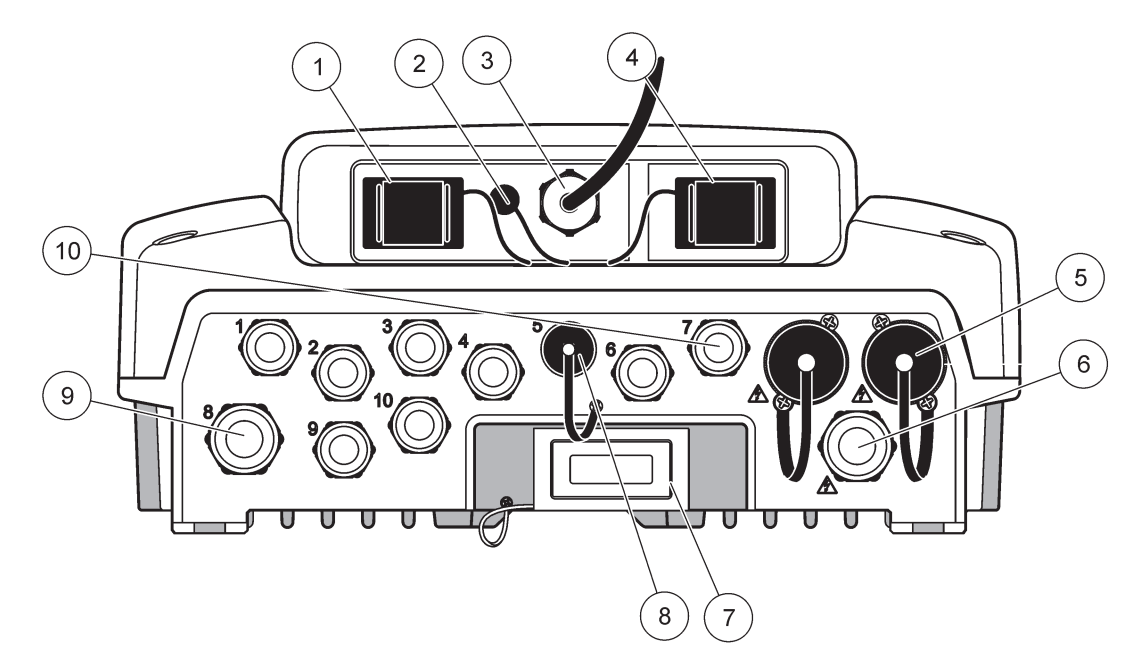

Figure 7 Housing breakouts

<span id="page-18-0"></span>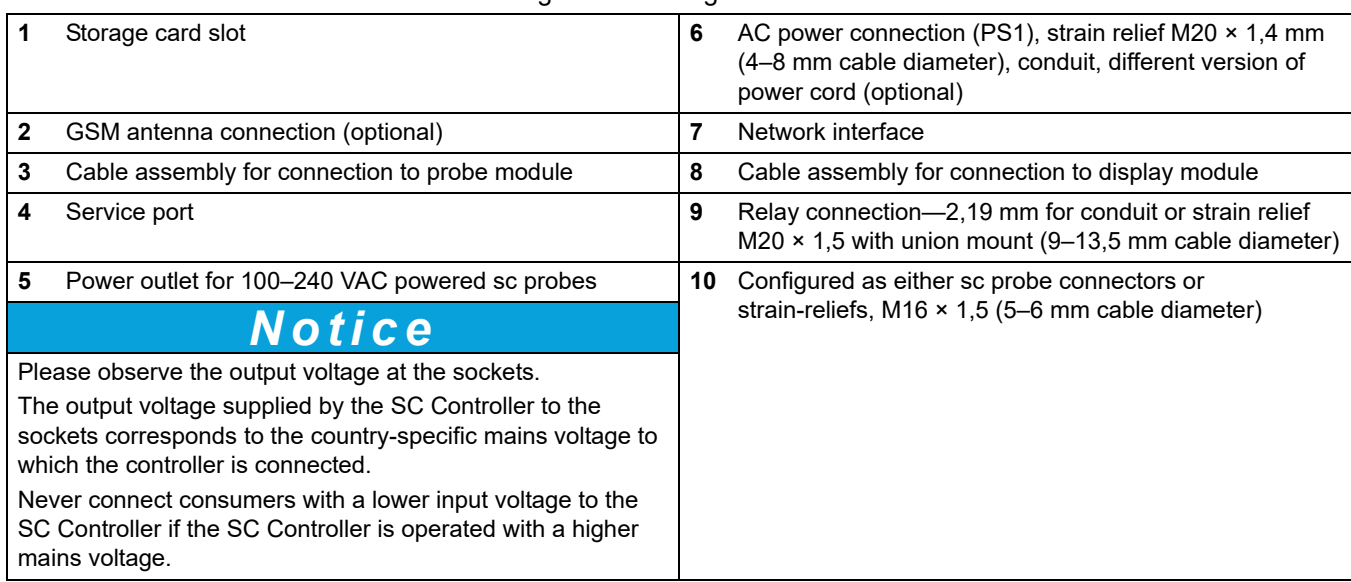

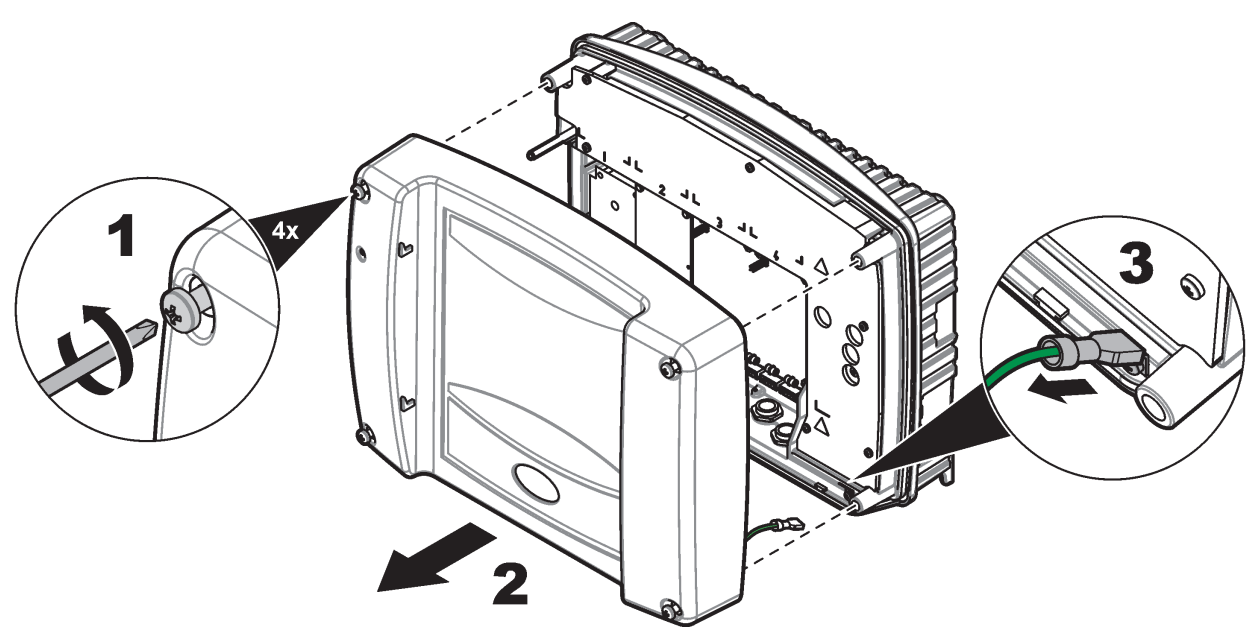

Figure 8 Removing the probe module cover

<span id="page-19-0"></span>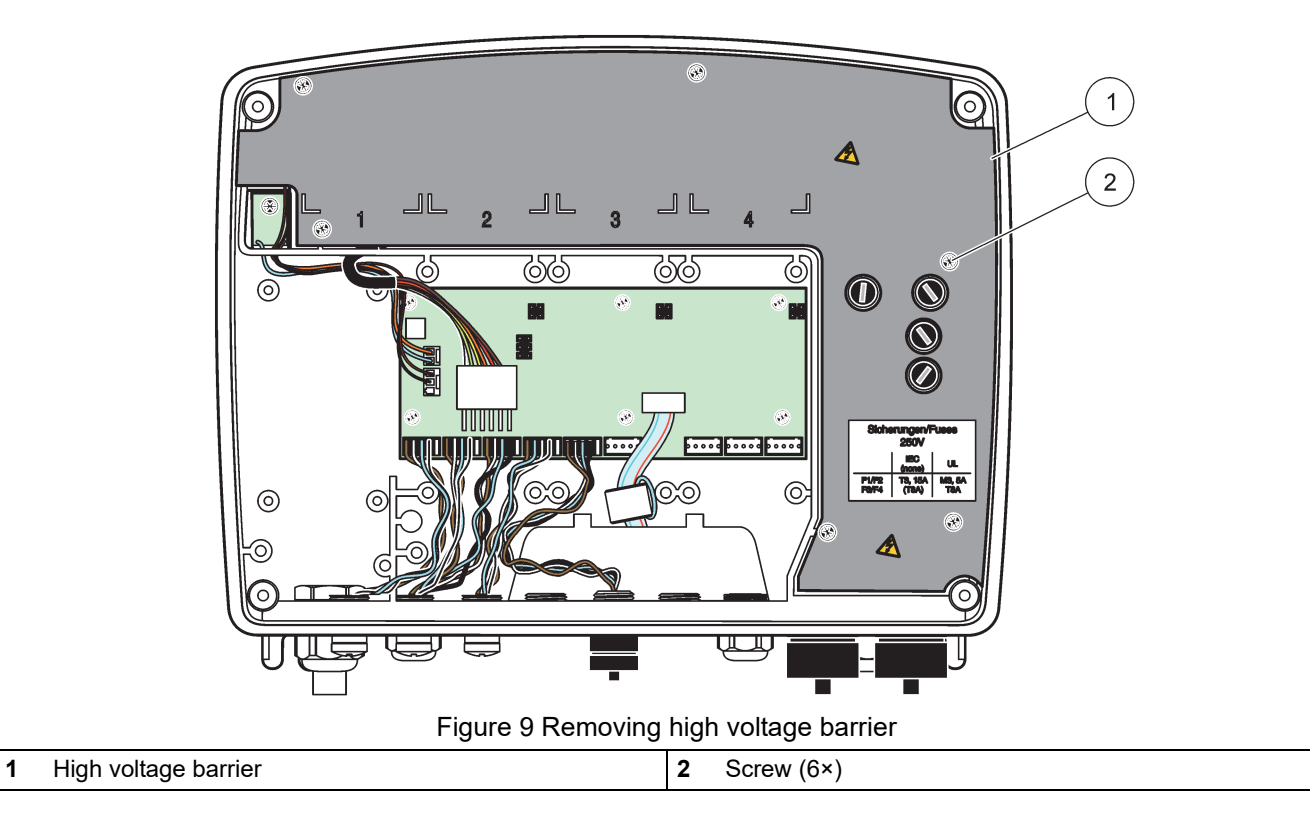

## **Installation**

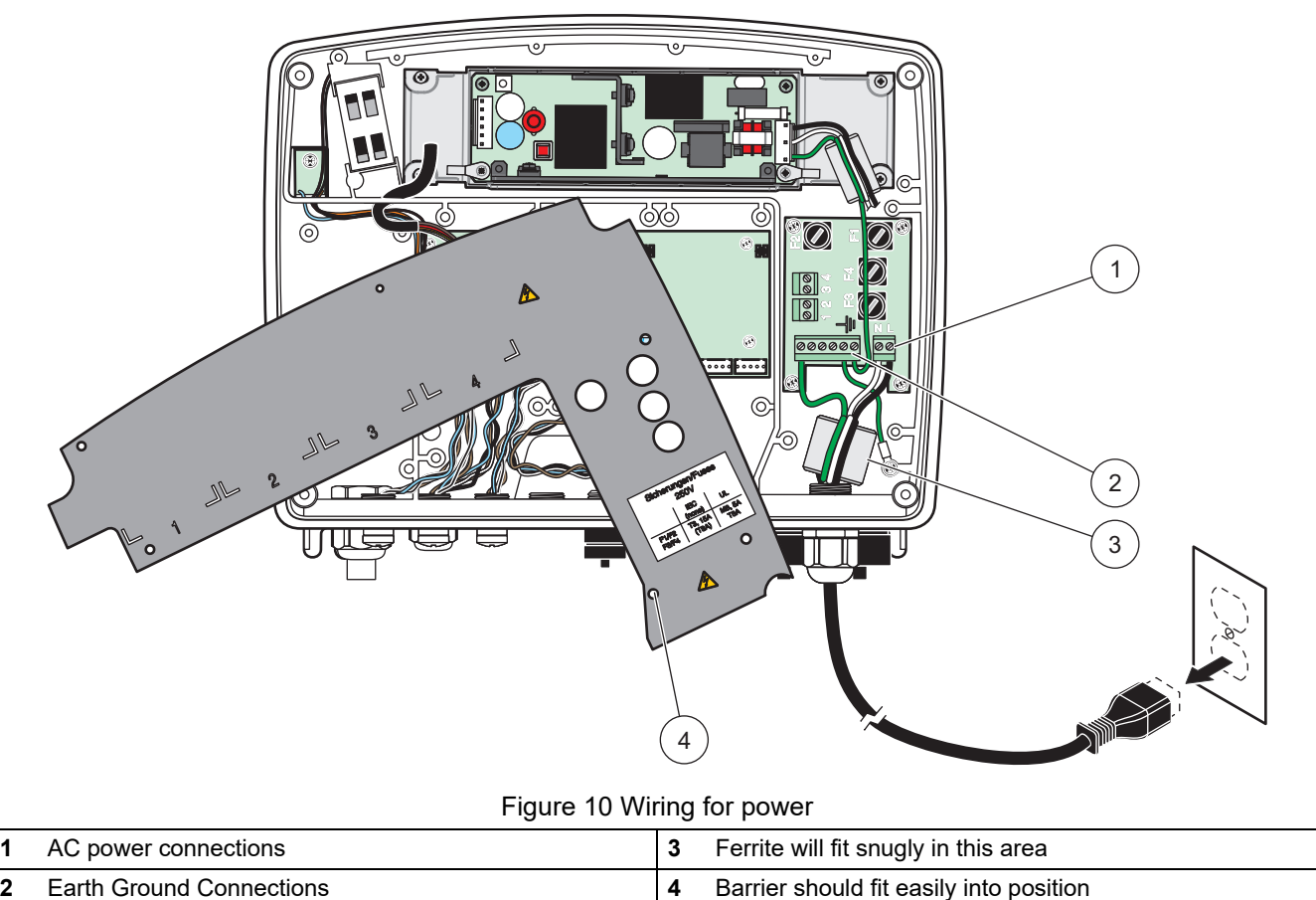

Figure 10 Wiring for power

<span id="page-20-0"></span>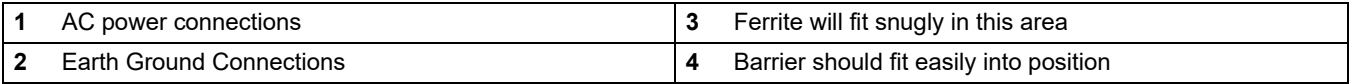

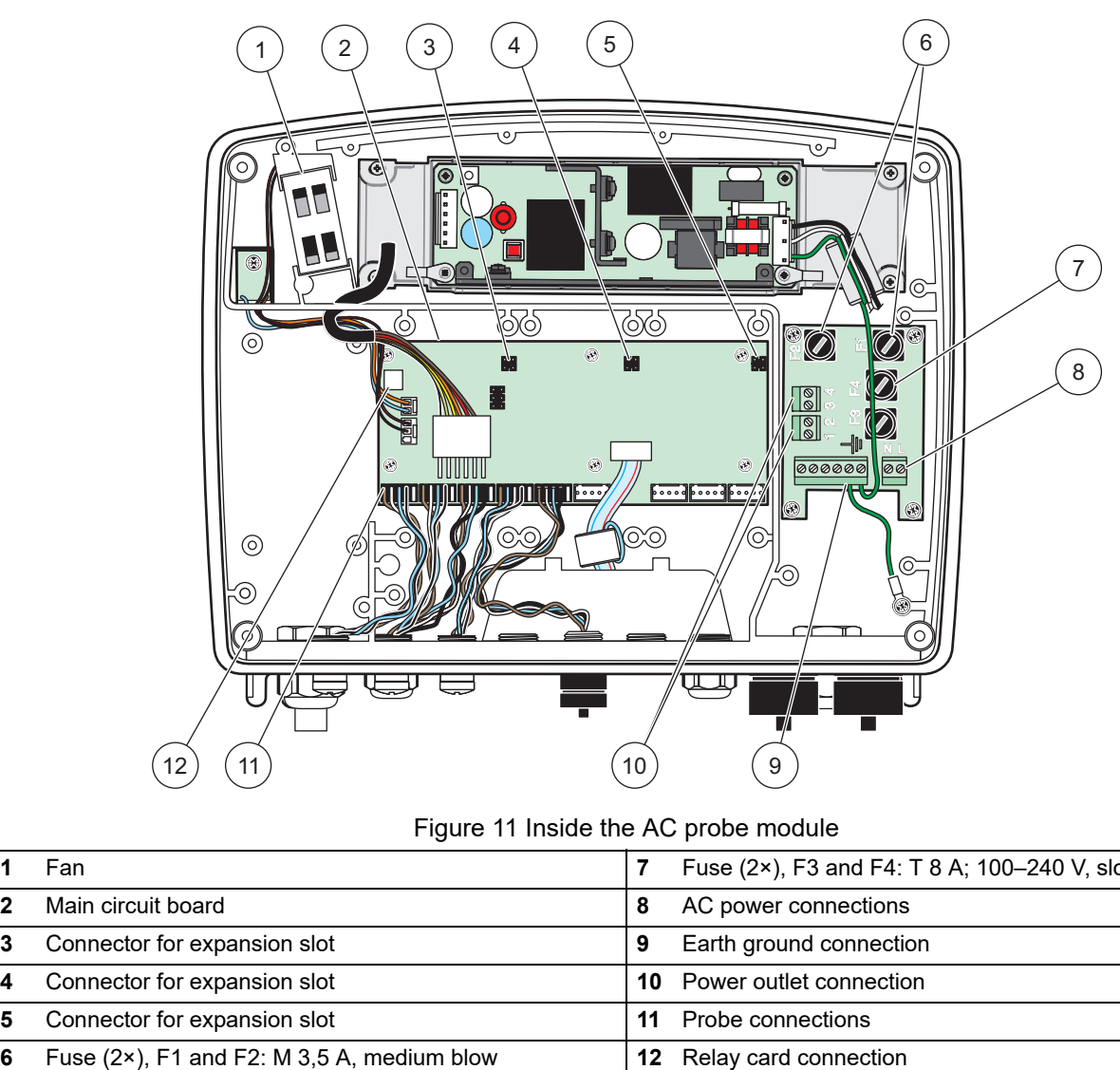

Figure 11 Inside the AC probe module

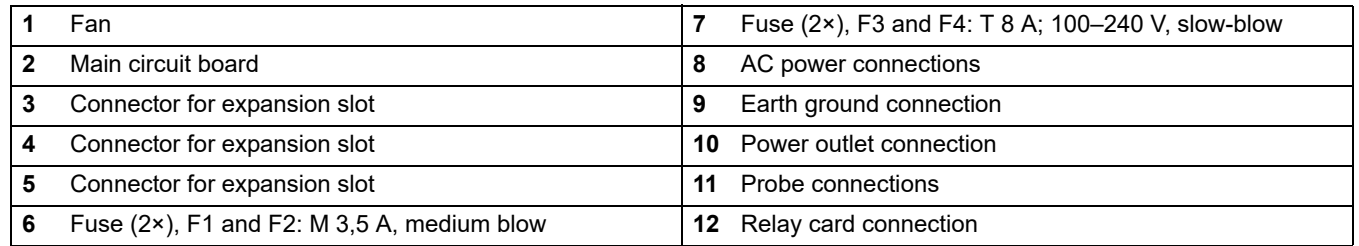

## <span id="page-21-0"></span>**3.4.3 Wiring for AC power at the controller**

#### **DANGER** ⚠

Electrocution hazard. Failure to connect to a good low impedance Protective Earth ground can result in both a shock hazard and poor performance against electro-magnetic interferences.

- **1.** Obtain appropriate fittings with IP65 environmental rating.
- **2.** Remove the display module from the probe module [\(Figure 5](#page-14-3)).
- **3.** Remove the four screws securing the probe module front cover. Open the probe module and disconnect the chassis ground connection from the ground stud to the cover.
- **4.** Remove the six screws from the high voltage barrier and remove the barrier.
- **5.** Insert the wires through the PG1 opening and strain relief fitting or conduit hub. Tighten the strain relief if used, to secure the cord.
- **6.** Strip the cable outer insulation 260 mm (10 in.) [\(Figure 12](#page-22-0)). Shorten all wires except the earth wire 20 mm (0,78 in.), so the earth cable is 20 mm (0,78 in.) longer than the other cables.
- **7.** Feed the stripped power cable through the ferrite core twice [\(Figure 12\)](#page-22-0) and wire into the terminal as shown in Table 1 and [Figure 10.](#page-20-0) Tug gently after each insertion to make sure that the connection is secure.
- **8.** Seal any unused openings in the controller box with conduit opening sealing plugs.
- **9.** Install the high voltage barrier.
- **10.** Make sure that the ground cable is laid correctly so that it cannot be crushed and damaged. Connect the chassis ground connection to the ground stud of the probe module cover.
- **11.** Install the probe module cover and screw into place.

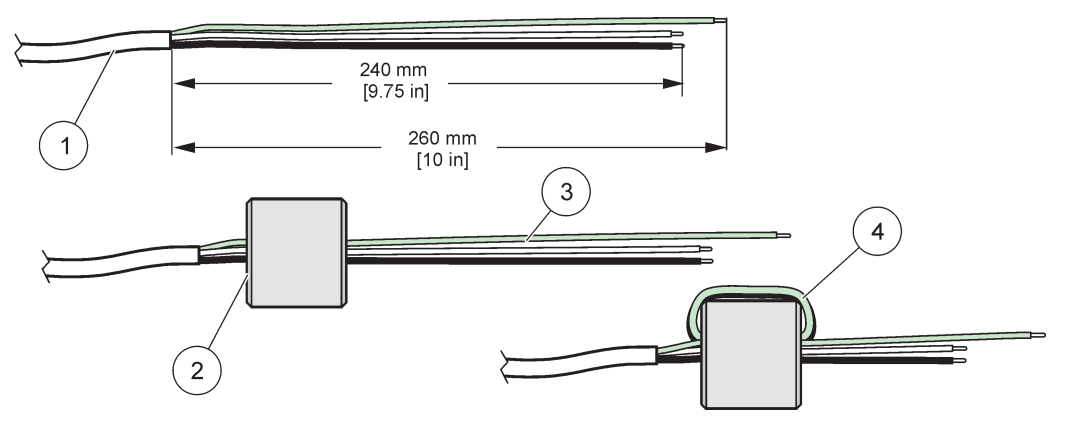

Figure 12 Proper wire preparation and ferrite core wiring

<span id="page-22-0"></span>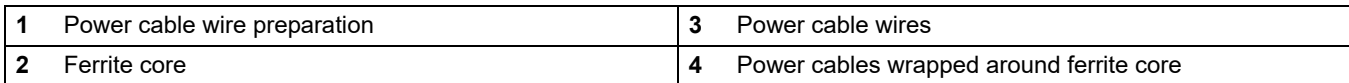

#### **Table 1 AC power wiring information**

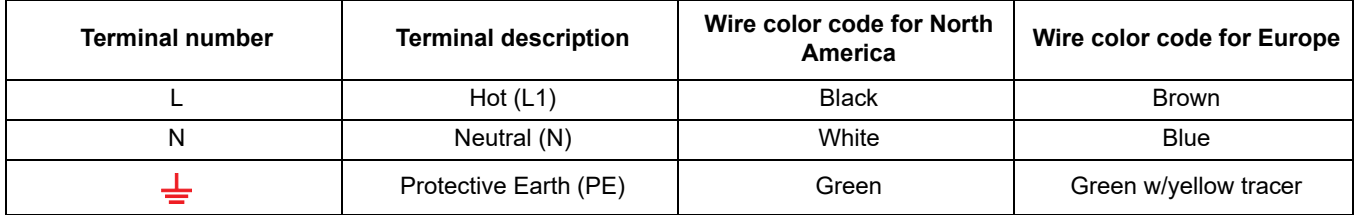

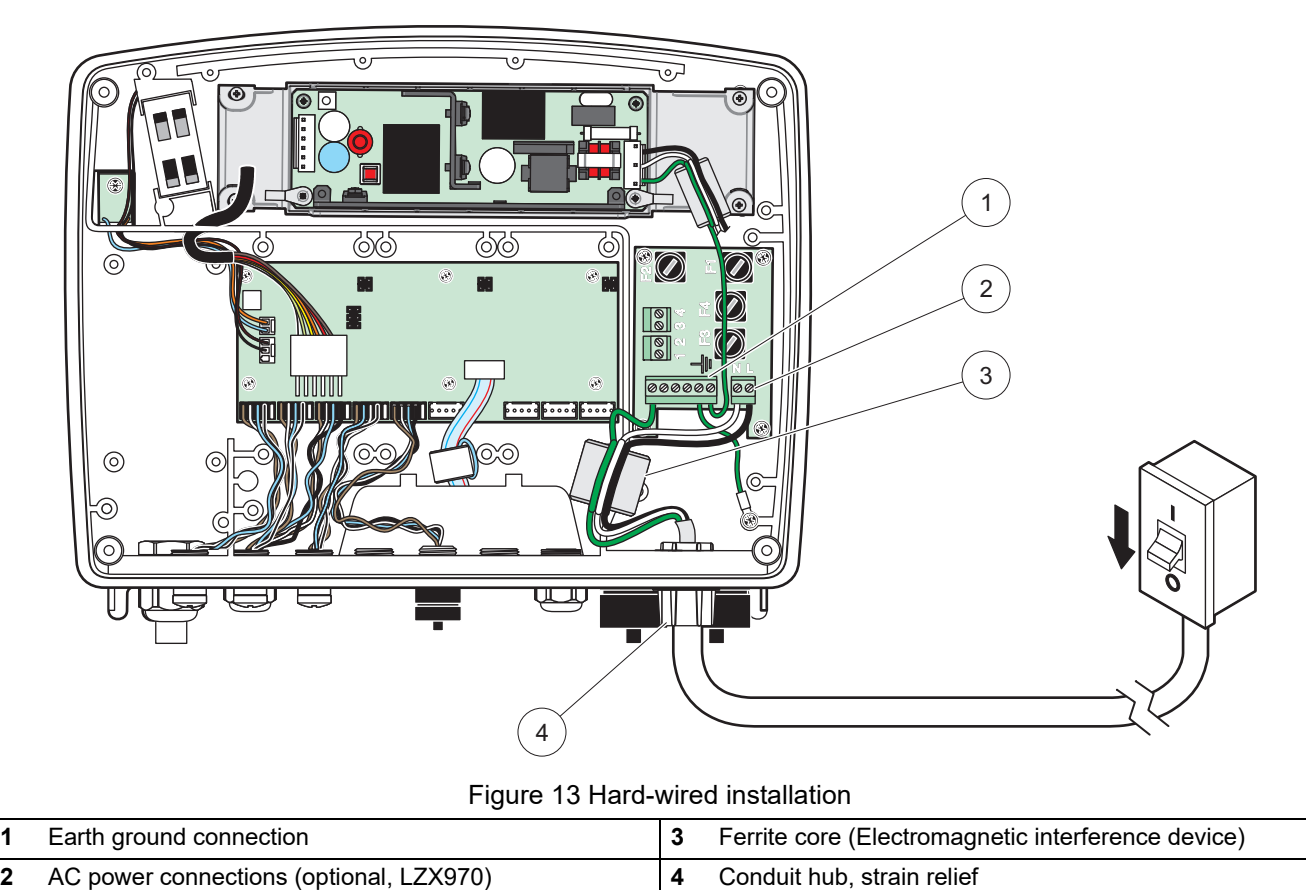

Figure 13 Hard-wired installation

<span id="page-23-0"></span>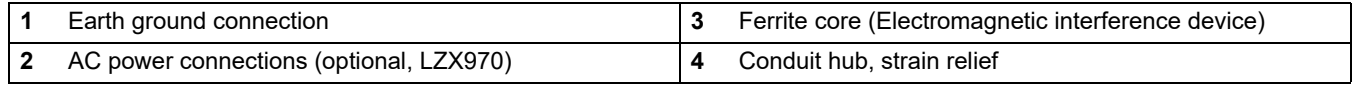

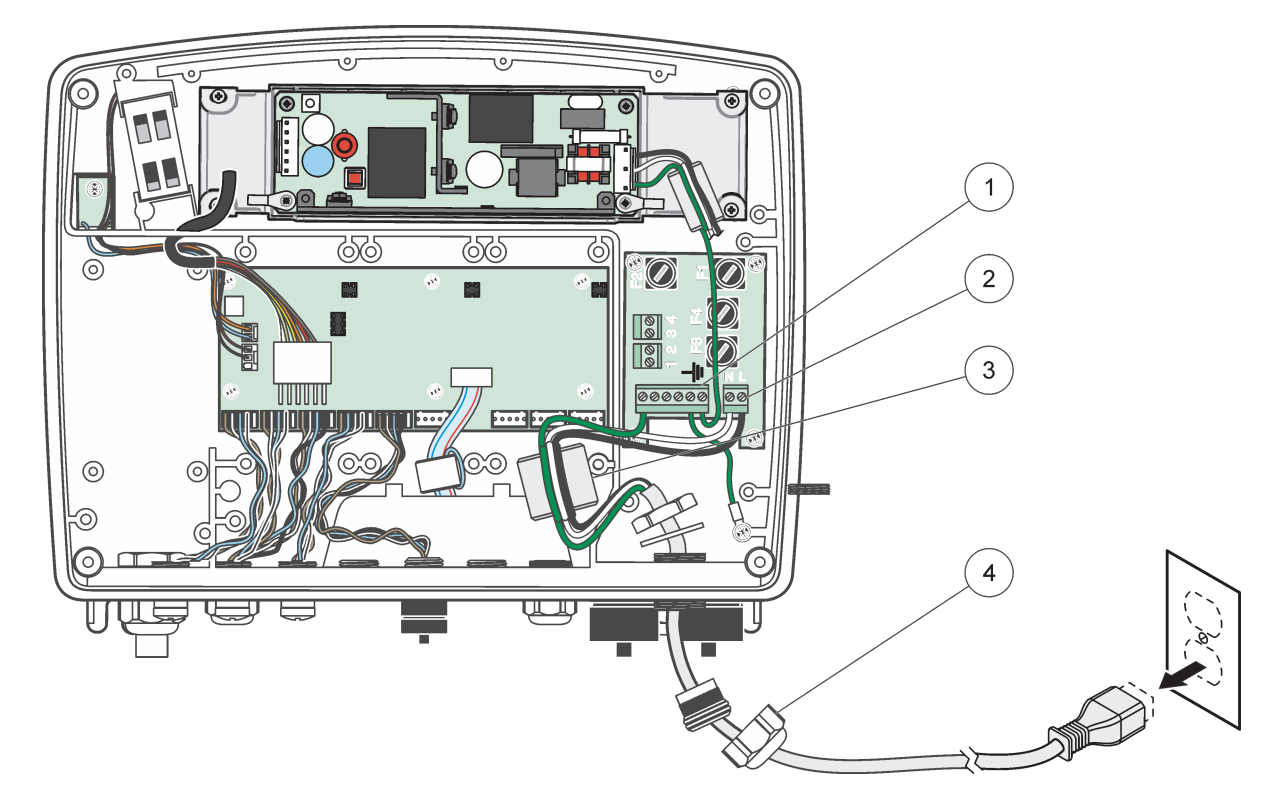

Figure 14 Installation with power cord

<span id="page-24-0"></span>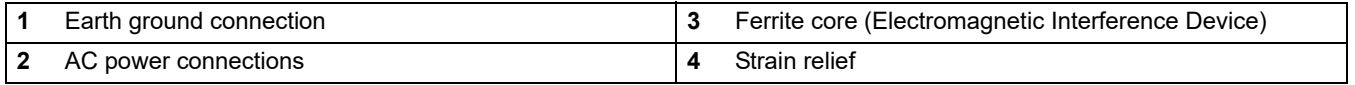

### <span id="page-25-0"></span>**3.4.4 Wiring for 24 VDC power at the controller**

*Important Note: The AC power outlets cannot be used with the 24 VDC power supply.*

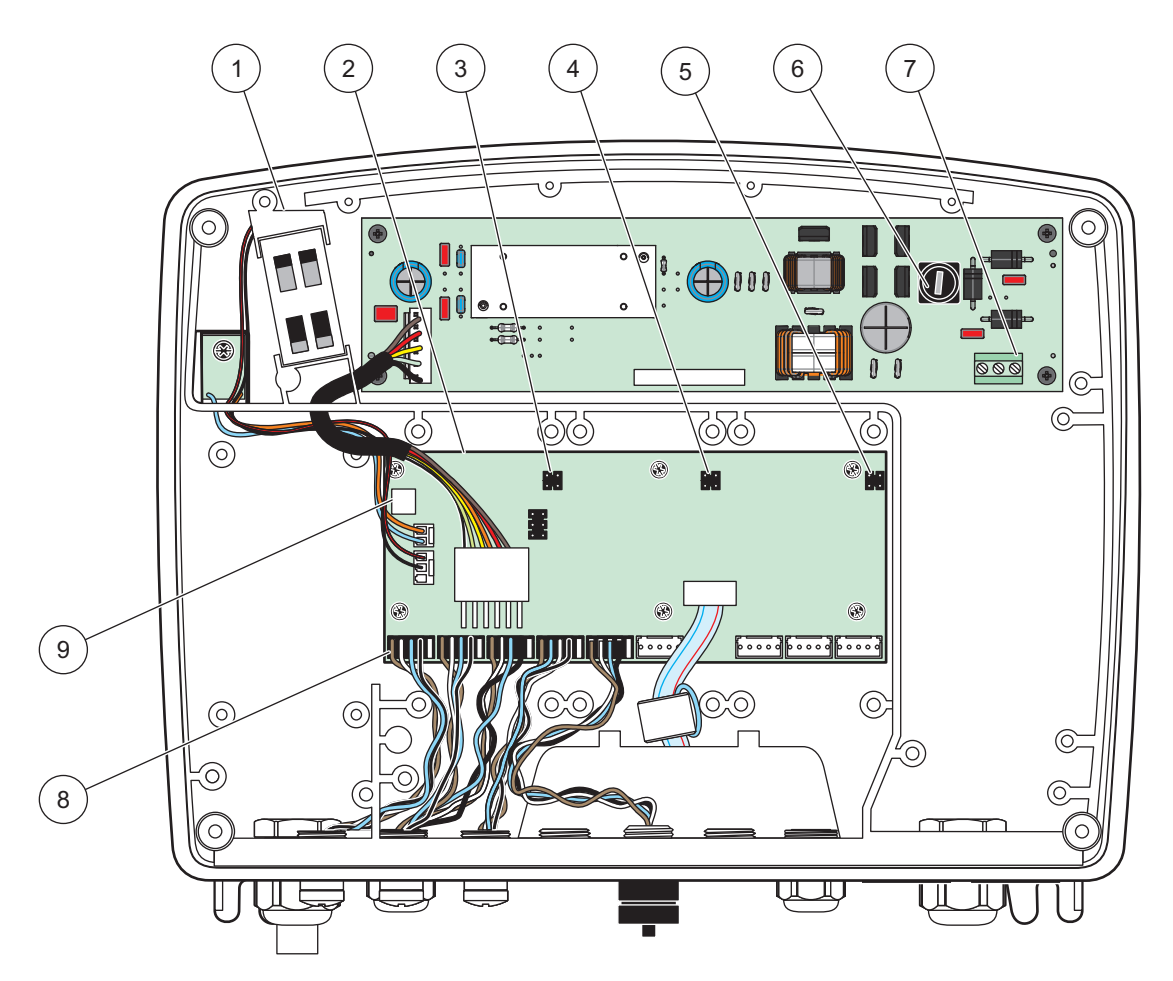

Figure 15 Inside the 24 VDC probe module

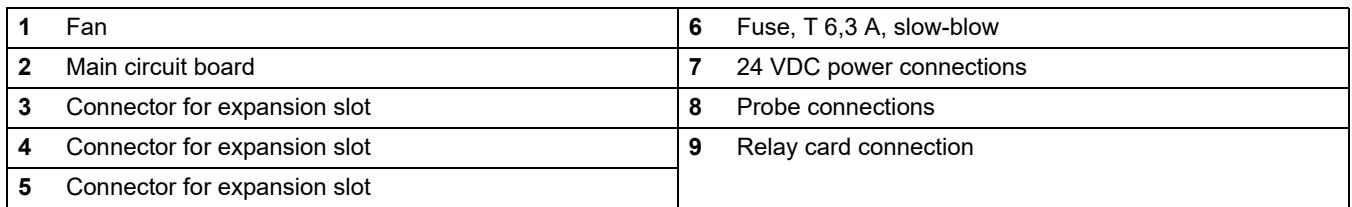

- **1.** Obtain appropriate fittings with IP65 environmental rating.
- **2.** Remove the display module from the probe module [\(Figure 5](#page-14-3)).
- **3.** Remove the four screws securing the probe module front cover. Open the probe module and disconnect the chassis ground connection from the ground stud to the cover.
- **4.** Remove the six screws from the high voltage barrier and remove the barrier.
- **5.** Insert the wires through the PG1 opening and strain relief fitting or conduit hub. Tighten the strain relief if used, to secure the cord.
- **6.** Strip the cable outer insulation 260 mm (10 in.) [\(Figure 12\)](#page-22-0). Shorten all wires except the earth wire 20 mm (0,78 in.), so the earth cable is 20 mm (0,78 in.) longer than the other cables.
- **7.** Feed the stripped power cable through the ferrite core twice [\(Figure 12\)](#page-22-0) and wire into the terminal as shown in [Table 2](#page-26-0) and [Figure 16.](#page-26-1) Tug gently after each insertion to make sure that the connection is secure.
- **8.** Seal any unused openings in the controller box with conduit opening sealing plugs.
- **9.** Install the high voltage barrier.
- **10.** Make sure that the ground cable is laid correctly so that it cannot be crushed and damaged. Connect the chassis ground connection to the ground stud of the probe module cover.
- **11.** Install the probe module cover and screw into place.

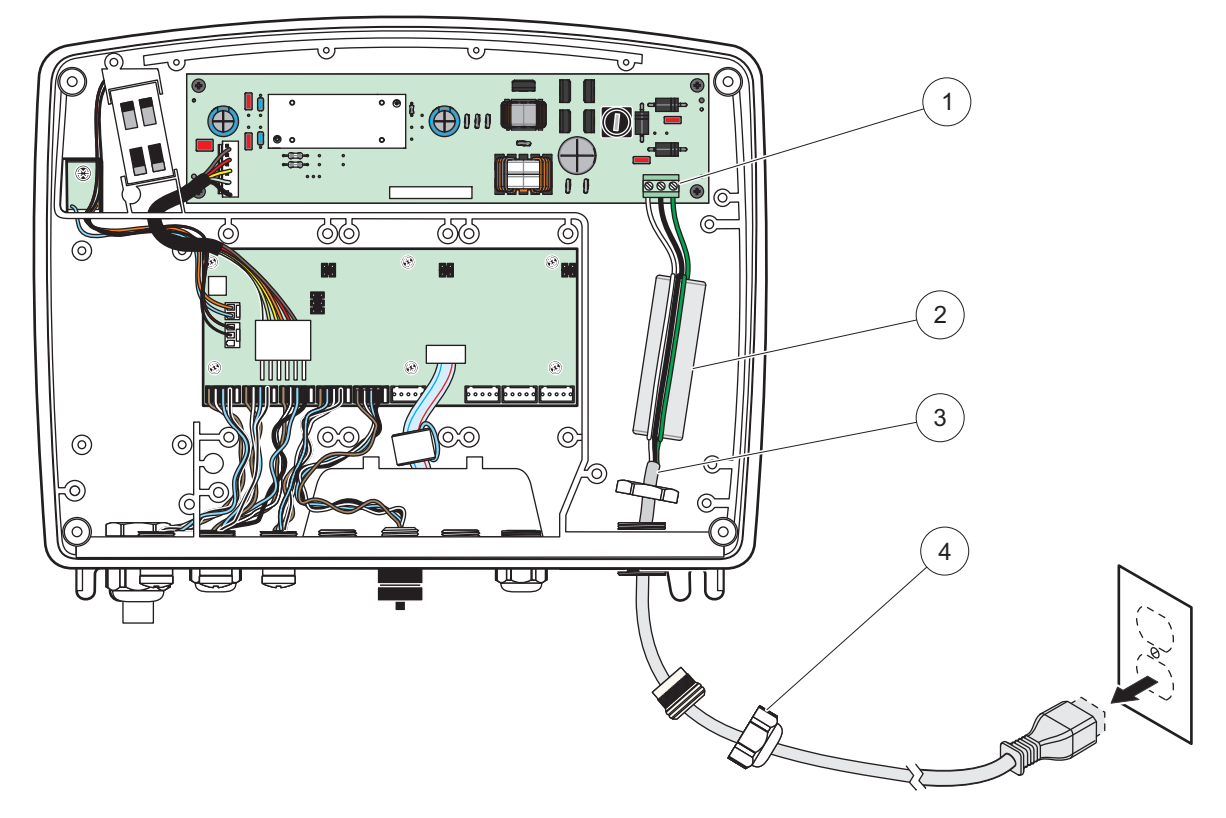

#### Figure 16 Wiring for 24 VDC power

<span id="page-26-1"></span>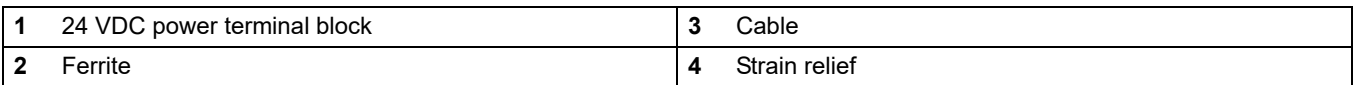

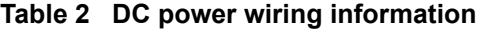

<span id="page-26-0"></span>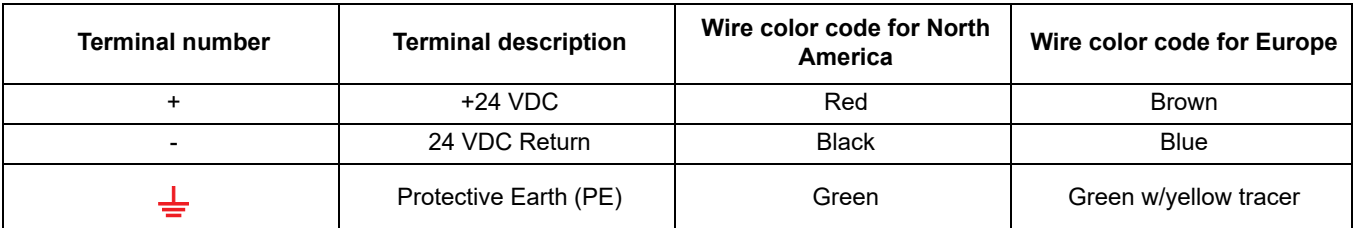

## <span id="page-27-0"></span>**3.4.5 Install the cover**

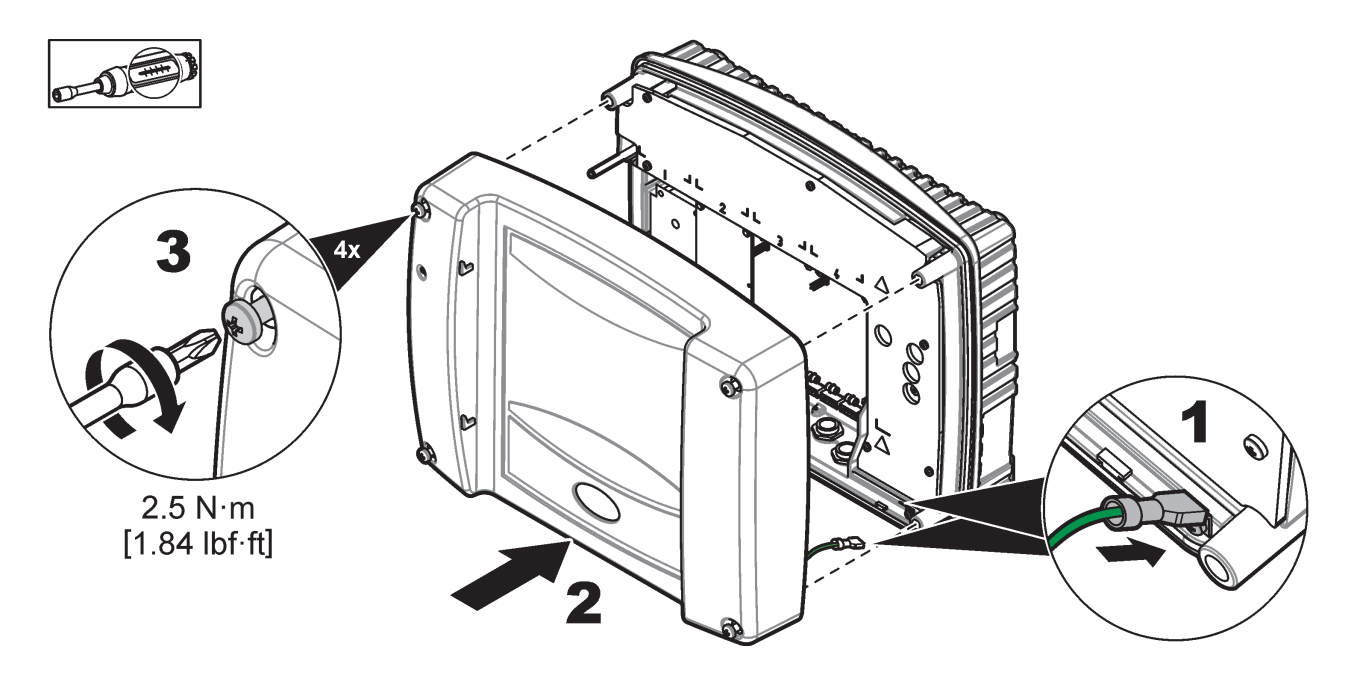

## <span id="page-27-1"></span>**3.5 DIN rail expansion modules**

# **CAUTION**

The expansion modules for control cabinet installation use the 24 VDC power supply in the control cabinet. Make sure that the correct power supply is provided. Install a residual current circuit breaker. The modules have an environmental rating of IP20 and must always be mounted in an enclosure suitably rated for power and environment.

The SC1000 Controller can be expanded with DIN rail expansion modules.

The following DIN rail module options can be installed:

- **•** Base module (for connecting power, SC1000 network and display module)–The base module is required for the installation of expansion modules on the control cabinet.
- **•** Relay card with 4 relays
- **•** mA output card with 2 outputs
- **•** mA input card with 2 inputs (analog or digital)–One base module can provide up to 2000 mA of power to the other modules connected to it on the DIN rail.

The total number of modules that can be connected together is limited by the power supply from the base module. Up to 13 communication modules can be attached to each base module. When more than 13 communication modules are needed, a second base module must be connected through the SC1000 network.

Refer to [Appendix A, page 139](#page-140-1) for more information about the DIN rail expansion modules.

## <span id="page-28-0"></span>**3.6 Expansion cards**

The SC1000 Controller can be expanded with internal plug-in expansion cards. Each expansion component can be identified with its serial number on the SC1000 network and programmed as required. The serial number is located on the card.

It may be necessary to remove an existing expansion card, if the expansion card is blocking access to certain connectors. Refer to [section 3.6.6, page 37](#page-38-0) for more information.

When an instrument is ordered, it comes pre-installed with the appropriate plug-in expansion cards. The following options can be connected:

- **•** Relay card with 4 relays
- **•** Digital field-bus cards (Modbus (RS485), Profibus DP)
- **•** mA output card with 4 outputs
- **•** mA input card with 4 inputs (analog or digital)
- **•** sc-probe connectors

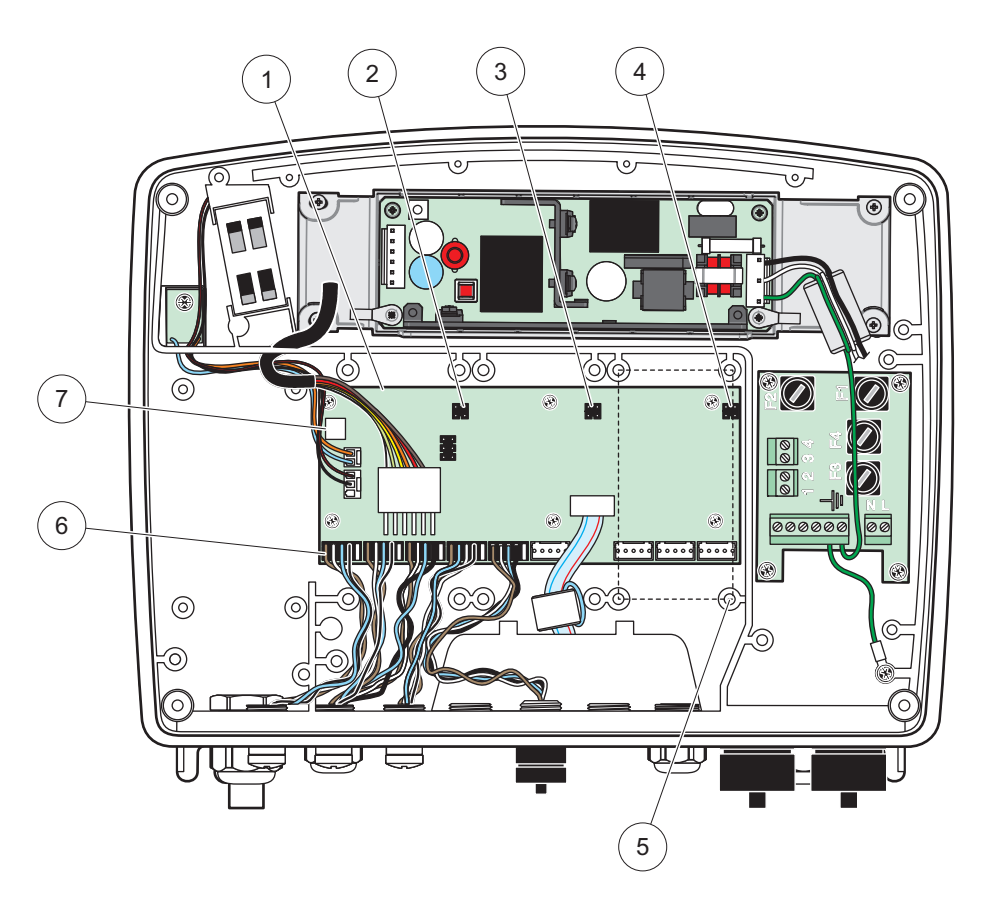

Figure 17 Expansion card main circuit board connections

<span id="page-28-1"></span>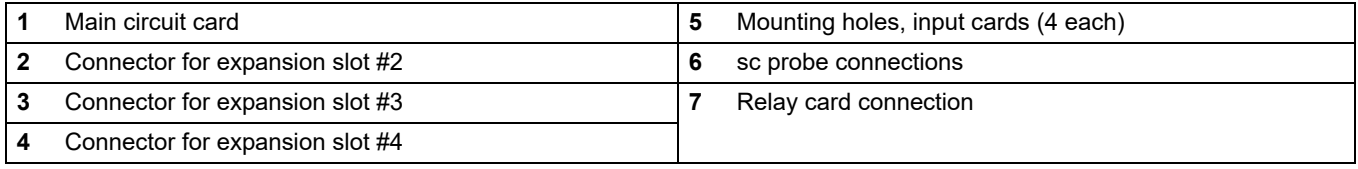

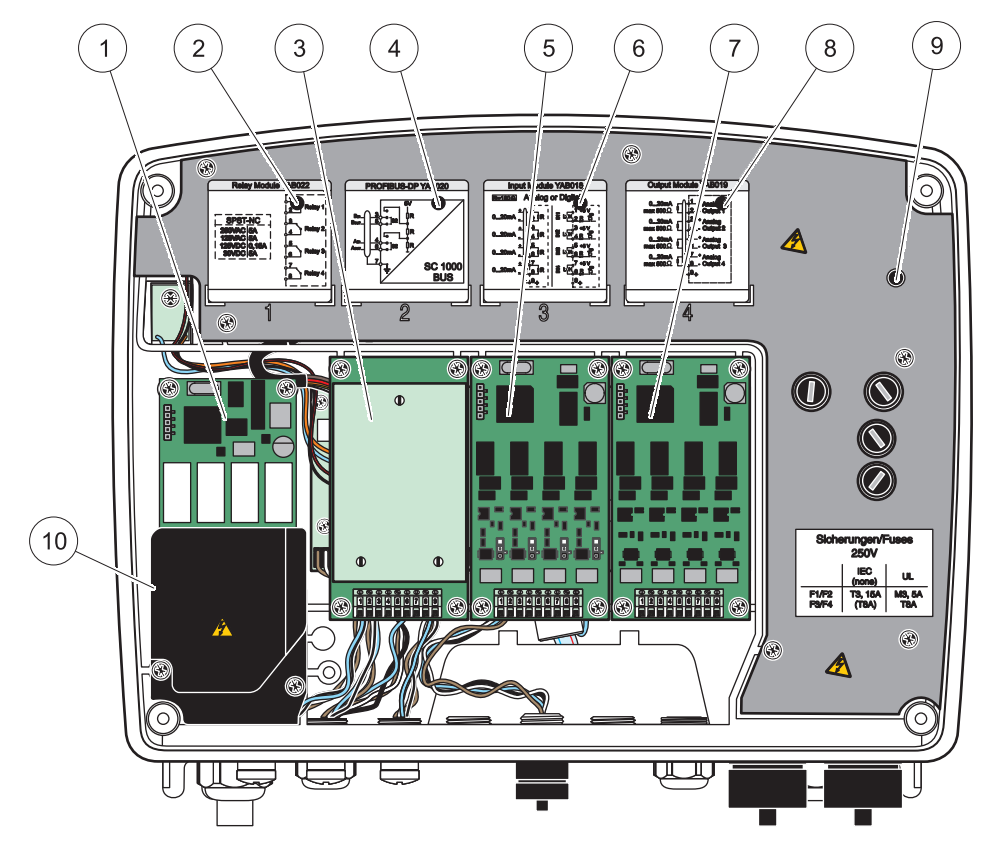

Figure 18 Expansion card ports

<span id="page-29-1"></span>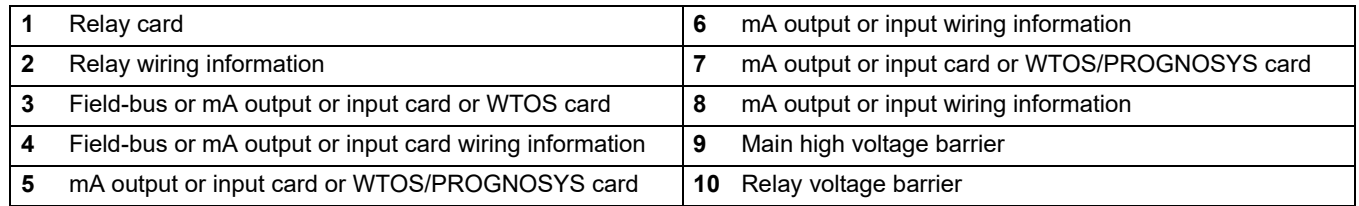

## <span id="page-29-0"></span>**3.6.1 Relay card connections**

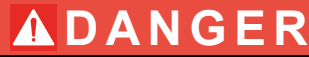

Electrocution hazard. Relays must either be wired as low or high voltage.

## **DANGER**

Fire hazard: Relay loads must be resistive. User must externally limit current to the relays to 5 Amps by use of a fuse or breaker.

The relay connector accepts 18–12 AWG wire (as determined by load application). Wire gauge less than 18 AWG is not recommended.

If the instrument is equipped with the relay card option, the instrument will include 4 relays, each with one change over contact. In this case the step 3, 4 and 6 below are not applicable.

The relays can switch maximum 250 VAC, 5 A. Each relay can be configured for different applications.

#### **To make a relay card connection:**

- **1.** Remove power from the instrument. Remove the probe module cover.
- **2.** Remove the screws on the plastic relay cover. Remove the plastic cover.
- **3.** Connect the relay card to the appropriate slot [\(Figure 18\)](#page-29-1). Use a magnetic screwdriver to secure the four phillips-head screws to the card (it is easier to connect the cards with the module in its normal vertical mounted position, rather than laid horizontally on a bench).

This paragraph doesn't apply if the instrument is already equipped with the relay card.

**4.** Install the card connector to the appropriate connection on the main circuit board ([Figure 17\)](#page-28-1).

This paragraph doesn't apply if the instrument is already equipped with the relay card.

- **5.** Feed the cable through the base of the module and properly prepare and insert each wire (Figure 19) into the terminal according to [Figure 20](#page-31-0)[/Table 3](#page-31-1) and [Figure 21/](#page-31-2)[Table 4.](#page-32-1) Tug gently after each insertion to make sure that the connection is secure.
- **6.** Write the serial number from the rating plate on the supplied sticker and attach it to the main high voltage barrier ([Figure 18](#page-29-1)). This serial number is the same internal address of the card on the network.

This paragraph doesn't apply if the instrument is already equipped with the relay card.

**7.** Install the relay and probe module cover.

After installation and connection of a plug-in expansion card, the card must be configured to the system. For relay card setup instructions, refer to [section 6.3.3, page 86.](#page-87-1)

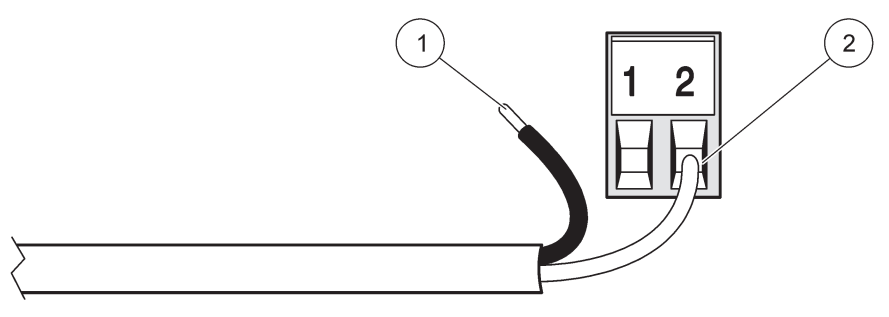

Figure 19 Proper wire preparation and insertion

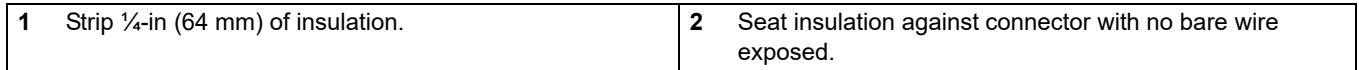

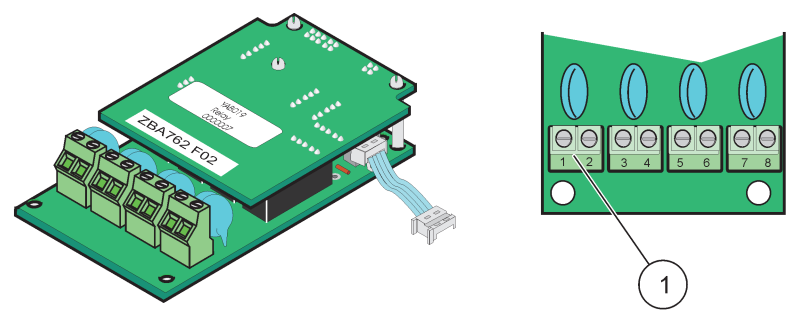

Figure 20 Relay card (old version, discontinued in 2008)

<span id="page-31-0"></span>**1** Terminal Block–Refer to [Table 3](#page-31-1) for terminal assignments.

## **Table 3 Relay card (old version, discontinued in 2008) terminal assignments**

<span id="page-31-1"></span>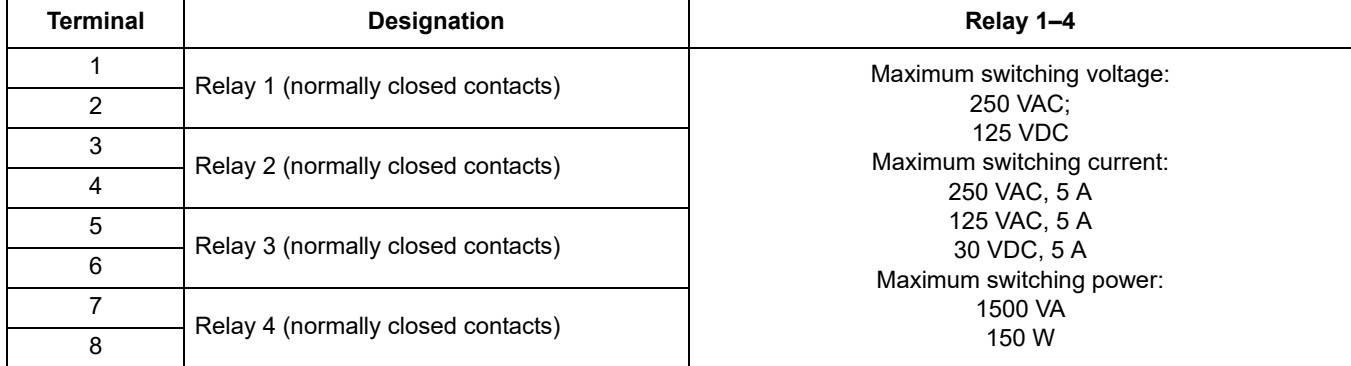

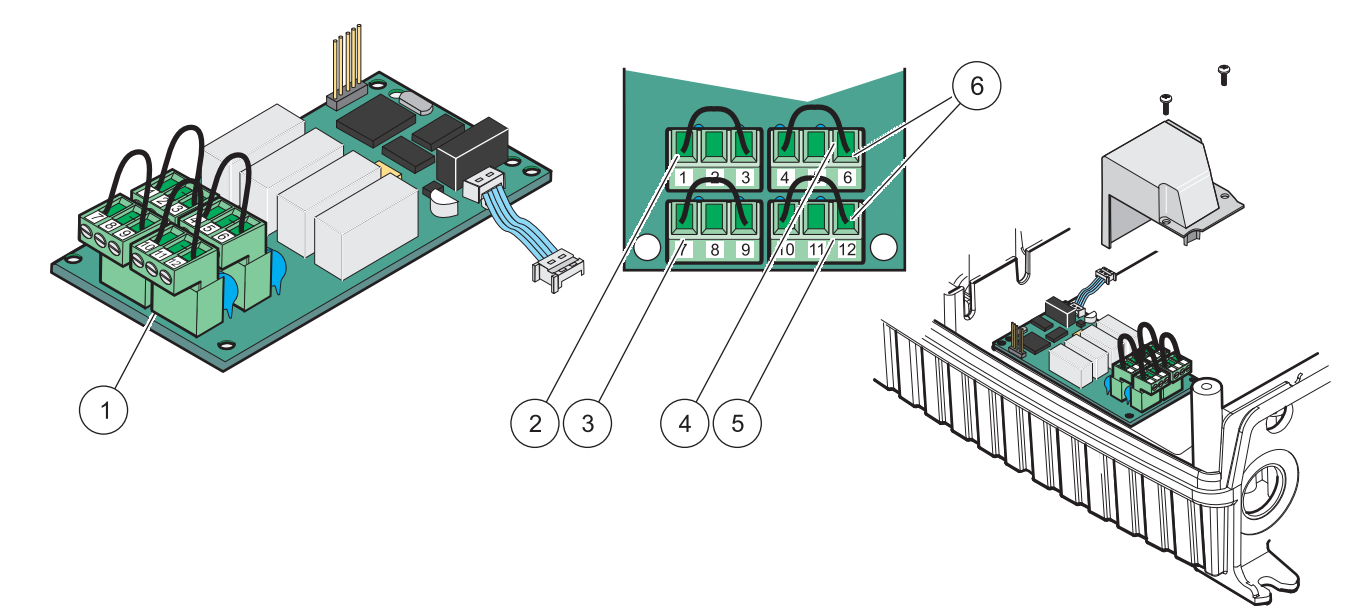

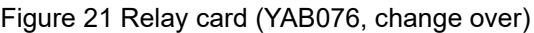

<span id="page-31-2"></span>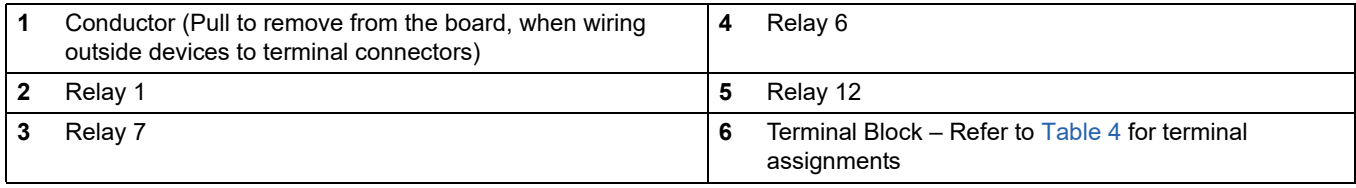

<span id="page-32-1"></span>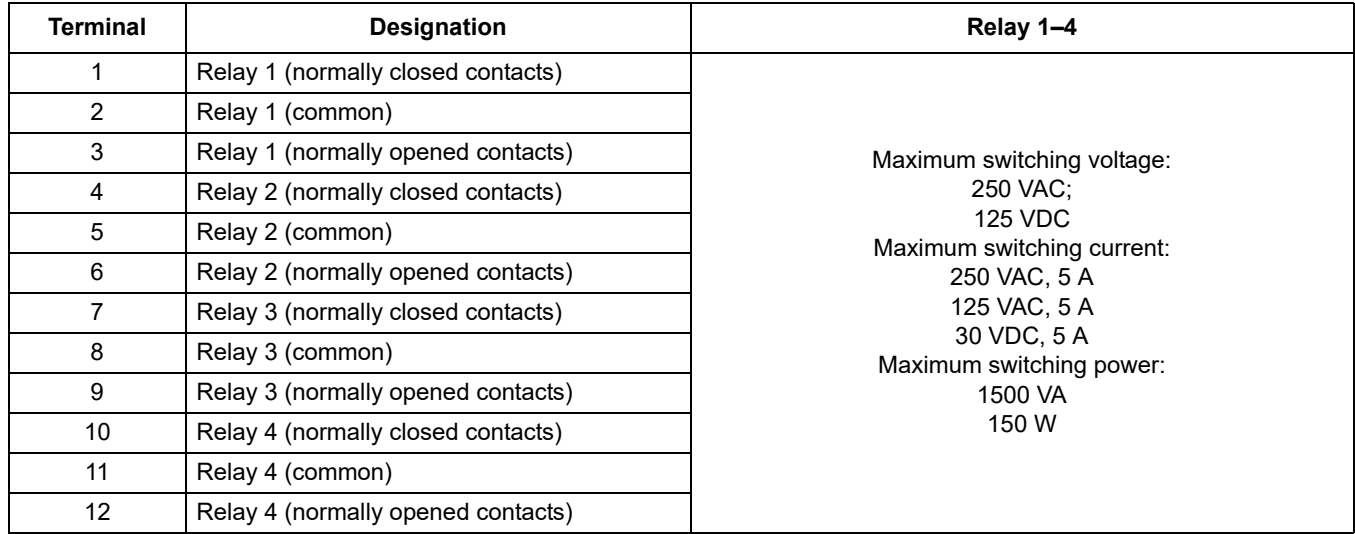

#### **Table 4 Relay card (YAB076, change over) terminal assignments**

#### <span id="page-32-0"></span>**3.6.2 Input card connections**

With the input card, the SC1000 receives external analog signals (0–20 mA/4–20mA) and digital signals. The signals can be scaled as required and given names, parameters, and units.

#### **To make an input card connection:**

- **1.** Remove power from the instrument. Remove the probe module cover.
- **2.** Connect the input card to the appropriate slot [\(Figure 18\)](#page-29-1). Use a magnetic screwdriver to secure the four screws to the card.
- **3.** Install the card connector to the appropriate connection on the main circuit board ([Figure 17\)](#page-28-1).

*Note: The inputs can be switched between analog and digital using the jumper switches. Place the jumper on both pins to switch to digital, place the jumper on one pin to switch to analog.*

- **4.** Feed the cable through the base of the module and properly prepare and insert each wire into the terminal according to [Figure 22](#page-33-2) and [Table 5](#page-33-1). Tug gently after each insertion to make sure that the connection is secure.
- **5.** Write the serial number from the rating plate on the supplied sticker and attach it to the main high voltage barrier ([Figure 18](#page-29-1)).
- **6.** Install the probe module cover.

After installation and connection of a plug-in expansion card, the card must be configured to the system. For input card setup instructions, refer to [section 6.3.2, page 82.](#page-83-1)

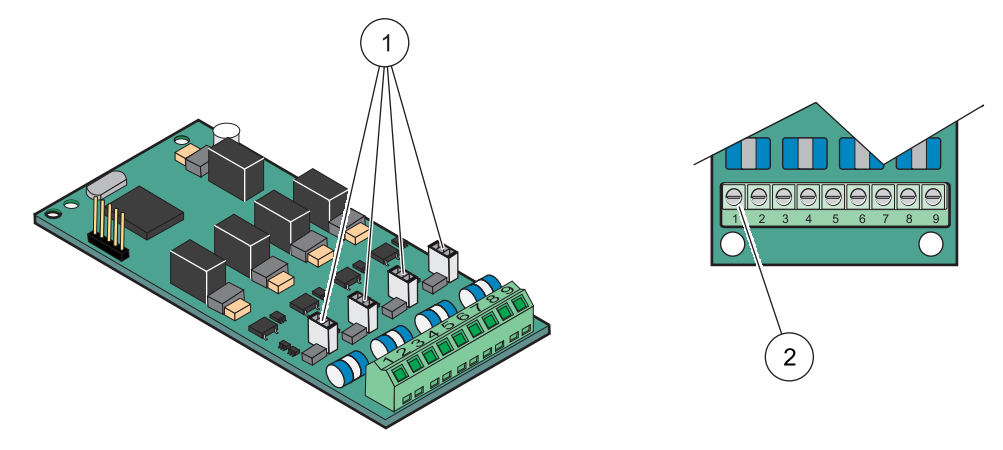

#### Figure 22 Input card (YAB018) cable connections and jumper setting

<span id="page-33-2"></span>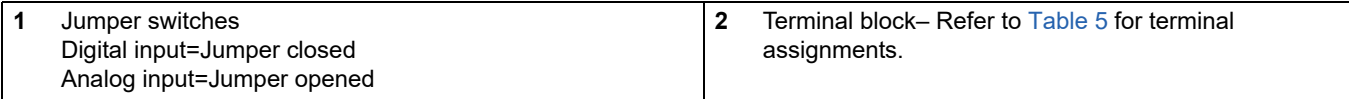

#### **Table 5 Input card (YAB018) terminal assignments**

<span id="page-33-1"></span>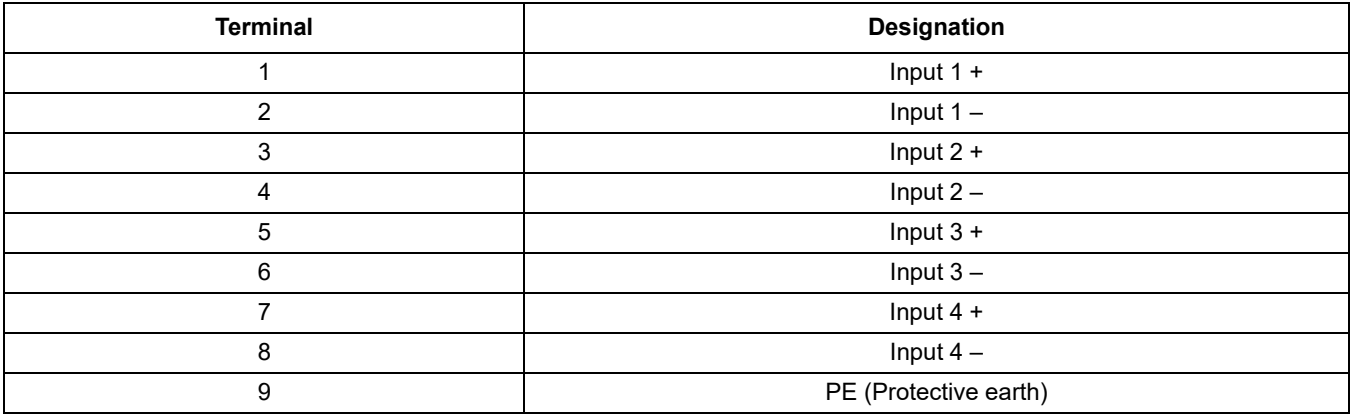

### <span id="page-33-0"></span>**3.6.3 Output card connections**

If the instrument is equipped with the output card option, the mA output card supplies up to 4 analog (0–20 mA/4–20 mA) signals into an impedance of max. 500 Ohm.

*Note: The SC1000 mA output card cannot be used to provide power to a 2-wire (loop-powered) transmitter.* 

#### **To make an output card connection:**

- **1.** Remove power from the instrument. Remove the probe module cover.
- **2.** Connect the output card to the appropriate slot ([Figure 18](#page-29-1)). Use a magnetic screwdriver to secure the four screws to the card.
- **3.** Install the card connector to the appropriate connection on the main circuit board ([Figure 17](#page-28-1)).
- **4.** Feed the cable through the base of the module and properly prepare and insert each wire into the terminal according to [Figure 23](#page-34-2) and [Table 6.](#page-34-1) Tug gently after each insertion to make sure that the connection is secure.
- **5.** Write the serial number from the rating plate on the supplied sticker and attach it to the main high voltage barrier ([Figure 18](#page-29-1)).
- **6.** Install the probe module cover.

After installation and connection of a plug-in expansion card, the card must be configured to the system. For output card setup instructions, refer to [section 6.3.1, page 78](#page-79-2).

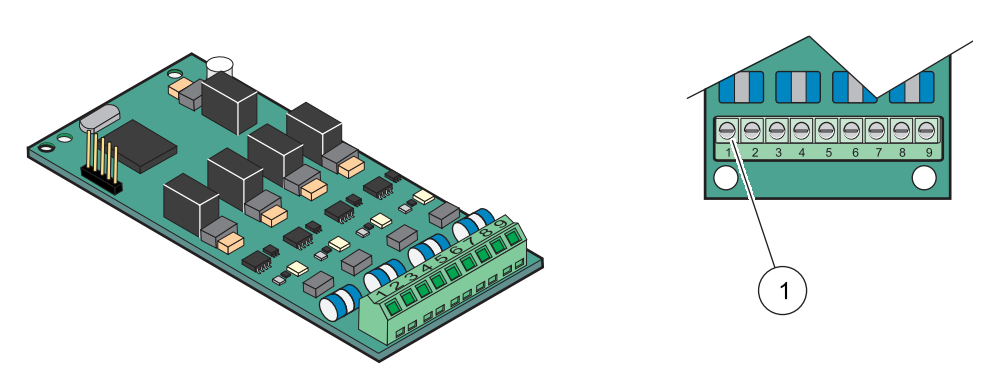

Figure 23 Output card (YAB019) cable connections

<span id="page-34-2"></span>**1** Terminal Block–Refer to [Table 6](#page-34-1) for terminal assignments.

#### **Table 6 Output card (YAB019) terminal assignments**

<span id="page-34-1"></span>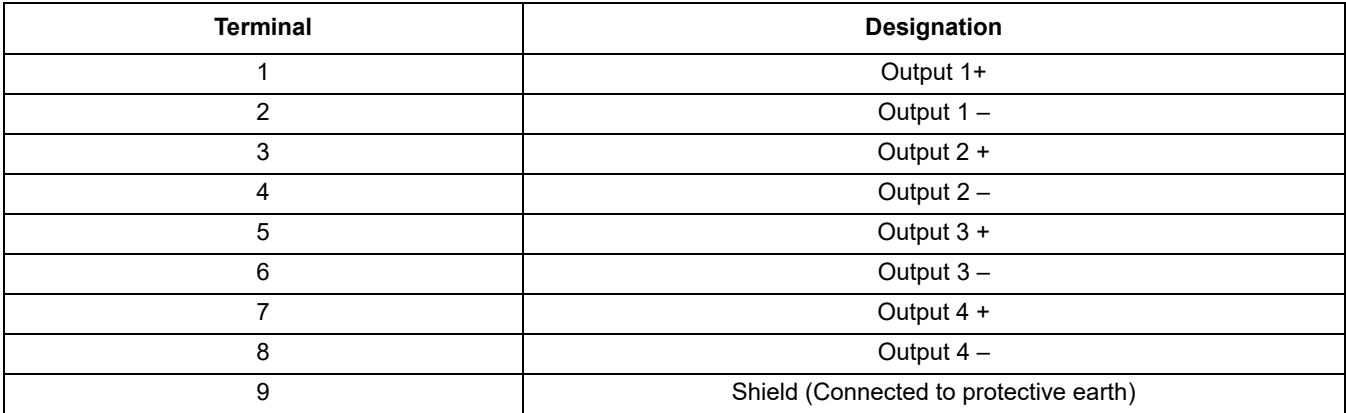

### <span id="page-34-0"></span>**3.6.4 Modbus card connections**

Refer to the bus system manual for more detailed information on Modbus RS485 (YAB021).

#### **To make a Modbus card connection:**

- **1.** Remove power from the instrument. Remove the probe module cover.
- **2.** Connect the Modbus card to the appropriate slot [\(Figure 18\)](#page-29-1). Use a magnetic screwdriver to secure the four screws to the card.
- **3.** Install the card connector to the appropriate connection on the main circuit board ([Figure 17\)](#page-28-1).
- **4.** Feed the cable through the base of the module and properly prepare and insert each wire into the terminal according to [Figure 24](#page-35-1) and [Table 7](#page-35-2).
- **5.** Write the serial number from the rating plate on the supplied sticker and attach it to the main high voltage barrier [\(Figure 18](#page-29-1)).
- **6.** Install the probe module cover.

After installation and connection of a plug-in expansion card, the card must be configured to the system. For Modbus card setup instructions, refer to [section 6.3.4.2, page 109.](#page-110-1)

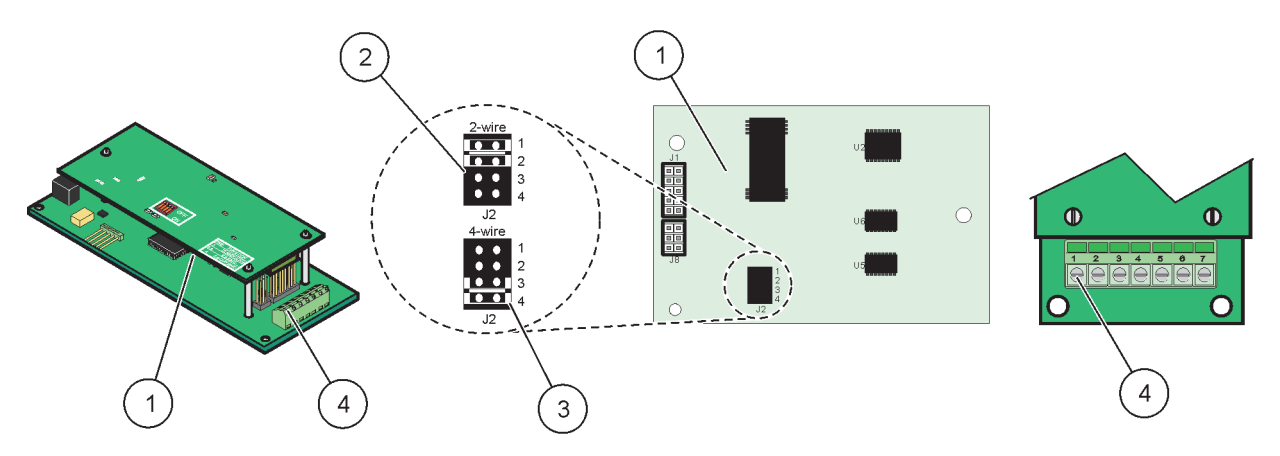

#### Figure 24 Modbus RS485 (YAB021) card connections

<span id="page-35-1"></span>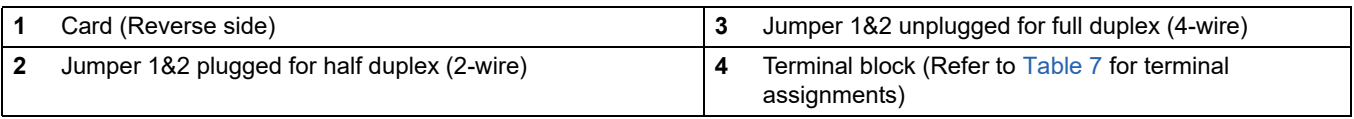

#### **Table 7 Modbus RS485 card (YAB021) terminal assignments**

<span id="page-35-2"></span>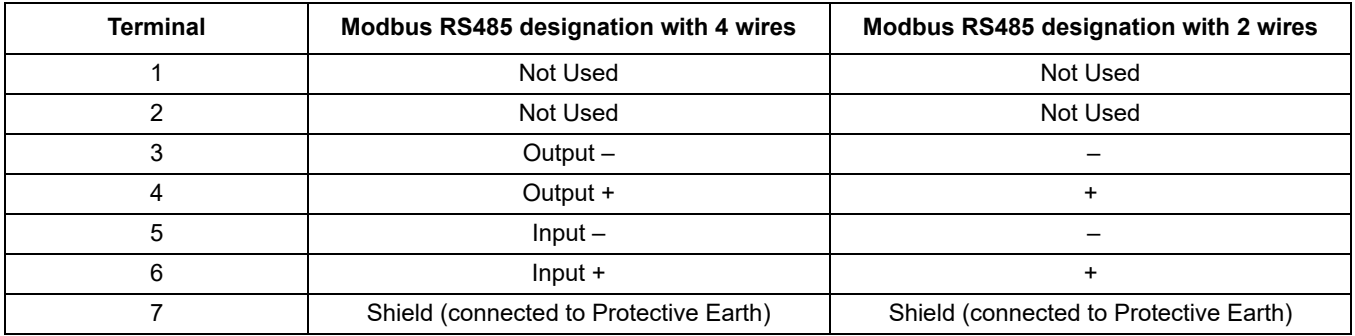

### <span id="page-35-0"></span>**3.6.5 Profibus DP card connections**

Refer to the documentation supplied with the Profibus DP card for more information. Refer to the appropriate probe manual for operating instructions, instrument profiles, and GSD files. Refer to the company web site for the latest GSD files and documentation.

#### **To make a Profibus card connection:**

- **1.** Remove power from the instrument. Remove the probe module cover.
- **2.** Connect the Profibus card to the appropriate slot ([Figure 18\)](#page-29-1). Use a magnetic screwdriver to secure the four screws to the card.
- **3.** Install the card connector to the appropriate connection on the main circuit board ([Figure 17](#page-28-1)).
- **4.** Feed the cable through the base of the module and properly prepare and insert each wire into the terminal according to [Figure 25](#page-36-1) and [Table 8](#page-36-0) or [Figure 26](#page-37-0) and [Table 9.](#page-37-1) Make sure that the shield is connected to a threaded spacer on the board.
- **5.** Write the serial number from the rating plate on the supplied sticker and attach it to the main high voltage barrier ([Figure 18](#page-29-0)).
- **6.** Install the probe module cover.

After installation and connection of a plug-in expansion card, the card must be configured to the system. For Profibus card setup instructions refer to [section 6.3.4.1, page 107.](#page-108-0)

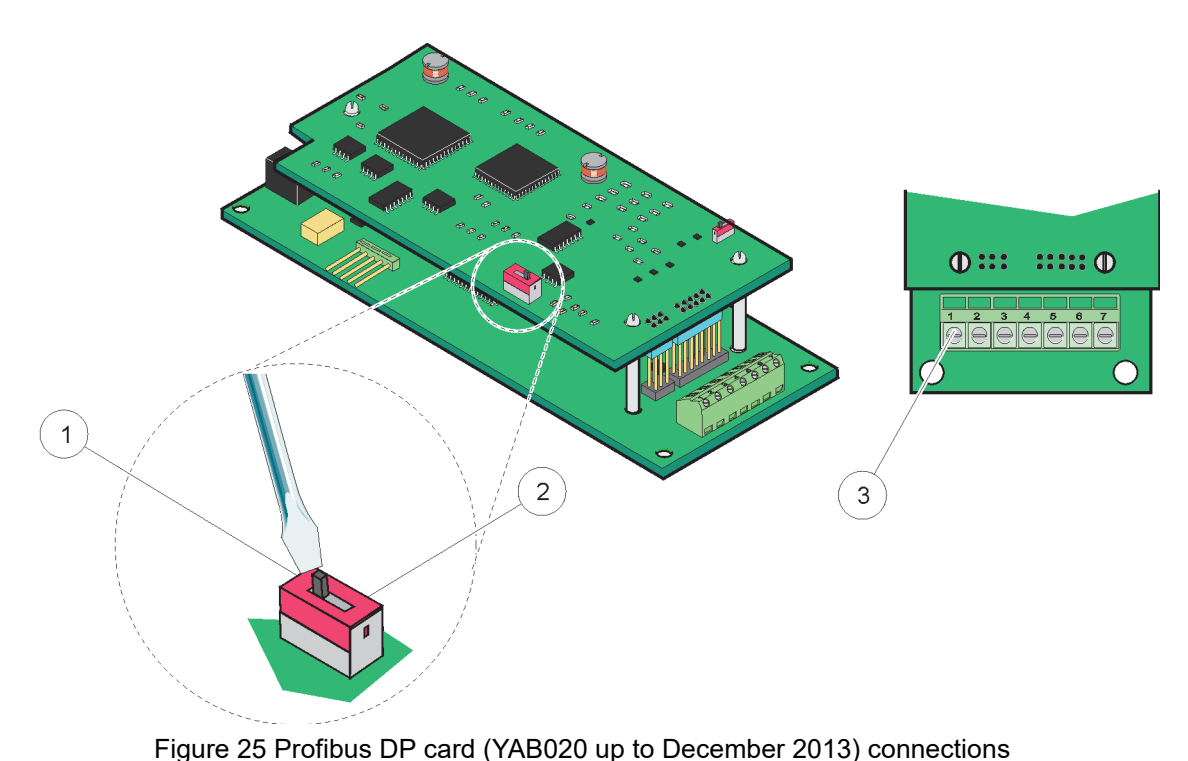

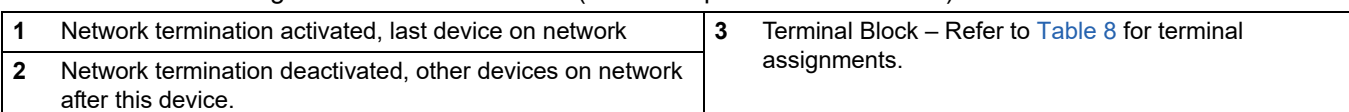

## **Table 8 Profibus DP card (YAB020) terminal assignments**

<span id="page-36-0"></span>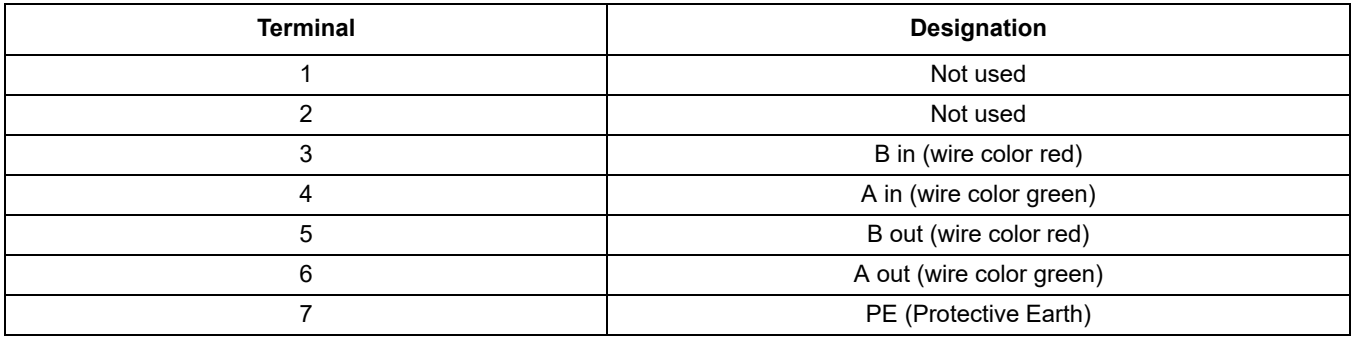

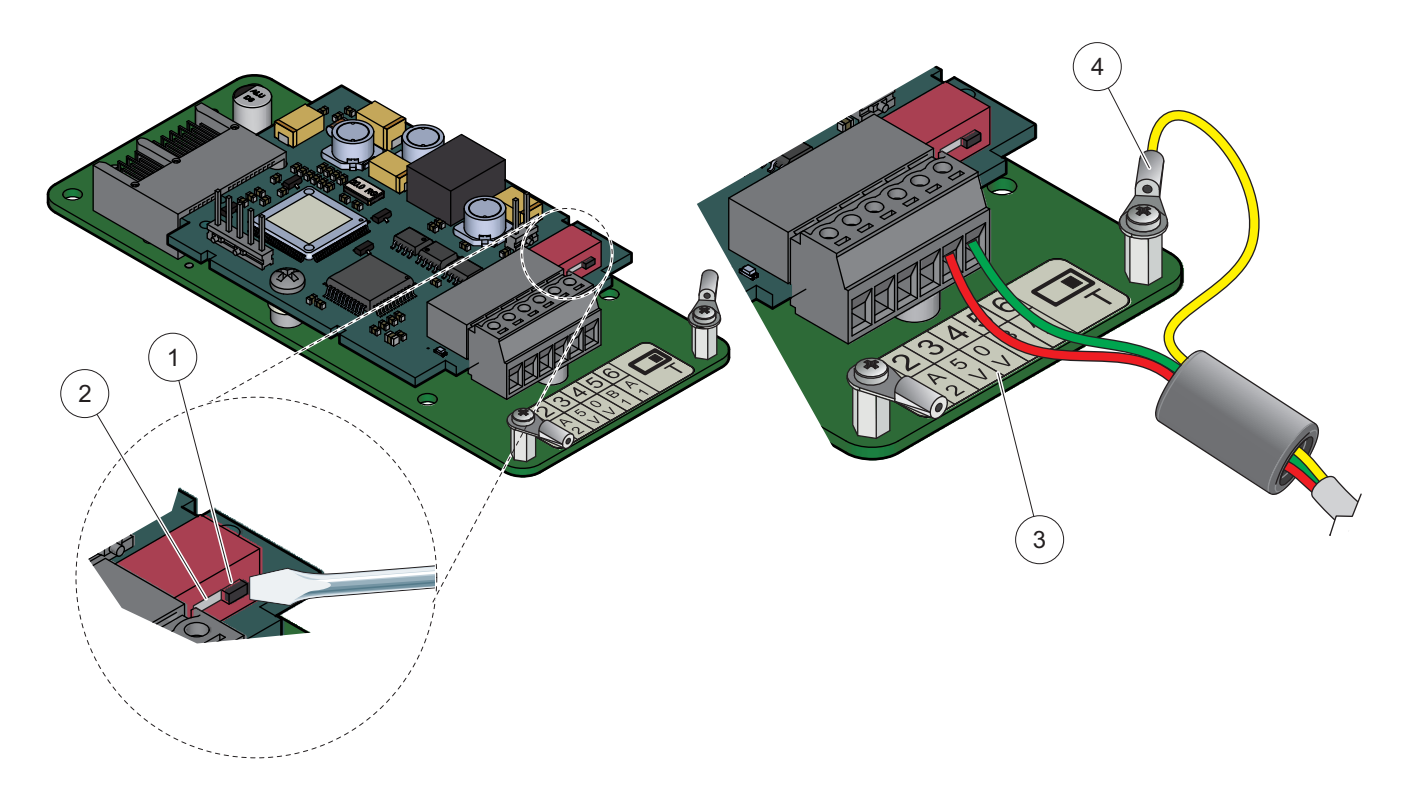

# Figure 26 Profibus DP card (YAB103/YAB105 since December 2013) connections

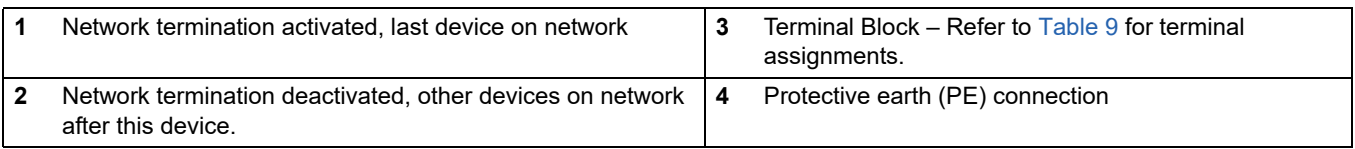

# **Table 9 Profibus DP card (YAB103/YAB105) terminal assignments**

<span id="page-37-0"></span>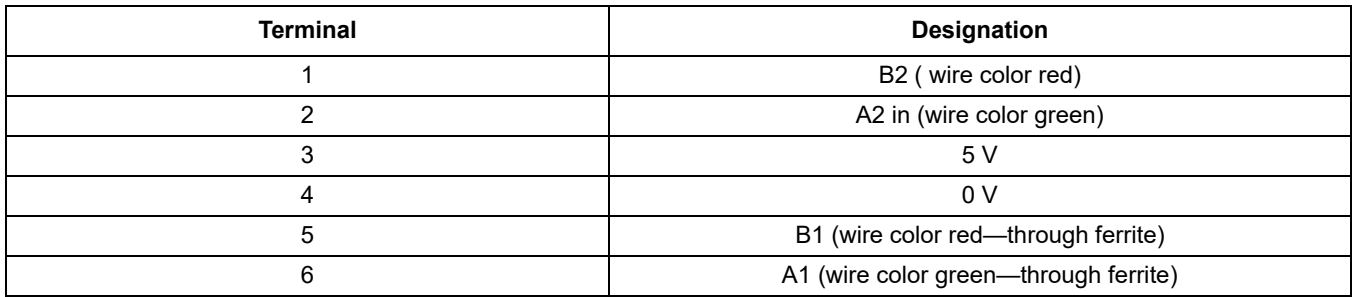

## <span id="page-38-1"></span>**3.6.6 Remove/Replace an expansion card**

It may be necessary to remove an existing expansion card if probe connectors are obstructed.

*Important Note: The compact connectors are a very tight fit and the connections can easily break off. Do not apply excessive force when fitting and removing the compact connectors.*

### **To remove/replace an expansion card:**

- **1.** Delete the card in the SC1000 Controller. Refer to [section 6.3.6, page 113.](#page-114-0)
- **2.** Remove power from the instrument. Remove the probe module cover.
- **3.** Disconnect all cable connections to the card.
- **4.** Remove the screws securing the card and remove the card.
- **5.** Replace the card and configure the card.

# **3.7 Install an SC1000 network (SC1000 bus connection)**

An SC1000 network connects up to 32 participants [\(Figure 27\)](#page-38-0). Participants are defined as anything attached to the network including probes and optional cards but not counting the display module or probe modules. Only one display module is allowed for one SC1000 network.

Each probe module has an SC1000 network interface ([Figure 28\)](#page-39-0). Use the SC1000 network cable and the SC1000 network connector to set up a network. Suitable cable and network connector is available from the manufacturer.

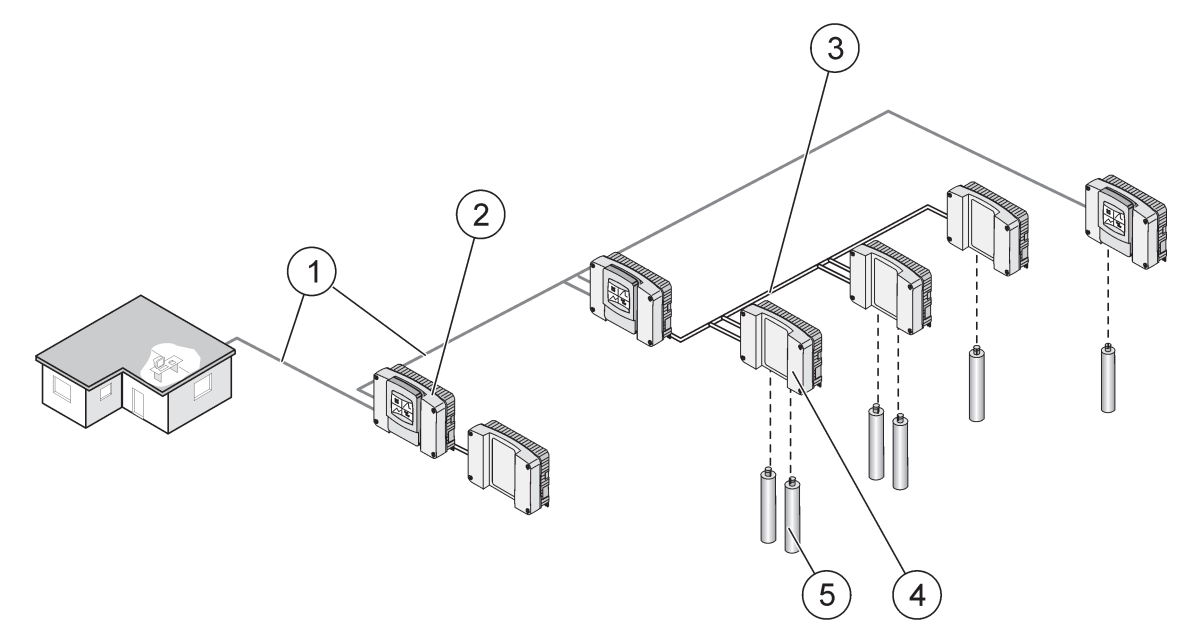

Figure 27 SC1000 network

<span id="page-38-0"></span>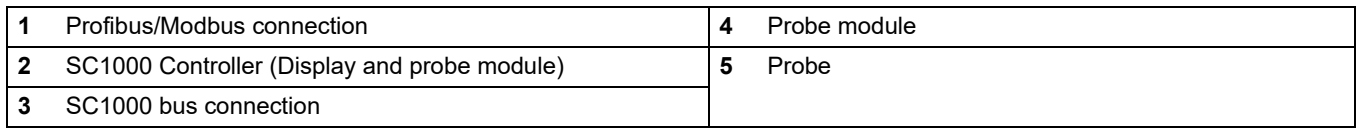

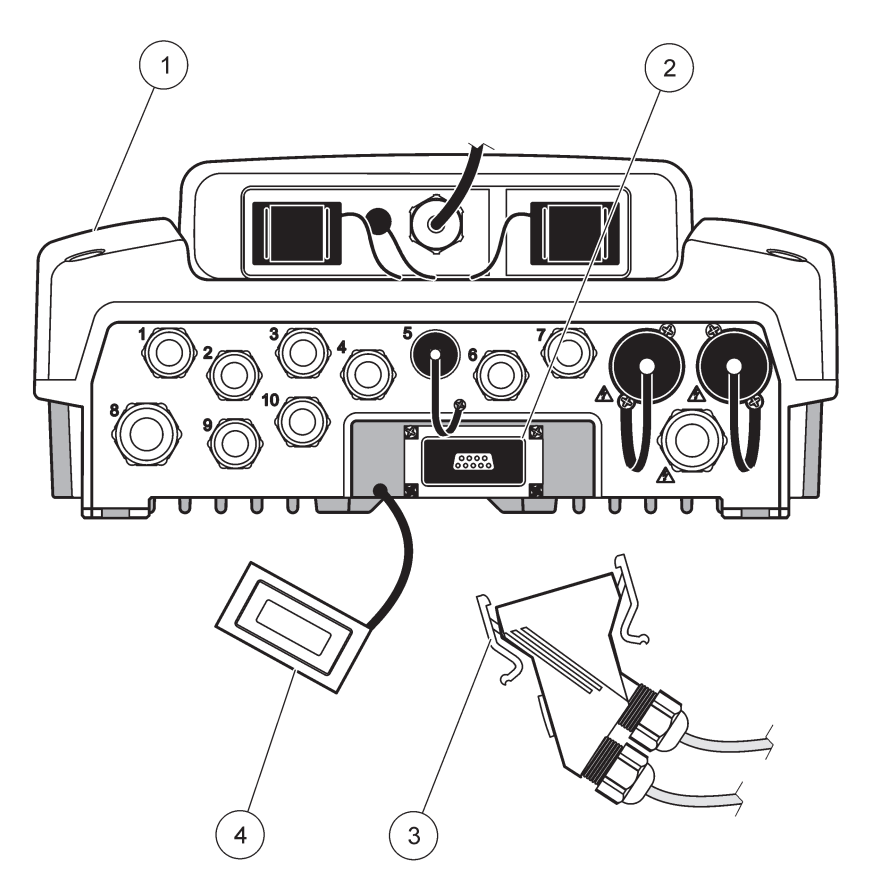

Figure 28 Plugging the network connector to the network interface

<span id="page-39-0"></span>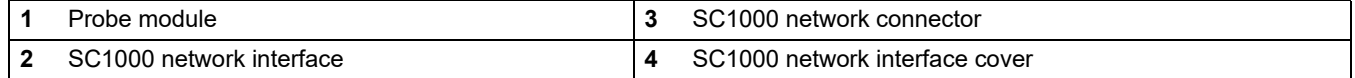

# **3.7.1 SC1000 network connections**

### **To attach a network connector:**

- **1.** Strip the insulation from the communication cable ([Figure 29\)](#page-40-1).
- **2.** Feed the cable through the union nut, rubber seal, and connector housing ([Figure 31](#page-42-0)).
- **3.** Connect the cable to the network connector circuit board as shown in [Table 10.](#page-40-0)

### **Network Connector Assembly**

- **4.** Place the circuit board with the cable connected in the bottom part of the metal frame.
- **5.** Tighten the cable connector.
- **6.** Place the top of the metal frame on the bottom and press together.
- **7.** Feed the frame into the SC1000 connector. The frame will only fit in one position. If necessary, rotate the frame.
- **8.** Attach the circuit board and the frame to the front with the two self-tapping screws provided.

**9.** If necessary, set the terminating resistor.

*Note: When using the connector with the last module on the network segment, one union nut remains unused. Seal the union nut with the plug supplied. Refer to [Figure 31](#page-42-0).*

- **10.** If this connector is the end of the network, insert the rubber seal in the connector.
- **11.** Tighten the union nut by two turns.
- **12.** Insert the sealing plug in the unused union nut and rubber seal.
- **13.** Tighten the union nut.
- **14.** Set a terminating resistor at the last network connector to the ON position (see [Figure 32](#page-43-1) and [Table 11\)](#page-43-0).
- **15.** Plug the connector into the probe module.

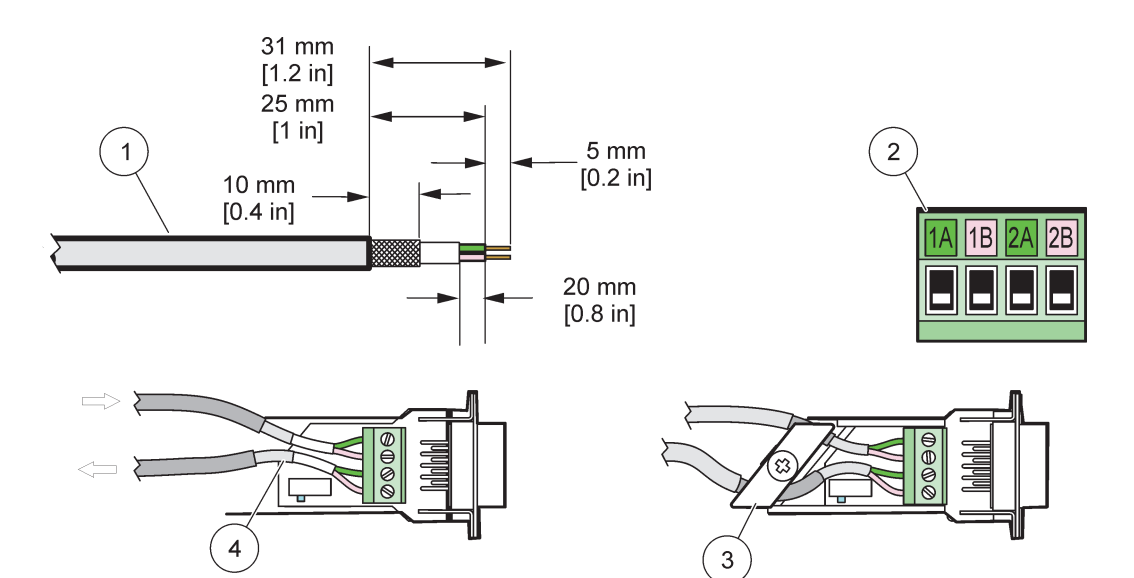

Figure 29 Removing the insulation from the communication cable

<span id="page-40-1"></span>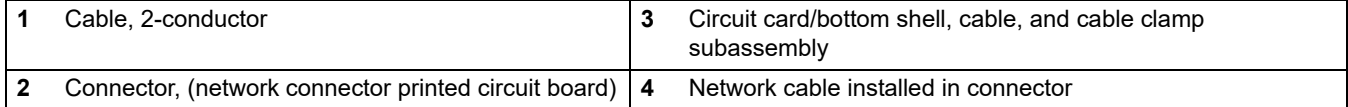

#### **Table 10 Communication connector terminal assignments**

<span id="page-40-0"></span>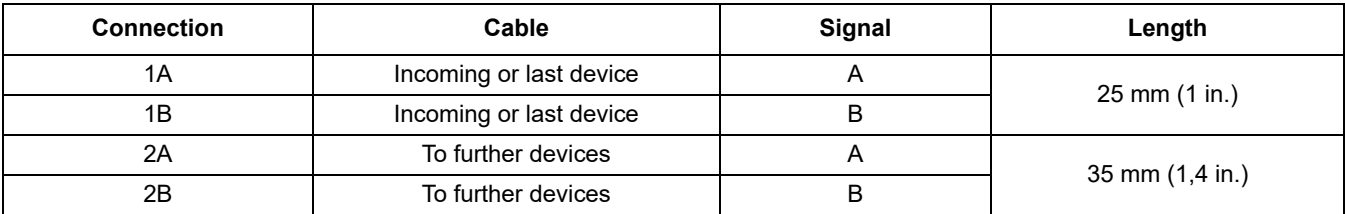

*Note: If the network connector is terminated, 2A and 2B are set to off.*

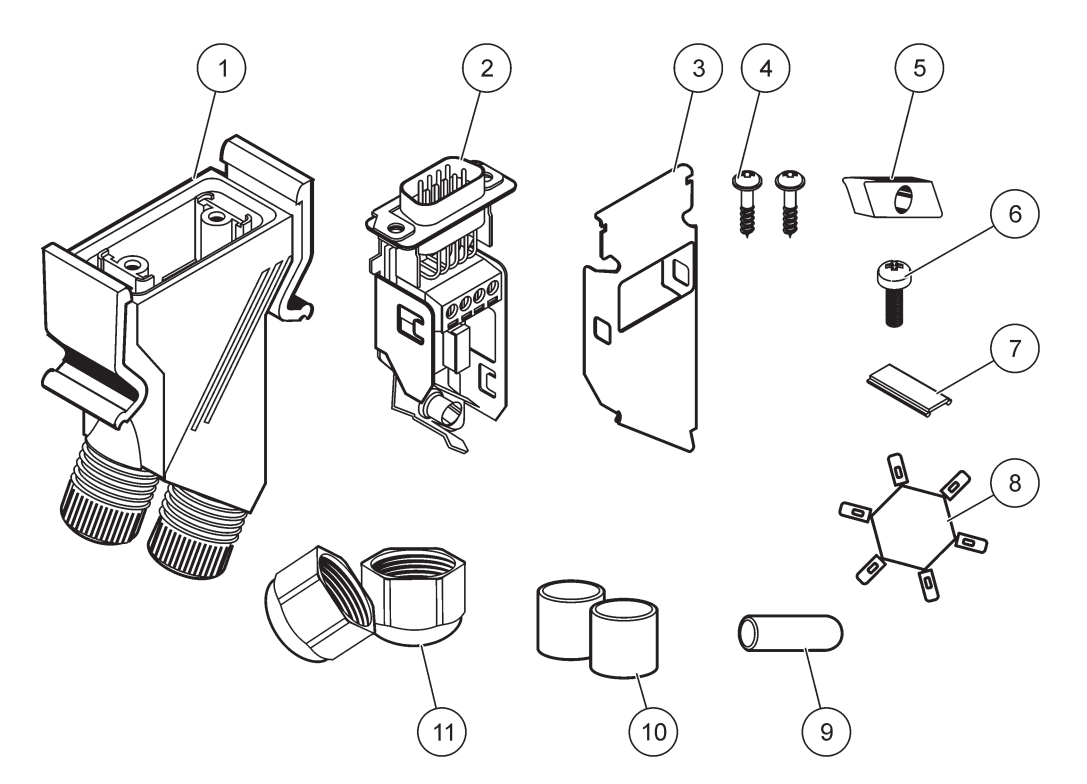

Figure 30 Network connector components

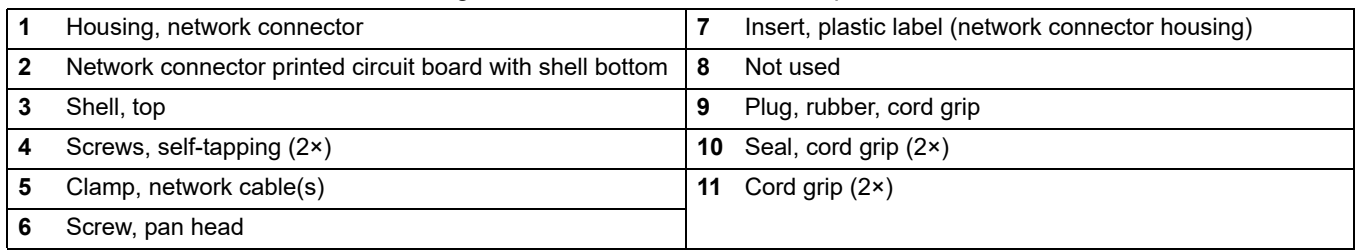

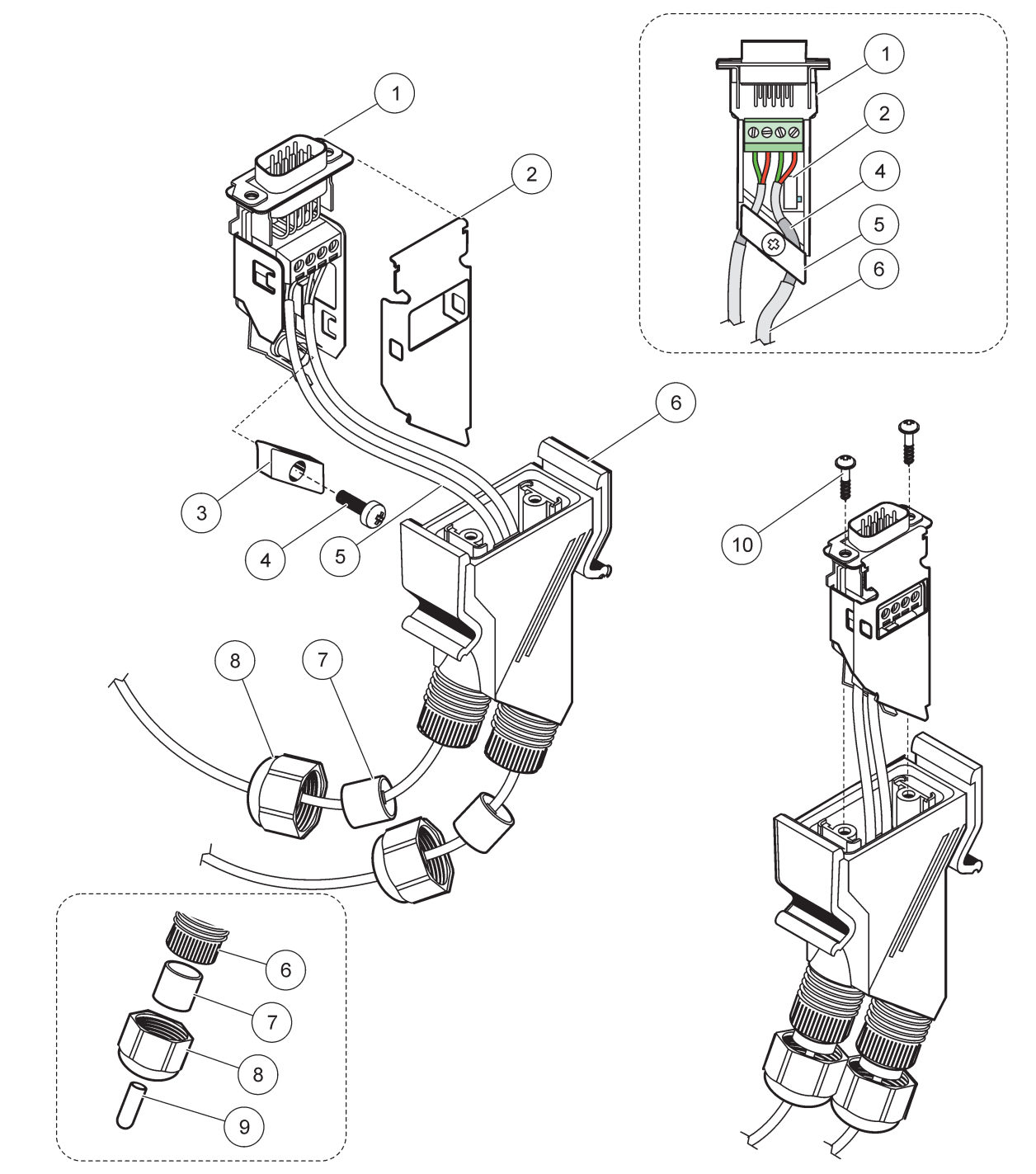

## Figure 31 Connecting the network connector to the SC1000 network terminating resistor

<span id="page-42-0"></span>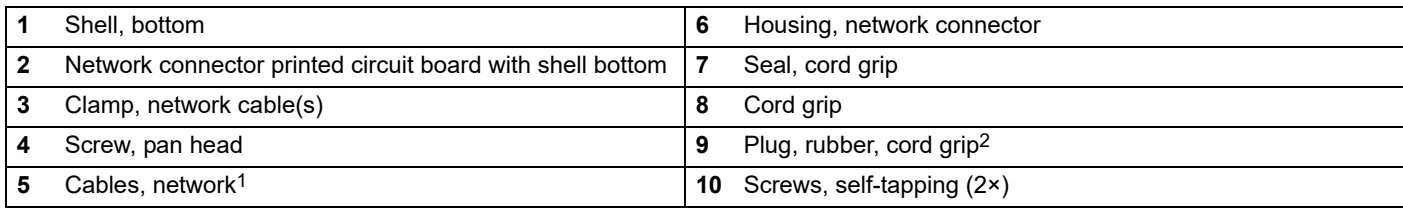

1 Route cables as shown and make sure that clamp is fastened securely.

2 Use this plug if the cord grip is not used, refer to inset in [Figure 31.](#page-42-0)

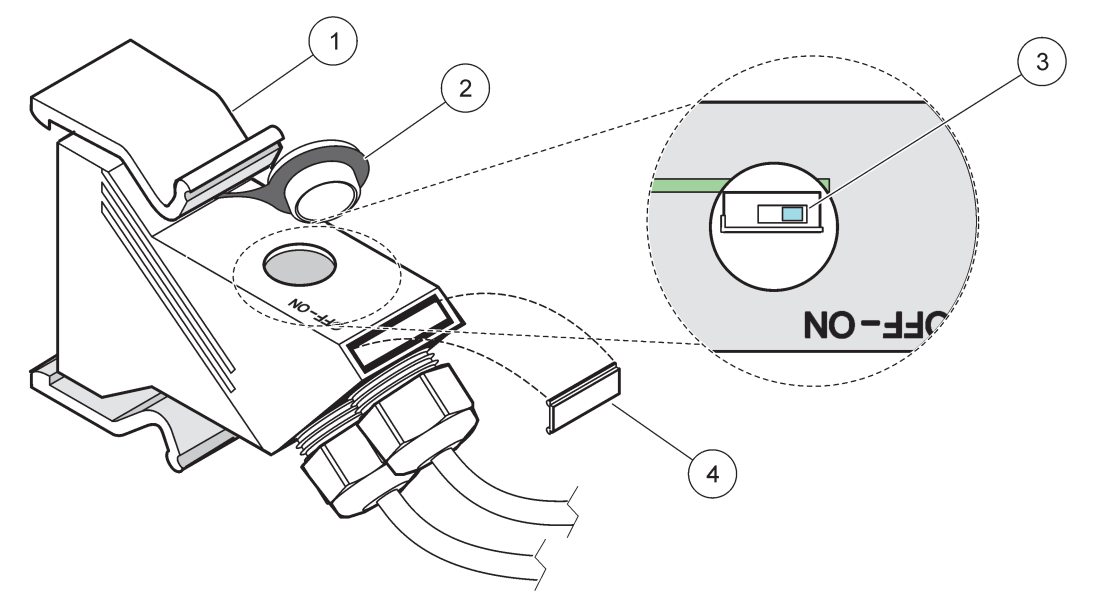

Figure 32 Setting a terminating resistor (DIP switch in the connector)

<span id="page-43-1"></span>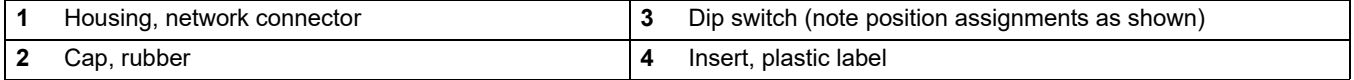

## **Table 11 Communication connector terminating resistor (communication termination)**

<span id="page-43-0"></span>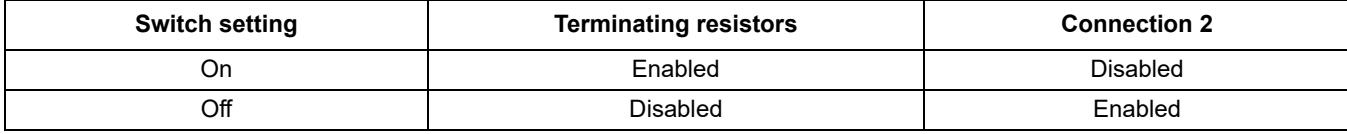

*Note: The DIP switch can also be operated when the connector is fitted. The OFF and ON switch positions are also printed on the connector housing. Use the switch for commissioning and troubleshooting segment by segment. Shut down the segments one by one and check for function and errors.*

# **3.8 Connect probes to the SC1000 Controller**

All sc series probes can be used on the SC1000 Controller.

*Important Note: Plan the route for the probe cable and lay the data and power cables so that they do not cause a trip hazard and the cables do not have any sharp bends.* 

For details on the installation and operation of the probe, refer to the appropriate probe manual.

## **3.8.1 Connect the probe data cable**

- **1.** Unscrew the protective cover on the controller socket ([Figure 33\)](#page-44-0). Retain the protective cover. When you remove the probe, re-fit the protective cover.
- **2.** Align the connector plug with the socket, pay attention to the orientation of the connector lugs.
- **3.** Hand-tighten the union nut.

*Note: Keep the middle connection of the probe module free. Use the free port to connect the display module to each probe module in a network.*

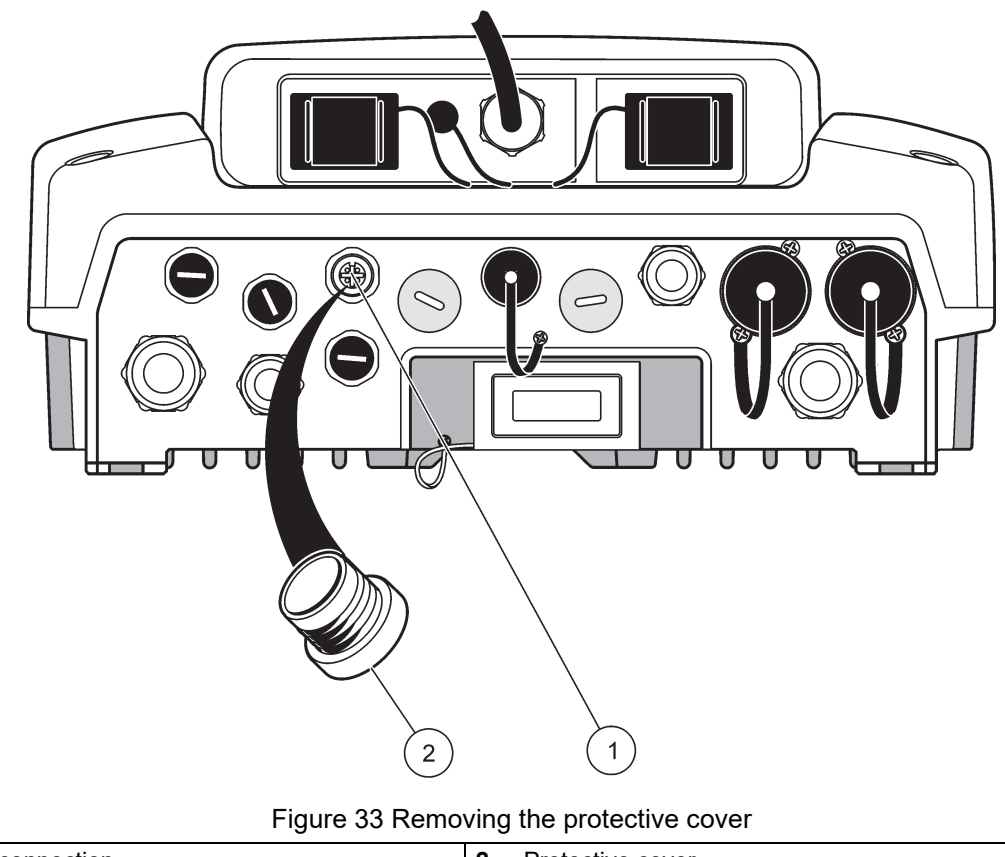

# <span id="page-44-0"></span>**1** sc probe connection **2 2** Protective cover

# **3.8.2 Add probe connections**

When all probe connectors on the SC1000 Controller are already in use for probes, more probe connectors can be added (max. 8 probe connectors). It may be necessary to remove an existing expansion card if accessibility to probe connectors is obstructed (refer to [section 3.6.6, page 37\)](#page-38-1).

*Note: If a probe module has the maximum number of probes, more probes may be added to the system by purchasing additional probe modules.* 

### **To add probe connections:**

- **1.** Remove power from the instrument. Open the probe module cover.
- **2.** Remove the fitting or plug from a spare probe socket hole.
- **3.** Screw a new probe connector into the housing and connect the probe connector to a probe connection on the main circuit board. Any available probe connector can be used.
- **4.** Assemble the housing.

### **3.8.3 Connect AC powered sc probes**

*Note: AC power outlets can only be connected when a 100 V–240 V power supply is fitted in the SC1000 Controller.* 

# *Notice*

The voltage at the AC power sockets corresponds to the input voltage on the SC1000 probe module. Make sure that any connected devices correspond to this voltage.

Most sc-probes draw power directly from the sc probe connection. However, certain sc probes may require supplemental 100–240 VAC power (e.g., to run pumps or heating elements). These AC powered sc-probes have two cables that connect to an SC1000 probe module: a standard sc-probe connector and a special connector for drawing AC power from the probe module.

### **To connect AC powered probes to a probe module:**

- **1.** Unscrew the cover on the AC power outlet.
- **2.** Connect the power connector from the analysis instrument to one of the AC power outlets.
- **3.** Connect the sc-probe connector to any available sc-probe socket.

# <span id="page-45-0"></span>**3.9 Service port connection (LAN connection)**

The service port of the SC1000 Controller is a 10 MB/s Ethernet interface at the display module ([Figure 7](#page-18-0)). To use the service port, connect an Ethernet cross-over cable from a computer to the service port. The Ethernet connection can be used to run all SC1000 Controller functions or calibrate the probes through any web browser.

Configure the network adapter inside the computer to communicate with the SC1000 Controller.

*Important Note: It is recommended to use an external Ethernet USB network adapter as an interface to the SC1000 Controller. The use of a second network adapter makes sure that the SC1000 Controller connection does not have any impact to the default local area network (LAN) connection (for example the regular office network).*

To setup and prepare a LAN connection, refer to [section 5.13.1, page 67](#page-68-0) and [section 5.13.2, page 67.](#page-68-1)

# **3.10 GSM/GPRS modem connection**

# *Notice*

Network and access point security is the responsibility of the customer that uses the wireless instrument. The manufacturer will not be liable for any damages, inclusive however not limited to indirect, special, consequential or incidental damages, that have been caused by a gap in, or breach of network security.

The display module can optionally contain a built-in quad-band modem [\(Figure 7](#page-18-0)). The GSM modem connection allows fully remote operation of the SC1000 Controller, including transfer of data and software updates. The GSM modem requires a SIM card, an external GSM antenna and must meet the requirements in [Table 12](#page-46-0):

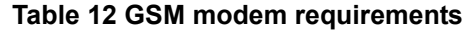

<span id="page-46-0"></span>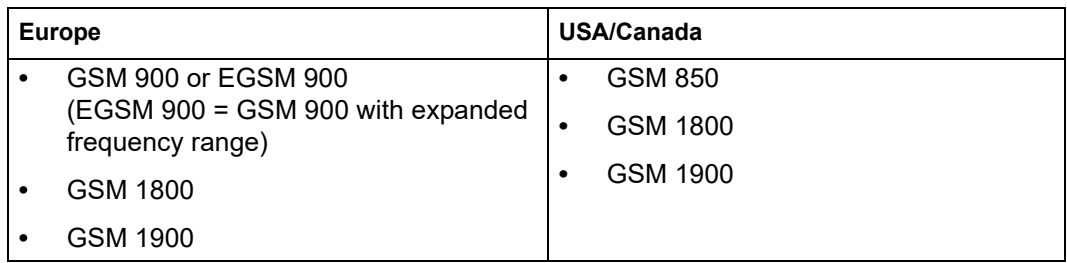

The main modem features are:

- **•** Maintain the SC1000 Controller and SC1000 network
- **•** Set up logging
- **•** Download logged data
- **•** Send out errors and warnings as a short message (SMS) or email
- **•** Transmit realtime process values via GPRS

For GSM modem connection information, refer to [section 5.13.3, page 68](#page-69-0).

## **3.10.1 Safety precautions**

The following safety precautions must be observed during all phases of the installation, operation, maintenance or repair of any cellular terminal or mobile phone incorporating MC55I-W. The manufacturer assumes no liability for customer failure to comply with these precautions.

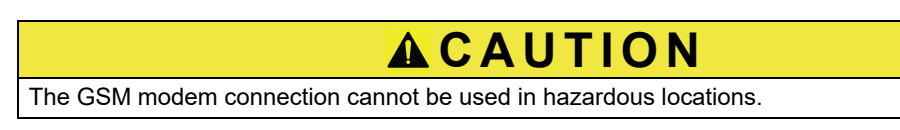

The manufacturer and its suppliers reject any express or indirect guarantee for the use with High Risk Activities.

In addition to the following safety considerations, obey all the regulations specific to the country in which the equipment is installed.

*Important Note: Cellular terminals or mobile phones operate using radio signals and networks. These connections are not guaranteed at all times under all conditions. The cellular terminal or mobile phone must be switched on and in a service area with adequate signal strength.* 

### **Safety precautions for GSM modem installation**

- **•** This unit is to be installed by a trained technician employing proper installation practices for a Radio Frequency Transmitter, including proper grounding of any external antennas.
- **•** Do not operate the device in hospitals and/or near medical instruments such as cardiac pacemakers or hearing aids.
- **•** Do not operate the device near highly combustible areas such as gas stations, fuel depots, chemical plants and blasting works.
- **•** Do not operate the equipment in the proximity of combustible gases, steams or dust.
- **•** Do not expose the equipment to strong vibrations or impacts.
- **•** The GSM/GPRS modem can cause disturbances when in the proximity of television sets, radios or PCs.
- **•** Do not open the GSM/GPRS modem. Any change of the equipment is inadmissible and leads to the loss of the operating permission.
- **•** This unit is to be installed by a trained technician employing proper installation practices for a Radio Frequency Transmitter, including proper grounding of any external antennas.
- **•** Using the GSM services (SMS messages, data communication, GPRS etc.) is likely to incur additional costs from a service provider. The user is exclusively responsible for any damages and costs incurred.
- **•** Do not use or install this equipment in any manner other than that specified in this manual. Inappropriate use will void the warranty.

## **Safety precautions for SIM card installation**

- **•** The SIM card can be taken out. Keep the SIM card out of the reach of children. Harmful if swallowed.
- **•** Remove all power before replacing SIM card.

## **Safety precautions for antenna installation**

- **•** Only use antennas, which are recommended or supplied by the manufacturer.
- **•** The antenna must be mounted at least 20 cm (8 in.) away from any person.
- **•** Do not let antenna rise up outside of protected buildings and secure antennas against lightning!
- **•** Remove all power before replacing an antenna.

## **3.10.2 SIM card requirements**

The SIM card must be enabled by a provider and registered in the SC1000 Controller.

The SIM card requirements are:

- **•** GSM network supports "GSM Phase 2" (minimum)
- **•** Includes the services "SMS (short messaging service)" and "Data Services".
- **•** Complies with the standards "ISO 7816-3 IC" and "GSM 11.11".

*Note: Contact the local Hach/HachLange support to discuss the SIM card and provider requirements.*

# **3.10.3 Insert the SIM card into the display module**

*Important Note: The touch screen is scratch sensitive. Never place the touch screen on a hard and scratching surface.*

### **To insert the SIM card into the display module:**

- **1.** Disconnect the display module from the probe module.
- **2.** Place the display module on a soft and flat base.
- **3.** Remove the SIM card cover from the back side of the display module ([Figure 34](#page-48-0)).
- **4.** Press the button to eject the card holder for the SIM card.
- **5.** Put the SIM card into the SIM card holder, and put the SIM card holder into the SIM card slot.
- **6.** Attach the cover with the two cover bolts.
- **7.** Connect the display module to the probe module.

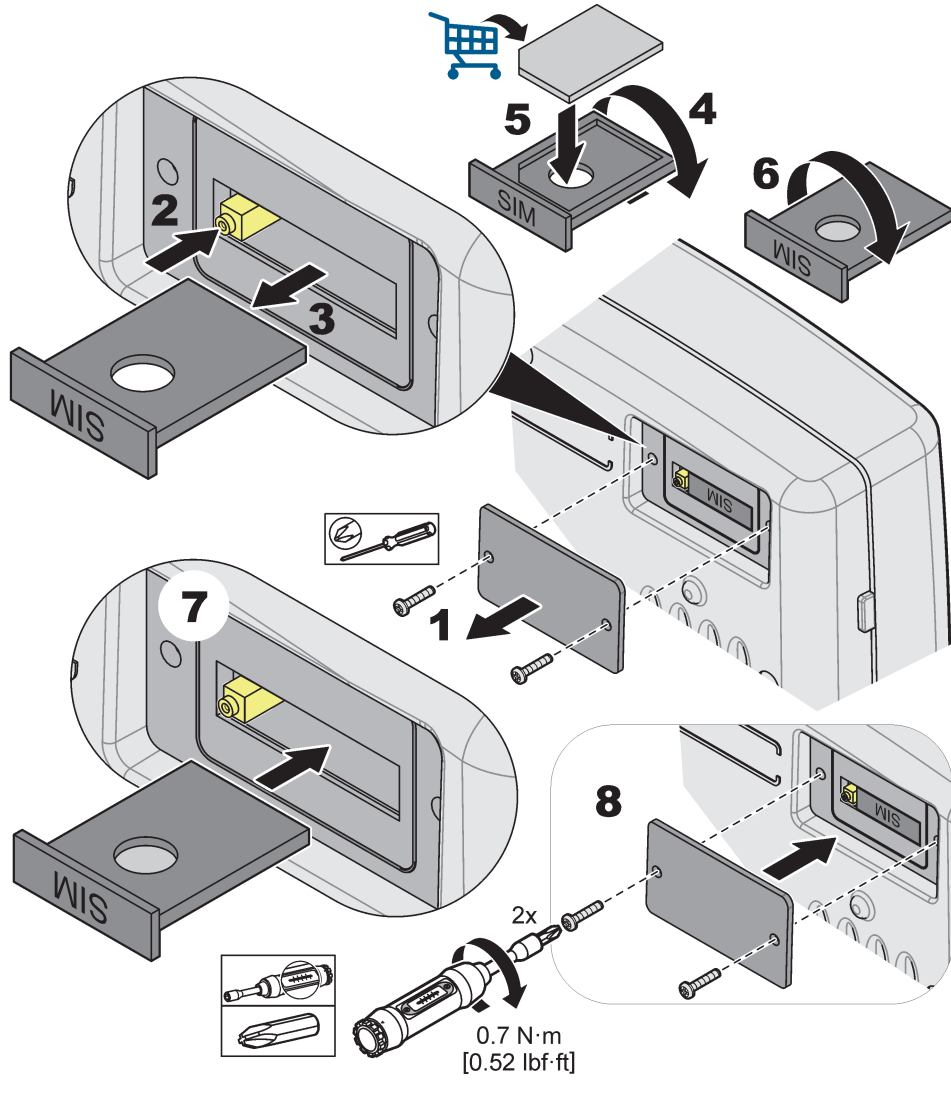

<span id="page-48-0"></span>Figure 34 Insert the SIM card

## <span id="page-49-1"></span>**3.10.4 Connect the external GSM antenna to the display module**

*Important Note: To guarantee proper functionality, only use the antenna that is supplied by the manufacturer.*

The standard antenna is directly attached to the GSM antenna connection at the display module. In case of low radio signal strength, connect a roof antenna or an external outdoor antenna.

If the distance between the position of the antenna and the display module is too long, use one 10 m (33 ft) extension cable (LZX955) to extend the connection.

#### **To connect an external GSM antenna:**

- **1.** Mount all necessary components.
- **2.** Connect an extension cable between the display module and the external GSM antenna if necessary.
- **3.** Remove the standard antenna.
- **4.** Attach the antenna cable to the GSM antenna connection at the display module ([Figure 7\)](#page-18-0). Use the supplied adapter to connect the antenna connector and the GSM antenna connection [\(Figure 35](#page-49-0)).

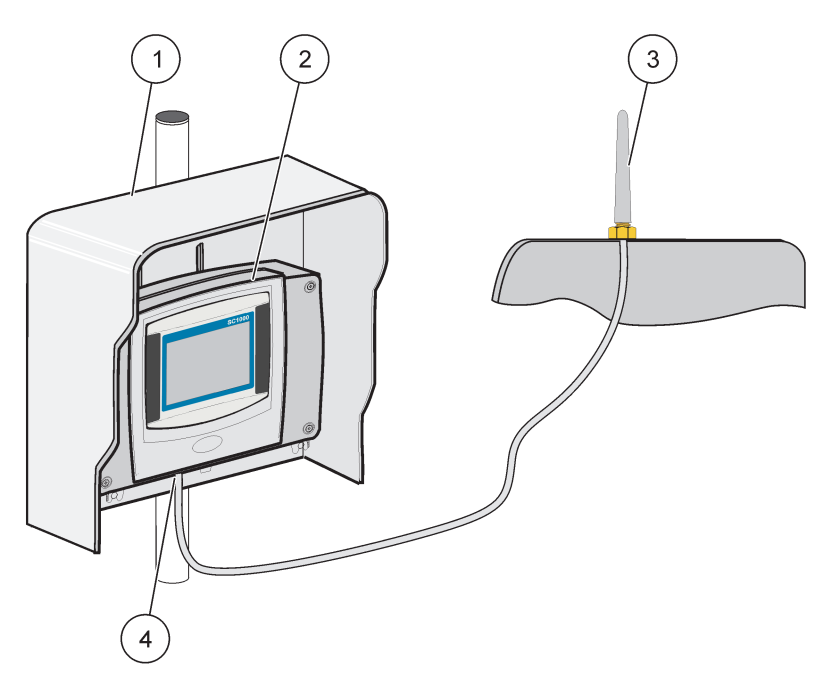

#### Figure 35 Connect the external GSM antenna

<span id="page-49-0"></span>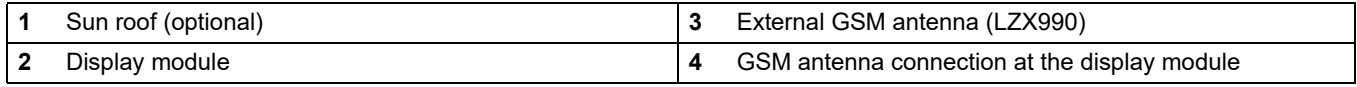

# **3.11 Storage card (SD card)**

*Note: The manufacturer recommends to use SanDisk® SD card with a capacity of 1 Gigabyte.*

*Important Note: If the SC1000 Controller or the storage card is damaged and does not save and backup data correctly, the manufacturer cannot be held liable for any data loss.*

The display module contains a built-in storage card slot. The storage card is used to store and transfer log files from all devices, update SC1000 Controller software or restore settings without network access.

## <span id="page-50-1"></span>**3.11.1 Insert the storage card into the display module**

### **To insert the storage card into the display module:**

- **1.** Remove the storage card cover at the display module. Refer to [Figure 36](#page-50-0).
- **2.** Insert the storage card into the storage card slot.
- **3.** Close the storage card cover.

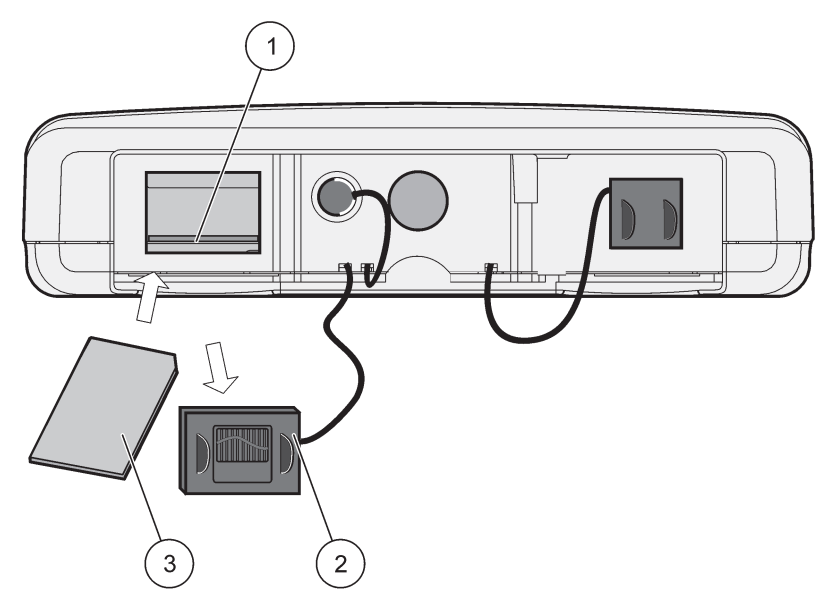

Figure 36 Insert the storage card to the display module

<span id="page-50-0"></span>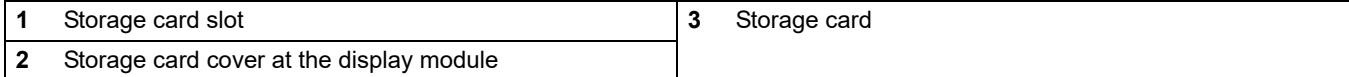

# **3.11.2 Prepare the storage card**

A plain/new storage card has to be prepared first with the ERASE ALL command of the SC1000 software.

### **To prepare the storage card:**

- **1.** Select SC1000 SETUP, STORAGE CARD, ERASE ALL.
- **2.** Confirm the message.
- **3.** The SC1000 software removes all files from the storage card and creates the storage card folder structure (Table 13).
- **4.** The storage card is ready for use.

**5.** To prevent data loss please only remove card using function REMOVE under the menu SC1000 SETUP, STORAGE CARD, REMOVE.

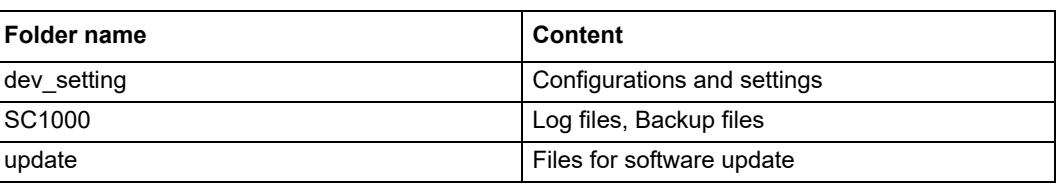

# **Table 13 Storage card, folder structure**

# **Section 4 System Start Up**

*Important Note: During initial commissioning, make sure all plug-in expansion cards, expansion modules, and all probes are correctly connected and wired in the system.*

- **1.** Supply power to the controller. When the LED light turns green, the display module and the attached devices are communicating.
- **2.** Follow the touch screen calibration prompts. After the touch screen calibration is complete the operating system starts and the display automatically prompts for the user language, time and date.

*Note: Touch screen calibration is required for each user. Calibrating the system to a stylus will prevent the need for multiple operator calibrations. The initial touch screen calibration is stored in the display module. To change the touch screen calibration, switch the display module on and off. Press the screen during start-up to display the touch screen calibration mode.*

- **3.** Select the appropriate language and time and date settings.
- **4.** Switch the display module off and on.
- **5.** Confirm the attached probes and devices.
- **6.** Press **OK**.
- **7.** The controller automatically scans for connected probes. The scan may take several minutes to complete.

For more information on using the display module, refer to [section 5.1, page 53.](#page-54-0)

# <span id="page-54-0"></span>**5.1 The display module**

The SC1000 display module is a color graphical user interface that uses touch screen technology. The touch screen is a 5.5" (14 cm) LCD monitor. The touch screen display must be calibrated prior to configuring or viewing data (refer to [section 5.6, page 59\)](#page-60-0). In normal operation the touch screen displays the measured values for the probes selected.

One display module controls a single probe module or a number of probe modules connected by a SC1000 network. The display module is portable and can be disconnected and moved within the network.

Prior to configuring the system it is important to program the display language (refer to [section 5.7, page 59](#page-60-1)) and the Date and Time information (refer to [section 5.8, page 59\)](#page-60-2).

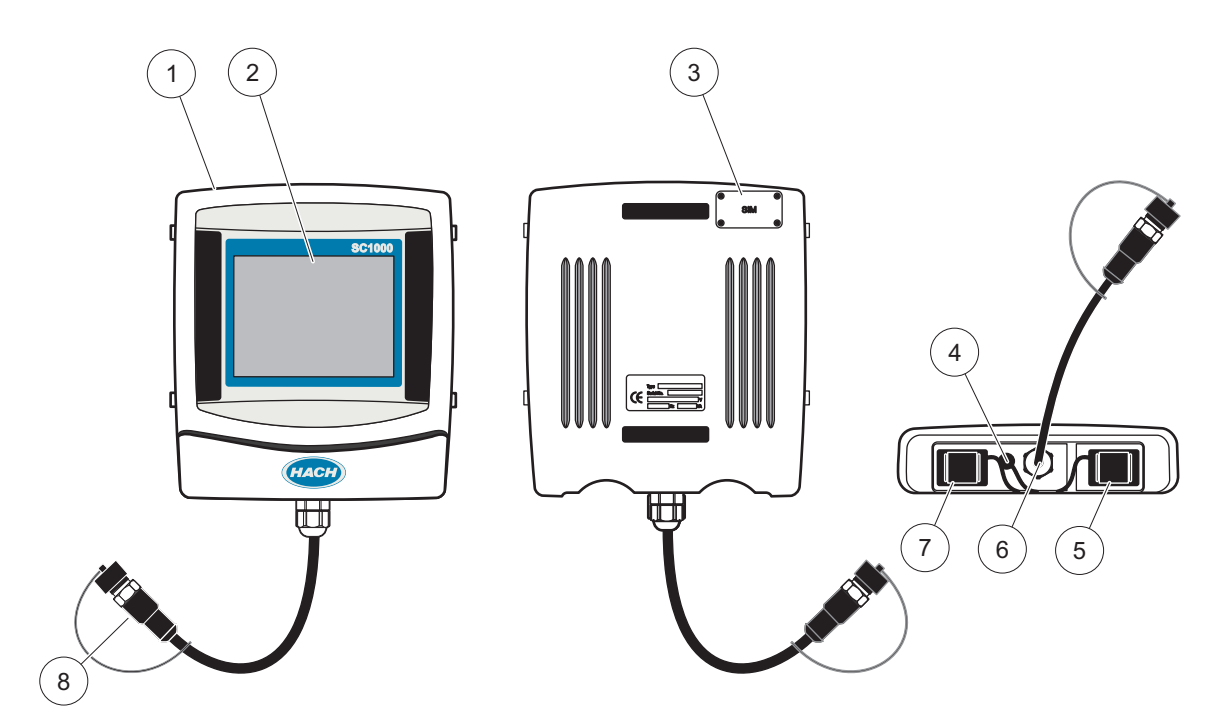

Figure 37 Display module overview

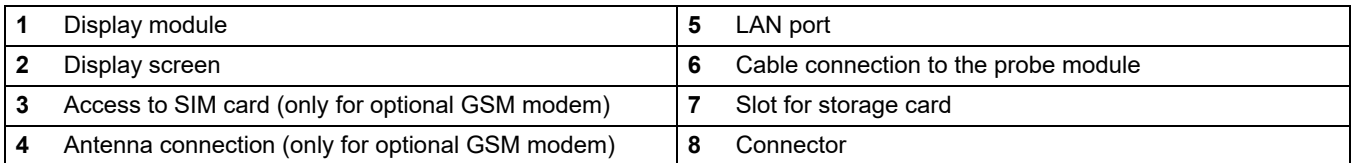

# **5.1.1 Attach the display module to the probe module**

Attach the display module to the probe module (refer to [Figure 38](#page-55-0)). Connect the cable connector from the display module to the middle socket on the probe module (refer to Figure 37.

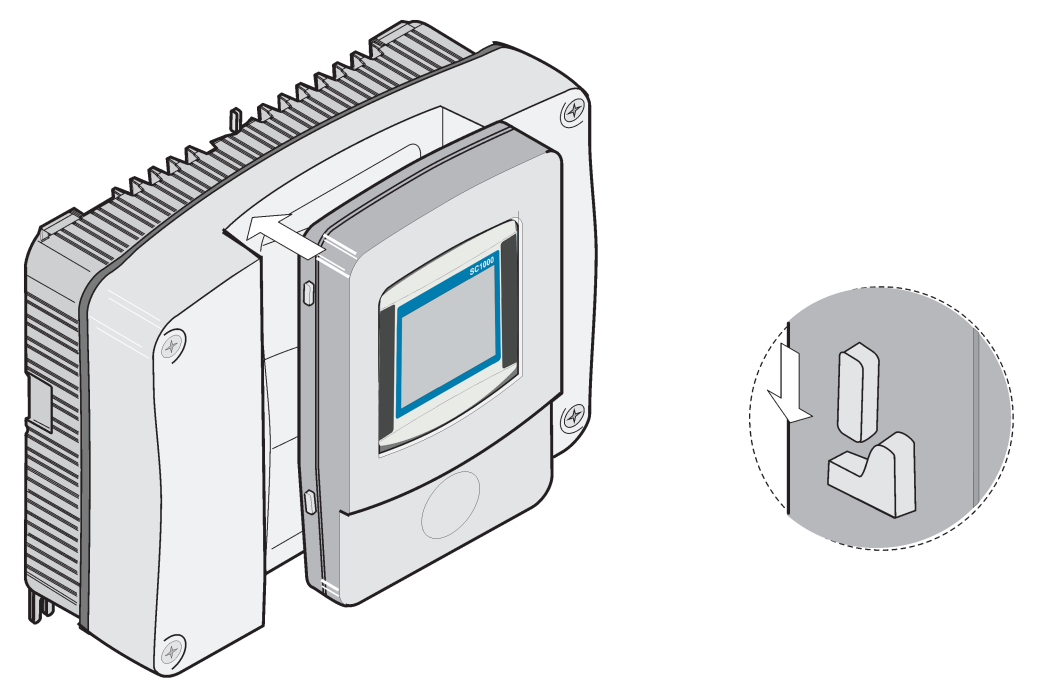

Figure 38 Attach the display module to the probe module

# <span id="page-55-0"></span>**5.1.2 Tips for the use of the touch screen**

The entire screen of the display module is touch-activated. To make a selection, press the screen with a fingernail, fingertip, pencil eraser or a stylus. Do not press the screen with a sharp object, such as the tip of a ball point pen.

- **•** Do not place anything on top of the screen, to prevent damage or scratching on the screen.
- **•** Press buttons, words or icons to select them.
- **•** Use scroll bars to move up and down long lists very quickly. Press and hold the scroll bar, then move up or down to move through the list.
- **•** Highlight an item from a list by pressing it once. When the item has been successfully selected, it will be displayed as reversed text (light text on a dark background).

## **5.1.3 The display modes**

The display module offers different display modes and a pop-up toolbar:

- **Measured value display:** Default display when a probe is connected and the SC1000 Controller is in measurement mode. The SC1000 Controller automatically identifies the connected probes and displays associated measurements.
- **Graph display:** Option in the measured value display. Displays measured values as graphs. The Graph display is accessed through the pop-up toolbar.
- **Main menu display:** Software interface for setting up parameters and settings of a device, probe and display module. The Main menu is accessed through the pop-up toolbar.
- **Pop-up toolbar:** The pop-up toolbar provides access to the SC1000 Controller and probe settings and is normally hidden from view. To view the toolbar, touch the bottom-left of the screen. The toolbar contains the buttons described in [Figure 39](#page-56-0).

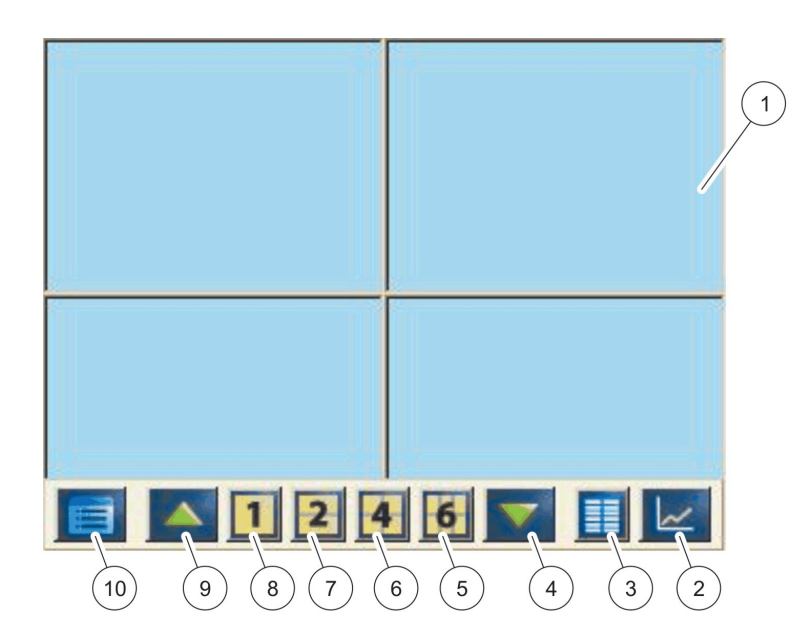

Figure 39 Measured value display with pop-up toolbar

<span id="page-56-0"></span>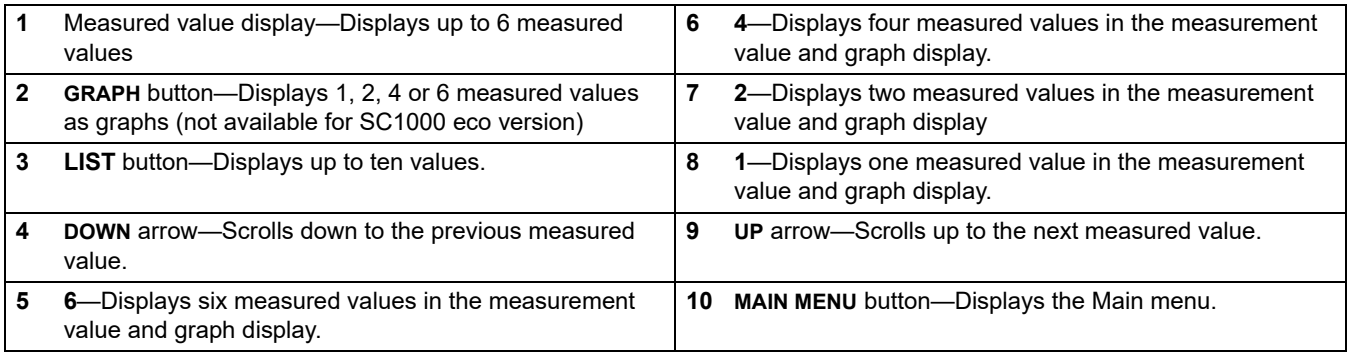

# **5.2 The measured value display**

The measured value display shows up to 6 measured values simultaneously or a list of up to ten lines. The values to be displayed are selected from the measured value display list and can be provided by sc probes, relay status, mA output values or input (mA or digital) values. To view other values than those visible on the screen, use the scroll **UP** and **DOWN** buttons on the pop-up toolbar. In normal operation the display module displays the measured value from a connected and selected probe.

## **To view several measured values:**

- **1.** Tap the bottom-left of the screen to display the pop-up toolbar.
- **2.** On the pop-up toolbar press **1**, **2** or **4**. To view more than 4 values simultaneously, press **LIST** [\(Figure 39](#page-56-0)).

# **5.2.1 Daily and weekly trend lines (not available for SC1000 eco version)**

A more detailed analysis of measured values is possible with a daily or weekly trend line.

*Note: The trend lines are available on devices with an installed data log function. For data logger activation and scheduling enter the probe configuration menu (Sensor setup).* 

#### **To open a daily or weekly trend line:**

- **1.** Tap a measured value on the measured value display. The daily trend line is shown in a 24 hour format.
- **2.** Tap the daily trend line on the measured value display. The weekly trend line is shown in days.
- **3.** Tap the weekly trend line on the measured value display to return to the measured value display.

## **5.2.2 Configure the measured value display**

#### **To configure the measurement value display:**

- **1.** Tap the bottom-left of the measured value display to open the pop-up toolbar.
- **2.** Press the **LIST** button. The probes and device output values are displayed.
- **3.** Press the **WRENCH** button. The display is split between the full device list and the selected measured value display.
- **4.** Select an entry in the upper part of the list.
- **5.** Press the **ADD** button to move the entry to the measured value display.

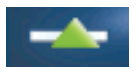

- **6.** Select the **REMOVE** button to remove a selected item from the measured value display.
- **7.** Select the **ENTER** button to accept the selection. The measured value display will appear on the screen. Depending on the number of selected values and the selected screen display option, the user may need to scroll up or down to see all selected values.

# **5.3 The Graph display (not available for SC1000 eco version)**

*Note: The data log setting must be activated at the SC1000 Controller and the probe. For data logger activation and scheduling enter the Sensor setup menu.* 

The graph display informs the user about the daily or weekly history of measured values of up to 4 probes. The number of displayed values depends on the setting in the measured value display.

- **•** To open the graph, display press the **GRAPH** button on the pop-up toolbar ([Figure 39](#page-56-0)). The pop up toolbar appears and the display can be changed to show the measurement values (**1**, **2**, **4**, LIST)
- **•** To return to the measured value display, tap the Date and Time field on the graph display.

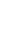

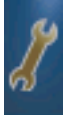

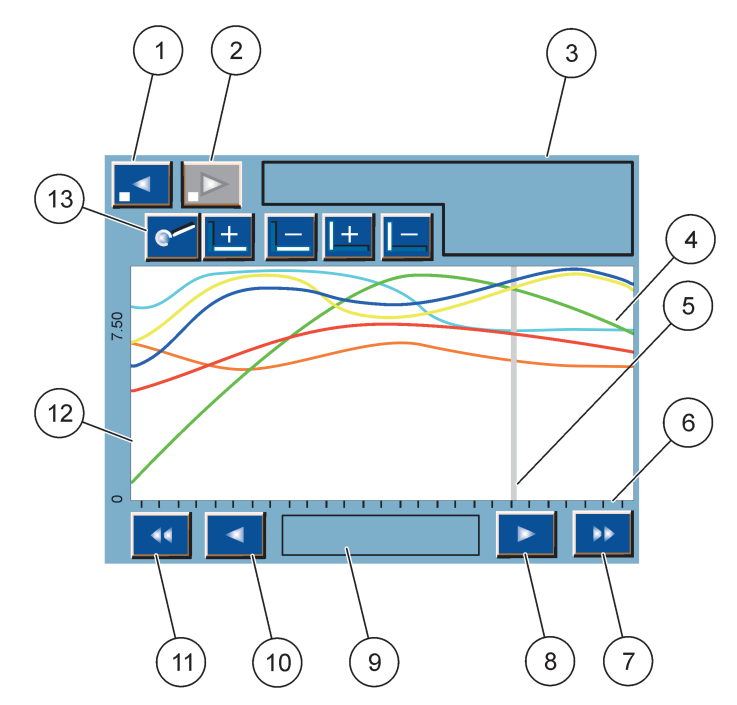

Figure 40 The Graph display

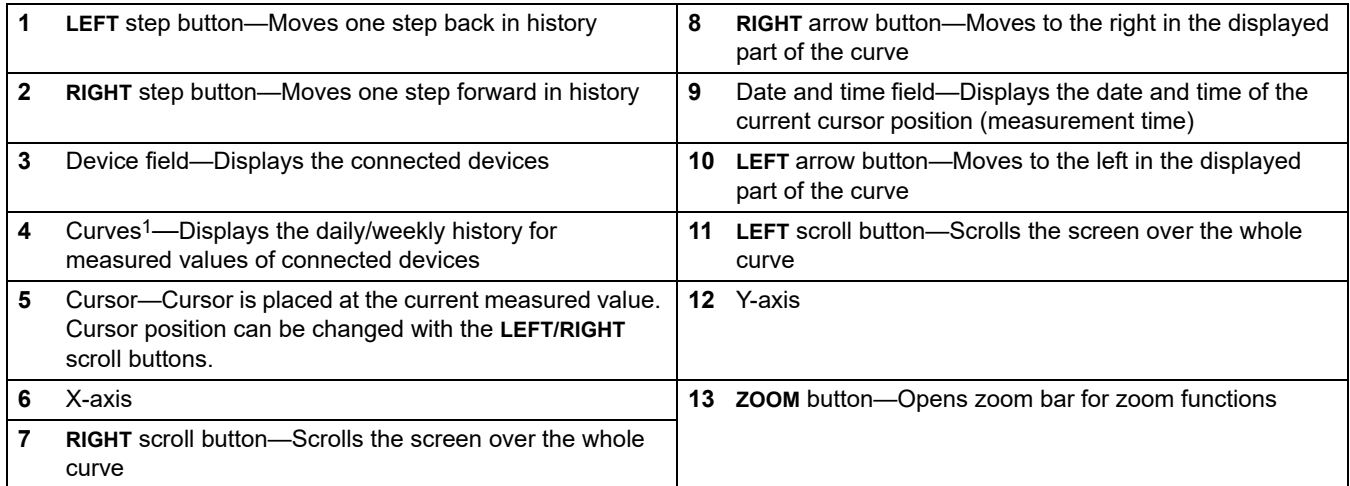

1 The curves are displayed with an optimal scaling. This optimal scaling displays all values between the minimum and maximum range.

> *Note: Tap the left side of the of the curve window to display the parameter axis. With every tap the axis for the next curve is displayed. It is not possible to display all parameter axis at the same time.*

# **5.4 The Main menu display**

If the **MAIN MENU** button (from the pop-up toolbar) is selected, the main menu display is opened. The main menu display allows the user to view the sensor status, configure the sensor setup, SC1000 setup and perform diagnostics. The menu structure of the main menu may vary, depending on the configuration of the system.

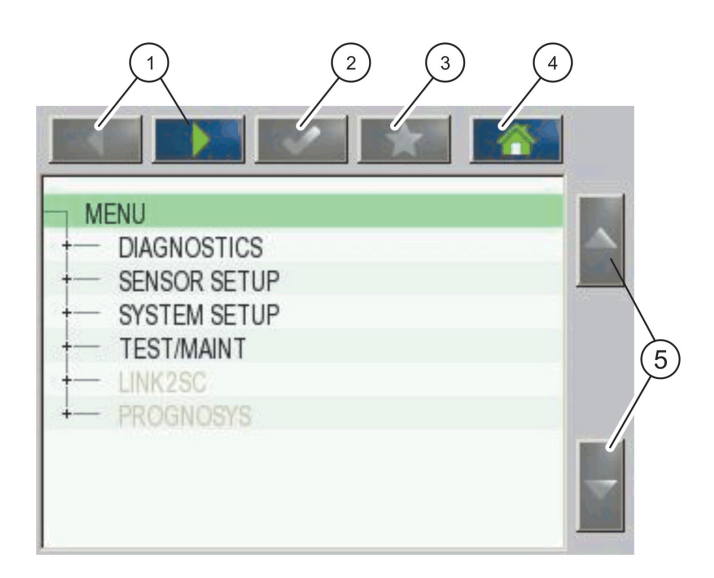

Figure 41 Main menu (Menu item language depends on the selected display language)

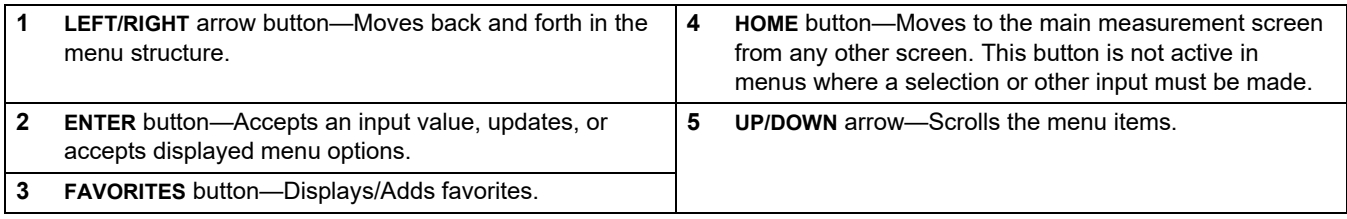

# **5.5 The alphanumeric keypad**

The keypad pops up automatically if it is necessary to enter characters or numbers to a configuration setting.

This display is used to enter letters, numbers and symbols as needed when programming the instrument. Unavailable options are disabled (grayed out). The icons on the right and left of the screen are described in [Figure 42](#page-60-3).

The central keypad changes to reflect the chosen entry mode. Press a key repeatedly until the desired character appears on the screen. A space can be entered by using the underscore on the **0\_?** key.

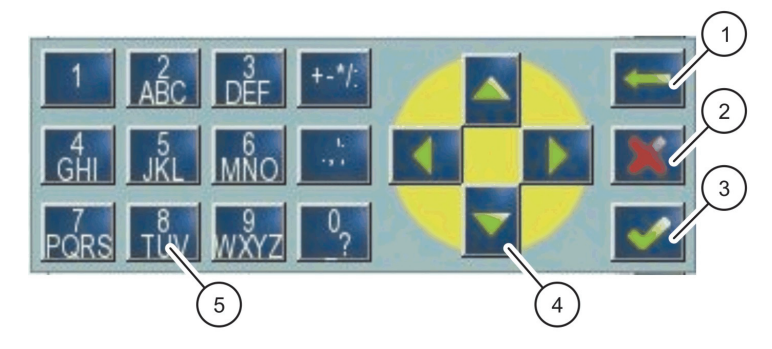

Figure 42 Keypad

<span id="page-60-3"></span>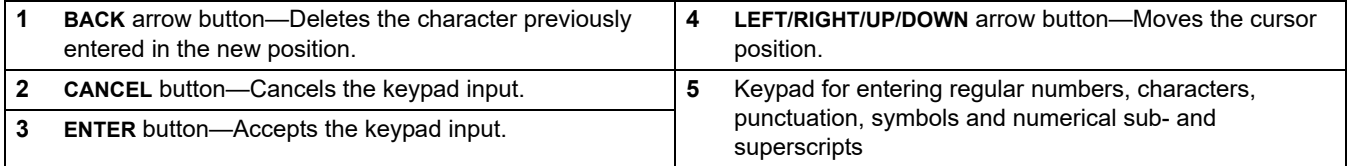

# <span id="page-60-0"></span>**5.6 Calibrate the touch screen**

During initial commissioning of the SC1000 Controller, the touch screen calibration will be automatically displayed. To configure the touch screen, follow the calibration points on the screen. Make sure that the touch screen is calibrated to the appropriate device (finger, stylus, etc.) that will be used by all operators. If the device is changed, it will be necessary to recalibrate the screen.

## **To calibrate the touch screen after initial commissioning:**

- **1.** Select SC1000 SETUP, DISPLAY SETTINGS, TOUCH SCREEN CALIBRATION.
- **2.** Follow the calibration points. When calibration is complete the Display Settings menu is displayed.

# <span id="page-60-1"></span>**5.7 Specify the displayed language**

## **To specify the displayed language:**

- **1.** Select SC1000 SETUP, DISPLAY SETTINGS, LANGUAGE.
- **2.** Use the **ENTER** button or press the selected language to enter the list box.
- **3.** From the list box, select the language to display on the screen and select the **ENTER** button to confirm the selection or select the **CANCEL** button.

# <span id="page-60-2"></span>**5.8 Set the time and date**

## **To set the time (24-h-format):**

- **1.** Select SC1000 SETUP, DISPLAY SETTINGS, DATE/TIME.
- **2.** The keypad is displayed.
- **3.** Enter the time using the keypad and press **ENTER** to confirm.

### **To set the date and the date format:**

- **1.** Select SC1000 SETUP, DISPLAY SETTINGS, DATE/TIME.
- **2.** Select **FORMAT**. From the list box, select the date format to be displayed and press the **ENTER** button to confirm.
- **3.** Select **DATE**. The keypad is displayed.
- **4.** Enter the date using the keypad and press **ENTER** to confirm.

# **5.9 Set up system security (passcode protection)**

By setting a passcode the SC1000 Controller restricts unauthorized access. The passcode can include up to 16 digits (alpha and/or numeric and available characters). The passcode protection is activated as soon as the SC1000 Controller is in measurement mode. The passcodes can be entered as a log on passcode when accessing the SC1000 Controller with a web browser access or GSM modem. By default no passcode is set.

There are two passcode options:

## **MAINTENANCE**

The Maintenance passcode protects the Device Management and Security Setup menus.

## **MENU PROTECTION**

Some probes allow to protect some menu categories (eg calibration, settings, etc.) by the Maintenance passcode. This menu shows all probes which support this feature.

Select a probe, than select the menu categories which you want to protect by the Maintenance passcode.

### **SYSTEM**

The System passcode is the master passcode and protects the complete SC1000 Setup menu. A user with a maintenance passcode cannot delete or edit a system passcode.

The System passcode can be entered at any SC1000 Controller log on screen.

## **5.9.1 Set the passcode**

### **To enter a passcode:**

- **1.** Select SC1000 SETUP, SYSTEM SECURITY.
- **2.** Select Maintenance or System.
- **3.** Press **ENTER**.
- **4.** Enter a passcode.
- **5.** Confirm with **ENTER**.

# **5.10 Add and remove favorites**

The SC1000 Controller stores a maximum of 50 favorites (bookmarks). A favorite is a saved menu item and makes it easy to return to. Favorites can be added to a favorite list and accessed at any time in the Main Menu. Favorites are listed in the order as they were created.

### **To add a favorite item:**

**1.** Select a menu item.

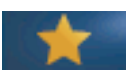

- **2.** Press the **FAVORITES** button (star icon) in the Main menu.
- **3.** Enter the name of the favorite and confirm. By default the menu name is entered.
- **4.** The new favorite item is displayed in the Main Menu underneath the **FAVORITES**  button.

### **To remove a favorite item:**

- **1.** Select a favorite item in the Main Menu
- **2.** Press the favorite button (star icon). The favorite is deleted after confirming the dialog box.

# **5.11 Add new components**

When new components (such as probes or devices) are installed in the controller, they must be configured in the system.

## **To add new components:**

- **1.** Connect the new device to the probe module.
- **2.** Select SC1000 SETUP, DEVICE MANAGEMENT, SCANNING FOR NEW DEVICES.
- **3.** Press **ENTER**.
- **4.** Wait for the system to finish scanning. A window with a list of the new devices is then displayed.
- **5.** Confirm all devices with **ENTER**.
- **6.** Select the new device(s) and press **ENTER**.

For device administering information, refer to [section 6.3.6, page 113](#page-114-0).

# **5.12 Configure the network modules (Profibus/Modbus cards)**

The SC1000 Controller is a digital communication system based internally on the open Modbus standard. For external integrations, Modbus RTU or Profibus DP/V1 is available.

The module "2 Words From Slave" can be cascaded at the PLC hardware configuration, each one reflects 4 bytes containing the configured telegram data structure.

The SC1000 Controller is a PNO/PTO certified Profibus DP/V1 device which allows the access from master class1 (PLC SCADA) and master class 2 systems, for example engineering stations.

Communication and relay options for the SC1000 Controller can be configured for any situation.

## **5.12.1 Configure the Profibus/Modbus card**

## **To configure a Profibus/Modbus card:**

- **1.** Make sure that the card is installed and added correctly in the SC1000 Controller.
- **2.** Select SC1000 SETUP, NETWORK MODULES, FIELDBUS, TELEGRAM.

**3.** The Profibus/Modbus configuration screen is displayed.

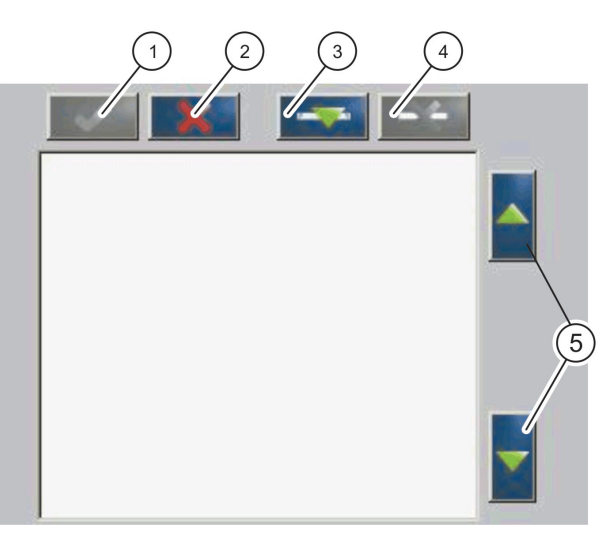

Figure 43 Profibus/Modbus configuration menu

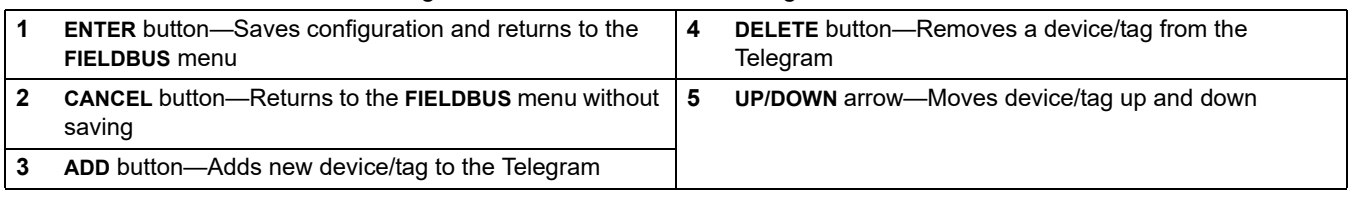

**4.** Press the **ADD** button and select a device. The Select device box is displayed ([Figure 44](#page-63-0)).

<span id="page-63-0"></span>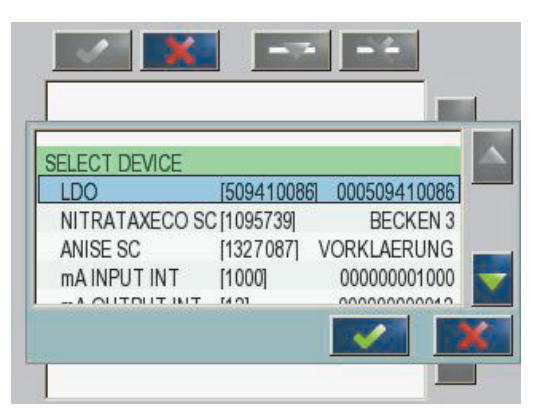

Figure 44 Profibus/Modbus configuration menu—Select device

**5.** Select a probe/device and press the **ENTER** button. The probe/device (including serial number) is added to the Telegram box [\(Figure 45\)](#page-64-0).

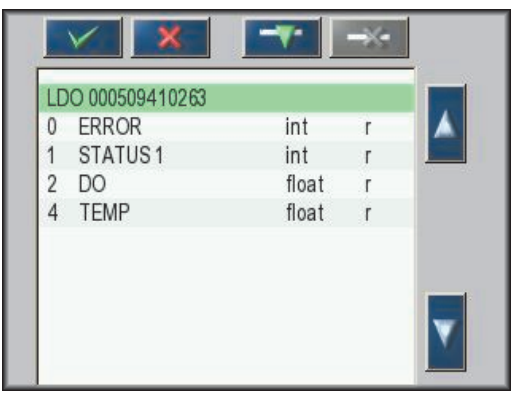

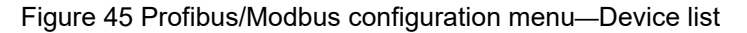

<span id="page-64-0"></span>**6.** In the Telegram device list, select a tag (for example Error or Status) and press the **ADD** button. The Select tag box with all tags available for the probe is displayed ([Figure 46\)](#page-64-1).

|                | LDO 000509410086    |                   |  |
|----------------|---------------------|-------------------|--|
|                | <b>ERROR</b>        |                   |  |
|                | STATUS <sub>1</sub> | <b>SELECT TAG</b> |  |
| $\overline{2}$ | DEVICE WARI         | DO                |  |
| 3              | <b>DEVICE ERRO</b>  | <b>TFMP</b>       |  |
| 4              | DO<br>TEMP          | DO                |  |
| 6              |                     | DO                |  |
|                |                     | TELID             |  |

<span id="page-64-1"></span>Figure 46 Profibus/Modbus configuration menu—Select tag

**7.** Select a tag and press the **ENTER** button. The new tag is added to the Telegram list. Select a tag and press the **UP** and **DOWN** button to move the position of the tag ([Figure 47](#page-65-0) and [Table 14](#page-65-1)).

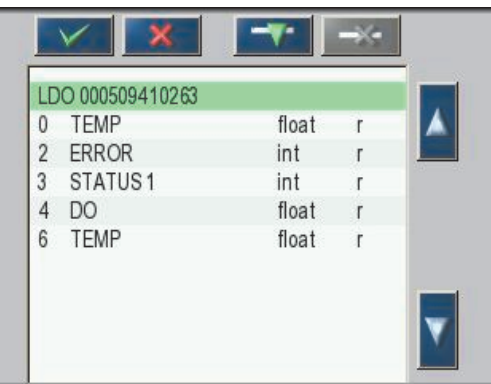

<span id="page-65-0"></span>Figure 47 Profibus/Modbus configuration menu—Telegram list with new tag

<span id="page-65-1"></span>

| Column | <b>Description</b>                                                         |  |
|--------|----------------------------------------------------------------------------|--|
|        | Profibus: Data position in the configured Profibus slave (in 2 byte words) |  |
|        | Modbus: Data position in the configured Modbus slave                       |  |
|        | This slave contains holding registers beginning at 40001.                  |  |
|        | Example: "0" means register 40001 or "11" means register 40012.            |  |
| 2      | Tag name to identify the configured data.                                  |  |
|        | Data type                                                                  |  |
| 3      | float=floating point value                                                 |  |
|        | int=integer numbers                                                        |  |
|        | sel=integer value resulting from a enum (selection) list                   |  |
|        | Data status                                                                |  |
| 4      | r=data are read only                                                       |  |
|        | r/w=read/write                                                             |  |

**Table 14 Telegram list—Column description**

- **8.** Repeat the steps to add further devices and tags.
- **9.** Press the **ENTER** button to store the Profibus configuration.

# **5.12.2 Error and status register**

*Note: ERROR and STATUS definitions are valid for all sc probes.*

<span id="page-66-0"></span>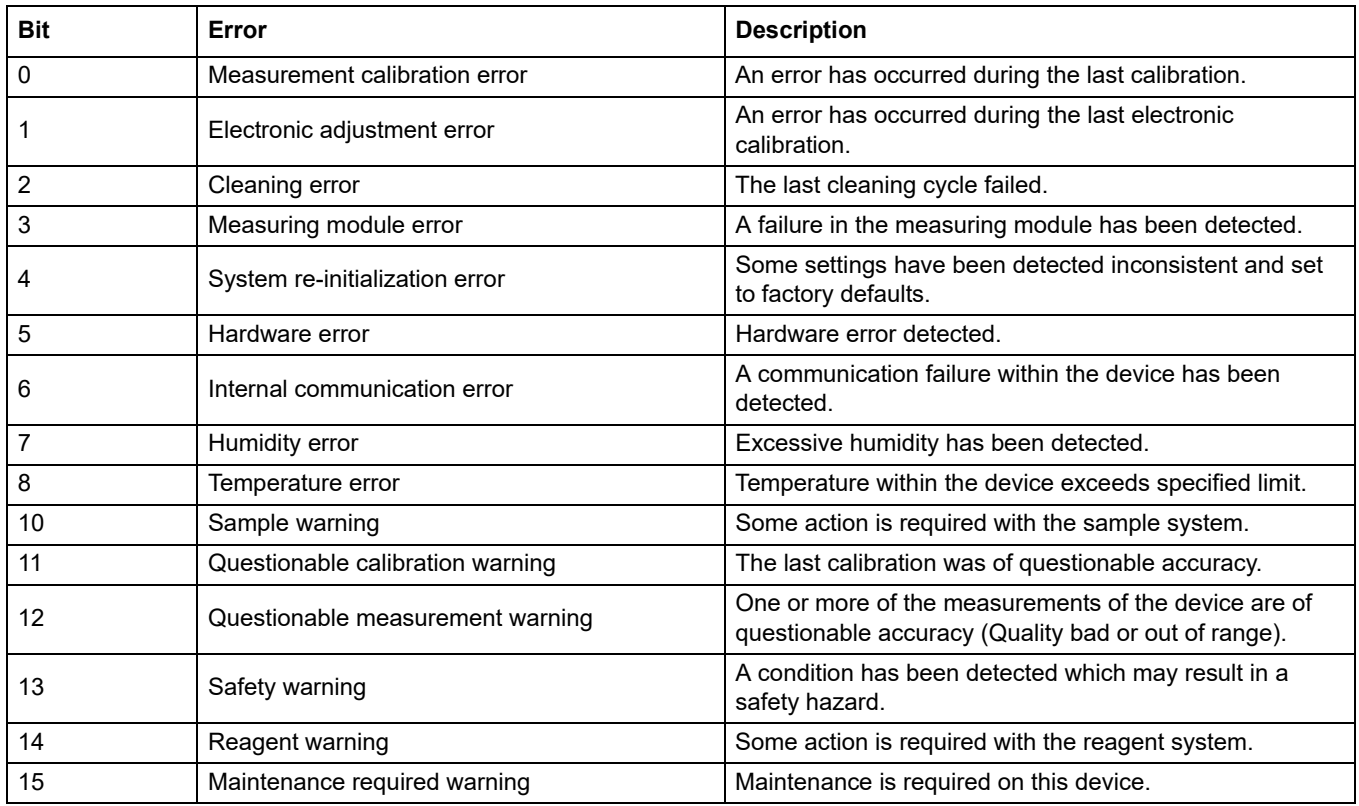

# **Table 15 Error register**

# **Table 16 Status register**—**Status 1**

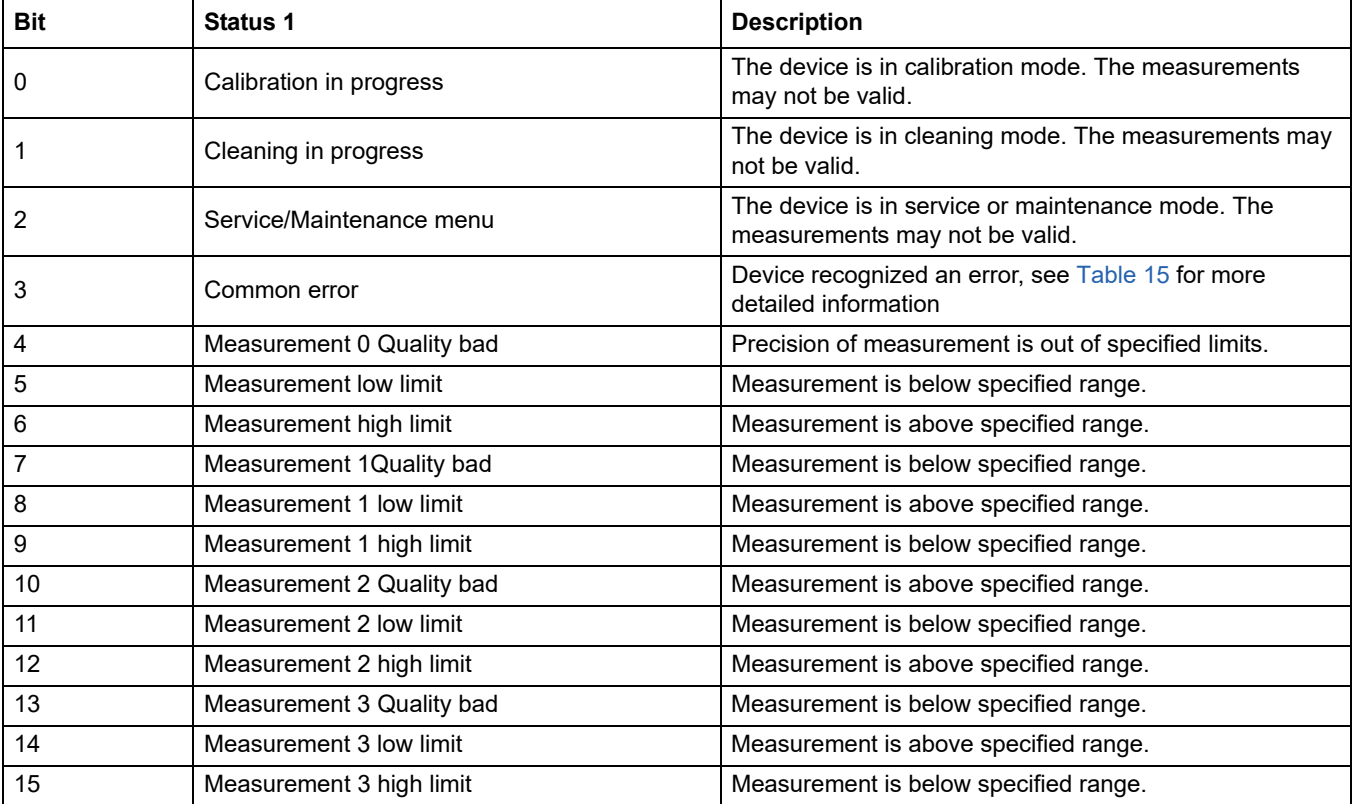

# **5.12.3 Profibus/Modbus configuration example**

[Table 17](#page-67-0) and [Table 18](#page-67-1) show a Profibus/Modbus configuration example.

<span id="page-67-0"></span>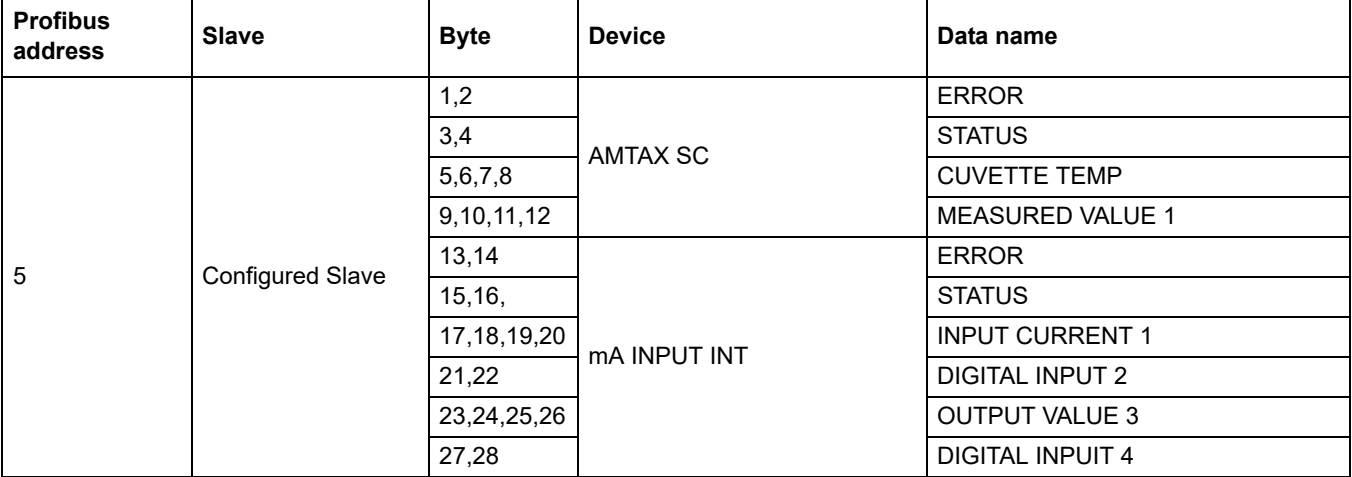

### **Table 17 Profibus configuration example**

For more information concerning Profibus configuration settings, refer to [section 6.3.4.1,](#page-108-0)  [page 107](#page-108-0).

<span id="page-67-1"></span>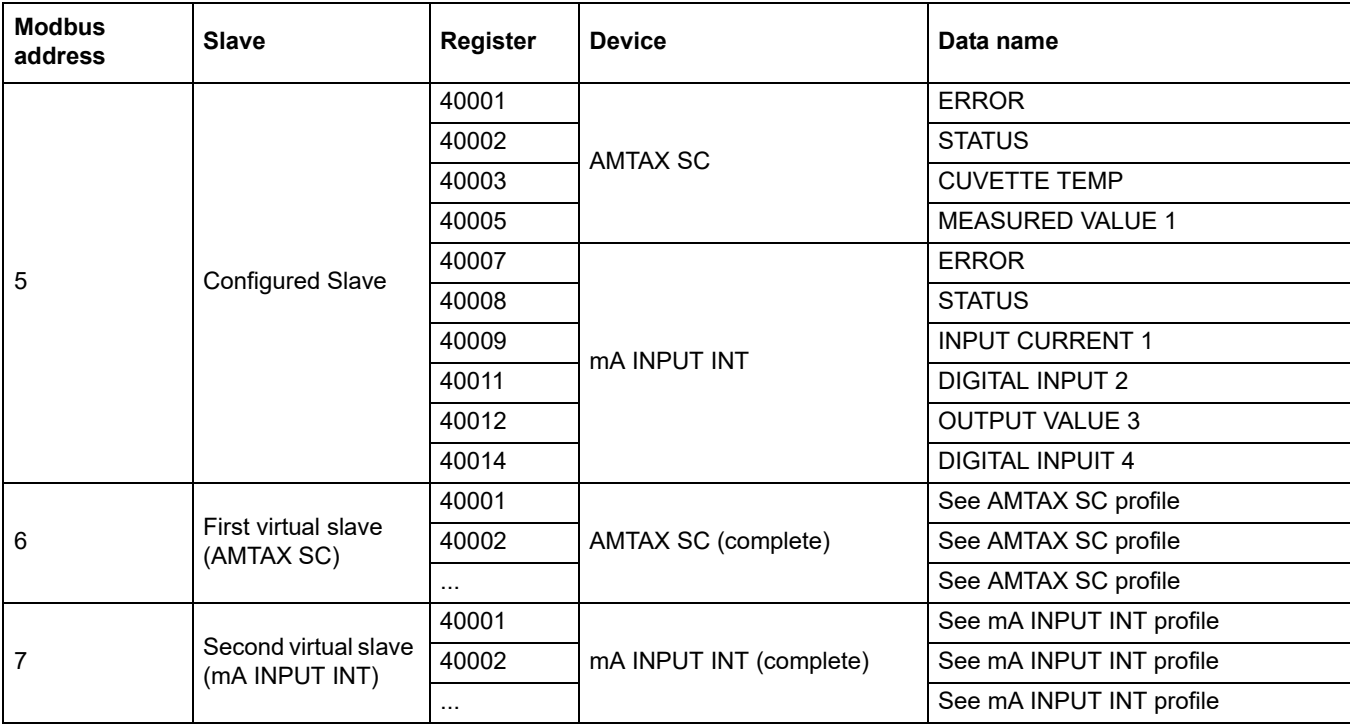

## **Table 18 Modbus configuration example with virtual slaves**

For more information concerning Modbus configuration settings, refer to [section 6.3.4.2,](#page-110-0)  [page 109](#page-110-0).

# **5.13 Remote control**

The SC1000 Controller supports remote control through dial-up, GPRS (GSM modem) and LAN connection (service port). The SC1000 Controller is operated remotely with a web browser from a computer to configure the controller, download data logs and upload software updates.

For detailed information on the LAN connection, refer to [section 3.9, page 44](#page-45-0)

For detailed information on the GPRS connection, refer to DOC023.XX.90143 "SC1000 enhanced communications".

## <span id="page-68-0"></span>**5.13.1 Prepare the LAN connection**

To set up LAN connection between a computer and the SC1000 Controller certain settings are necessary:

**•** On position 1-3 the IP address of the SC1000 Controller and the computer must correspond. Set the IP address of the SC1000 Controller under SC1000 SETUP, BROWSER ACCESS, IP ADDRESS.

Example:

IP address SC1000 Controller: 192.168.154.30

IP address computer: 192.168.154.128

- **•** Do not use 0,1 or 255 on position 4 of the IP address.
- **•** Do not use the same IP address for the computer and the SC1000 Controller.
- **•** The Netmask of the SC1000 Controller and the computer must correspond (by default: 255.255.255.0). Set the Netmask of the SC1000 Controller under SC1000 SETUP, BROWSER ACCESS, NETMASK.

## <span id="page-68-1"></span>**5.13.2 Set up the LAN connection**

To set up a LAN connection (provided Windows XP and an Ethernet Adapter are used) change the settings of the computer network card and add a fixed IP address.

### **To change the computer network card settings to 10BaseT:**

- **1.** In the Windows Start menu, select Programs, Settings, Control Panel, Network Connections.
- **2.** Right-click the **Local Area Connection** (LAN) option and select the **Properties** command.
- **3.** In the LAN Connection dialog box press the **Configure** button.
- **4.** In the Ethernet Adapter dialog box select **Media Type** under **Properties**.
- **5.** In the Value drop-down list box select **10BaseT**.
- **6.** Confirm all settings.

#### **To add a fixed IP address to the computer:**

- **1.** In the Windows Start menu click Programs, Settings, Control Panel, Network Connections.
- **2.** Right-click the **Local Area Connection** (LAN) option and select the **Properties** command.
- **3.** In the LAN Connection dialog box select **Internet Protocol (TCP/IP)** and press the **Properties** button.
- **4.** In the **General** tab select **Use the following IP address** radio box.
- **5.** In the IP address box enter the computer IP address.
- **6.** In the Subnet mask box enter 255.255.255.0.
- **7.** Confirm all settings.

#### **To run the LAN connection and start the web browser:**

- **1.** On the SC1000 Controller switch to the measured value display.
- **2.** Connect the computer to the service port on the SC1000 display module. Use the standard Ethernet RJ45 cross-over interface cable (LZX998).
- **3.** Start the web browser.
- **4.** Enter the IP address of the SC1000 Controller (by default: 192.168.154.30) in the web browser address box.
- **5.** The SC1000 log on screen is displayed.
- **6.** Enter the password. The password is set in the SC1000 Controller software under SC1000 SETUP, BROWSER ACCESS, LOGIN PASSWORD.
- **7.** The SC1000 Controller can be administered remotely.

### <span id="page-69-0"></span>**5.13.3 Set up the dial-up connection**

To set up a dial-up connection between a computer and the SC1000 Controller certain settings are necessary.

#### **To set the SC1000 Controller settings:**

- **1.** Connect the external GSM antenna to the display module (refer to [section 3.10.4,](#page-49-1)  [page 48\)](#page-49-1).
- **2.** Insert the SIM card into the display module (refer to [section 3.11.1, page 49\)](#page-50-1).
- **3.** Enter the PIN in SC1000 SETUP, GSM MODULE, PIN.
- **4.** Confirm with **ENTER**.
- **5.** Select SC1000 SETUP, GSM MODULE, EXTERNAL DIAL-UP, ALLOW.
- **6.** Confirm with **ENTER**.
- **7.** Enter a password for browser access in SC1000 SETUP, BROWSER ACCESS, LOGIN PASSWORD.
- **8.** Confirm with **ENTER**.

#### **To set computer settings (description for Windows XP):**

- **1.** Attach a modem to the computer and install the modem drivers.
- **2.** In the Windows Start menu, select Programs, Accessories, Communications, New Connection Wizard to add a new dial-up connection.

**3.** In the New Connection wizard dialog box select the options listed in [Table 19](#page-70-0):

<span id="page-70-0"></span>

| Dialog box                     | <b>Setting</b>                                                                              |  |
|--------------------------------|---------------------------------------------------------------------------------------------|--|
| Location Information           | Select the country                                                                          |  |
| <b>Network Connection Type</b> | Select "Connect to the internet"                                                            |  |
| Getting ready                  | Select "Set up my connection manually"                                                      |  |
| Internet connection            | Select "Connect using a dial-up modem"                                                      |  |
| Select a device                | Select the connected modem                                                                  |  |
| Connection name                | Enter a connection name, for example "SC1000"                                               |  |
| Phone number to dial           | Enter the telephone number of the SIM card                                                  |  |
| Internet Account Information   | Leave the user name and password field empty.<br>Remove the check marks on the check boxes. |  |

**Table 19 New connection wizard—Settings** 

- **4.** In the Windows Start menu, select Programs, Accessories, Communications, Network connections.
- **5.** Right-click the new dial-up connection and select the **Properties** command.
- **6.** Select the **Networking** tab.
- **7.** Select the Internet Protocol (TCP/IP) option, click the Properties button. Make sure that the **Obtain an IP address automatically** option is selected and confirm.
- **8.** Select the **Internet Protocol (TCP/IP)** check box only and remove all other check marks.

#### **To run the dial-up connection and start the web browser:**

- **1.** Switch to the measured value display on the SC1000 Controller.
- **2.** Start the prepared connection to dial-up the SC1000 GSM modem.
- **3.** Start the web browser.
- **4.** Enter the IP address of the SC1000 Controller (by default: 192.168.154.30) in the web browser address box.
- **5.** The SC1000 log on screen is displayed. The password is set in the SC1000 Controller software under SC1000 SETUP, BROWSER ACCESS, LOGIN PASSWORD.
- **6.** The SC1000 Controller can be administered remotely through browser access.

### **5.13.4 Access the SC1000 Controller through a web browser**

A web browser serves as the interface to administer the SC1000 Controller remotely (GSM connection) or through LAN. The web browser access provides the functionality of the SC1000 Controller software except adding/removing/changing devices and telegram configuration of the network modules.

#### **To access an SC1000 Controller through a web browser:**

- **1.** On the SC1000 Controller switch to the measured value display.
- **2.** On the computer run the LAN or dial-up connection.
- **3.** Start the web browser.
- **4.** Enter the IP address of the SC1000 Controller (by default: 192.168.154.30) in the browser's address box.
- **5.** Enter the password in the SC1000 log on screen.
- **6.** The browser access screen is displayed ([Figure 48](#page-71-0) and [Table 20](#page-71-1)).

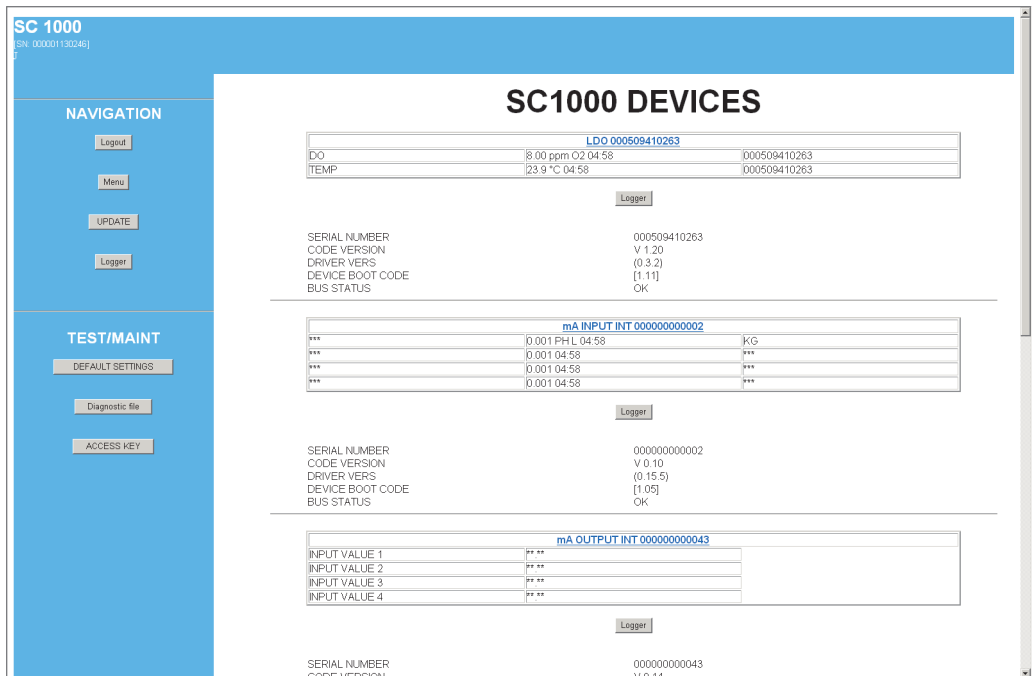

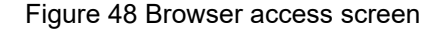

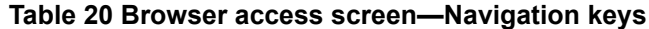

<span id="page-71-1"></span><span id="page-71-0"></span>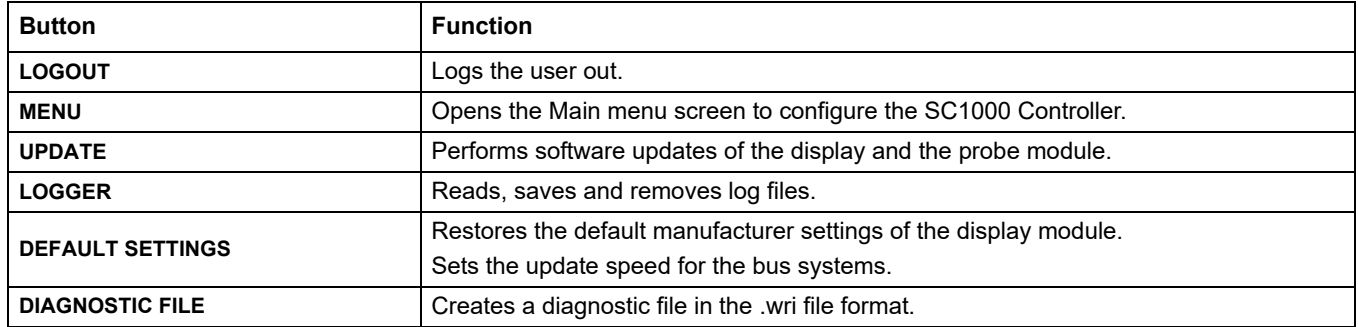

# **5.14 Log data**

The SC1000 Controller provides a data log and an event log for each device/probe. The data log contains the measured data at selected intervals. The event log contains a large number of events that occur on the instruments, such as configuration changes, alarms and warnings, etc. The data log and the event log can be exported to the .csv, .txt and .zip file format. The logs can be downloaded on a storage card or with browser access on a hard disk drive of a computer.
### **5.14.1 Save log files to the storage card**

### **To save log files to the storage card:**

- **1.** Select SC1000 SETUP, STORAGE CARD, SAVE LOG FILES.
- **2.** Select the period of time (day, week, month).
- **3.** Wait until file saving process is completed.
- **4.** Remove the storage card from the display module and put the card into a storage card reader which is connected to a computer.
- **5.** Open the Microsoft® Windows Explorer and select the storage card drive.

### **5.14.2 Save log files through browser access**

### **To save log files through browser access:**

- **1.** Connect the SC1000 Controller to a computer and open the web browser.
- **2.** Log on to the SC1000 Controller.
- **3.** Press the **LOGGER** button.
- **4.** Press the **READ LOG** button.
- **5.** A list of probes is displayed. Select one of the probes/devices and click **CONTINUE**.
- **6.** Wait until the display module receives the latest log data from the probe/device.
- **7.** Select Event Log or Data Log.
- **8.** Select the Period of Time.
- **9.** Select the File Format (.txt or .csv) for the log file. Both file formats can be compressed into a .zip file.

*Note: Use a .zip file if the SC1000 Controller is accessed via a dial-up connection (GSM modem). A .zip file reduces transmission time significantly.*

- **10.** Click the download file link.
- **11.** Open or save the file.
- **12.** Click the **HOME** button to return to the SC1000 Controller Home Page.

### **5.14.3 Remove log files through browser access**

#### **To remove log files through browser access:**

- **1.** Connect to a computer and open the browser.
- **2.** Log on to the SC1000 Controller.
- **3.** Press the **LOGGER** button.
- **4.** Press the **ERASE LOG** button.
- **5.** A list of probes/devices is displayed.
- **6.** Select one of the probes/devices.
- **7.** Confirm the selection.
- **8.** The log file is deleted.
- **9.** Click the **HOME** button to return to the SC1000 home page.

# **5.15 Formula editor for output and relay card**

Formulas can be used as additional signal source for output and relay cards (DIN rail and expansion cards). Each channel of the output or relay card can be used to run a formula. The result of a formula can be used the same way like real measured values.

By using formulas, "virtual measurements" can be created (for example average values from measured values of multiple probes). The virtual measured value is calculated from the measured readings of other probes.

### **5.15.1 Add a formula**

### **To add a formula:**

- **1.** Select SC1000 SETUP,
	- **a.** for an output card continue with OUTPUT SETUP, mA OUTPUT INT/EXT, OUTPUT 1-4, SELECT SOURCE, SET FORMULA.
	- **b.** for a relay card continue with RELAY, RELAY INT/EXT, RELAY 1-4, SENSOR, SET FORMULA.
- **2.** The main menu of the formula editor is displayed [\(Figure 49\)](#page-73-0). Tap on the text fields to edit the Name, Location, Unit, Parameter and Formula.

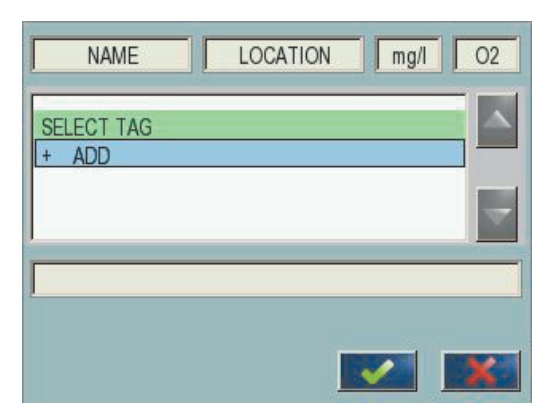

Figure 49 Main menu of the formula editor

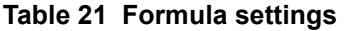

<span id="page-73-0"></span>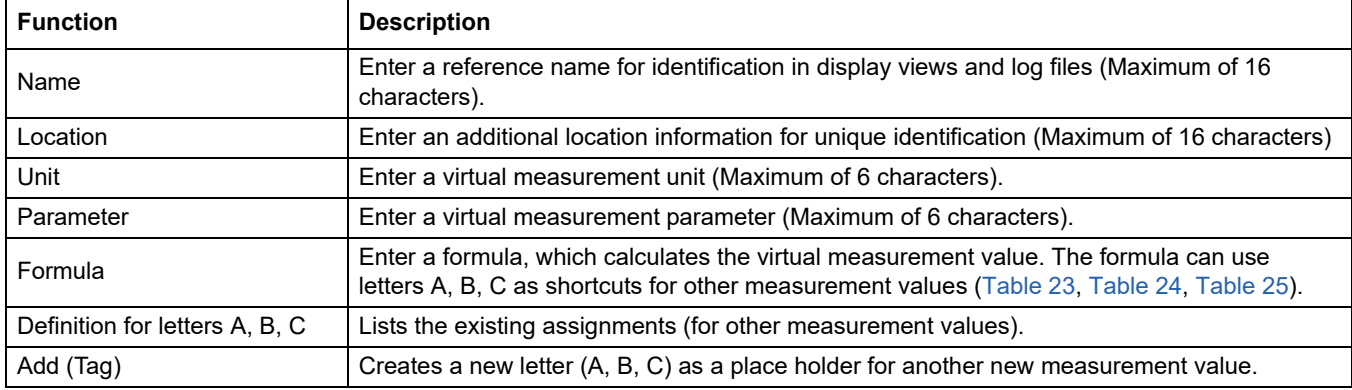

Common examples for formulas are "LOAD" or "DELTA-pH" [\(Table 22](#page-74-0)):

- **•** Load Basin1 = concentration × flow
- **•** Delta-pH=(pH IN) (pH OUT)

#### **Table 22 Formula settings—Example**

<span id="page-74-0"></span>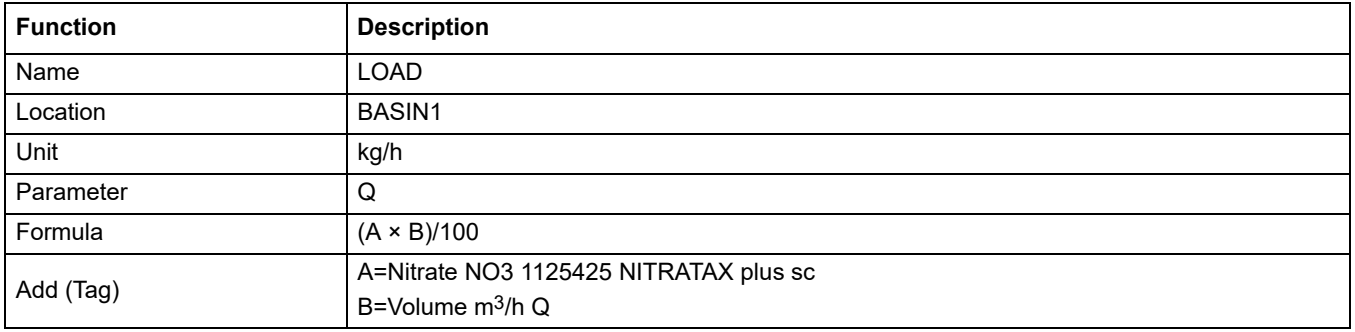

*Important Note: Formulas are not checked for validity.*

### **5.15.2 Add a formula with measurement values from other probes**

#### **To add formulas, which use measurement values from other probes:**

- **1.** Add the measurement value to the letter assignment list.
	- **a.** Select the ADD option and confirm.
	- **b.** Select the device with the measurement.
	- **c.** Select the measurement from the selected device. A new letter is displayed within the letter assignment list.
- **2.** Use the letter in the formula as a variable.

*Note: All capital letters (A-Z) can be used in a formula.*

#### **5.15.3 Formula operations**

Formulas can contain arithmetic and logical operations, numeric functions and parenthesis to control the evaluation order.

Arithmetic operations like addition, subtraction, division or multiplication are based on numeric calculations. Each channel of the relay or analog output card (internal or external) can run the formula option. Arithmetical calculation results are preferred to drive analog output channels.

Logical operations like AND,OR,NOR, XOR are binary based calculations, the result is either true or false (0 or 1). Logical operations typically drive a relay, because relays prefer to stay either ON or OFF which fits to the logic operation results.

<span id="page-75-0"></span>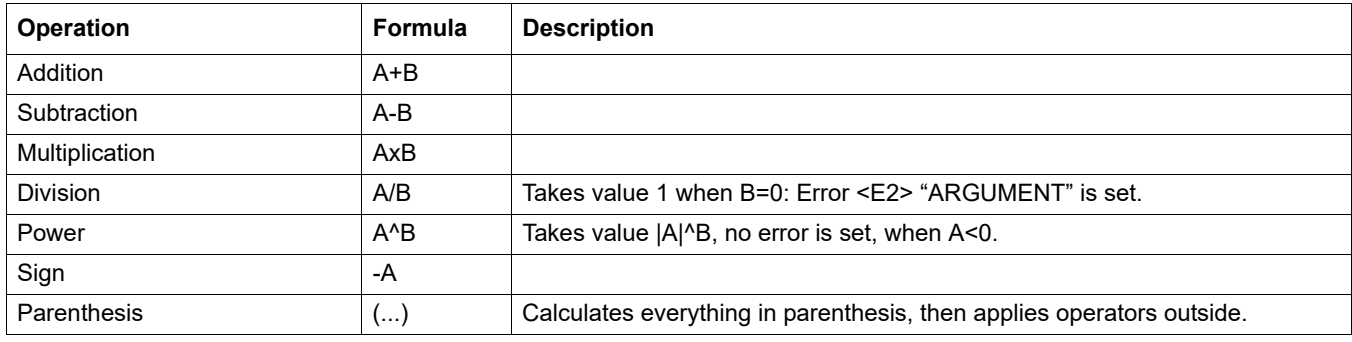

### **Table 23 Formula editor—Arithmetic operations**

### **Table 24 Formula editor—Logical operations**

<span id="page-75-1"></span>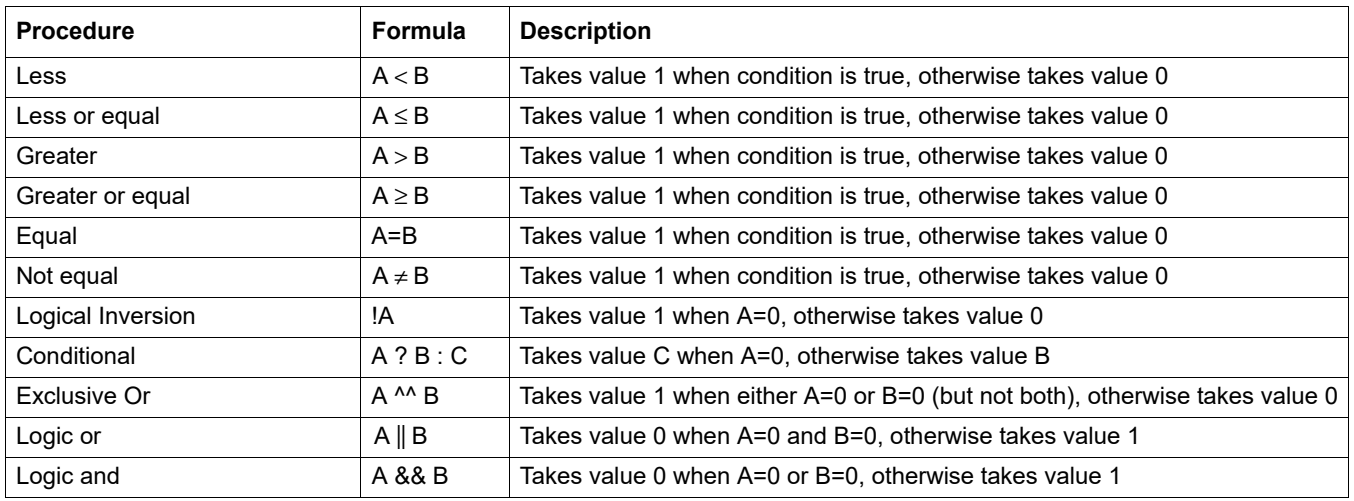

### **Table 25 Formula editor—Mathematical functions**

<span id="page-75-2"></span>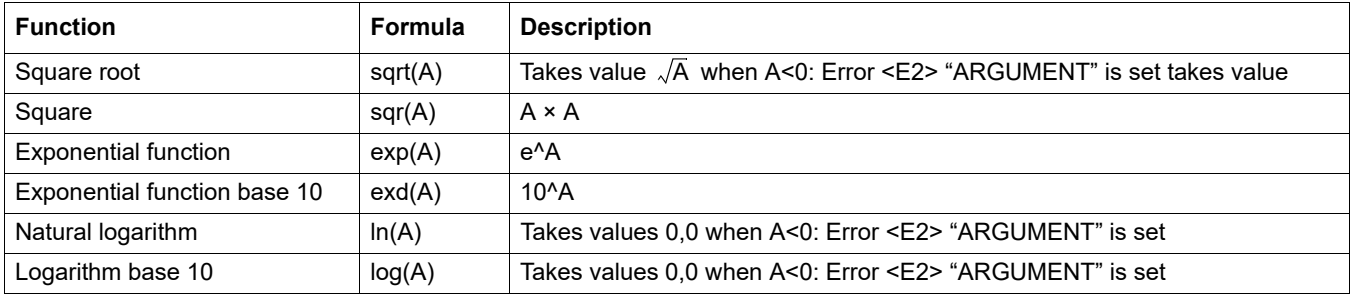

A set of functions is available to set the error and warning status of output modules. Each of these functions requires a minimum of 2 (or 3) parameters and allows a maximum of 32 parameters. In calculations all functions take the value of first argument A as the function result, so the use of these functions does not affect the calculated value.

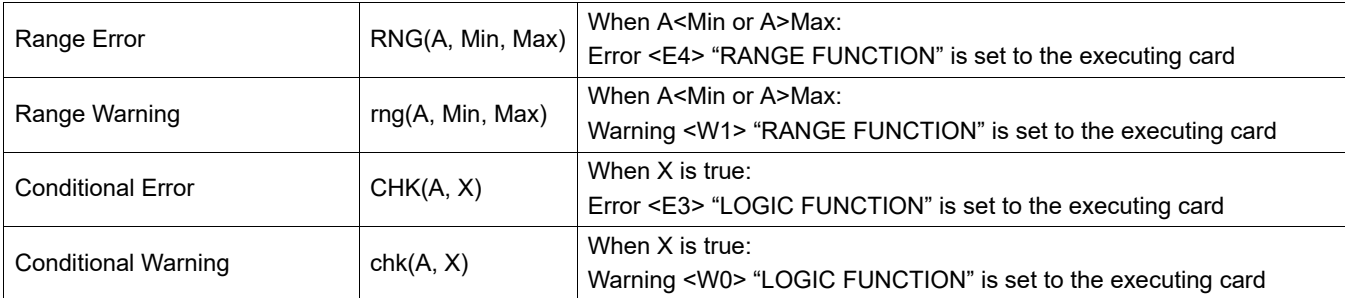

## **Table 26 Check functions to set errors and warnings**

The following section describes all software settings for the SC1000 Controller. The software settings from the Main Menu include:

- **•** SENSOR DIAGNOSTIC
- **•** SENSOR SETUP
- **•** SC1000 SETUP
- **•** TEST/MAINT
- **•** LINK2SC
- **•** PROGNOSYS

# **6.1 SENSOR DIAGNOSTIC menu**

The SENSOR DIAGNOSTIC menu lists errors, warnings and reminder of all connected probes/devices. If a probe is displayed in red, an error or a warning has been detected.

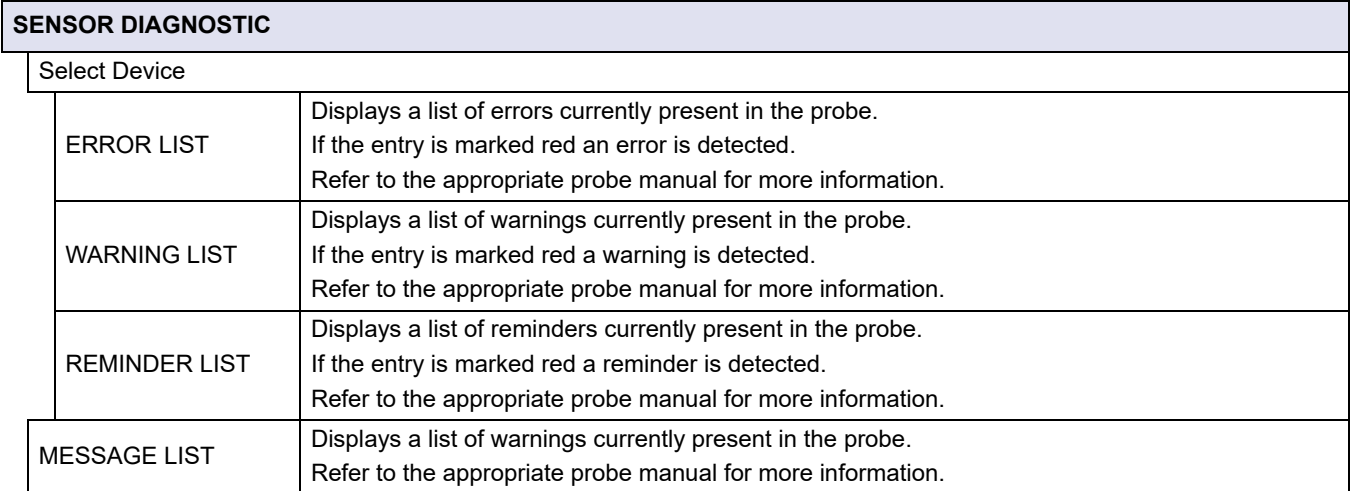

# **6.2 Sensor setup menu**

The sensor setup menu lists all connected probes. Refer to the appropriate probe manual for probe specific menu information.

# **6.3 SC1000 SETUP menu**

The SC1000 SETUP menu contains the main configuration settings for the SC1000 Controller.

The SC1000 SETUP menu can include following items:

- **•** OUTPUT SETUP
- **•** CURRENT INPUTS
- **•** RELAY
- **•** WTOS
- **•** NETWORK MODULES
- **•** GSM-MODULE
- **•** DEVICE MANAGEMENT
- **•** DISPLAY SETTINGS
- **•** BROWSER ACCESS
- **•** STORAGE CARD
- **•** SECURITY SETUP
- **•** EMAIL, refer to DOC023.XX.90143 "SC1000 enhanced communications"
- **•** LICENSE MANAGEMENT
- **•** MODBUS TCP, refer to DOC023.XX.90143 "SC1000 enhanced communications"

The availability of the menu items depends on the installed internal plug-in expansion cards or external DIN rail modules.

### **6.3.1 Output setup menu**

*Note: This menu appears only if an output card is installed in the SC1000 Controller.*

The content of the output setup menu depends on the selected use/working mode: Linear/Control or PID Control. The current output card can be used with the output current linearly dependent to a process value or with the output current working as a PID controller.

### **LINEAR CONTROL**

In this working mode the output current is linearly dependent to a process value after it has been processed by the internal formula parser (if prompted).

#### **PID CONTROL**

In this working mode the current output module generates a current output which tries to control the process value. The PID controller controls the process value to be equal to the set point when a disturbance changes the value of the process value or a new set point is set.

The output current can be in a working range of 0–20 mA or 4–20 mA. The highest output current is 22 mA. If necessary adjust the output current with an offset and a correction factor to enhance the accuracy. By default these two parameters are set to "0" (offset) and "1" (correction factor).

#### **SC1000 SETUP OUTPUT SETUP mA OUTPUT INT/EXT**

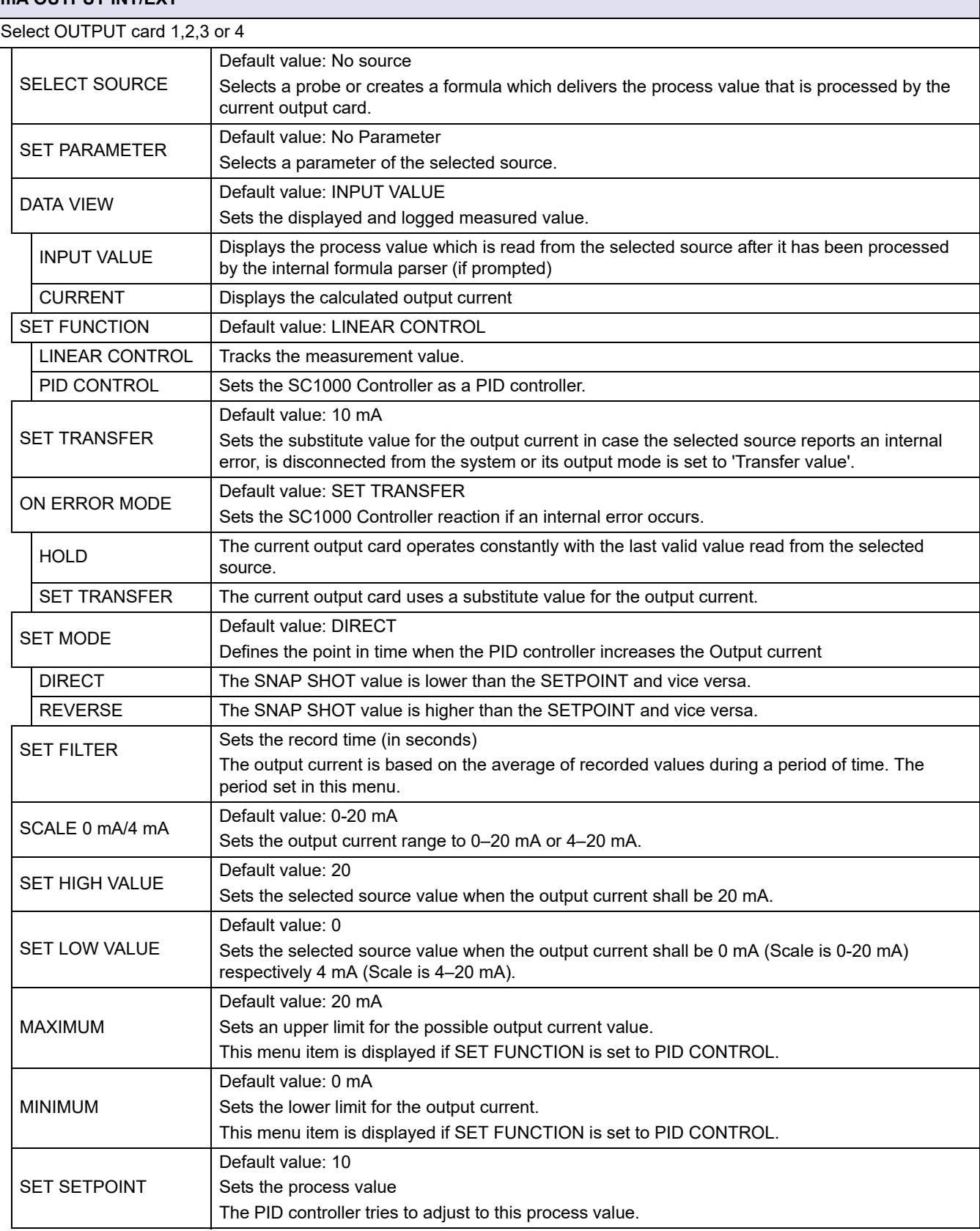

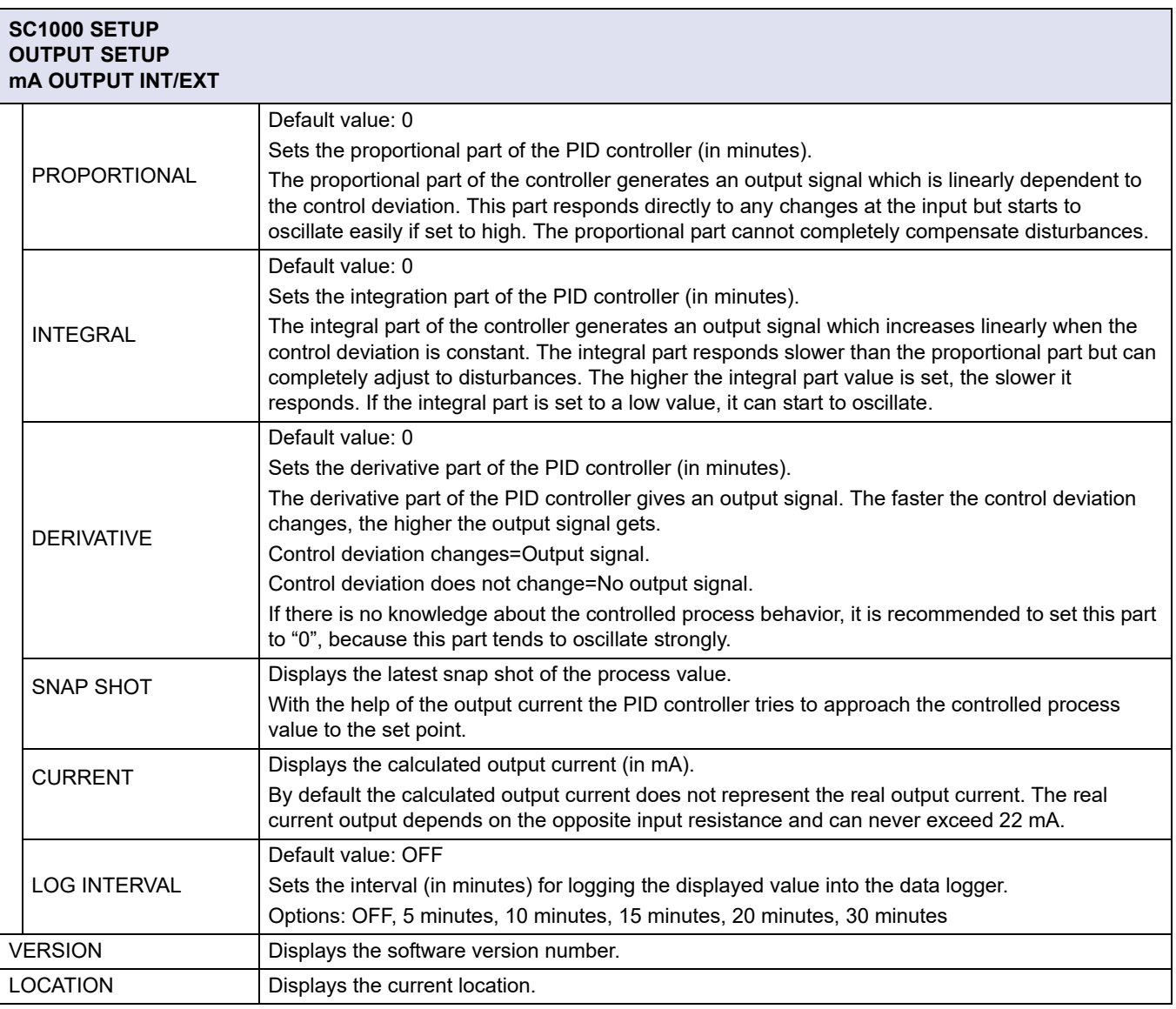

## **Relation between input current and calculated concentration**

[Figure 50](#page-82-0) shows the output current depending on the process value, the set low value and the set high value with an output range of 0–20 mA.

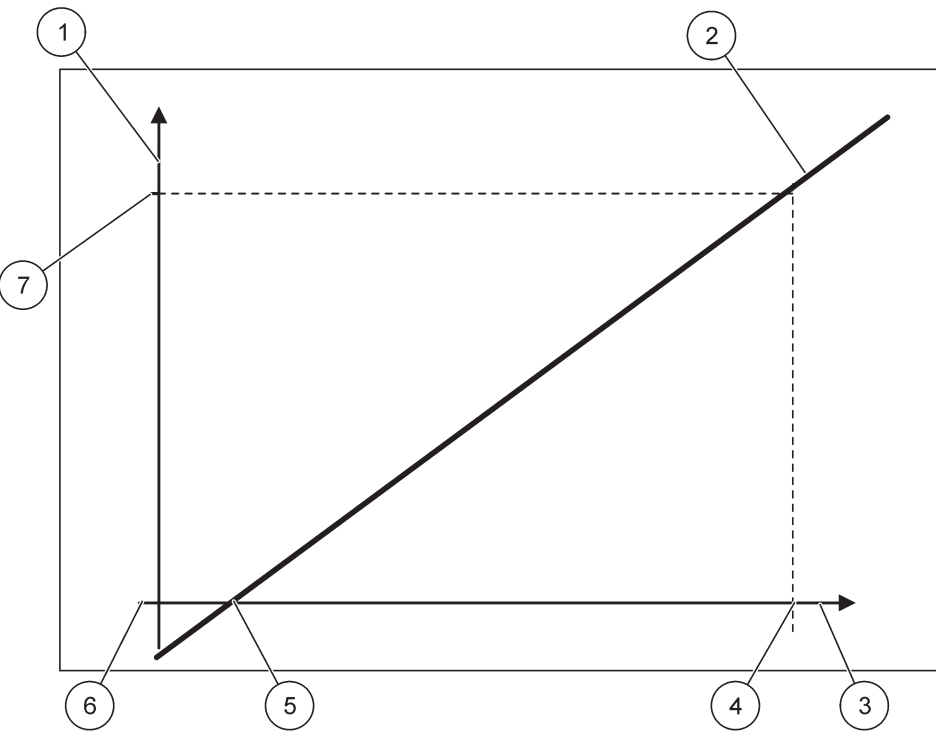

Figure 50 Output current with an output range of 0–20 mA

<span id="page-82-0"></span>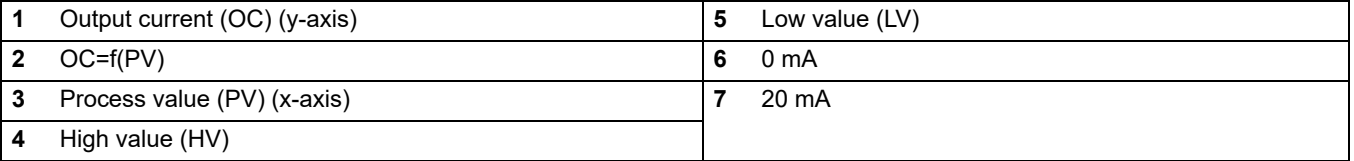

The output current (OC) is a function of the process value (PV).

The output current is determined by formula [\(1\)](#page-82-1):

<span id="page-82-1"></span>(1) OC = f(PV) = (PV – LV) ×  $\frac{20 \text{ mA}}{20 \text{ A}}$ HV – LV

where: OC=Output current PV=Process value LV=Low value HV=High value

[Figure 51](#page-83-0) shows the output current depending on the process value, the set low value and the set high value with an output range of 4–20 mA.

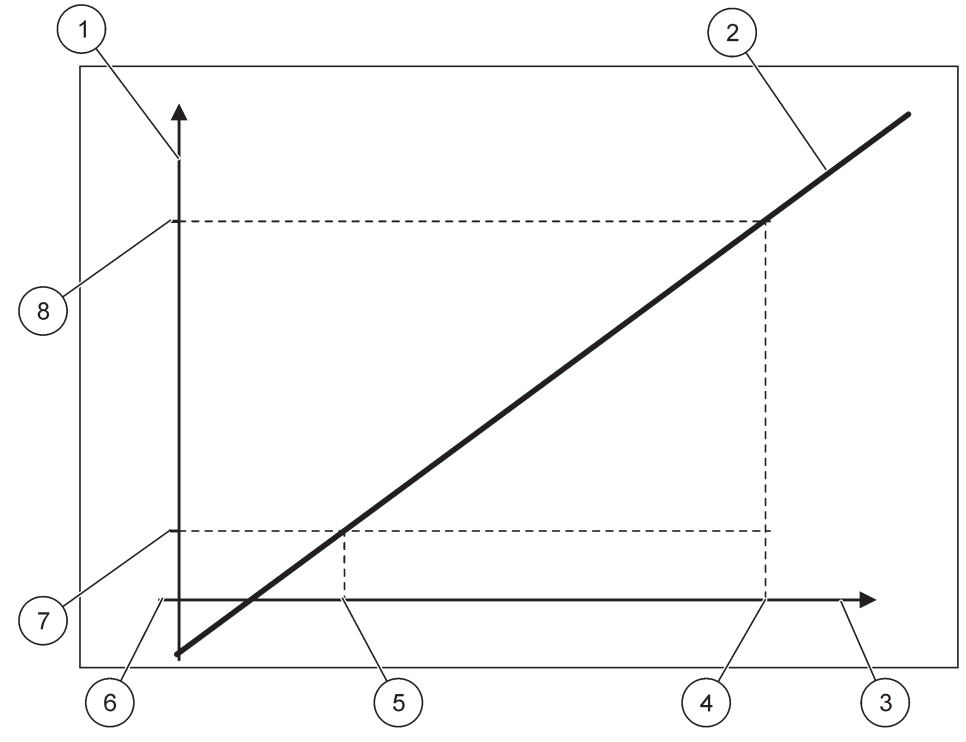

Figure 51 Output current with an output range of 4–20mA

<span id="page-83-0"></span>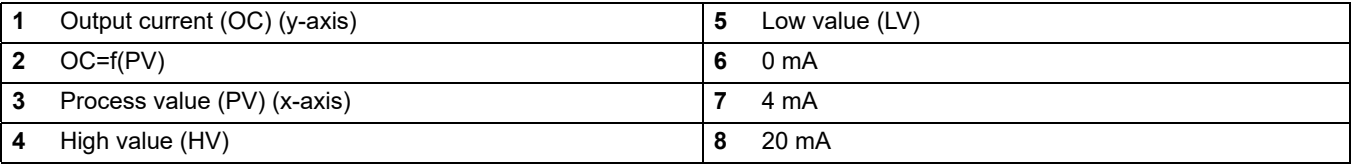

The output current is determined according to formula [\(2\)](#page-83-1):

<span id="page-83-1"></span>(2) OC = f(PV) = 
$$
\frac{16 \text{ mA}}{\text{HV}-\text{LV}}
$$
 x (PV–LV) + 4 mA

where: OC=Output current PV=Process value LV=Low value HV=High value

### **6.3.2 Current inputs menu**

*Note: The menus appear only if an input card is installed in the SC1000 Controller.*

The current input card can be used as an analog input card to measure an input current in a range from 0–20 mA or 4–20 mA or it can be used as an digital input card. The current input menu content depends on its use:

### **ANALOG CURRENT INPUT**

The current input card connects devices with a current input interface to the SC1000 Controller. Every current input channel can be configured separately, unit and parameter are displayed in the measured value display. It is mandatory to have an corresponding open jumper on the current input card to connect a device.

### **DIGITAL CURRENT INPUT**

To differ two digital states the corresponding jumper on the internal current input card has to be closed respectively the corresponding bridge has to be set at the external current input card. The different states are recognized by closing or opening a contact between the corresponding screwing terminals.

There is the possibility to adjust the input current measuring with an offset and a correction factor to enhance the accuracy. By default these two parameters are set to "0" (offset) and "1" (correction factor). When a channel is used as a digital input the display will show the values "HIGH" or "LOW".

#### **SC1000 SETUP CURRENT INPUTS mA INPUT INT/EXT**

Select INPUT card 1,2,3 or 4

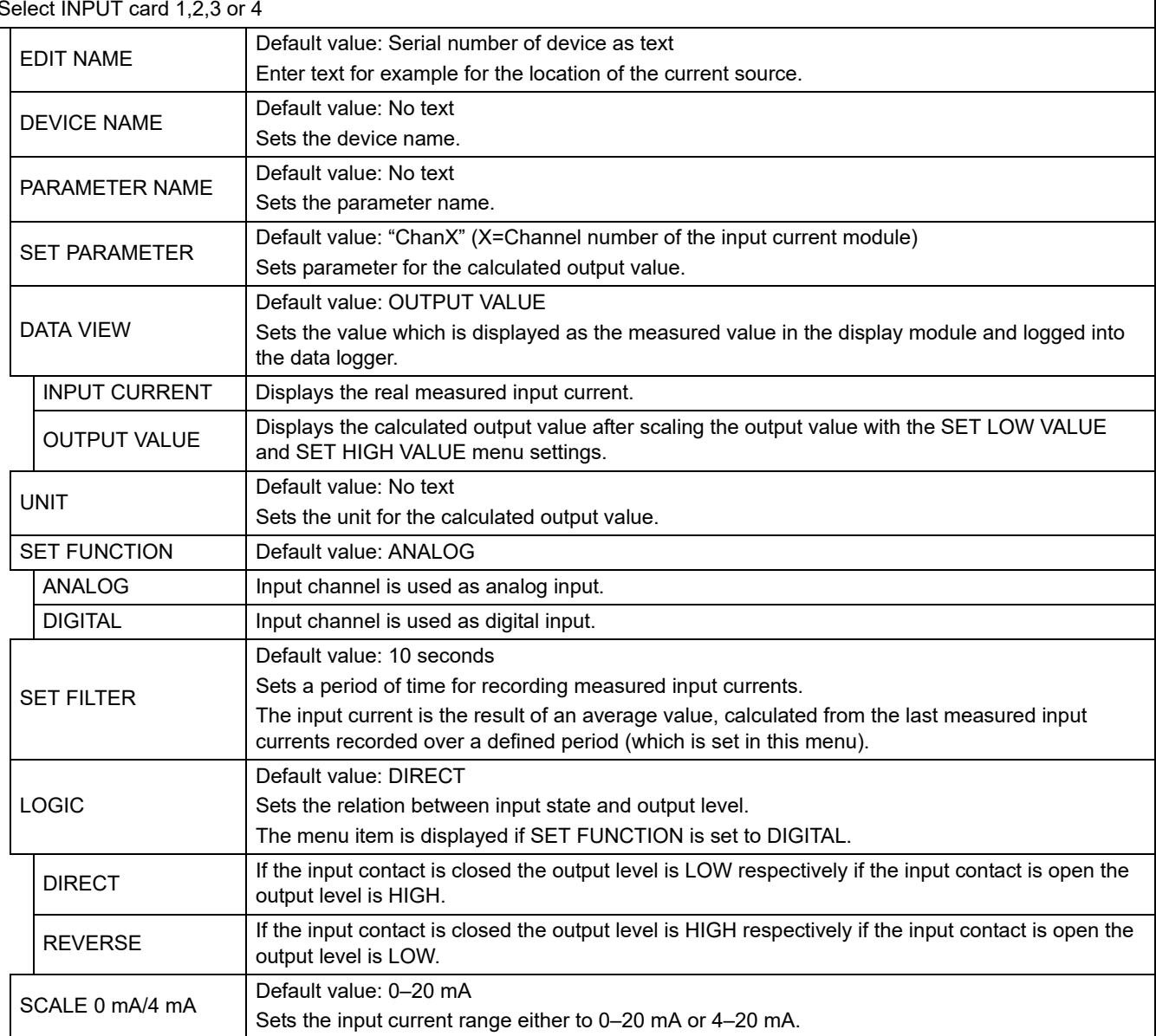

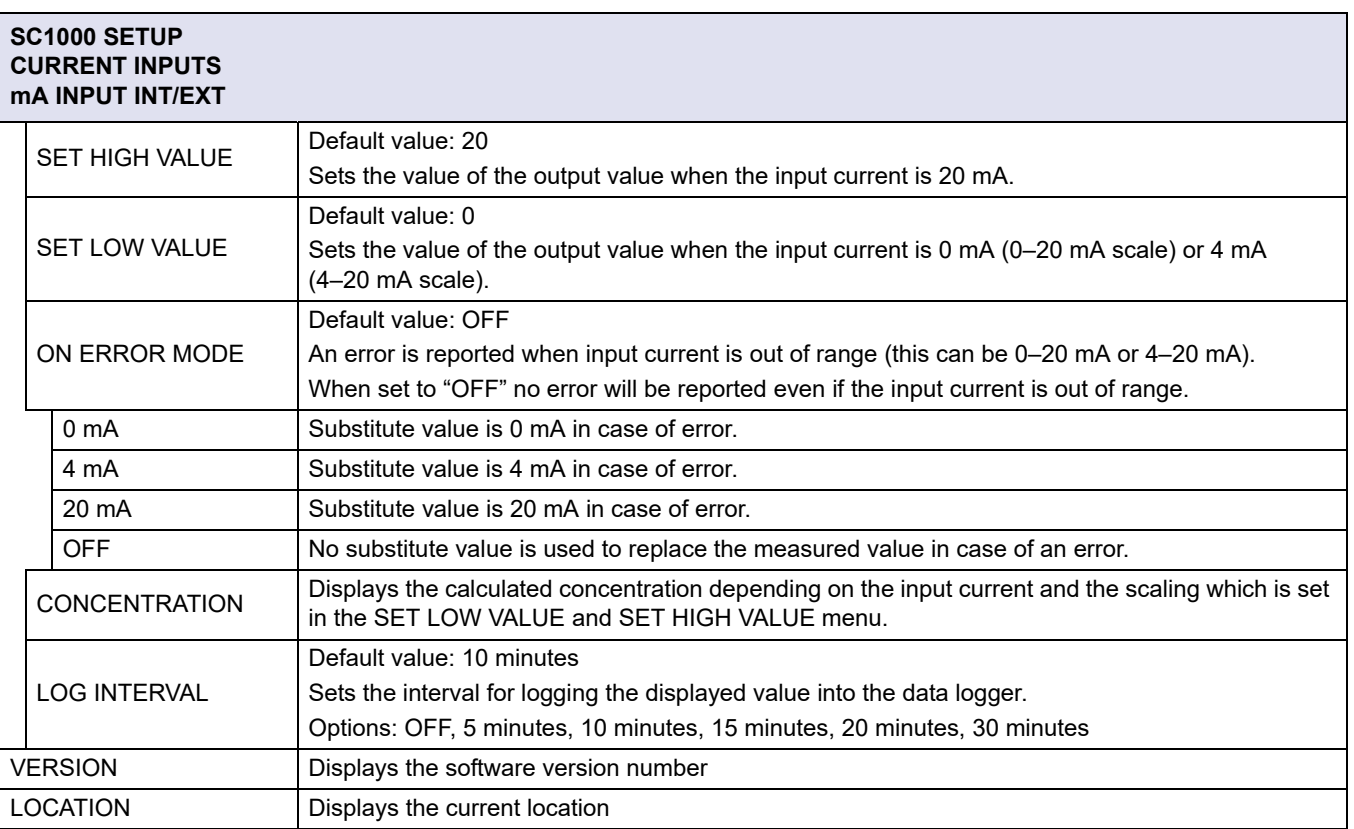

### **Relation between input current and calculated concentration**

[Figure 52](#page-86-0) shows the output value depending on the input current, the set low value and the set high value with an input range of 0–20 mA.

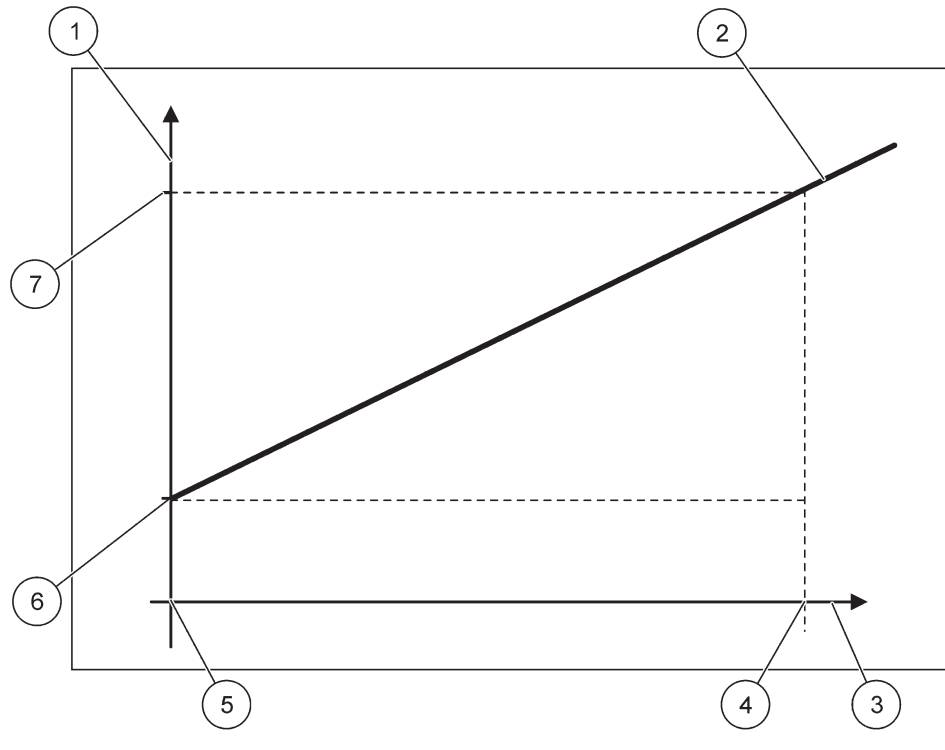

Figure 52 Output value with an input range of 0–20 mA

<span id="page-86-0"></span>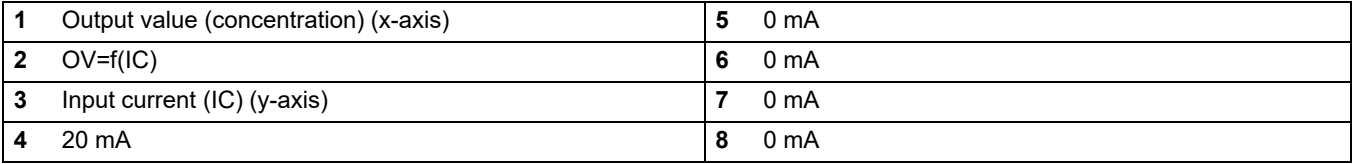

The output value (OV) is a function of the input current (IC).

The output value is determined according to formula [\(3\):](#page-86-1)

<span id="page-86-1"></span>(3) OV =  $f(IC)$  = IC  $\times \frac{HV-LV}{20 \text{ mA}}$  + LV

where: OV=Output value IC=Input current LV=Low value HV=High value

[Figure 53](#page-87-0) shows the output value depending on the input current, the set low value and the set high value with an input range of 4–20 mA.

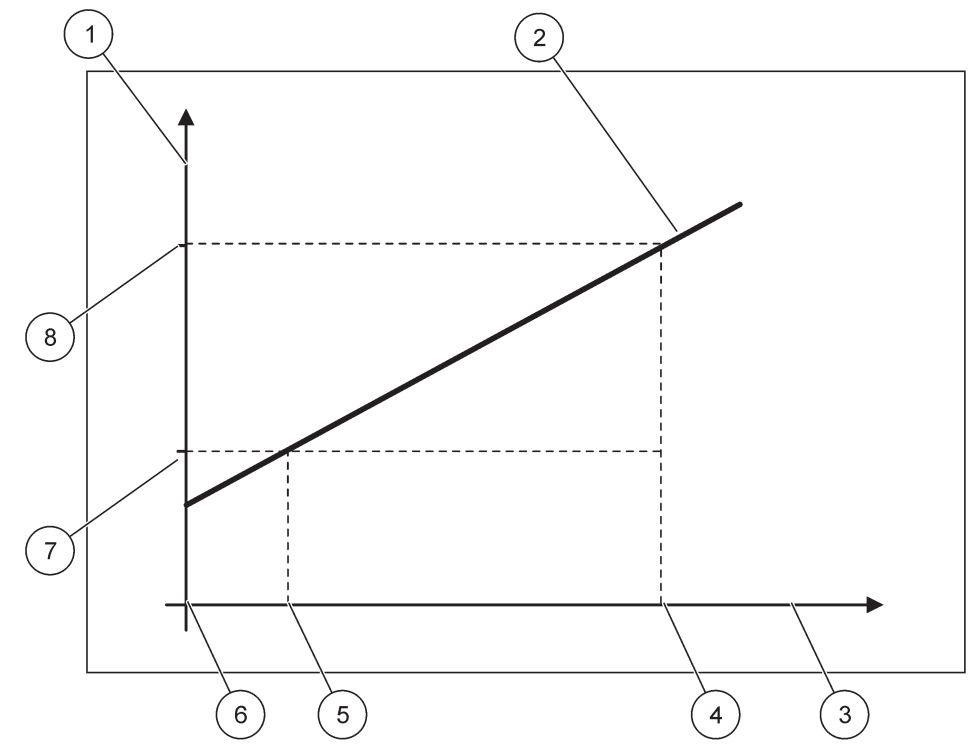

Figure 53 Output value with an input range of 4–20 mA

<span id="page-87-0"></span>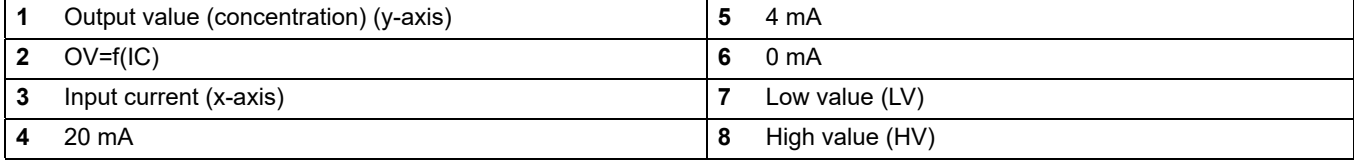

The output value (OV) is determined according to formula [\(4\)](#page-87-1):

<span id="page-87-1"></span>(4) OV = 
$$
f(IC)
$$
 =  $\frac{HV - LV}{16 mA}$  x  $(IC - 4 mA)$  + LV

where: OV=Output value IC=Input current LV=Low value HV=High value

## **6.3.3 Relay menu**

*Note: This menu appears only if a relay card is installed in the SC1000 Controller.*

The relay menu content for a relay card depends on the selected working mode. There are several relay card working modes:

#### **ALARM**

Relay controls if a process value is between two limits.

### **FEEDER CONTROL**

Relay indicates if a process value exceeds or falls below a set point.

#### **2 POINT CONTROL**

Relay toggles if a process value reaches an upper or lower limit.

#### **WARNING**

Relay indicates warning and error conditions in probes.

#### **PWM CONTROL**

Relay uses a Pulse-Width-Modulation control depending on a process value.

### **FREQ. CONTROL**

Relay switches in a frequency depending on a process value.

#### **TIMER**

Relay switches at certain times independently of any process value.

#### **SYSTEM ERROR**

Relay indicates if any probe in the system has an internal error, warning or is missing.

### **6.3.3.1 General relay settings (available in all relay working modes)**

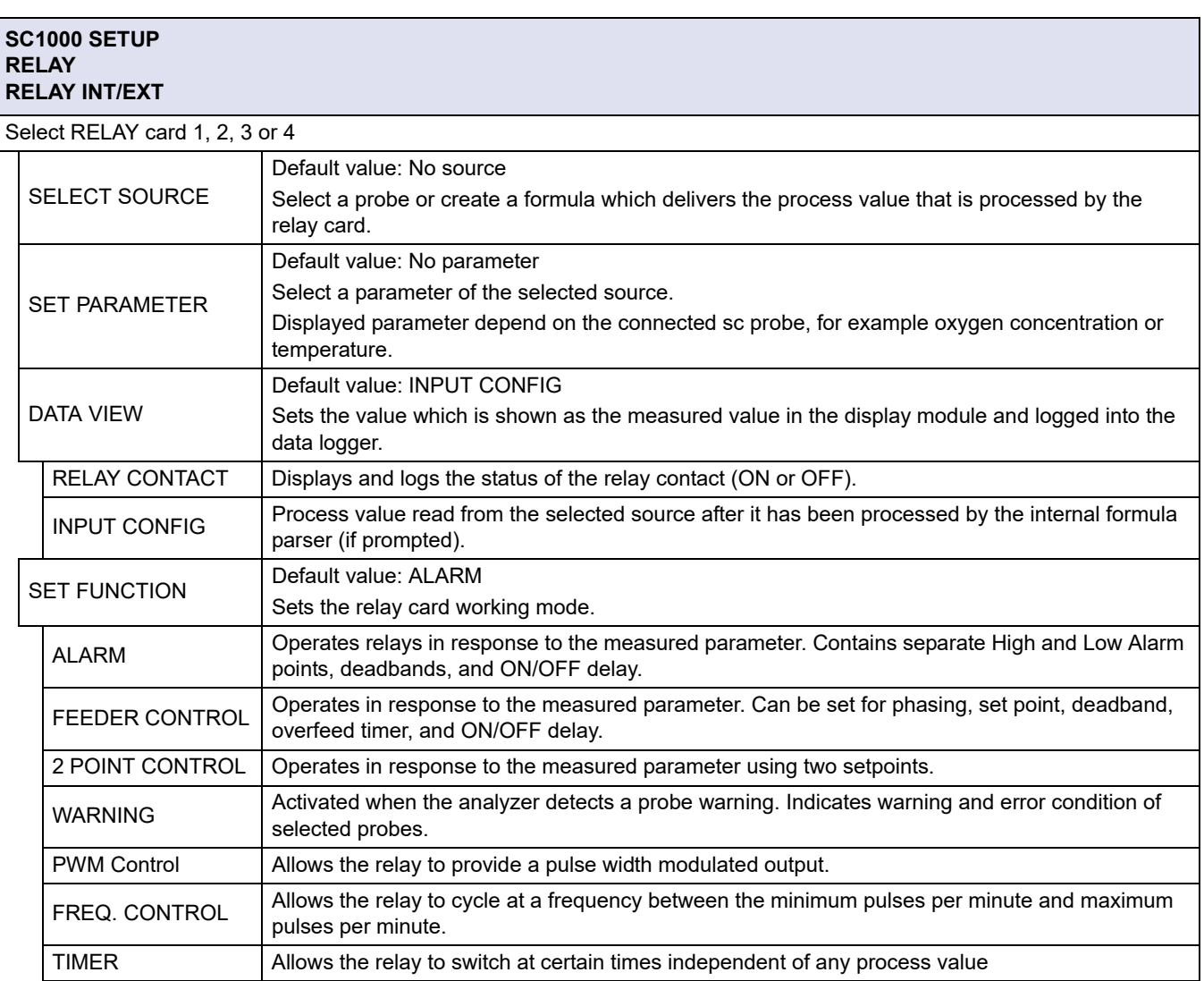

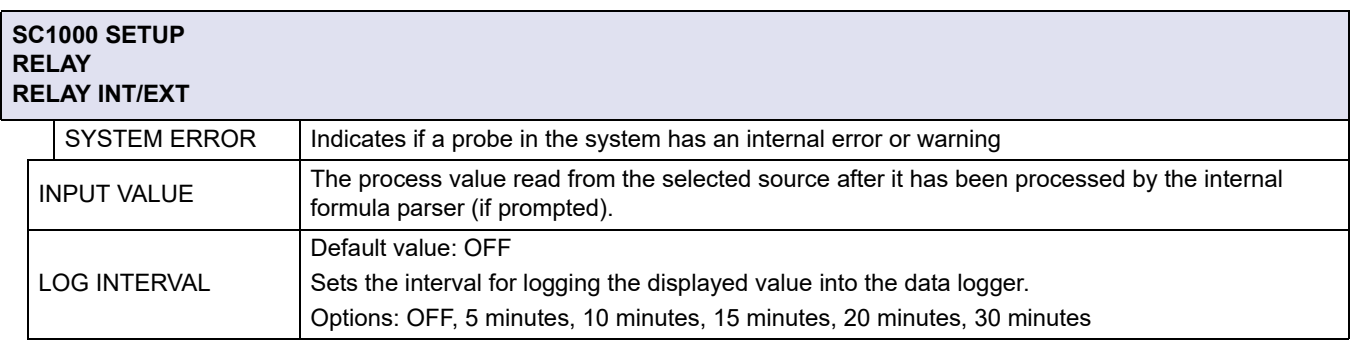

# **6.3.3.2 Function set to ALARM working mode**

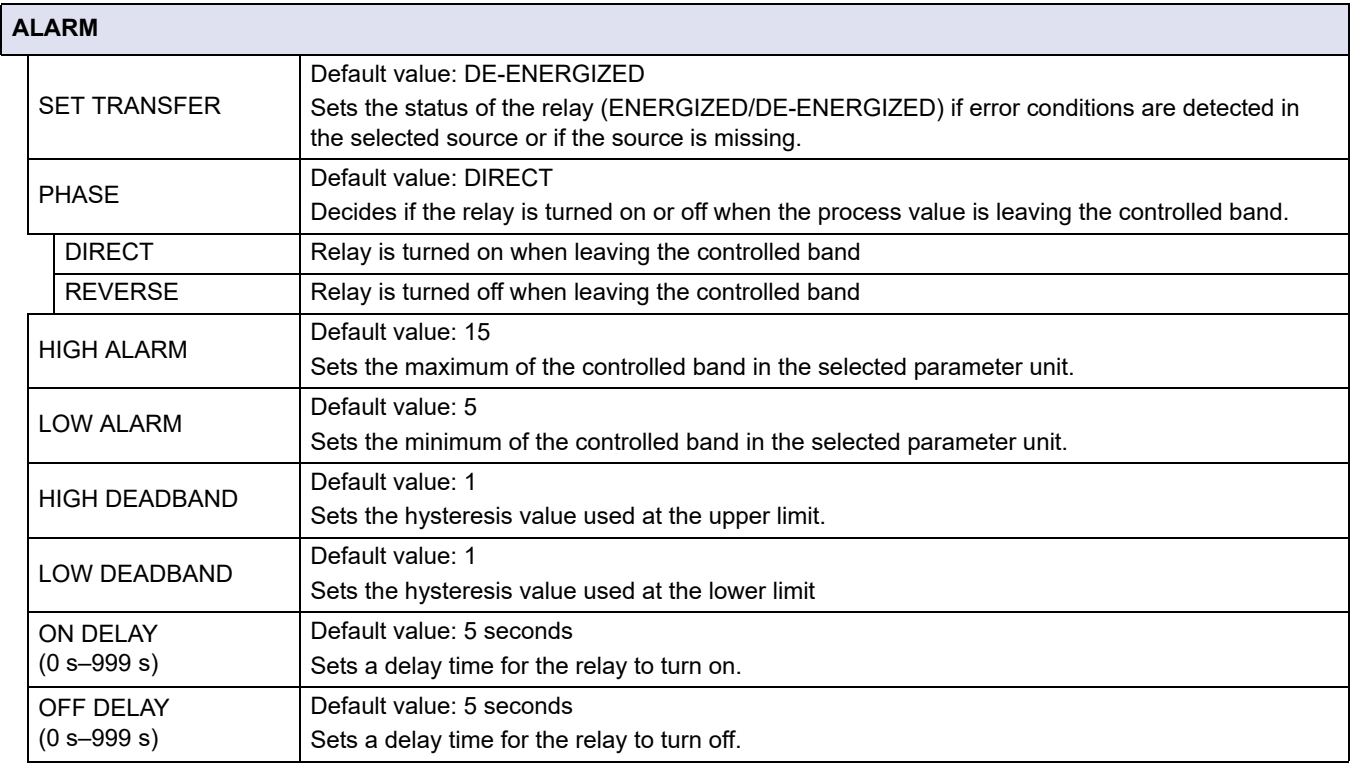

[Figure 54](#page-90-0) shows the behavior of the relay in the alarm mode under different conditions.

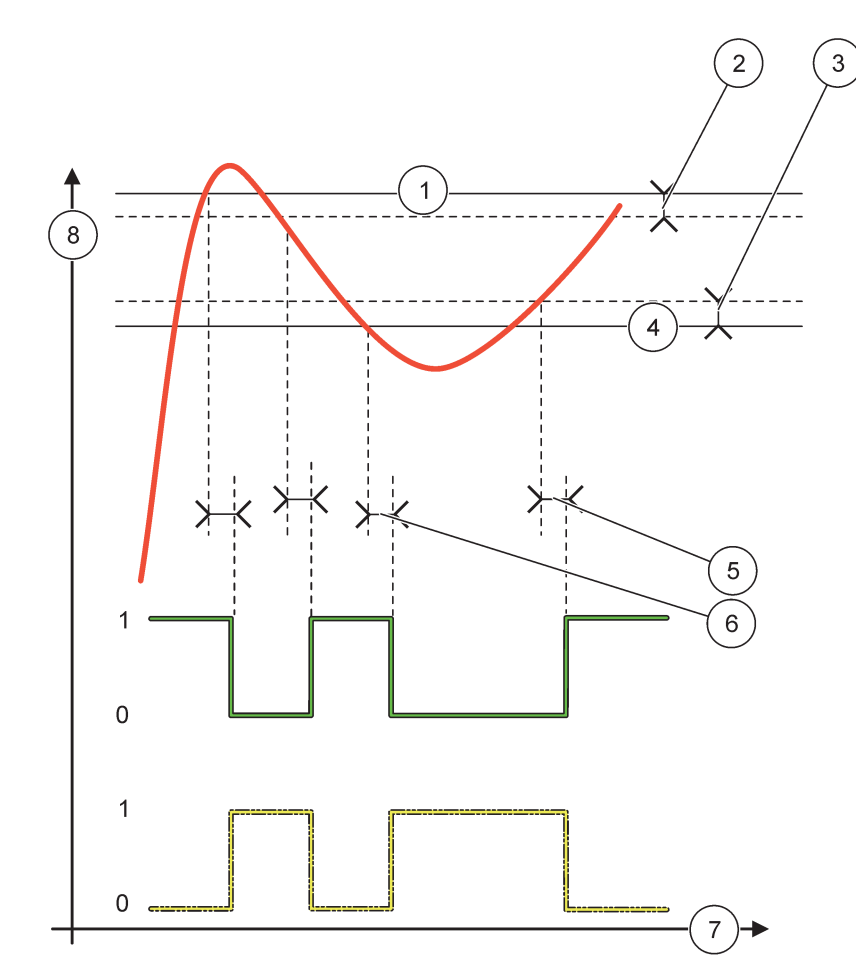

Figure 54 Relay behavior—Alarm mode

<span id="page-90-0"></span>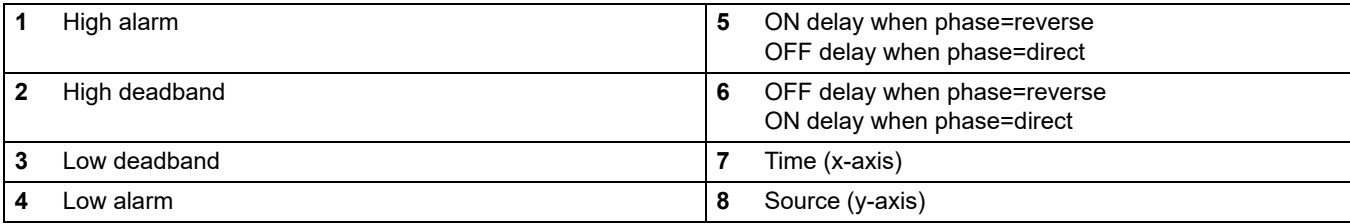

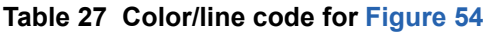

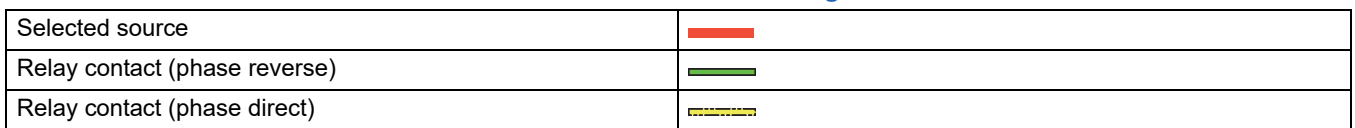

# **6.3.3.3 Function set to FEEDER CONTROL working mode**

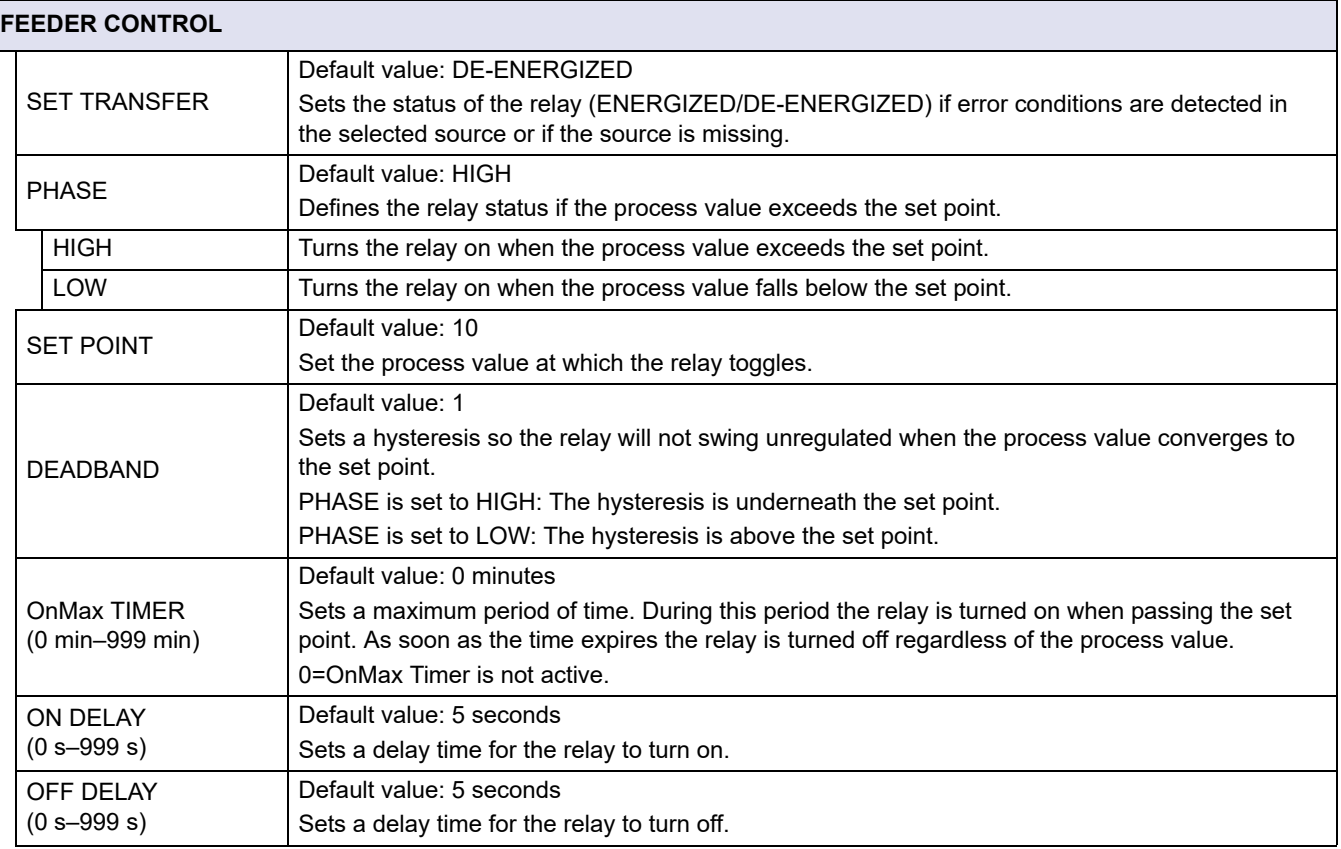

[Figure 55](#page-92-0) and [Figure 56](#page-93-0) show the behavior of the relay in the Feeder Control function under different conditions.

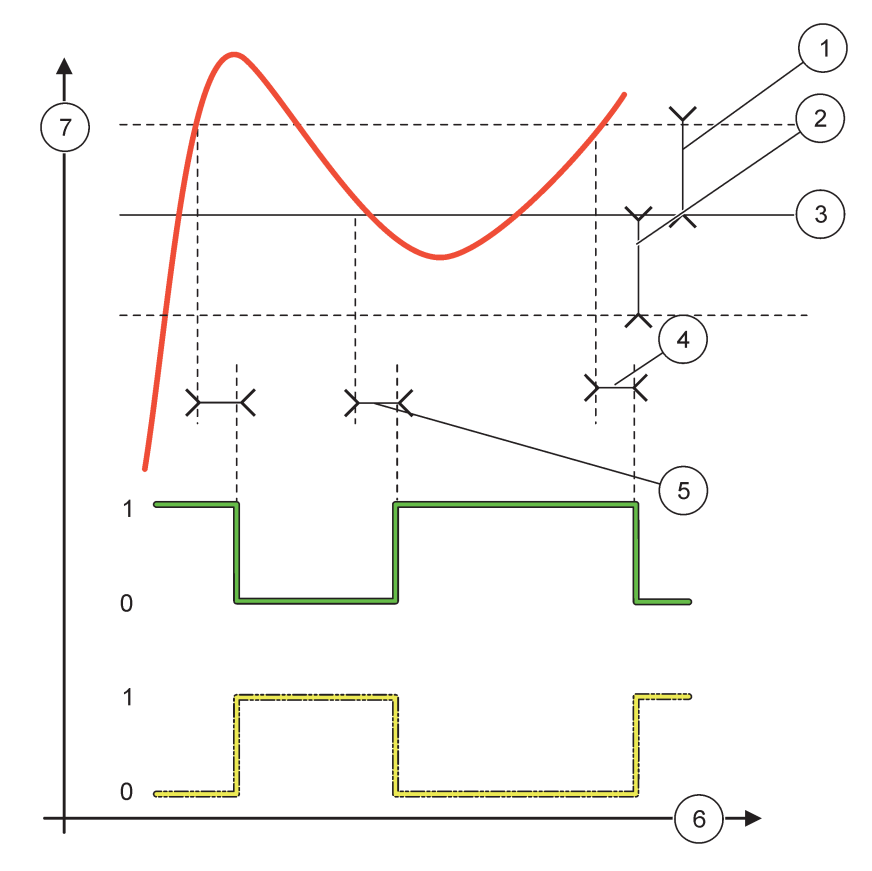

Figure 55 Relay behavior, Feeder Control mode

<span id="page-92-0"></span>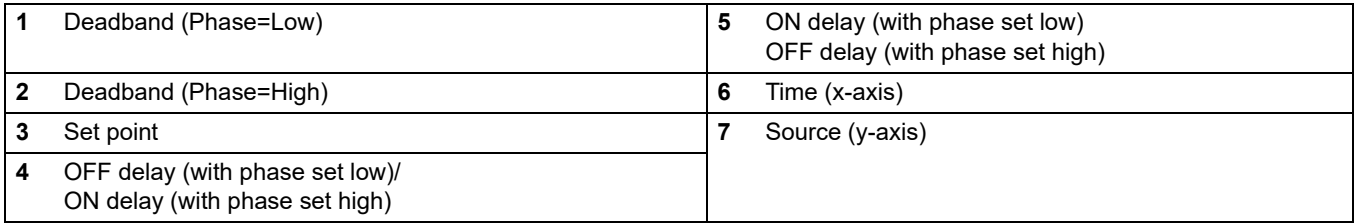

# **Table 28 Color/line code for [Figure 55](#page-92-0)**

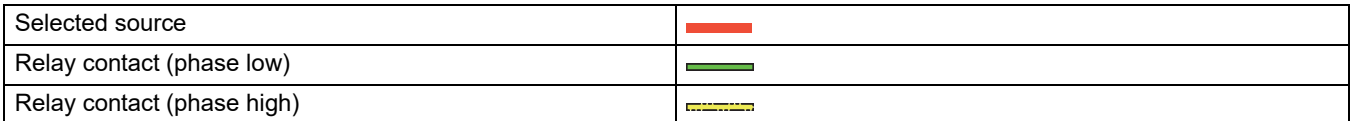

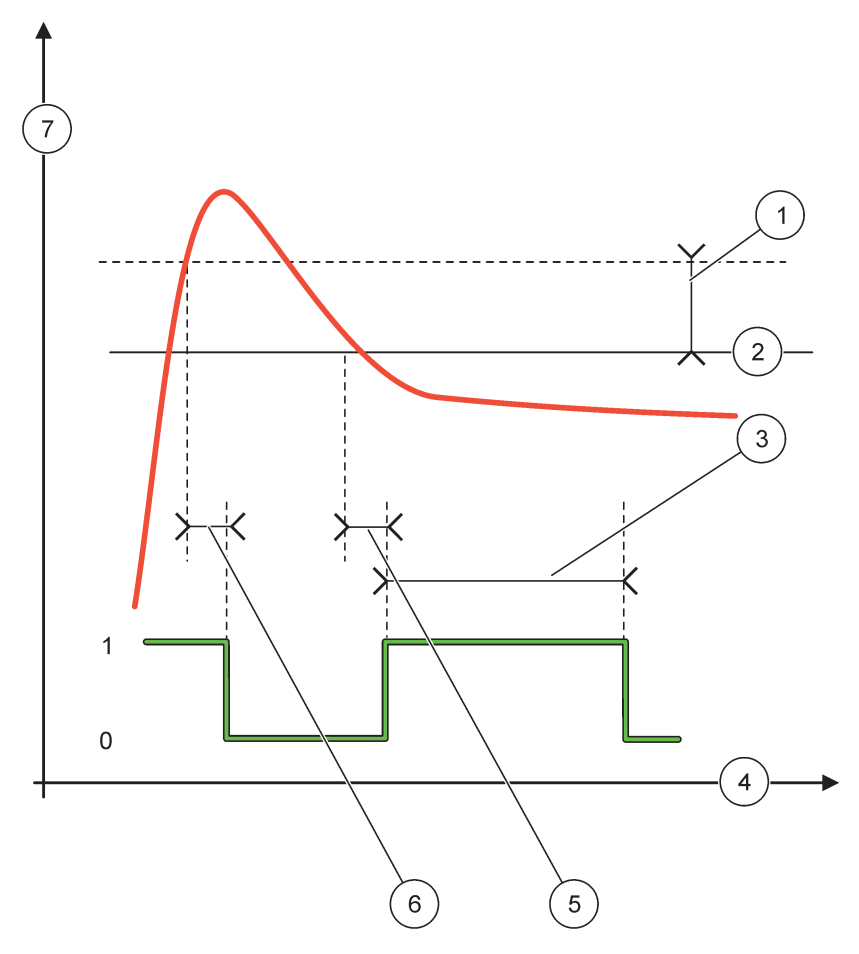

Figure 56 Relay behavior—Feeder Control mode (Phase low, OnMax Timer)

<span id="page-93-0"></span>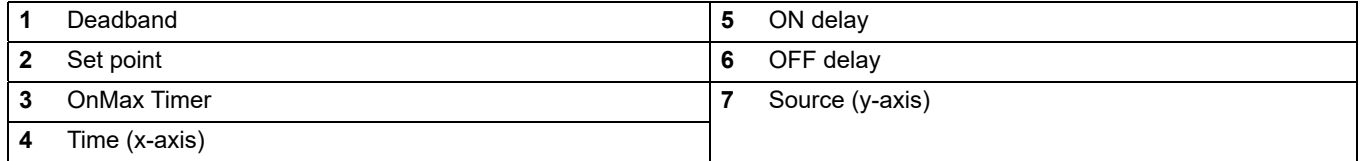

## **Table 29 Color/line code for [Figure 56](#page-93-0)**

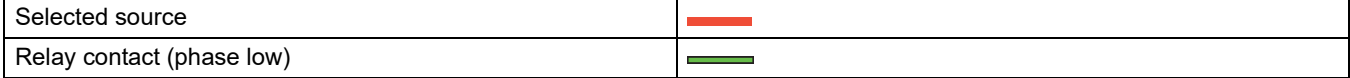

# **6.3.3.4 Function set to 2 POINT CONTROL working mode**

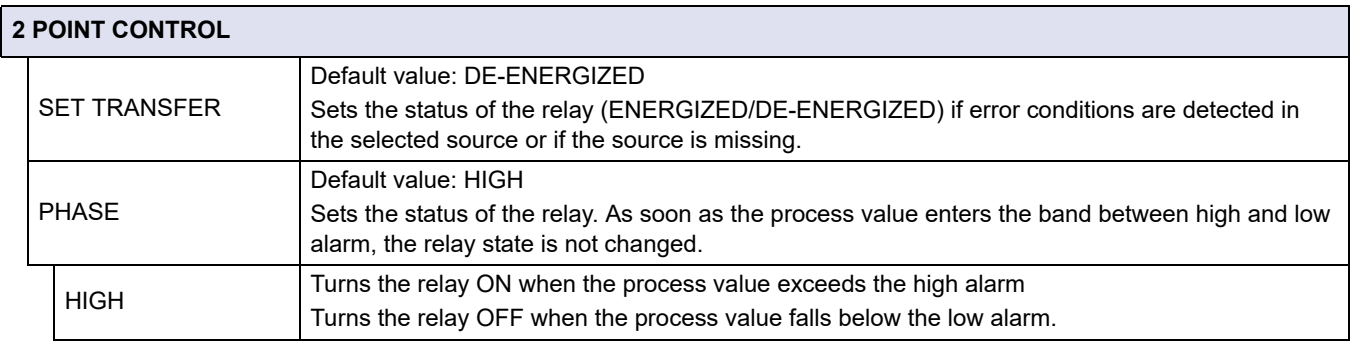

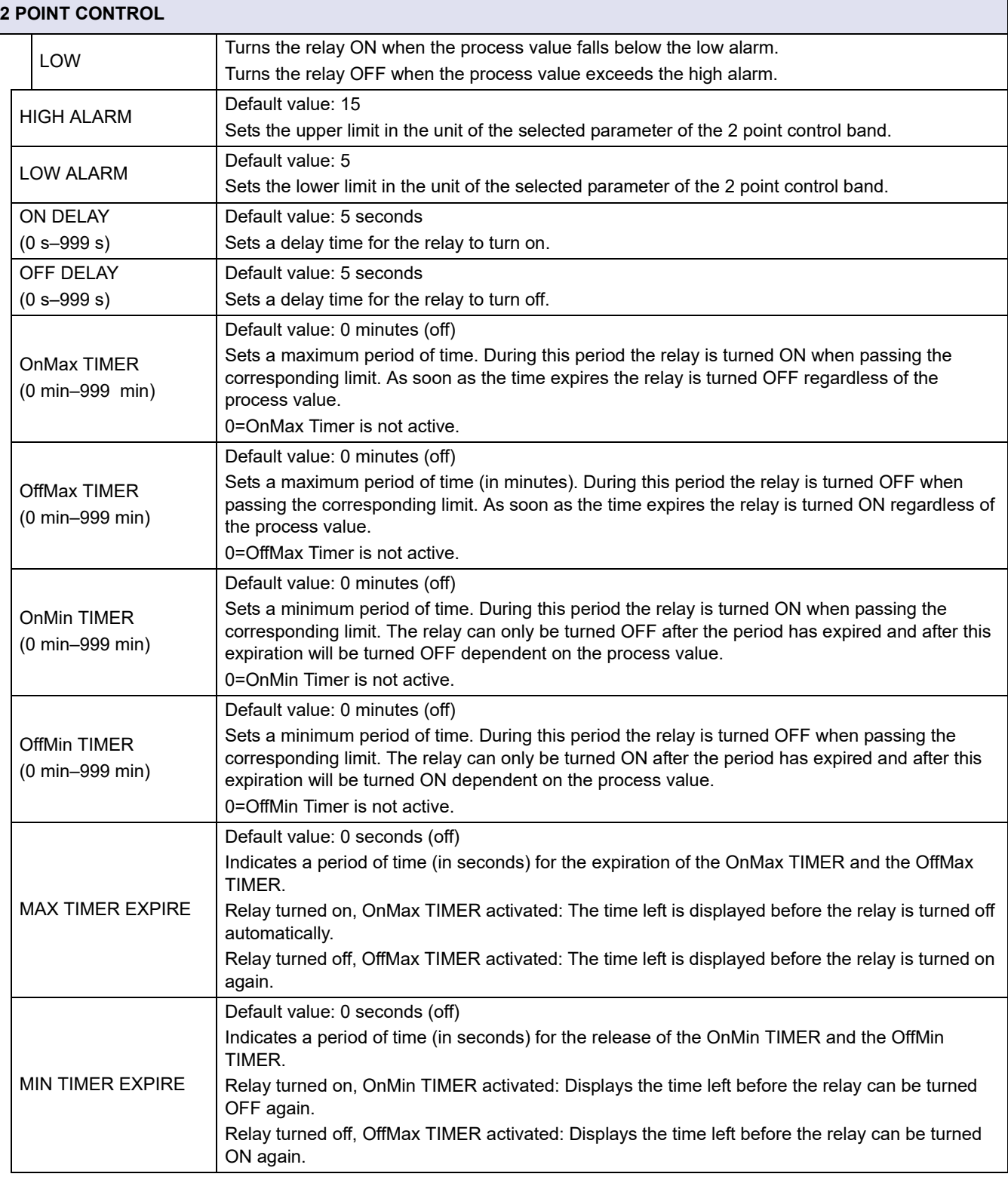

[Figure 57-](#page-95-0)[Figure 59](#page-97-0) show the behavior of the relay in the 2 Point Control function under different conditions.

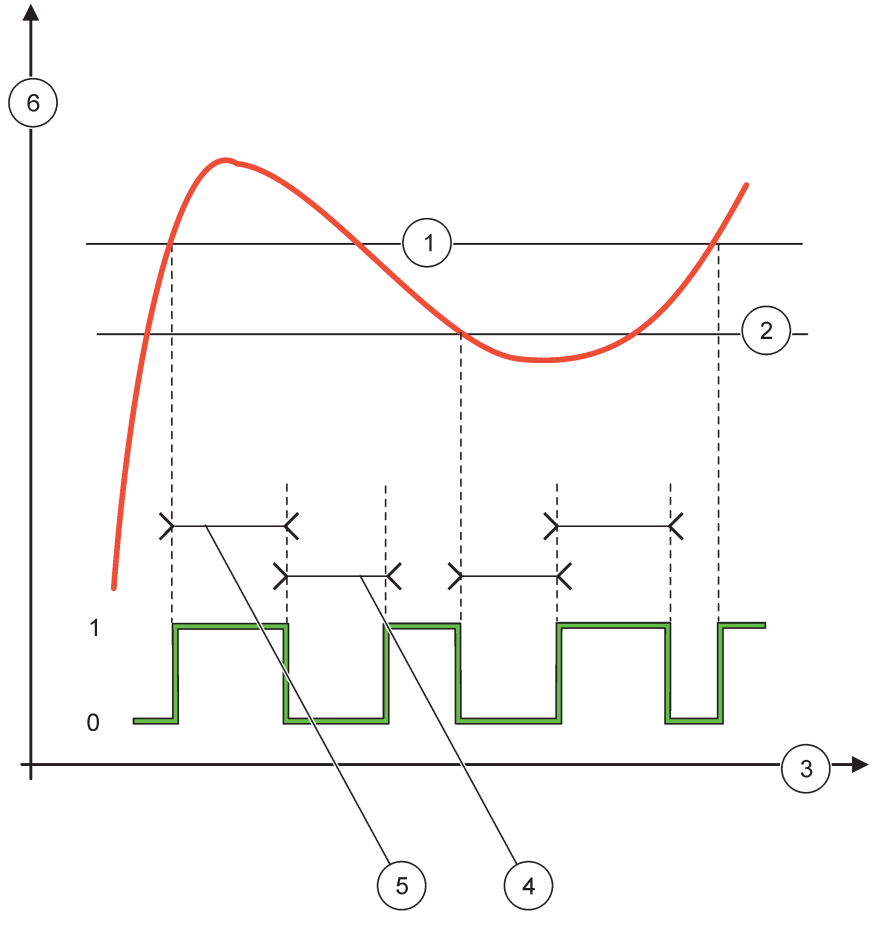

Figure 57 Relay behavior—2 POINT Control mode (without delay)

<span id="page-95-0"></span>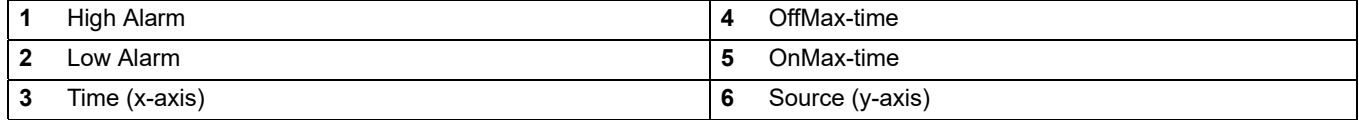

### **Table 30 Color/line code for [Figure 57](#page-95-0)**

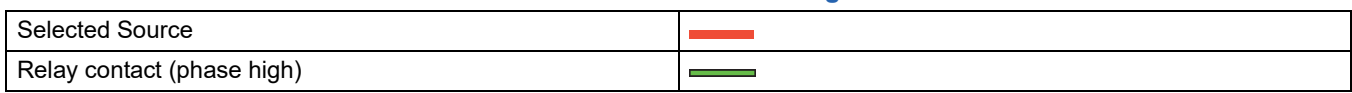

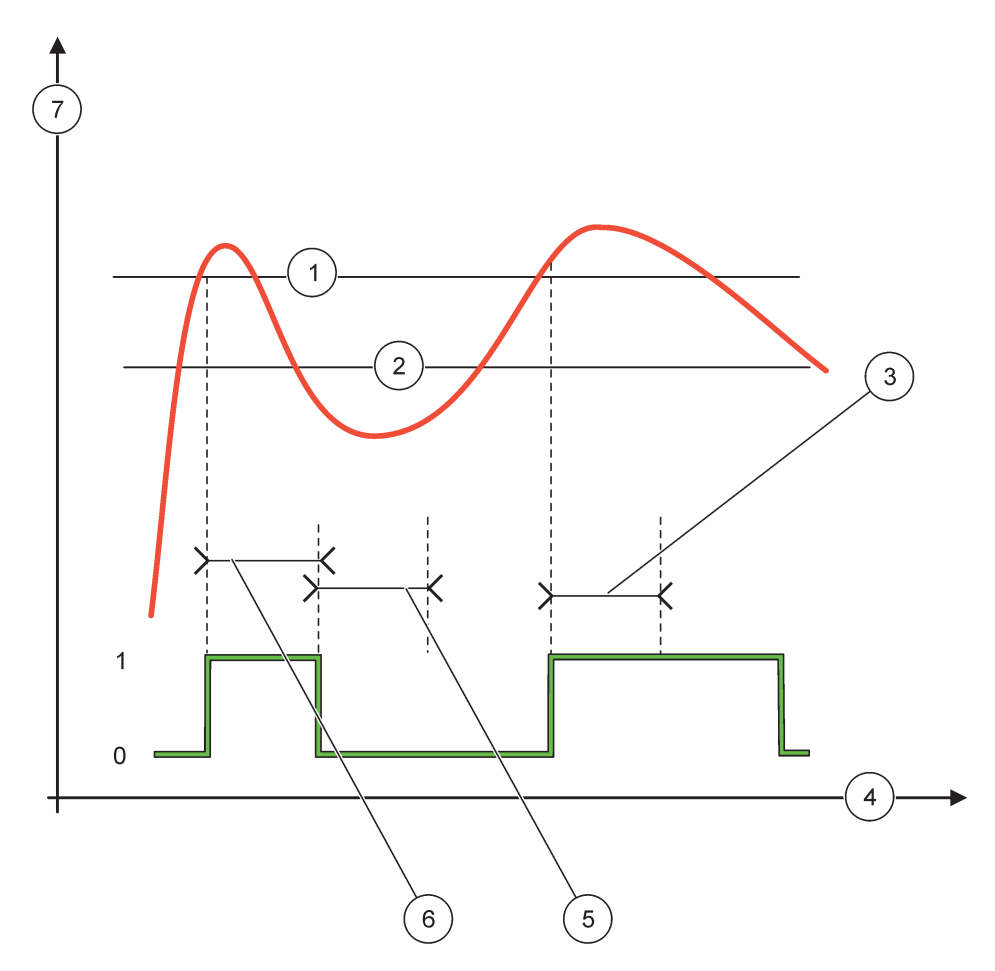

Figure 58 Relay behavior—2 POINT Control mode (OnMin Timer, OnMax Timer)

<span id="page-96-0"></span>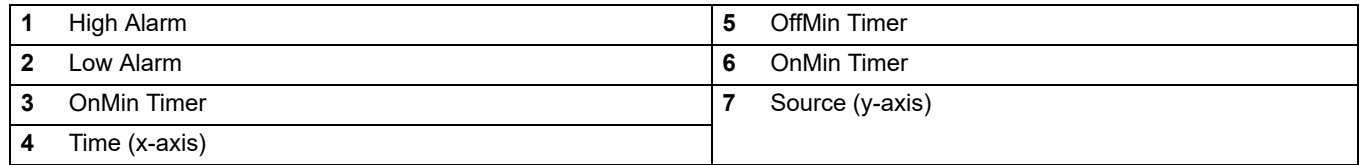

## **Table 31 Color/line code for [Figure 58](#page-96-0)**

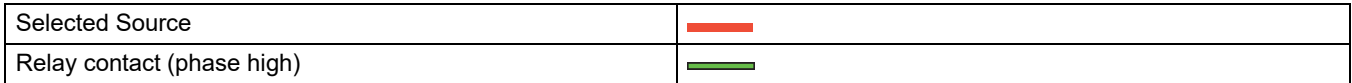

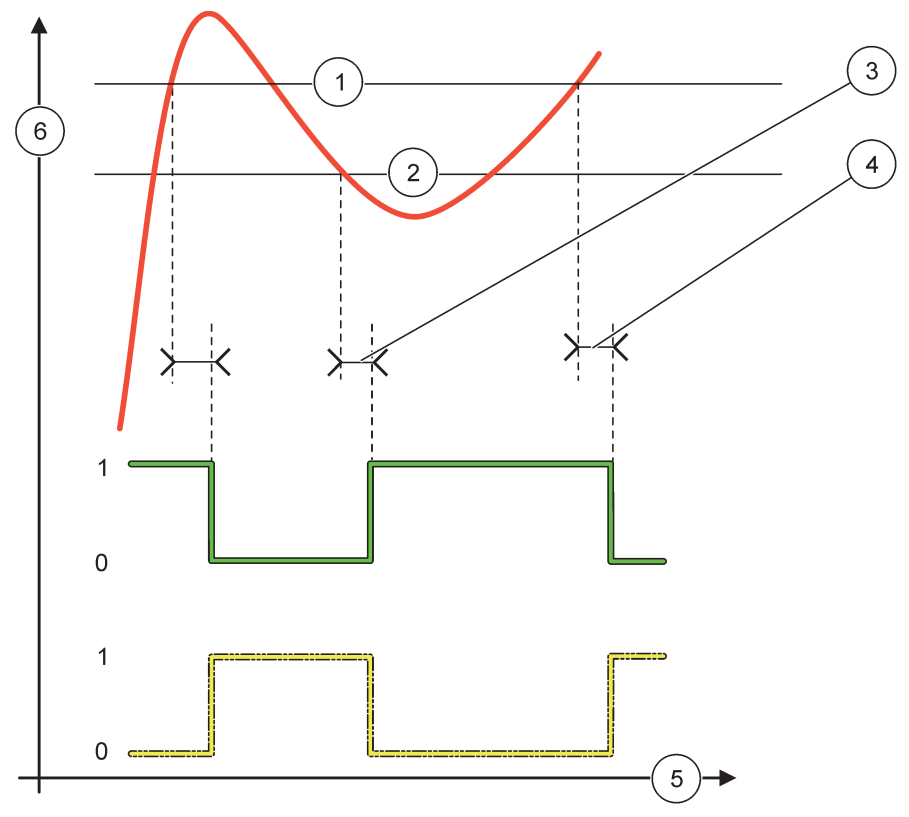

Figure 59 Relay behavior—2 POINT Control mode (ON/OFF delay)

<span id="page-97-0"></span>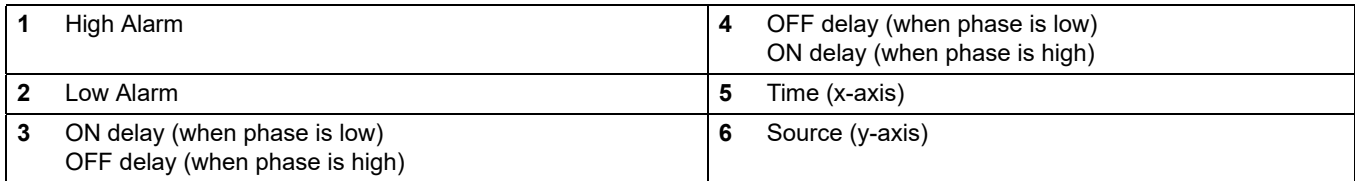

## **Table 32 Color/line code for [Figure 59](#page-97-0)**

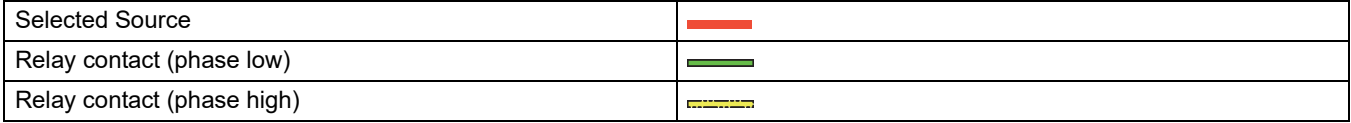

# **6.3.3.5 Function set to WARNING working mode**

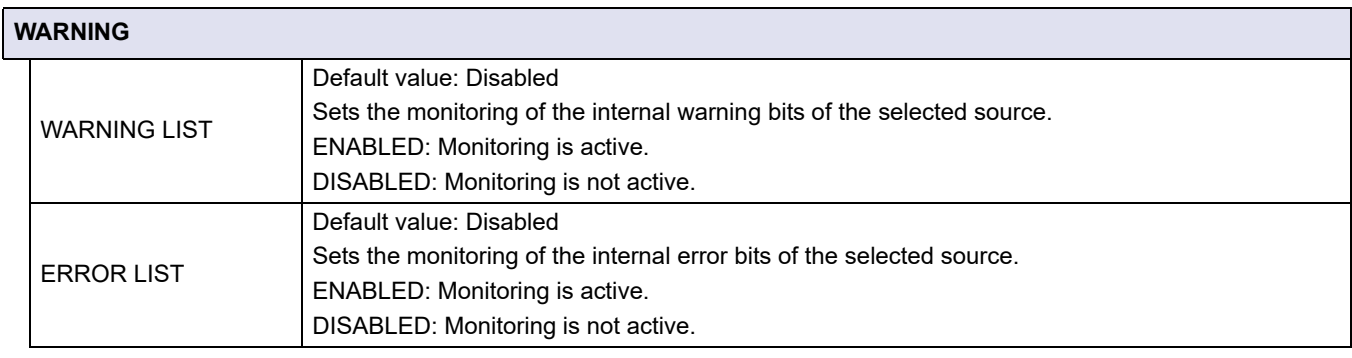

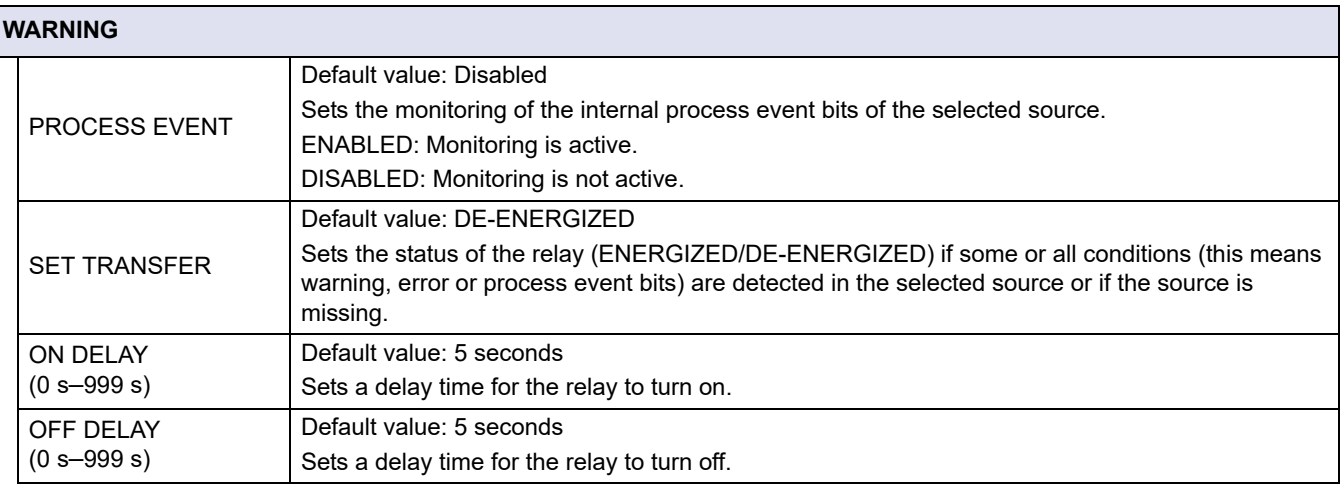

[Figure 60](#page-98-0) shows the behavior of the relay in the Warning mode under different conditions.

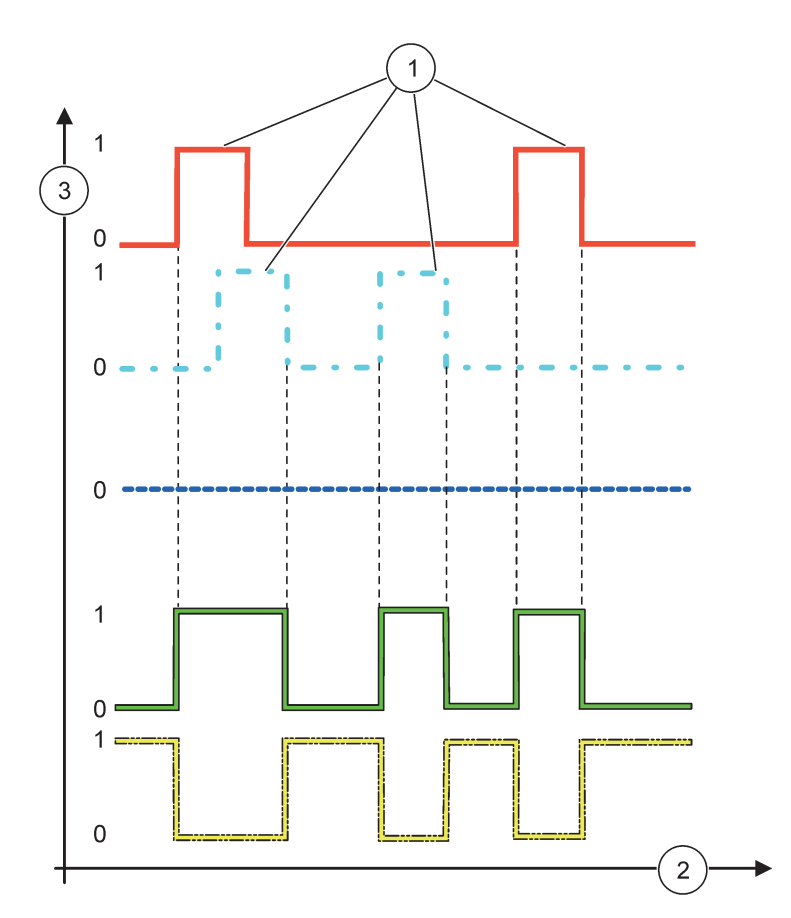

Figure 60 Relay behavior—Warning mode (provided Error List and Warning List are enabled)

<span id="page-98-0"></span>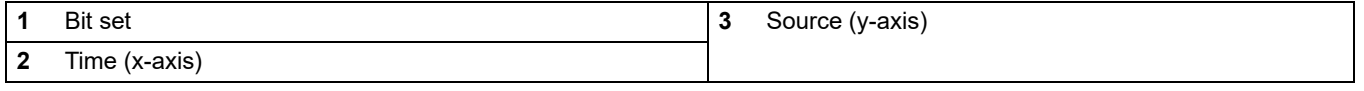

 $\overline{\phantom{a}}$ 

# **Table 33 Color/line code for [Figure 60](#page-98-0)**

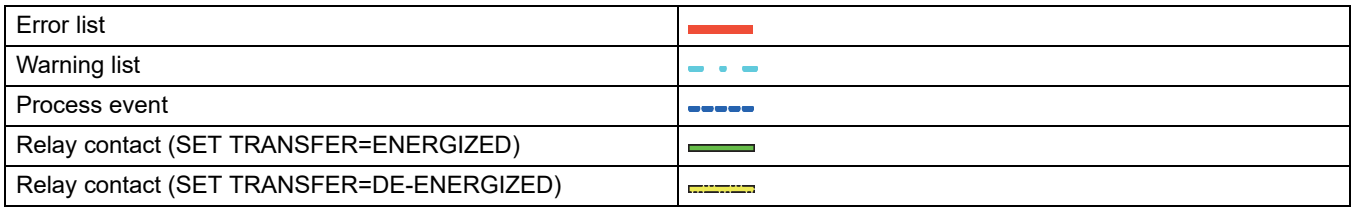

# **6.3.3.6 Function set to PWM CONTROL/LINEAR working mode**

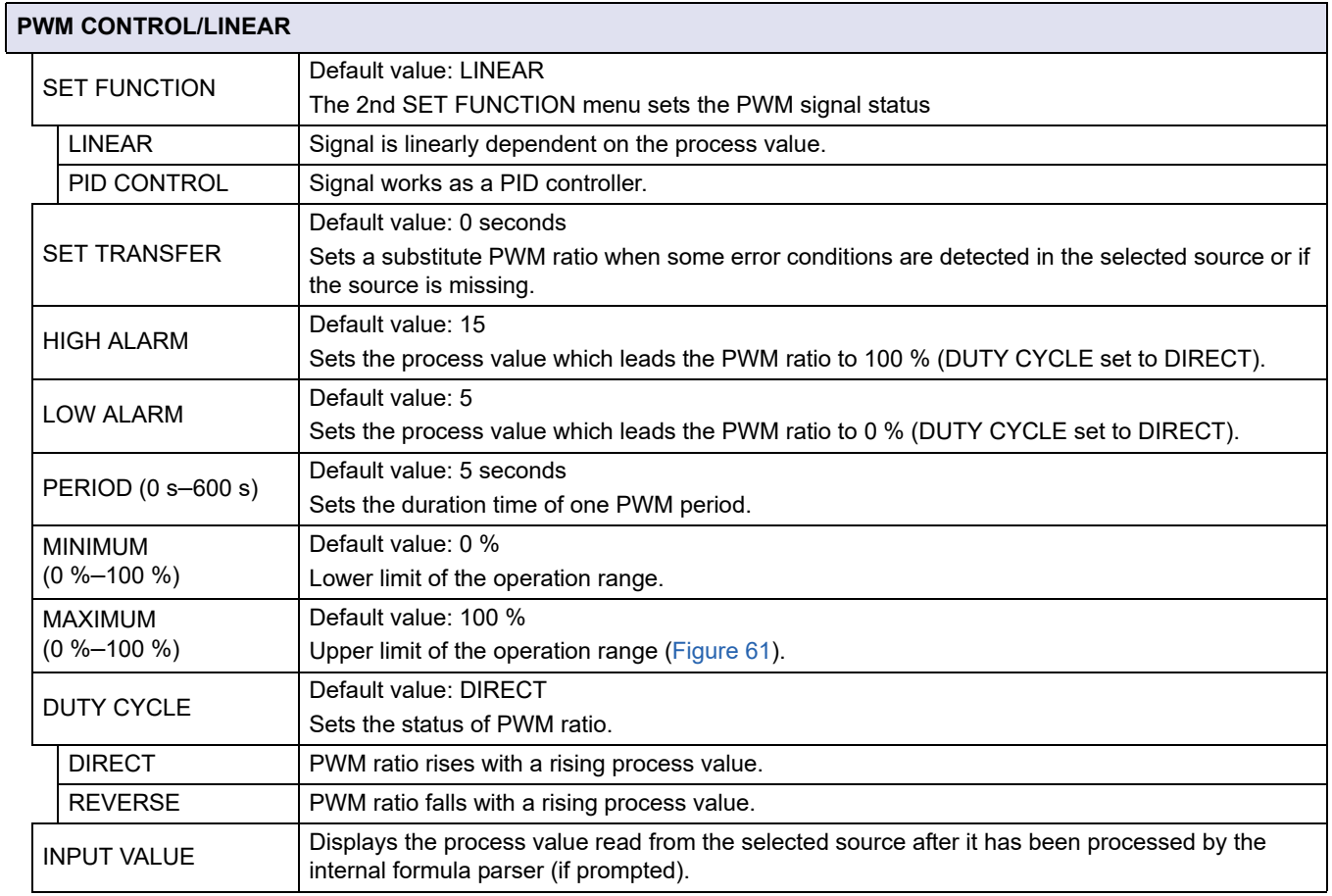

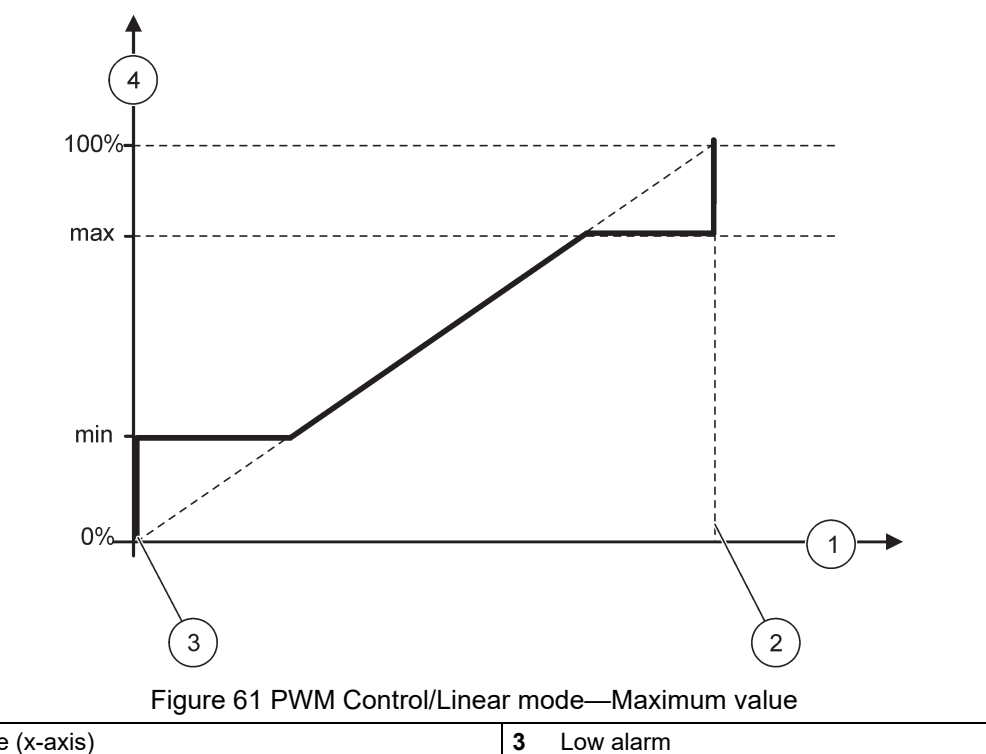

<span id="page-100-0"></span>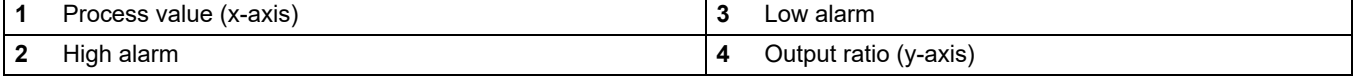

[Figure 62](#page-101-0) shows the behavior of the relay in the PWM Control/linear mode.

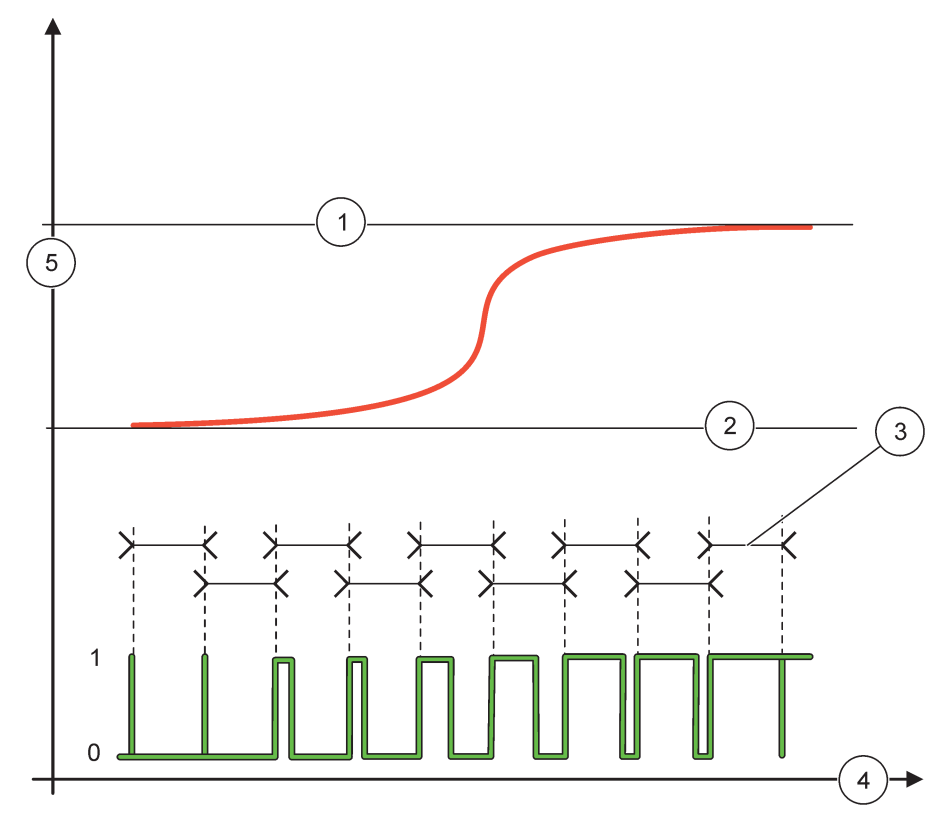

## Figure 62 Relay behavior—PWM Control/Linear mode

<span id="page-101-0"></span>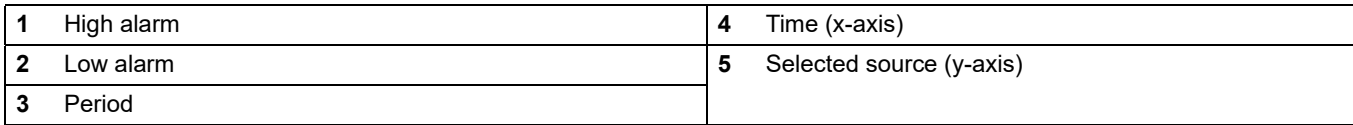

## **Table 34 Color/line code for [Figure 62](#page-101-0)**

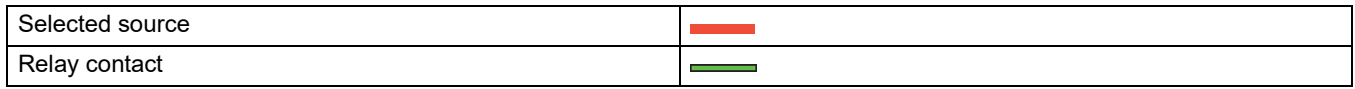

# **6.3.3.7 Function set to PWM CONTROL/PID CONTROL working mode**

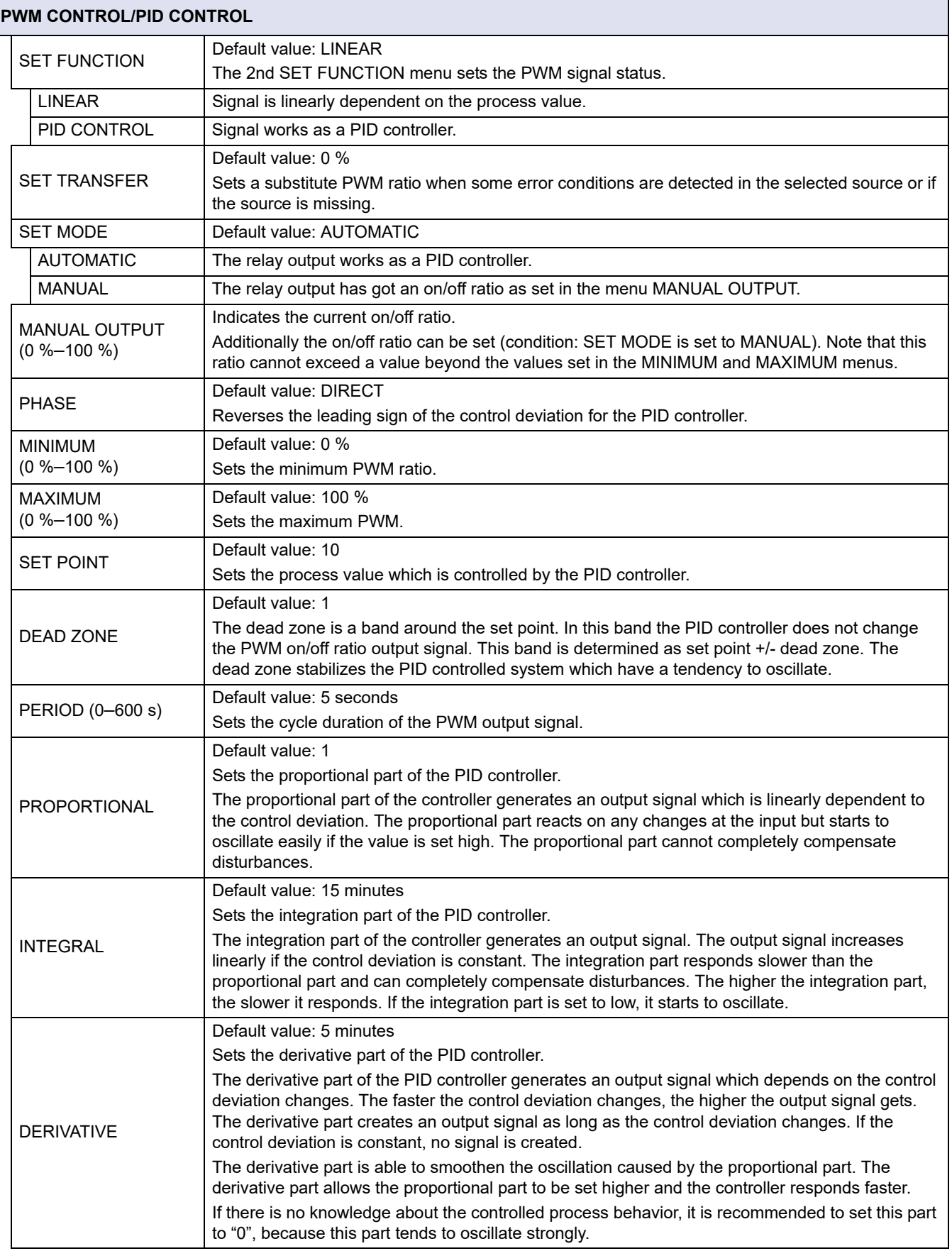

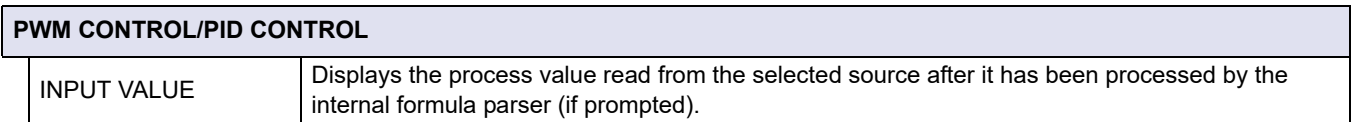

With the PWM CONTROL/PID CONTROL the relay generates a PWM (Pulse-Width-Modulated) signal with an on/off ratio trying to control the process value.

# **6.3.3.8 Function set to FREQ. Control / Linear working mode**

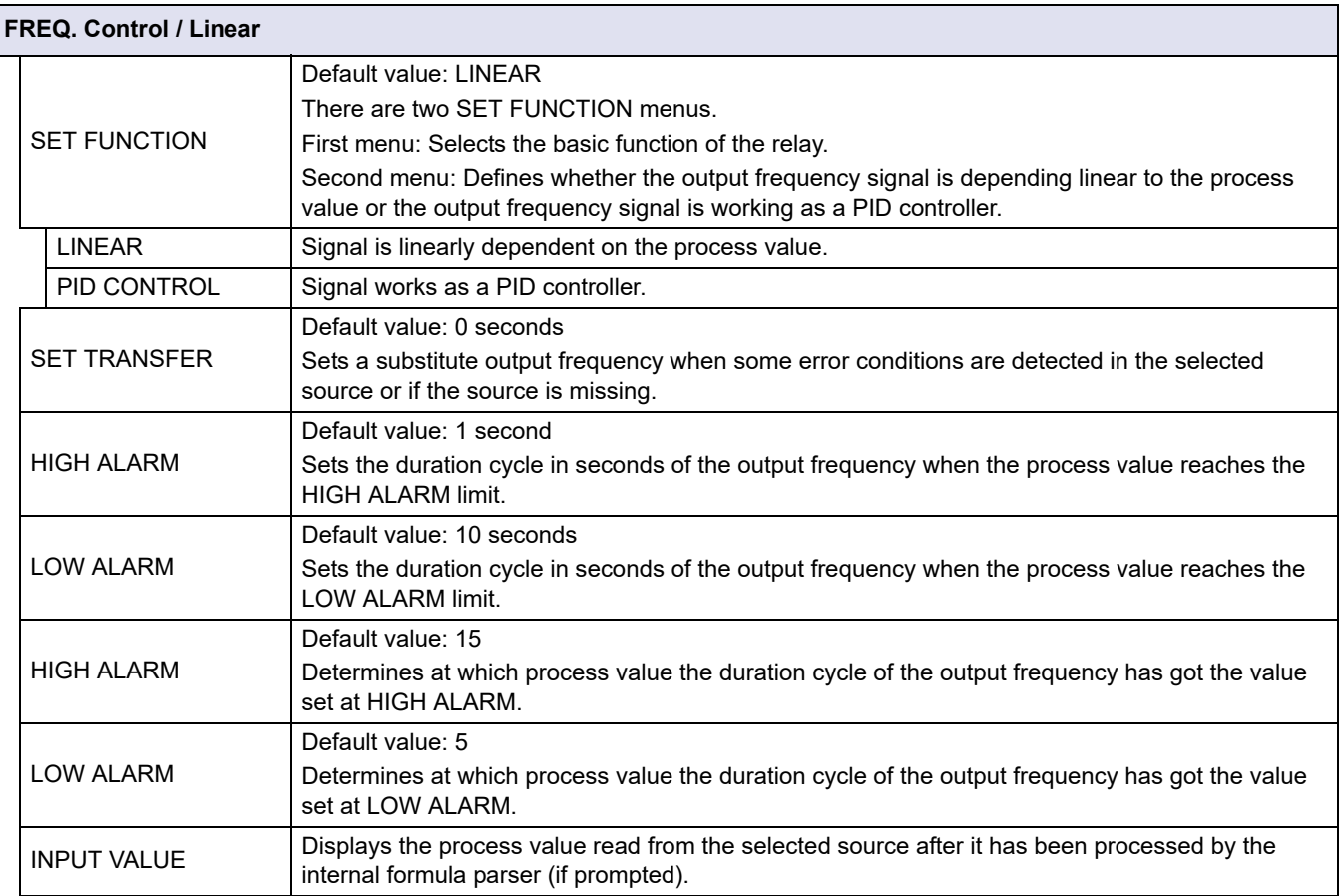

[Figure 63](#page-104-0) shows the behavior of the relay in the FREQ. Control/Linear mode.

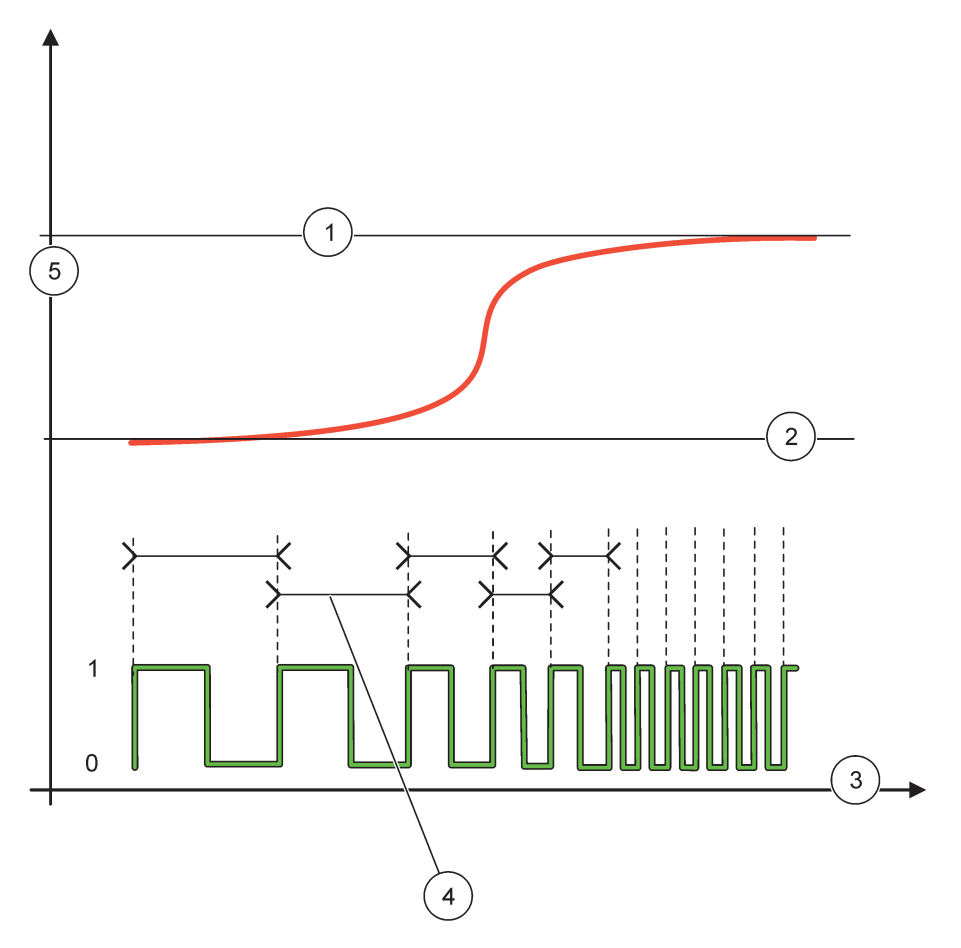

Figure 63 Relay behavior—FREQ. Control/Linear mode

<span id="page-104-0"></span>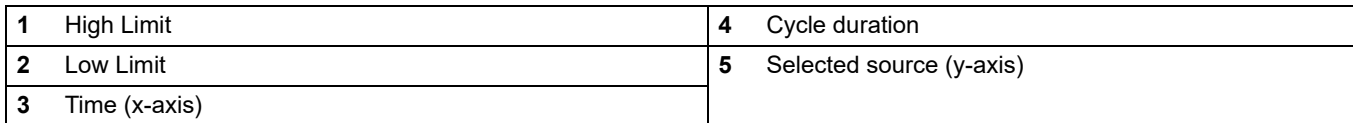

# **Table 35 Color/line code for [Figure 63](#page-104-0)**

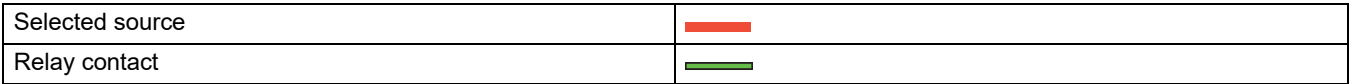

# **6.3.3.9 Function set to FREQ. Control/PID CONTROL mode**

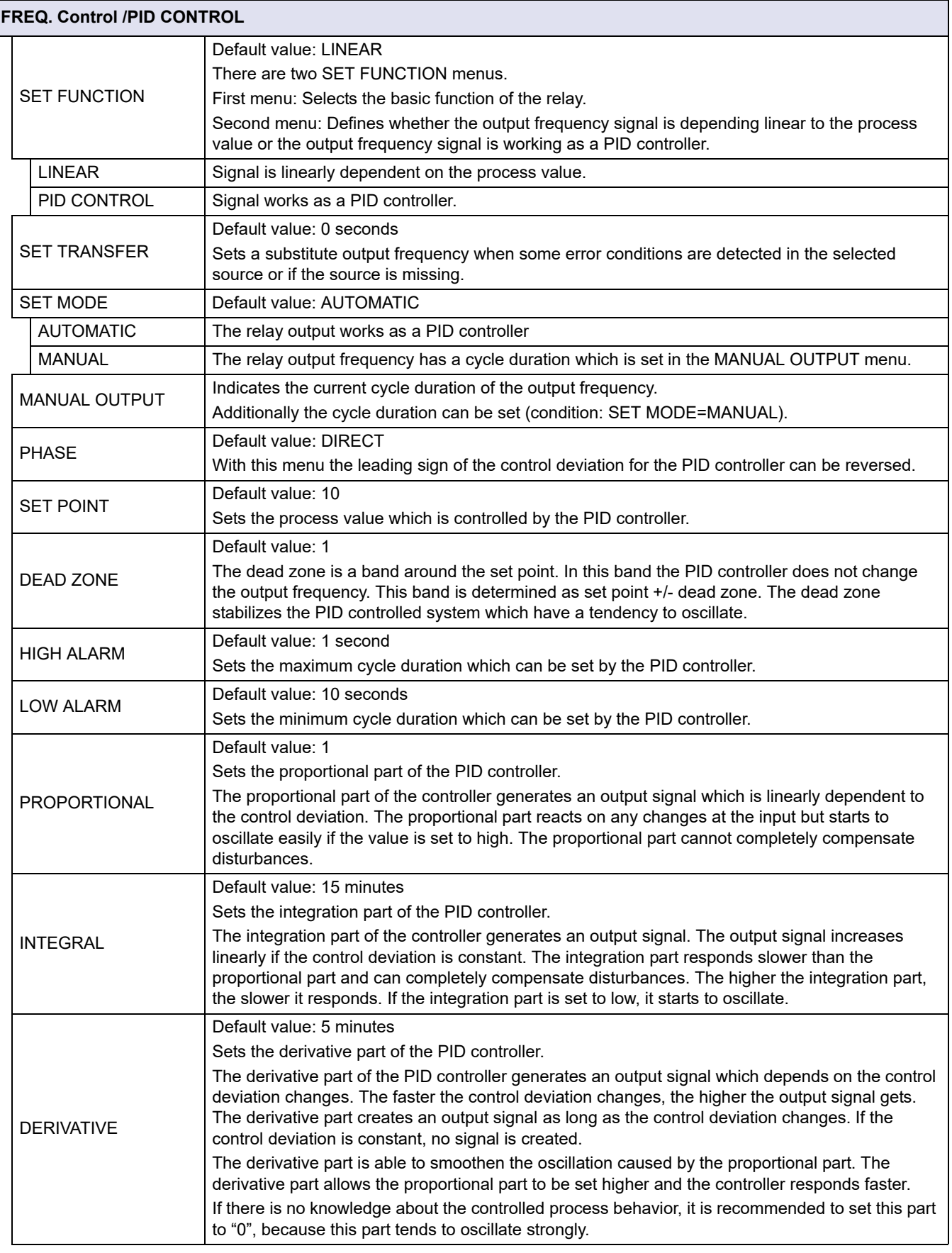

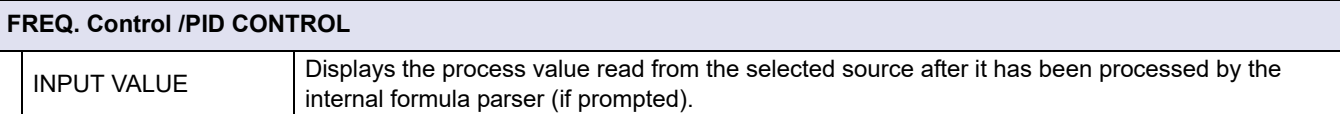

# **6.3.3.10 Function set to TIMER working mode**

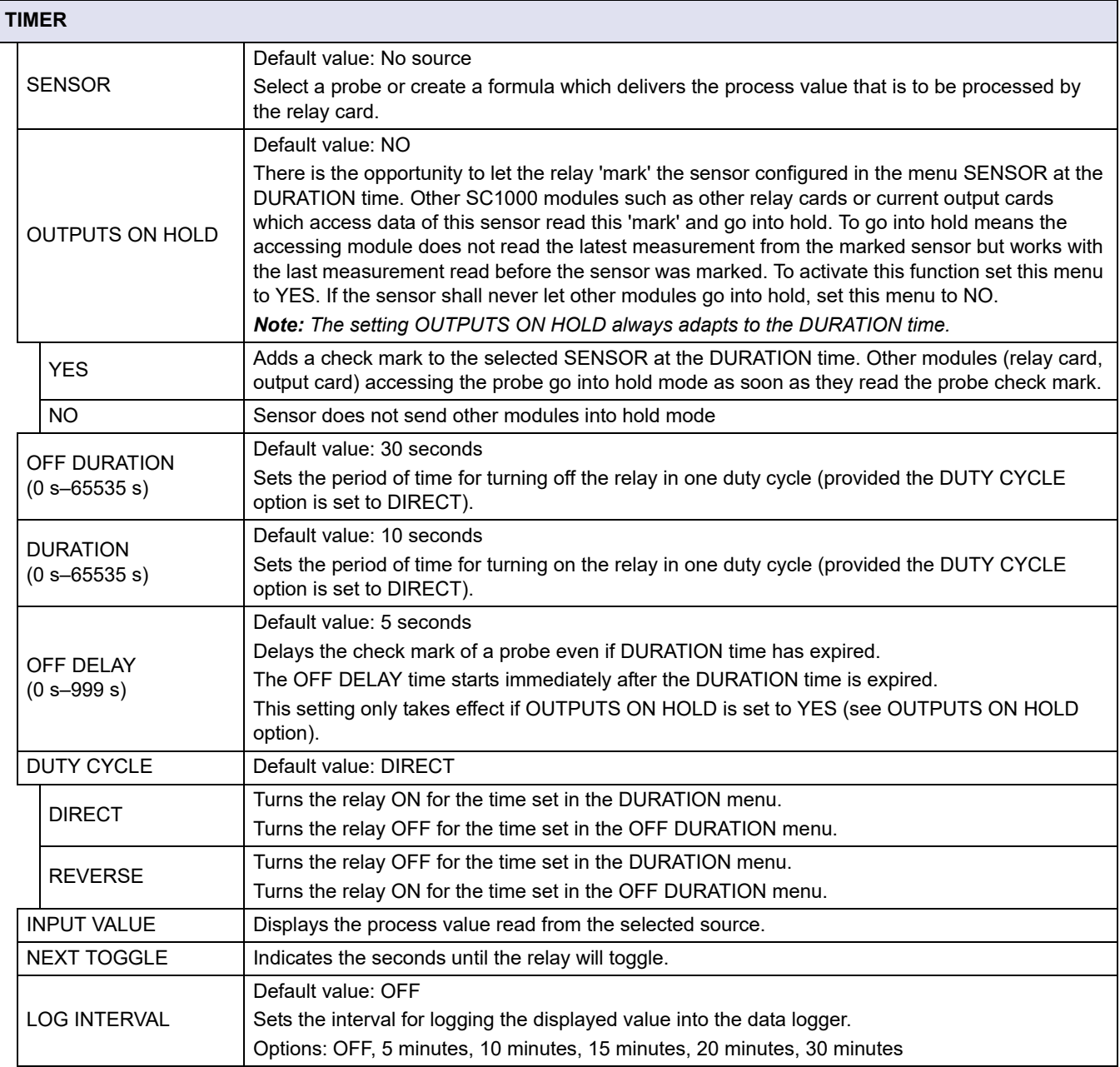

[Figure 64](#page-107-0) shows the behavior of the relay in the Timer mode.

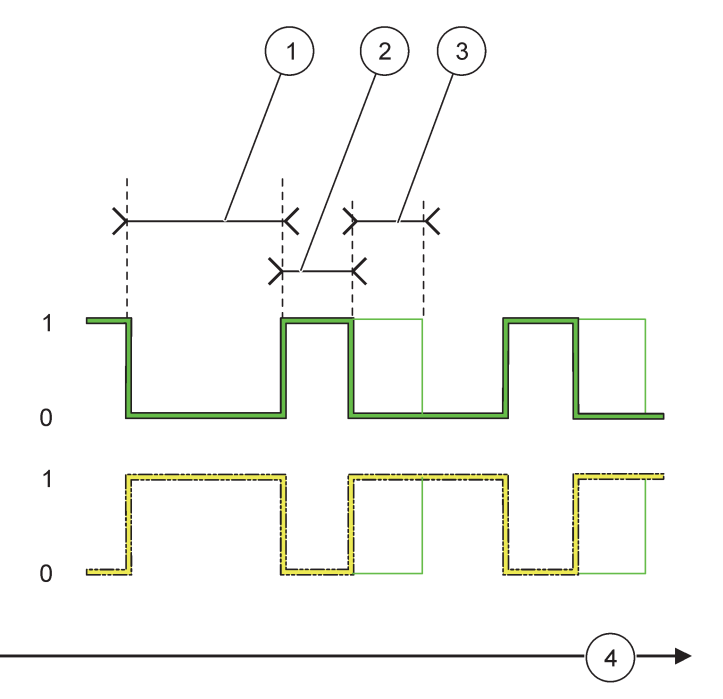

Figure 64 Timer mode—Relay behavior

<span id="page-107-0"></span>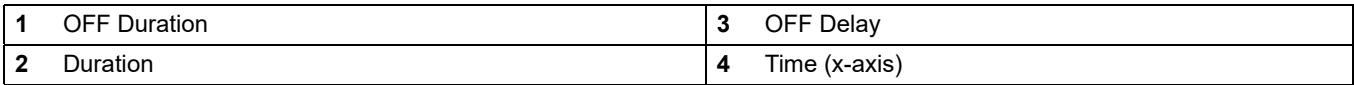

## **Table 36 Color/line code for [Figure 64](#page-107-0)**

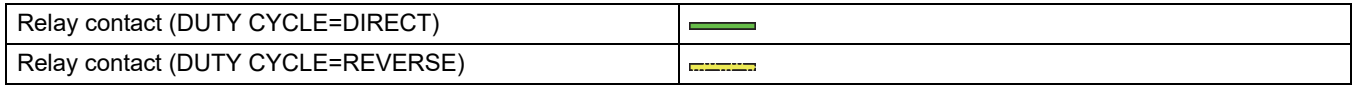

# **6.3.3.11 Function set to SYSTEM ERROR working mode**

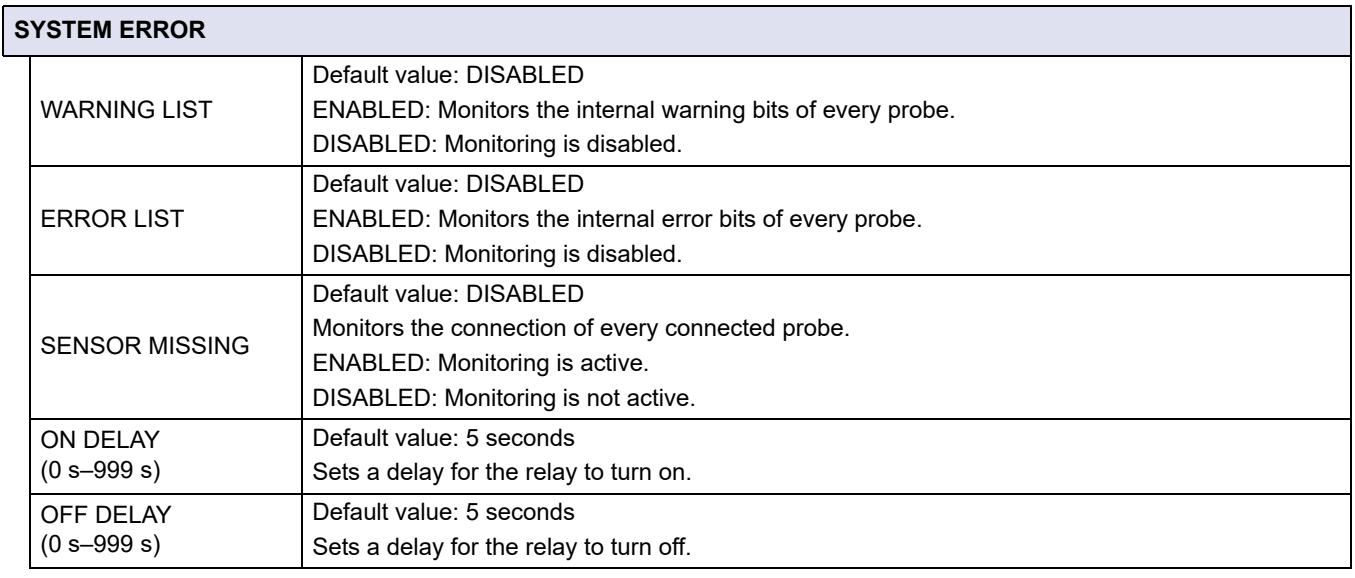
#### **SYSTEM ERROR**

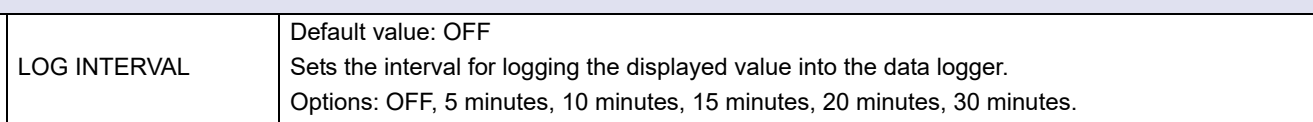

### **6.3.4 Network Modules (Profibus, Modbus)**

The SC1000 Controller can be embedded as a slave into an existing fieldbus system. The Network Modules menu displays all the settings needed, the menu content depends on the communication gateway used, Profibus DP or Modbus.

*Note: This menu is displayed only if a network card is installed in the SC1000 Controller.*

#### **6.3.4.1 Profibus**

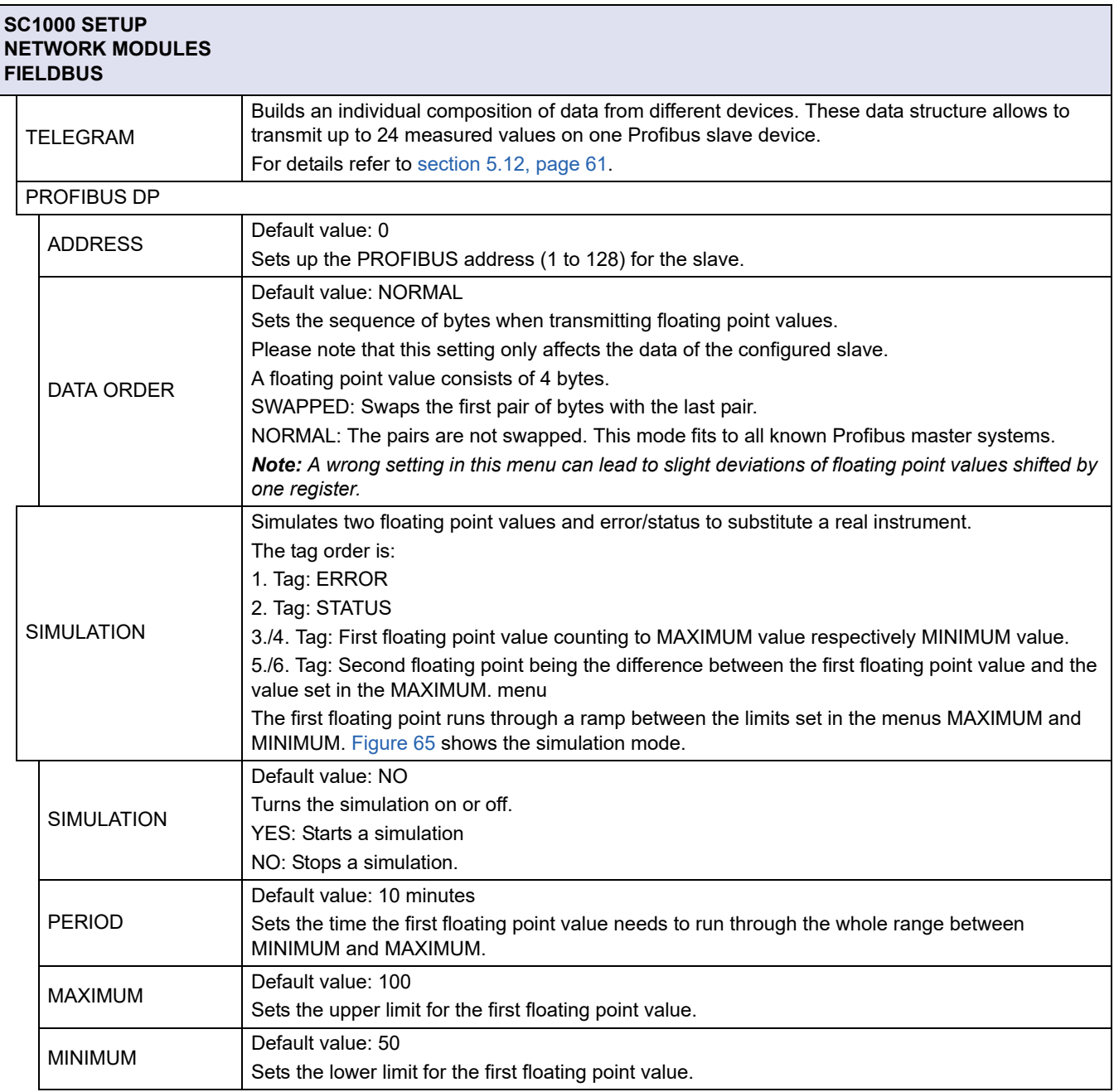

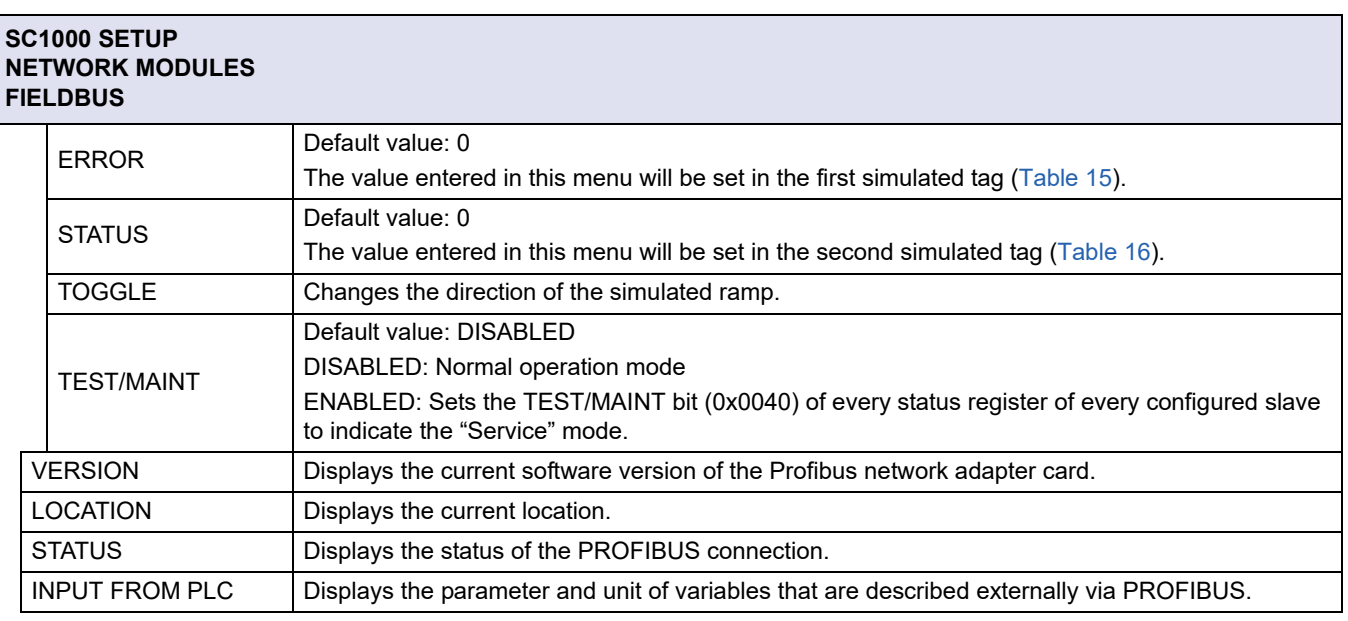

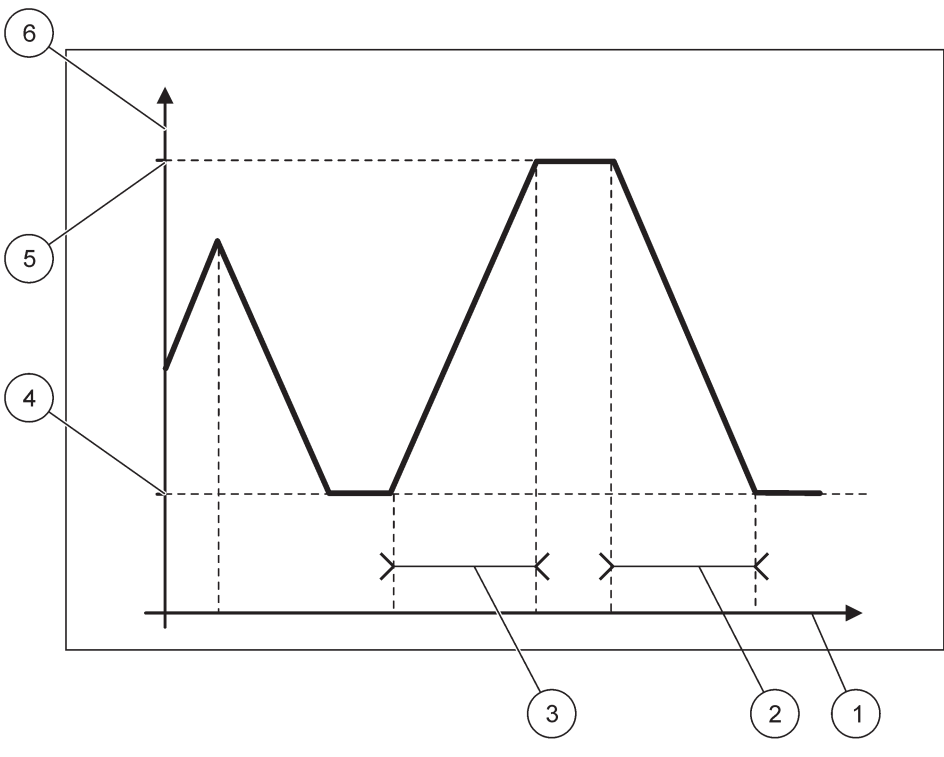

Figure 65 Profibus simulation mode

<span id="page-109-0"></span>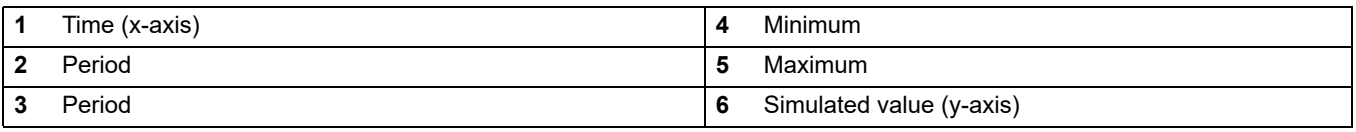

### **Table 37 Color/line code for [Figure 65](#page-109-0)**

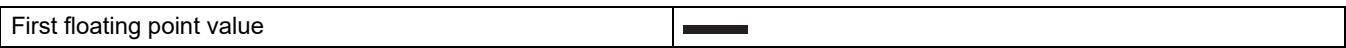

# **6.3.4.2 Modbus**

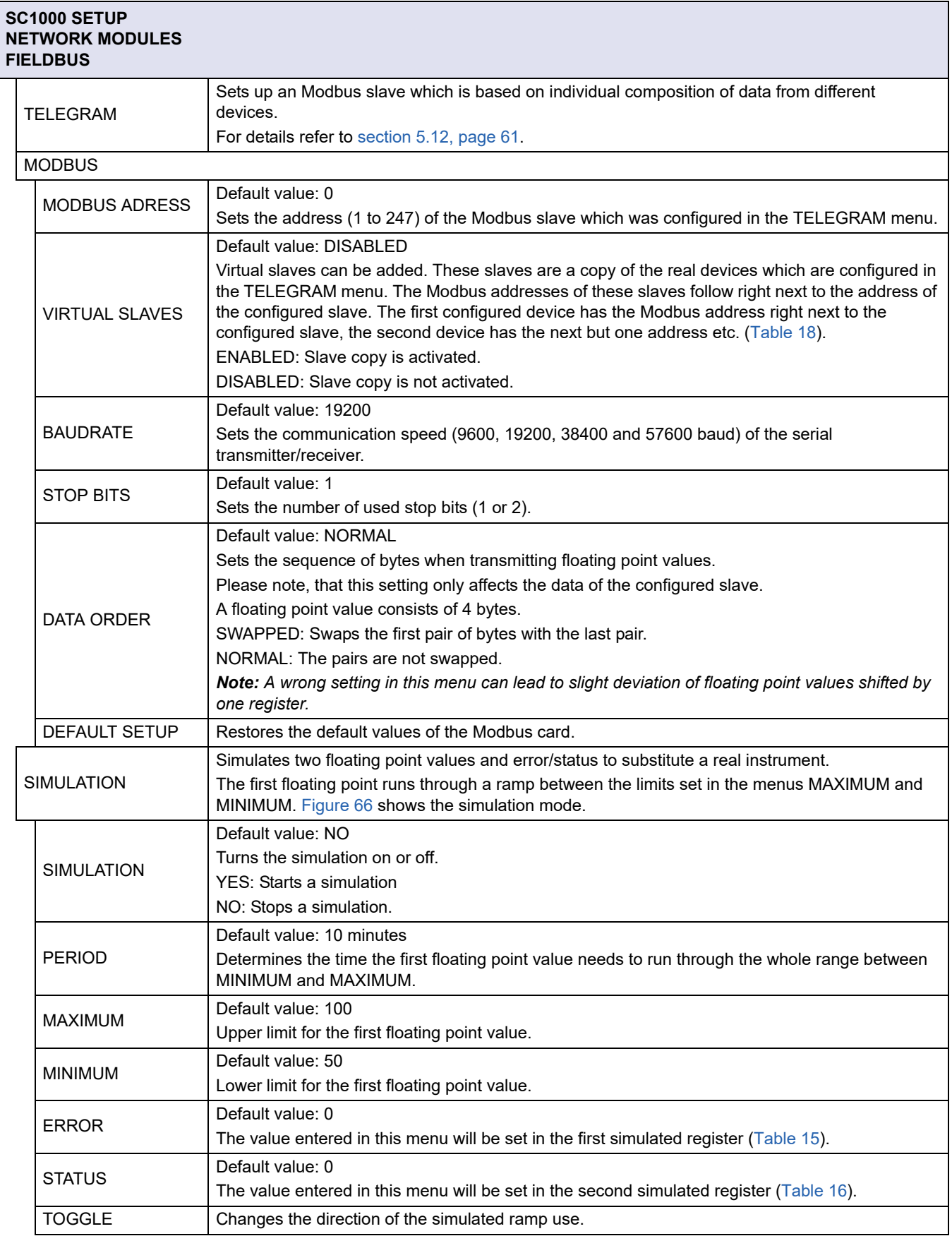

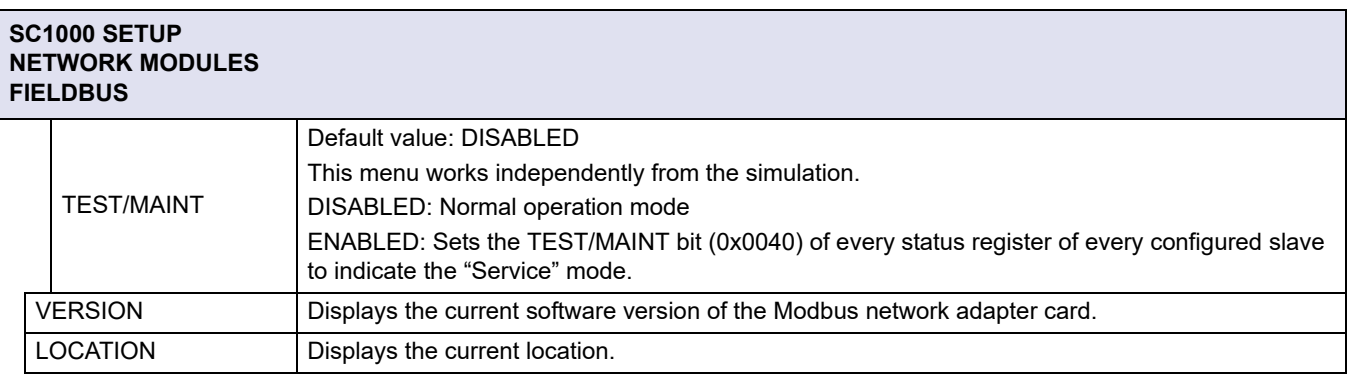

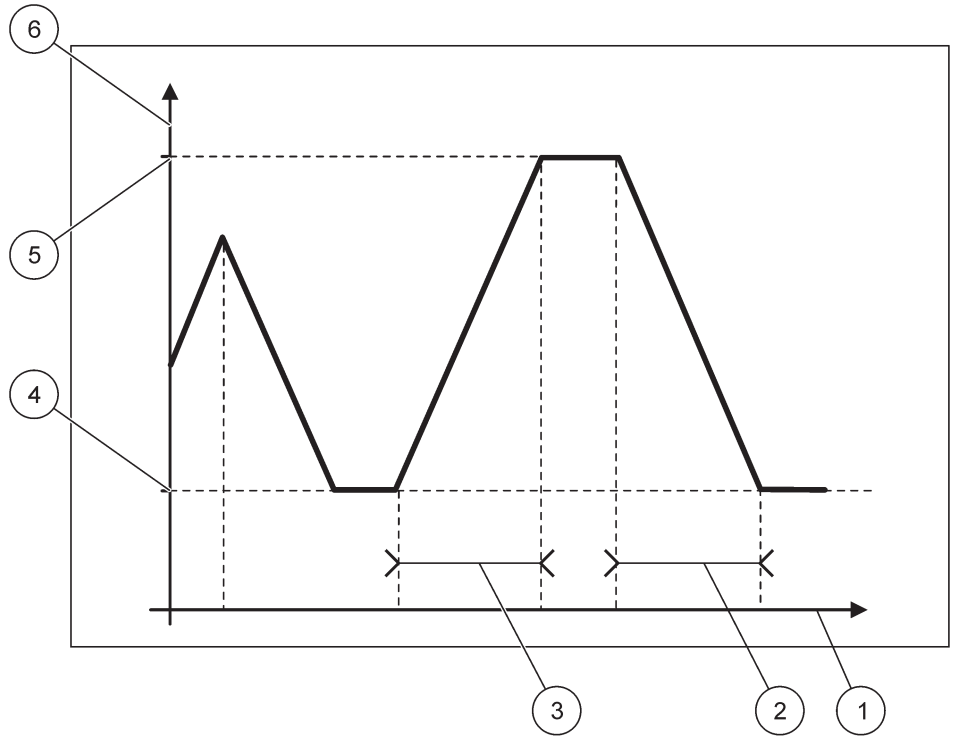

Figure 66 Modbus simulation mode

<span id="page-111-0"></span>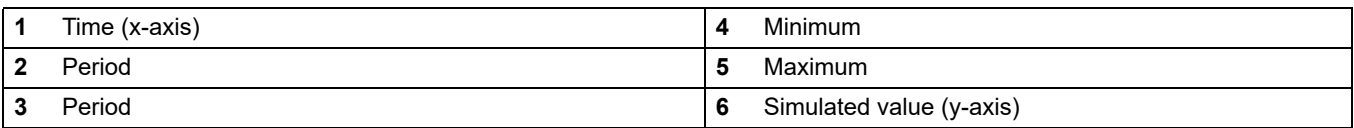

#### **Table 38 Color/line code for [Figure 66](#page-111-0)**

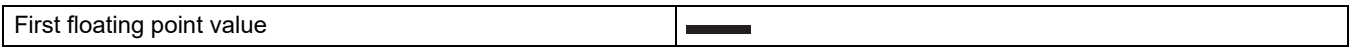

### **6.3.5 GSM module**

The GSM Module menu contains all settings which are needed for remote communication (dial-up) between the SC1000 Controller and a computer.

For more detailed information refer to [section 3.10, page 44.](#page-45-0)

*Note: This menu is displayed only if a GSM modem is installed in the SC1000 Controller*

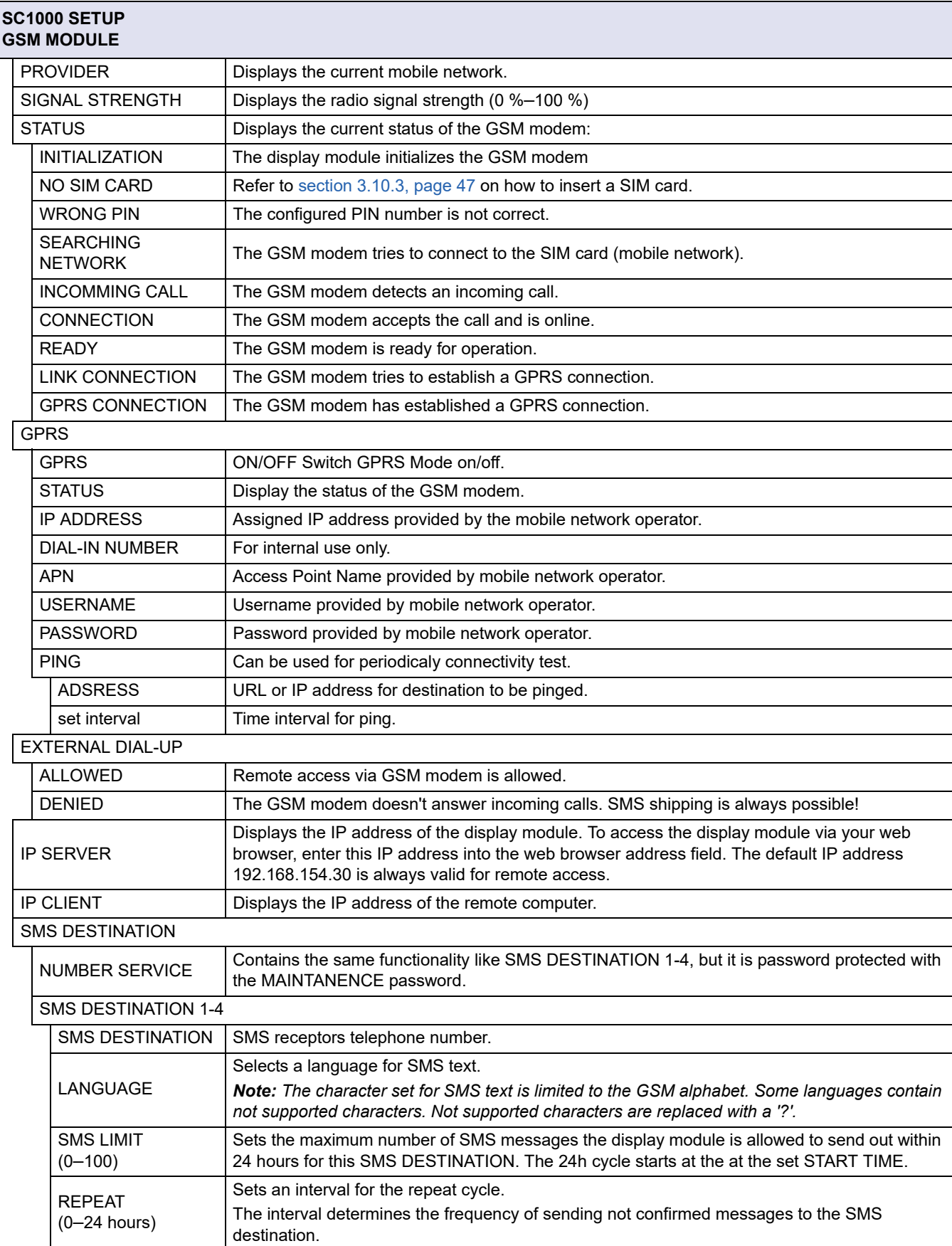

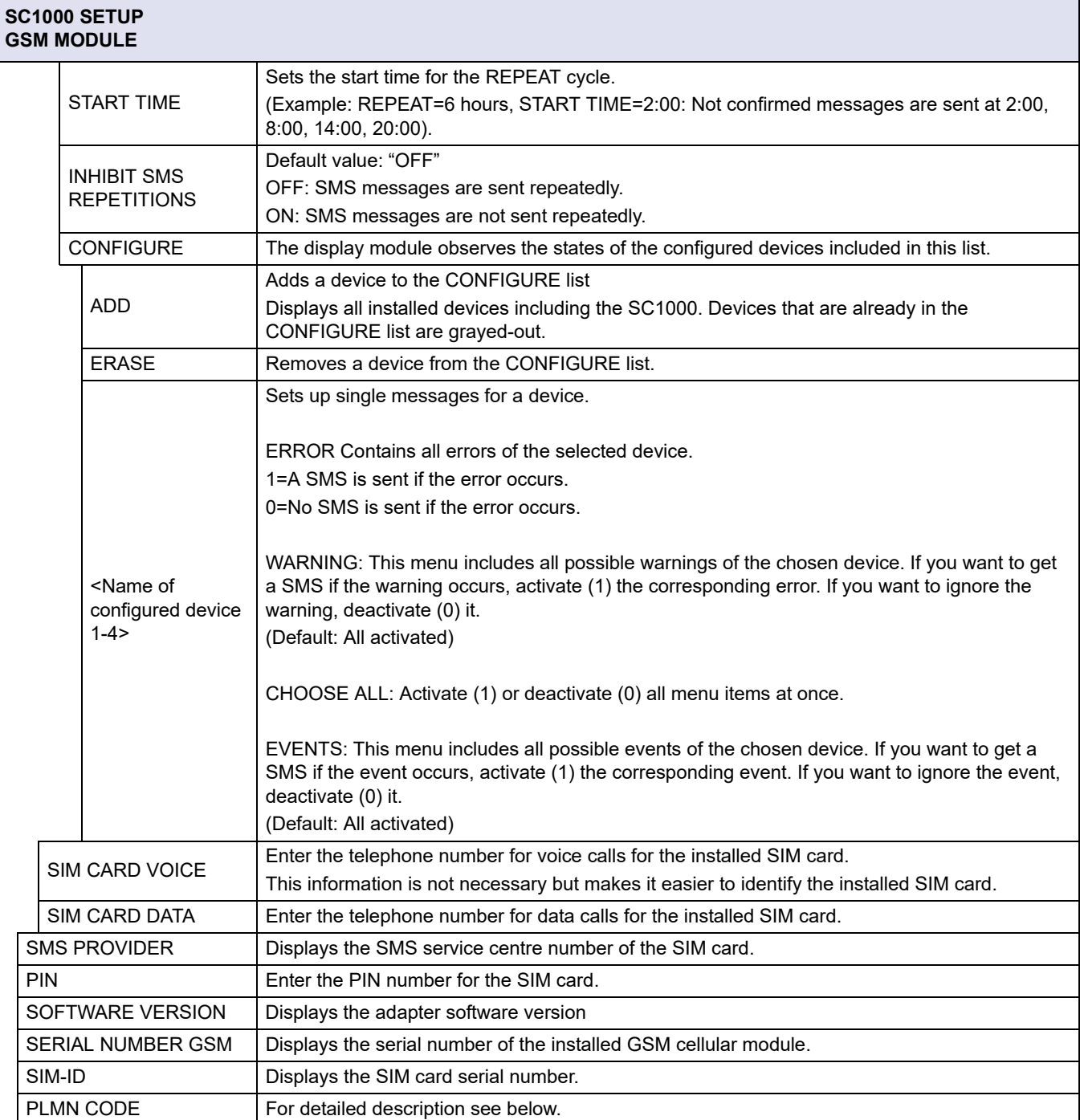

#### **PLMN CODE**

The GSM module searchs a wireless network automatically. Abroad or in border areas it may be necessary to dial in a mobile network if there are several mobile networks available. This requires to configure the PLMN Code. The first three digits of the PLMN code display the country (Mobile Country Code (MCC)) and the last two digits display the mobile network (Mobile Network Code (MNC)). Select a PLMN code "0" to activate the automatic network selection.

You find out the data for the wireless network by your wireless service provider or the Internet.

#### Example:

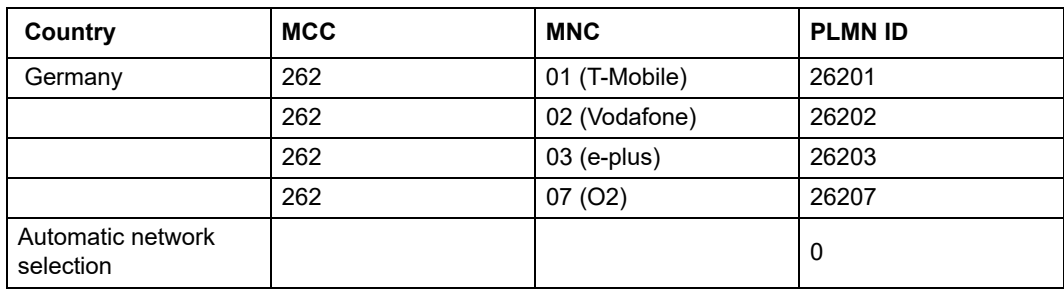

### **6.3.6 Device management**

The Device Management menu contains all settings for administering devices which are connected to the SC1000 Controller. For information on adding new devices/probes refer to [section 5.11, page 61](#page-62-1).

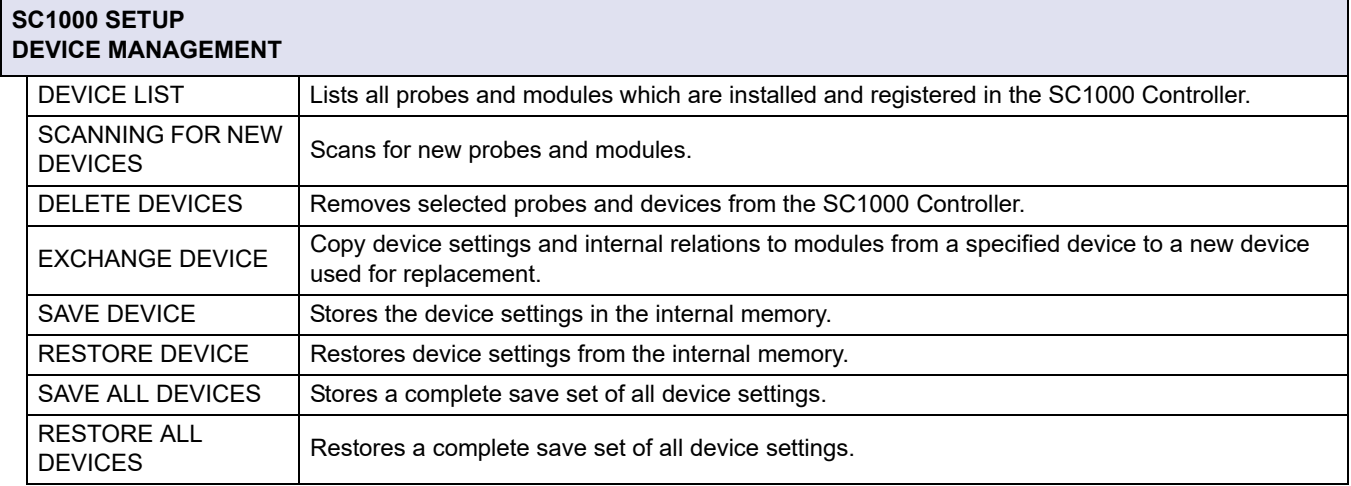

*Note: If a probe does not support the SAVE/RESTORE option, the error message "FAIL" is displayed.*

## **6.3.7 Display settings**

The Display settings menu controls the touch screen settings of the SC1000 Controller.

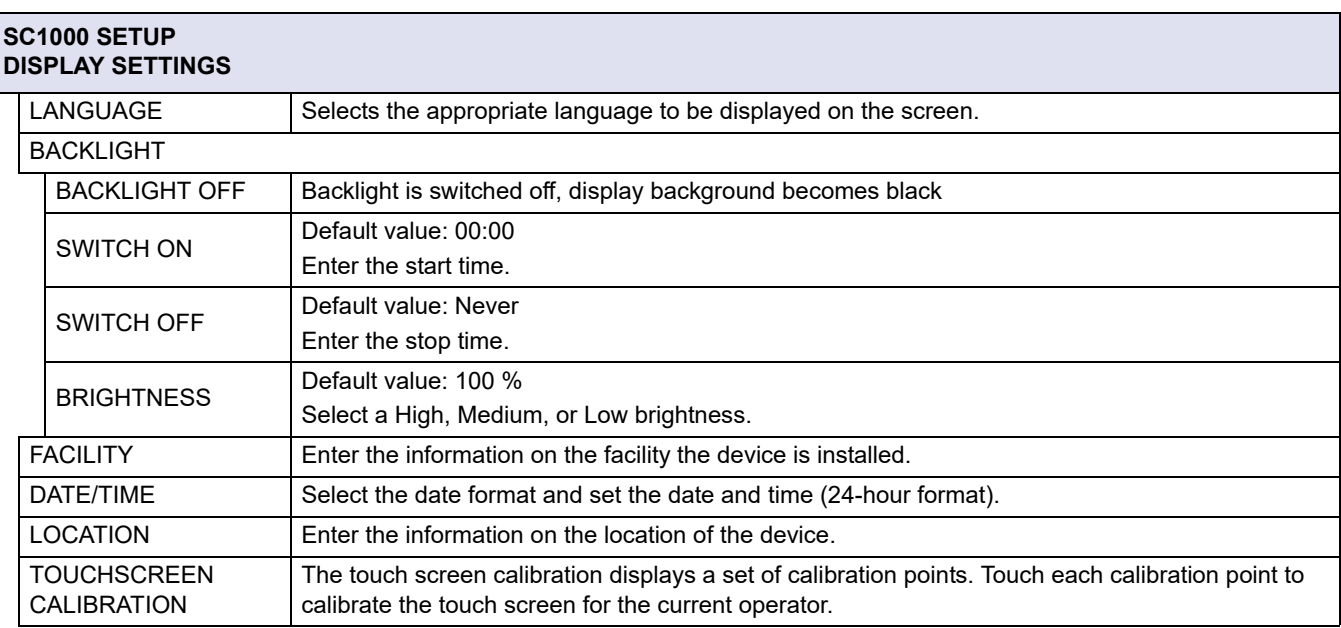

#### <span id="page-115-0"></span>**6.3.8 Browser access**

The Browser access menu contains communication settings for a LAN connection between the SC1000 Controller and a computer.

For more detailed information refer to [section 5.13.4, page 69](#page-70-0).

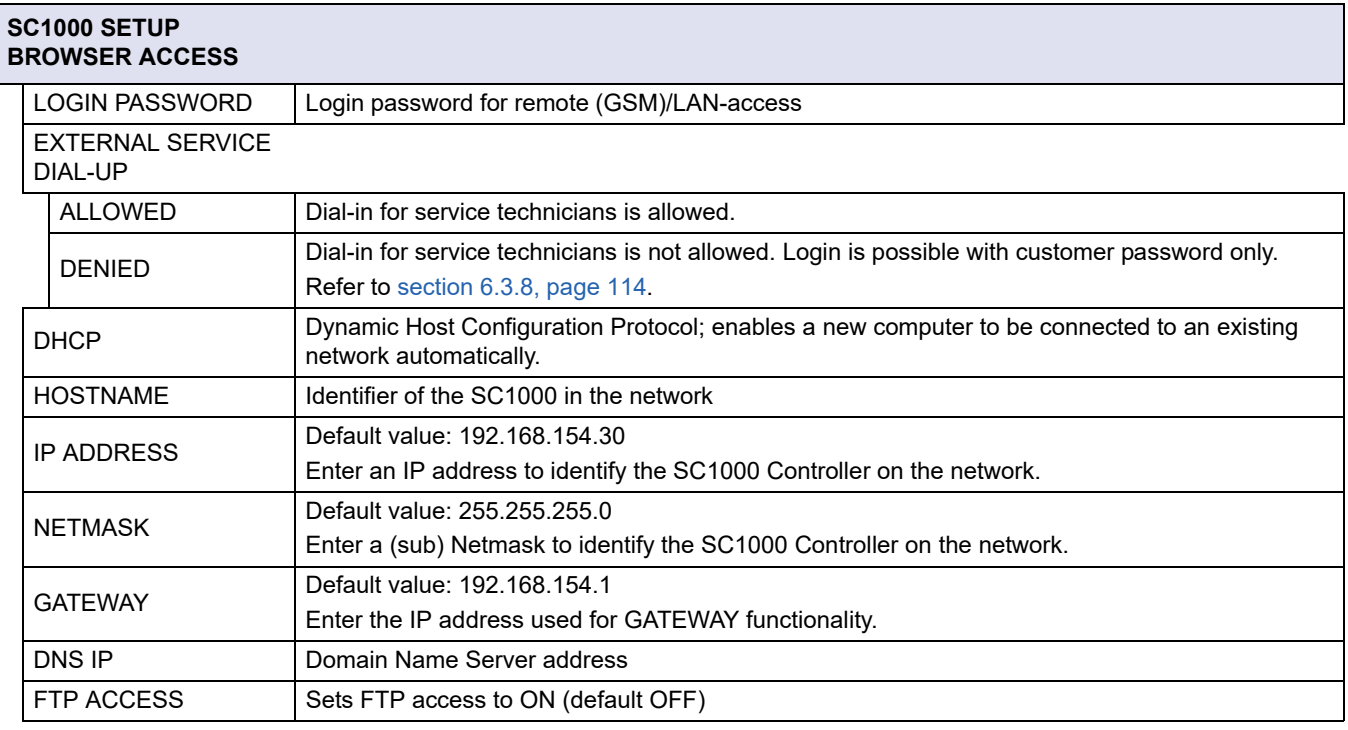

### <span id="page-116-0"></span>**6.3.9 Storage card**

The Storage card menu contains various commands for saving SC1000 Controller log files to a SD card and restoring software settings from a SD card.

For more detailed information refer to [section 3.11, page 49.](#page-50-0)

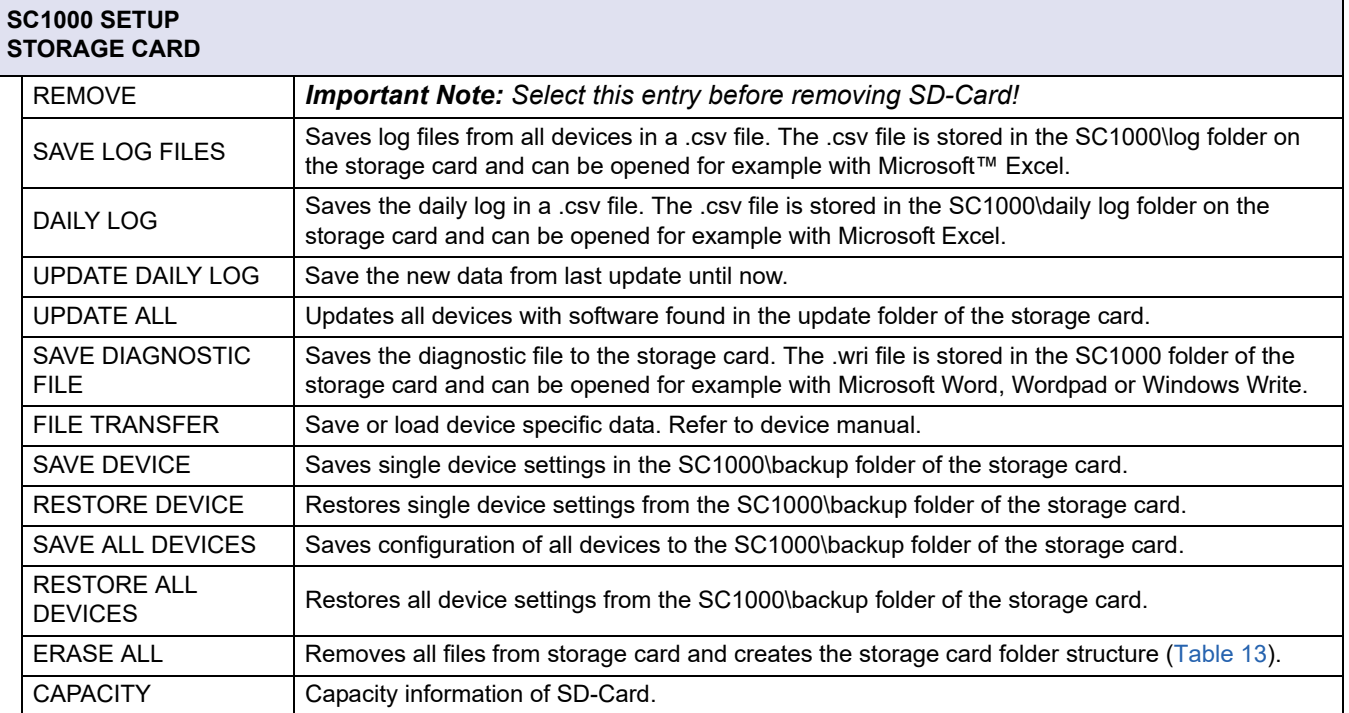

*Note: If a probe does not support the SAVE/RESTORE commands, the error message "FAIL" is displayed.*

#### <span id="page-116-1"></span>**6.3.10 Security setup**

The Security Setup menu allows to set a passcode to protect the SC1000 Controller from unauthorized access.

For more detailed information refer to [section 5.9, page 60.](#page-61-0)

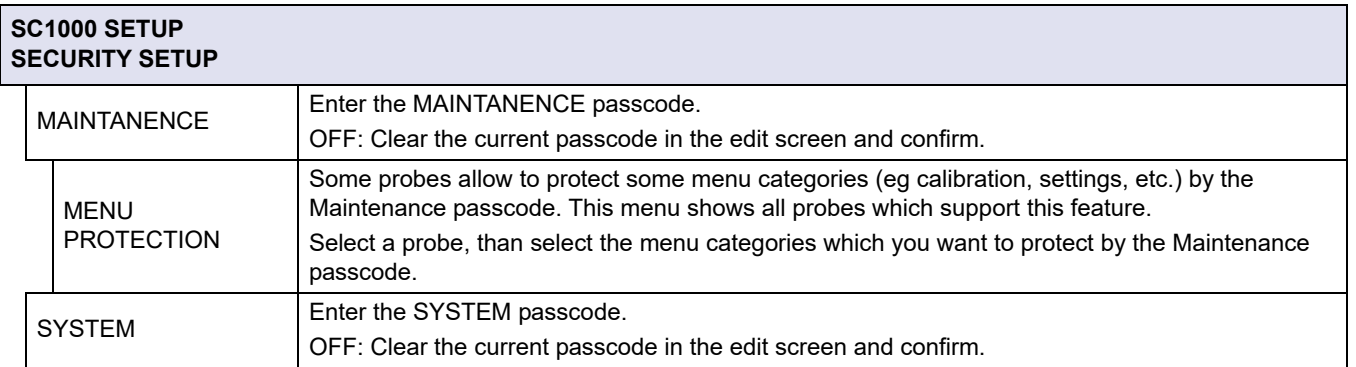

### **6.3.11 SYSTEM SETUP/EMAIL**

Refer to Section 4.4.1 at the Manual DOC023.XX.90143 "SC1000 enhanced communications".

### **6.3.12 SYSTEM SETUP/LICENSE MANAGEMENT**

Used to activate or remove software features from the system. The features that are activated for this controler will also be displayed in this menu.

- **•** NEW LICENSE: Enter license code to activate new feature.
- **•** UNINSTALL SOFTWARE: Remove an installed software package.

### **6.3.13 SYSTEM SETUP/MODBUS TCP**

Refer to Section 4.4.1 at the Manual DOC023.XX.90143 "SC1000 enhanced communications".

# **6.4 Test/Maint Menu**

The Test/Maint menu enables a user to test internal plug-in expansion cards and external DIN rail modules.

For more detailed information refer to [Section 8.](#page-122-0)

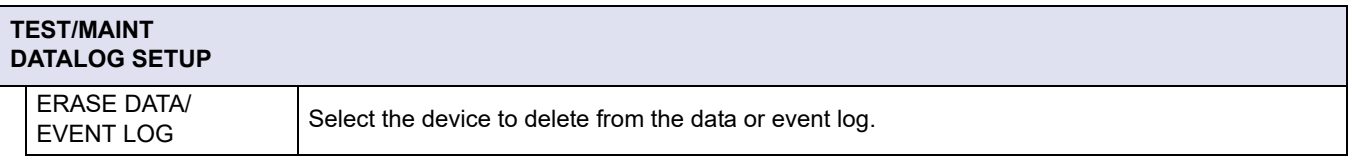

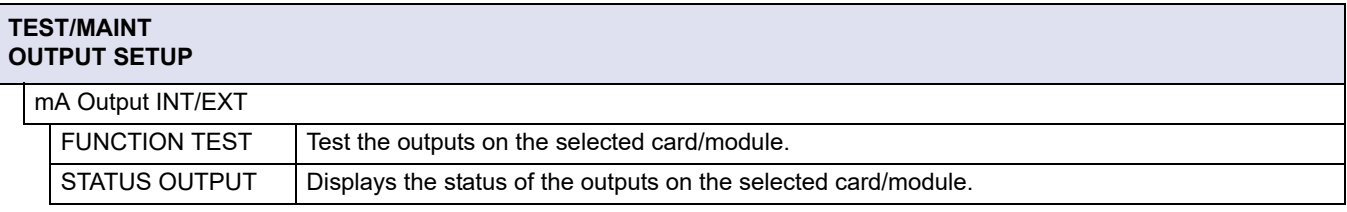

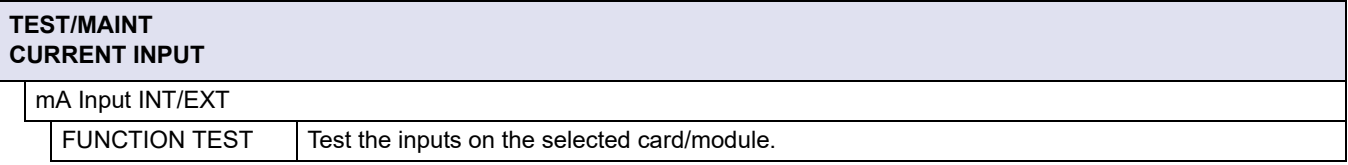

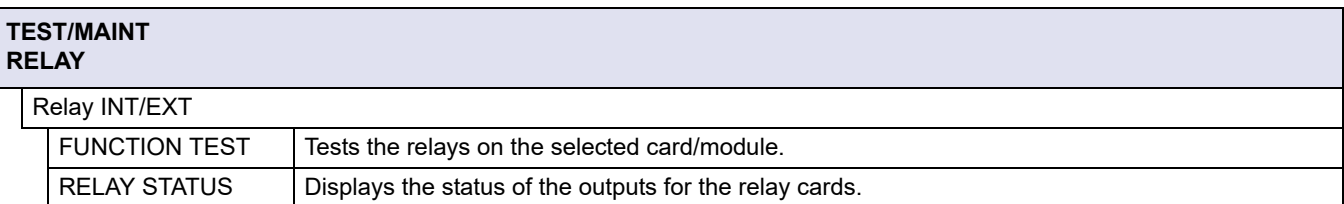

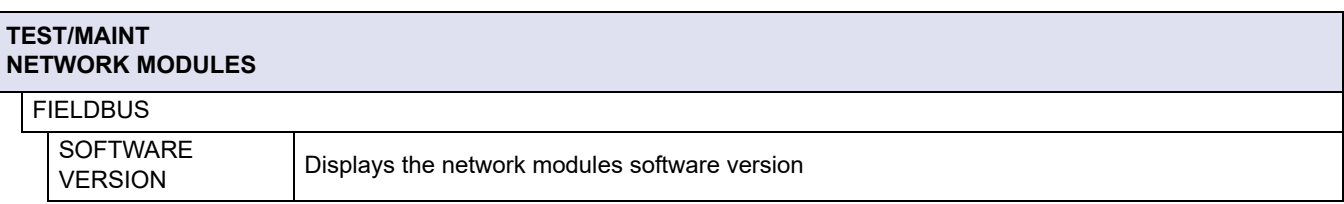

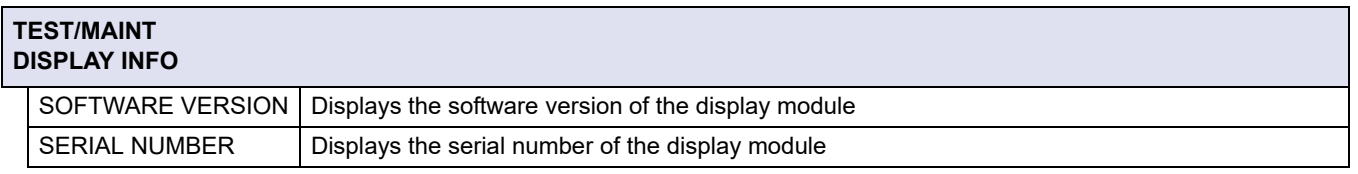

### **6.4.1 Bus status**

The Bus Status menu informs the user about communication problems which might restrict data availability and degrade the overall SC1000 Controller operation.

More detailed information can be obtained from the Diagnostic file (refer to [section 6.3.9,](#page-116-0)  [page 115](#page-116-0)).

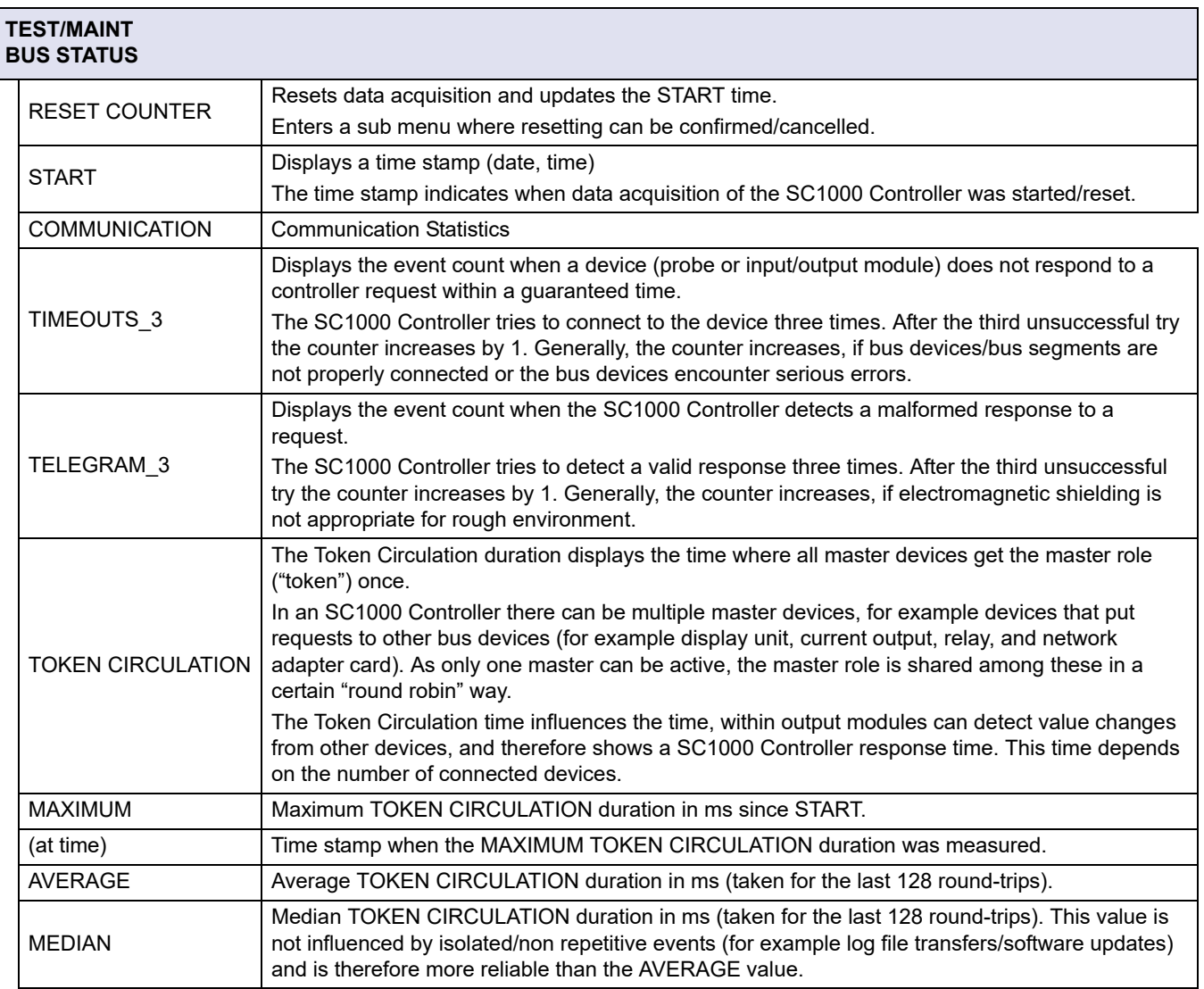

# **6.5 LINK2SC**

The LINK2SC procedure offers a secure method of data exchange between process probes and LINK2SC-compatible photometers using an SD memory card or via a local area network (LAN). Two different options are available:

**•** The pure laboratory control measurement

**•** A matrix correction that involves the measurement data generated in the laboratory being used to correct the probe

During a pure control measurement, the measurement data is transferred from the probe to the photometer where it is then archived together with the photometric reference data that has been recorded.

During a matrix correction, the reference data generated in the laboratory is transferred to the probe to be used for the correction.

The matrix correction process requires operating steps to be completed on the SC Controller and on a LINK2SC-compatible photometer.

Please refer to the LINK2SC user manual for a detailed description of the LINK2SC procedure.

## **6.6 PROGNOSYS**

PROGNOSYS (Prognosis System) is a software used to monitor and display the quality of measurement values and identify upcoming maintenance work. This add-on is suitable for use with SC1000 Controllers and sc probes.

The quality of the measurement values and the time left until the next routine maintenance are displayed on the SC Controller by means of horizontal bars. A clear green, yellow and red system makes it quick and easy to identify and record the status of each probe. There is an individual display for each probe.

PROGNOSYS is operated and configured via the SC Controller touch screen.

The maintenance messages provide information on any maintenance tasks that must be performed by the user, for example if it is necessary to clean the sensor or top up the reagents. Any required service measures that must be performed by a service technician are also displayed. All maintenance messages have an adjustable run-up period to ensure that there is a sufficient time period available for a service technician to be contacted or an order process to be initiated.

The consistent implementation of maintenance measures will serve to increase the availability of reliable measurement values and the service life of the connected equipment.

PROGNOSYS is not part of the standard delivery, required is the optional WTOS communication card.

## **6.7 WTOS**

WTOS (Water Treatment Optimization Solutions) consist of several control modules, e.g. for controlling:

- **•** dosing of chemicals for ortho-phosphorous removal
- **•** aeration for nitrogen removal
- **•** sludge dewatering
- **•** sludge thickening
- **•** sludge retention time

WTOS is not part of the standard SC1000 delivery, required is the optional WTOS communication card.

# **DANGER**

Electrocution and fire hazard. Only qualified personnel should conduct the installation tasks described in this section of the manual.

## **7.1 General maintenance**

- **•** Regularly check the probe module and the display module for mechanical damage.
- **•** Regularly check all connections for leaks and corrosion.
- **•** Regularly check all cables for mechanical damage.
- **•** Clean the probe module and the display module with a soft, damp cloth. Use mild detergent, if necessary.

## **7.2 Fuse replacement**

**DANGER** Fire hazard. An incorrect fuse can cause injury and damage or pollution. Only replace the fuse with a fuse of the same type and same specification.

Information can be found on the internal fuses on the inside of the housing. Refer to the labeled fuse specification and the following instructions for proper fuse replacement.

- **1.** Disconnect all power to the equipment before removing any covers and attempting to check fuses.
- **2.** Remove the display module from the probe module.
- **3.** Remove the four screws securing the probe module front cover. Open the probe module and disconnect the chassis ground connection from the ground stud to the cover.
- **4.** Remove the six screws from the high voltage barrier and remove the barrier.
- **5.** Press a screwdriver into the slot.
- **6.** Turn the screwdriver 45° to the left.
- **7.** The top is spring-loaded and now opens.
- **8.** Remove the top with the fuse and change the fuse.
- **9.** Insert the new fuse with the top in the fuse holder.
- **10.** Press a screwdriver into the slot on the top and carefully press down the top.
- **11.** Turn the top to the right with the screwdriver until the cover is securely fastened.

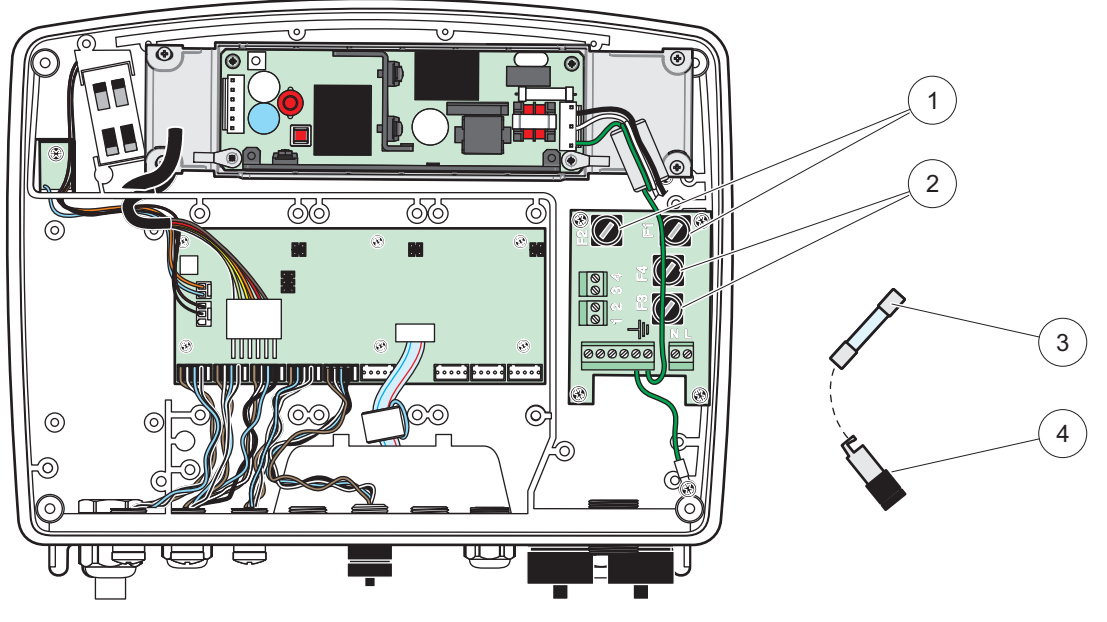

Figure 67 Fuse replacement (AC version)

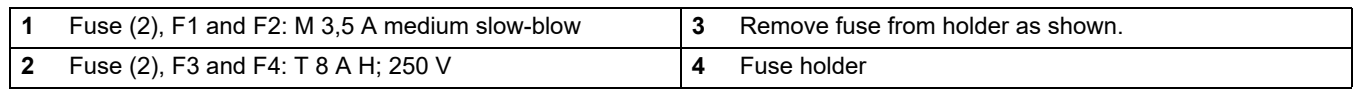

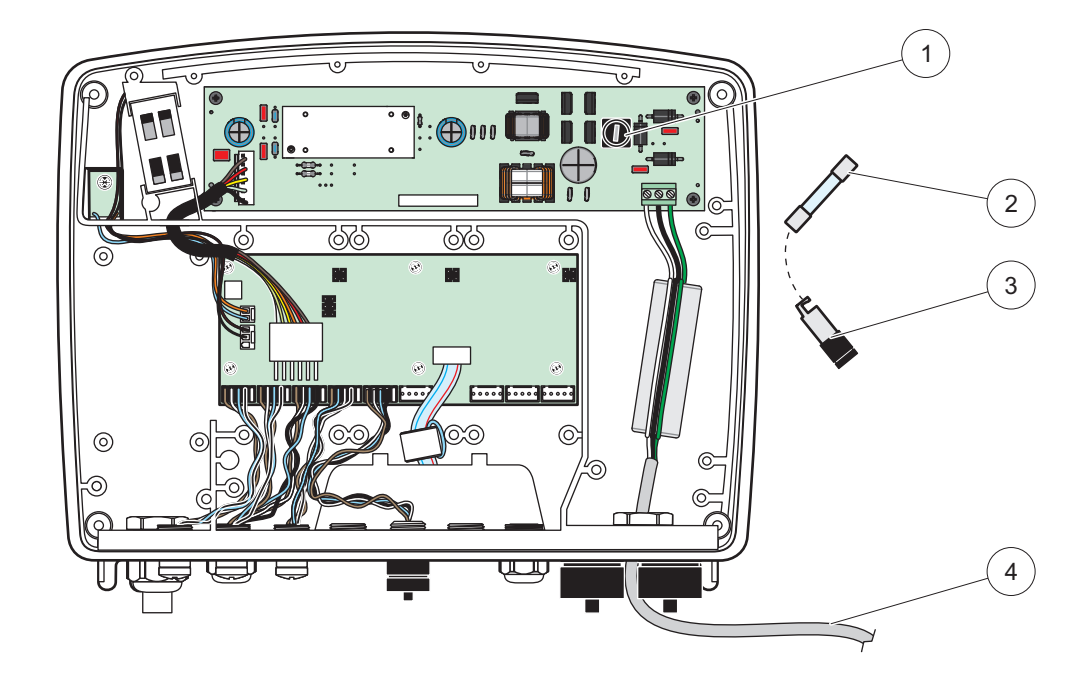

Figure 68 Fuse replacement (24 VDC version)

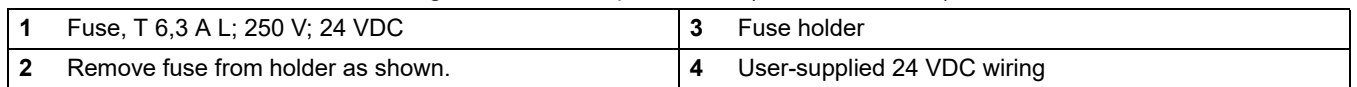

# **8.1 General problems and GSM module errors**

#### <span id="page-122-0"></span>**Table 39 General Problems**

<span id="page-122-1"></span>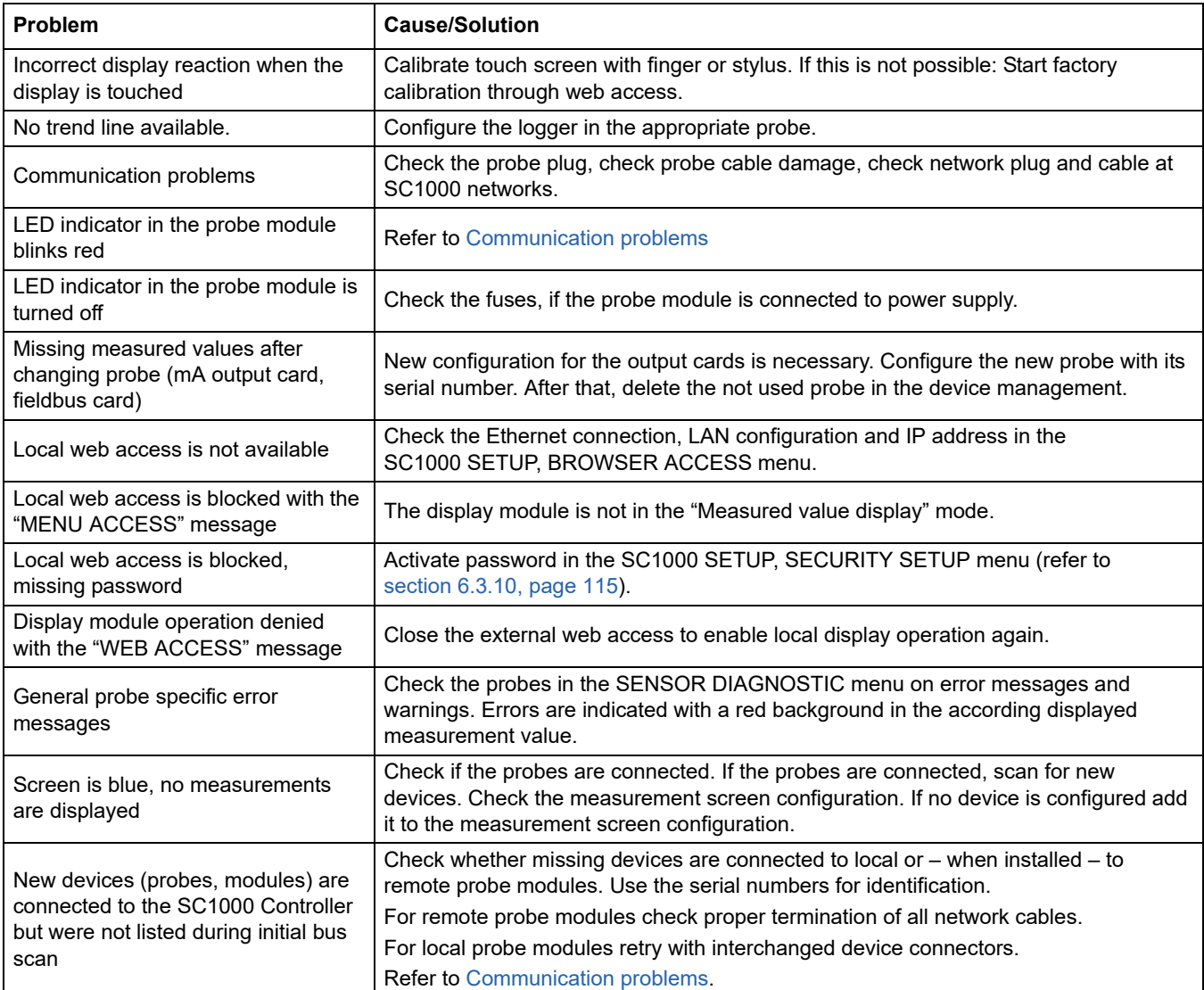

# **8.2 GSM Module errors**

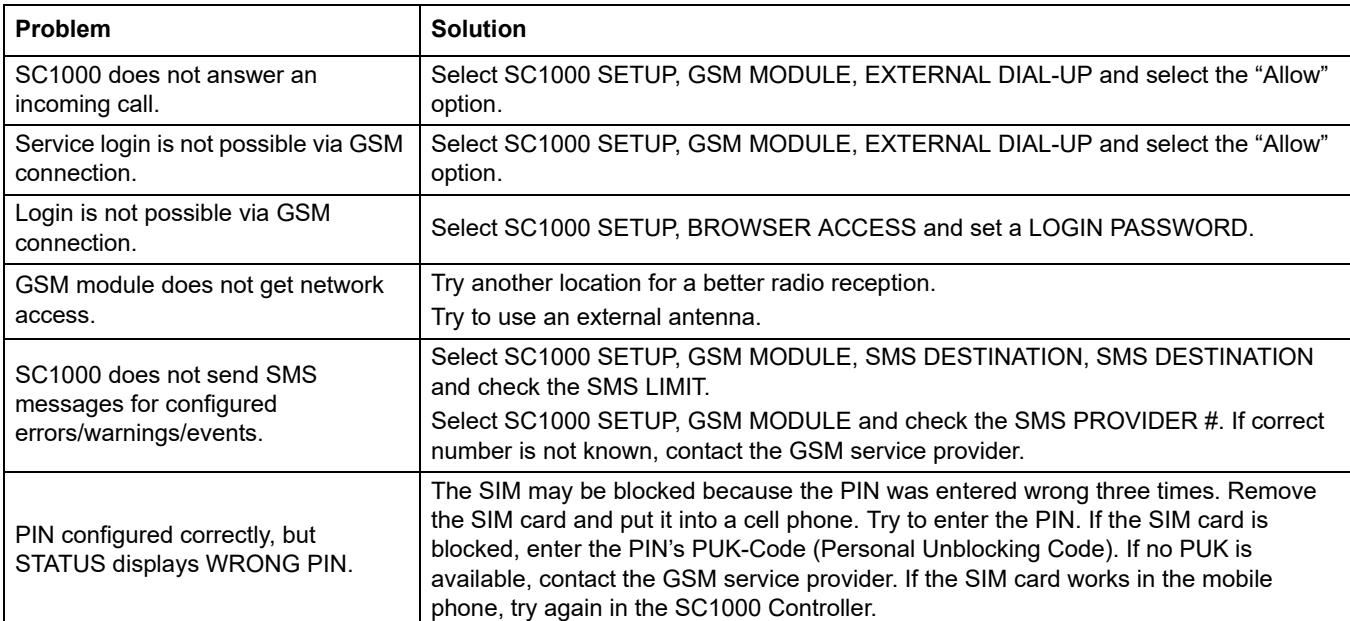

#### **Table 40 GSM Module errors**

# <span id="page-123-1"></span>**8.3 Error, warning and reminder messages**

A message window informs the user about SC1000 Controller problems. The message window pops up, when a probe error/warning/reminder has occurred.

- **•** Confirm messages with the **ENTER** button: The message is recognized and not stored in the message list.
- **•** Cancel messages with the **CANCEL** button: The message is stored in the message list.
- **•** Open the message list with SENSOR DIAGNOSTIC, MESSAGE LIST.

#### **8.3.1 Message type**

The format and contents of the message description vary and depend on the message type ([Table 41\)](#page-123-0).

<span id="page-123-0"></span>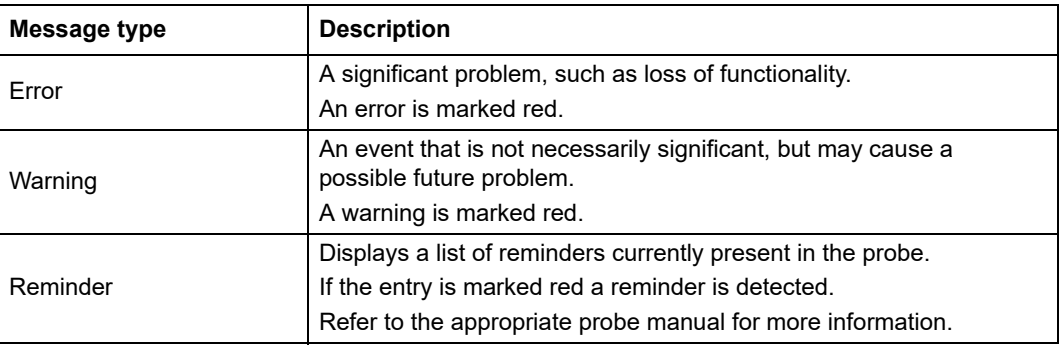

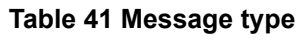

## **8.3.2 Message format**

[Table 42](#page-124-0) and [Table 43](#page-124-1) show the message window formats:

<span id="page-124-0"></span>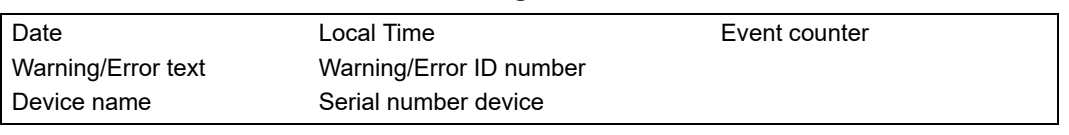

#### **Table 42 Message window format**

#### **Table 43 Message window example**

<span id="page-124-1"></span>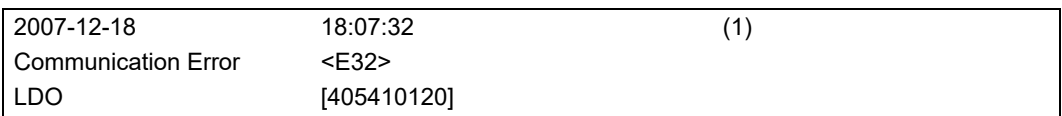

### **8.3.3 Error and warning ID numbers**

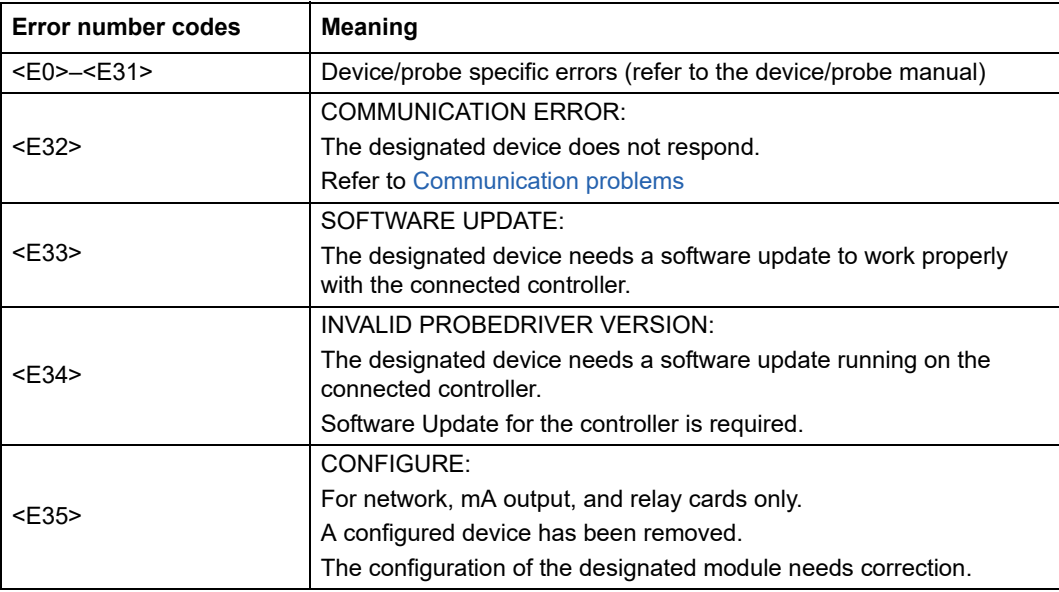

#### **Table 44 Error ID numbers**

#### **Table 45 Warning ID numbers**

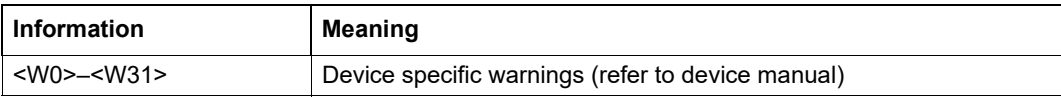

## **8.4 SMS service**

Provided the display module is equipped with a GSM modem and a SIM card, the SC1000 Controller can send SMS to up to five destinations if an error or a warning in an attached device occurs (refer to [section 8.3, page 122\)](#page-123-1).

The following messages are sent via SMS:

- **•** Not confirmed messages which are stored in the message list.
- **•** New messages which are displayed in the message window.

*Important Note: To stop sending SMS repeatedly, confirm the message window. Confirming an error or a warning does not affect the origin of the error/warning. Qualified service is still required.*

### **8.4.1 Configure SMS destination**

The SMS destination settings determine where to send the SMS if an error/warning is detected.

To enter the SMS destination, select MENU, SC1000 SETUP, GSM MODULE, SMS DESTINATION.

For more detailed SMS configuration information, refer to [section 3.10, page 44](#page-45-0).

#### **8.4.2 SMS format**

The SMS message has a fixed character length. The single parts a separated by a blank. The characters set for text parts is limited to the GSM 03.38 alphabet which is supported by the GSM modem. Refer to [Table 46](#page-125-0) and [Table 47](#page-126-0) for SMS format and SMS format description. [Table 48](#page-126-1) gives an example for an SMS.

#### **Table 46 SMS format**

<span id="page-125-0"></span>Message type | Facility | Location | SIM Card Data | Serial number SC1000 | Probe name | Probe location | Serial number probe | Text | Date | Time | Manufacturer ID | Instrument ID

<span id="page-126-0"></span>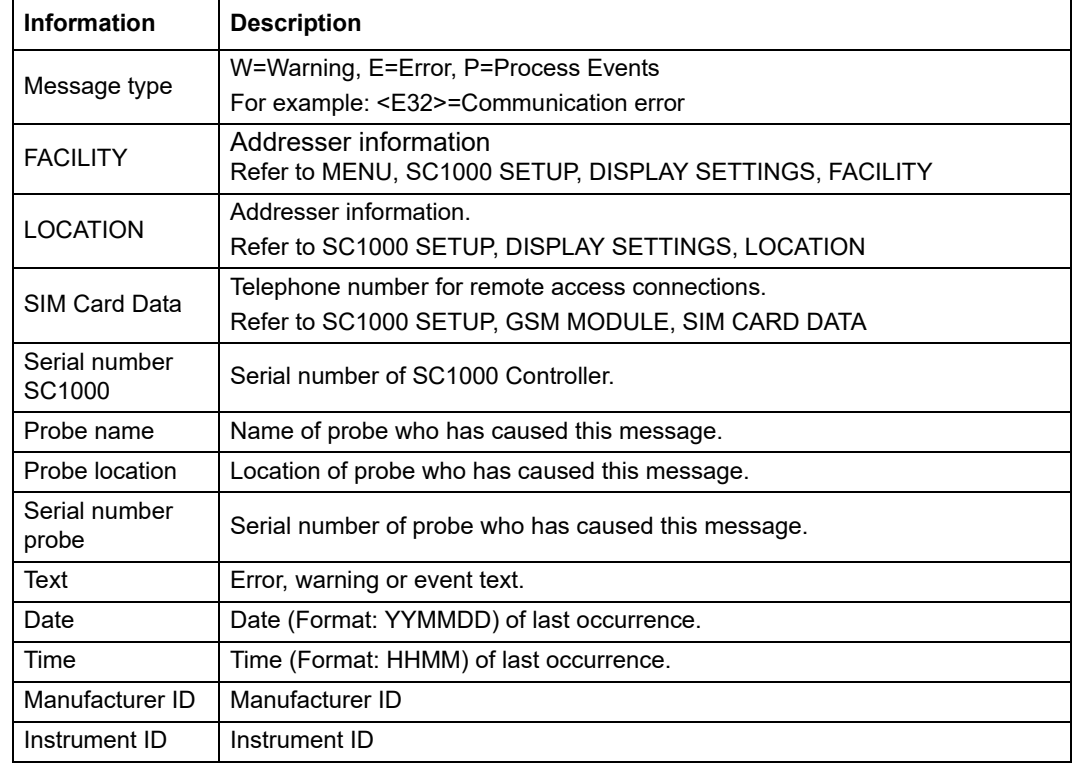

#### **Table 47 SMS format description**

#### **Table 48 SMS example**

<span id="page-126-1"></span>E32 HACH-LANGE Trailer 01726428973 000001138172 RELAY INT Reservoir 1 000000002283 COMMUNICATION ER 061128 1332 001 49155

### **8.5 Test the expansion cards in the Maintenance menu**

#### **8.5.1 Test the output card**

In the TEST/MAINT menu, every output current can be set to certain values for testing reasons. If necessary, each output can be adjusted as well. Additionally, the current state of the outputs can be requested.

The output current can be set to certain values and then be adjusted with an offset and a factor.

To set these two parameters:

- **1.** Set the SET OFFSET value to "0" and the SET FACTOR value to "1".
- **2.** Set the output current (CURRENT OUT) to "4 mA" and then only adjust the SET OFFSET value until the output current is really 4 mA.
- **3.** Set the output current (CURRENT OUT) value to "20 mA", then adjust the factor until the output current is really 20 mA and cross-check the 4 mA.
- **4.** Repeat the steps 1-3 until the output precision reaches a desired value.

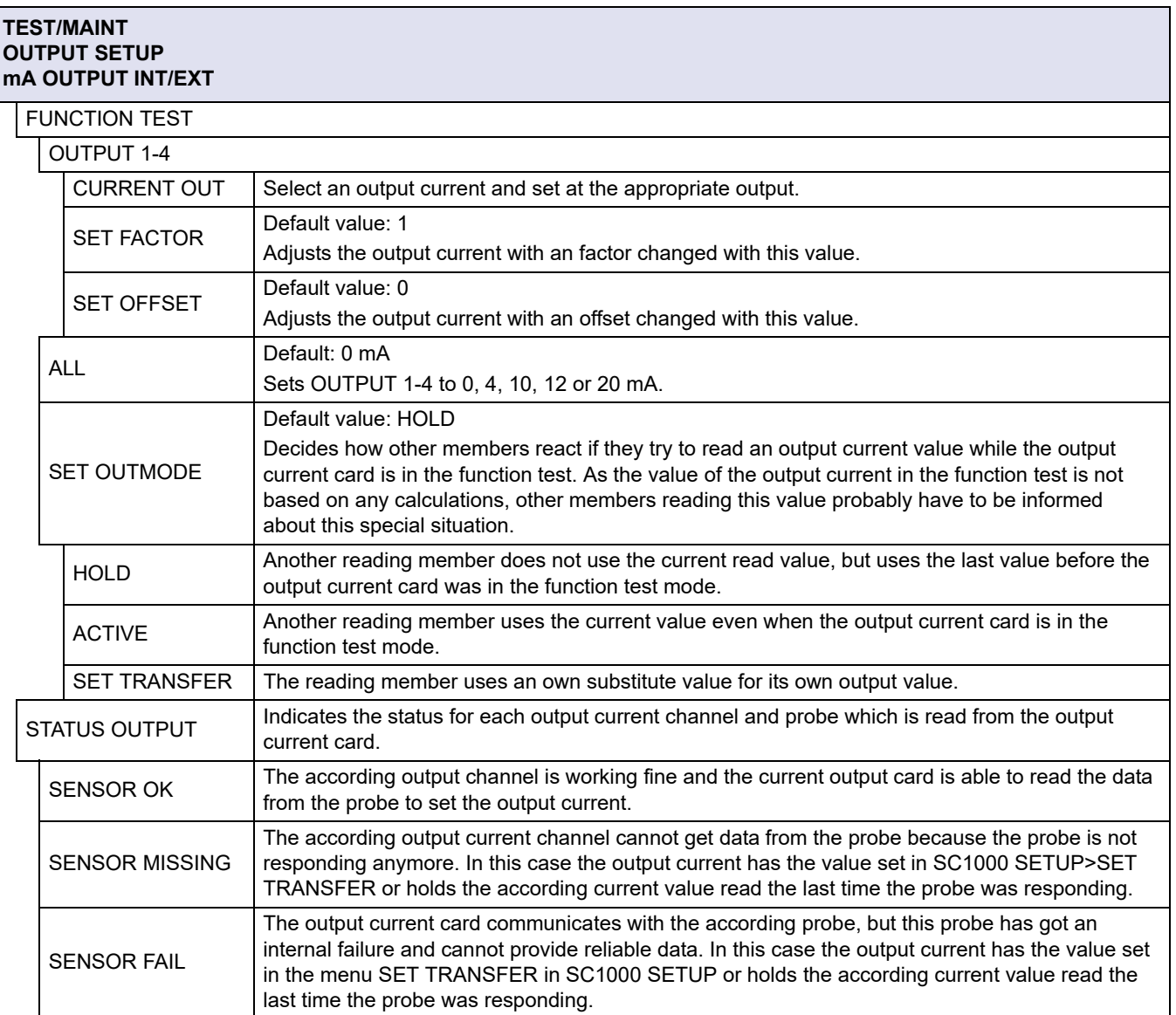

### **8.5.2 Test the input card**

In the TEST/MAINT menu, every input current channel can be checked. If necessary, each input can be adjusted as well.

The input current can be checked by setting a defined current to the according channel and then comparing it with the displayed value. If necessary, the displayed value can be adjusted with an offset and a factor.

To set these parameters:

- **1.** Set the SET OFFSET value to "0" and the SET FACTOR value to "1".
- **2.** Set the input current to a fairly small value (1 mA for example).
- **3.** Adjust the SET OFFSET until the displayed current meets the set current.
- **4.** Set the input current to a fairly big value (19 mA for example).
- **5.** Adjust the SET FACTOR value until the displayed input current meets the set input current.
- **6.** Cross-check the small input current.
- **7.** Repeat the steps 1–6 until the input precision reaches a desired value.

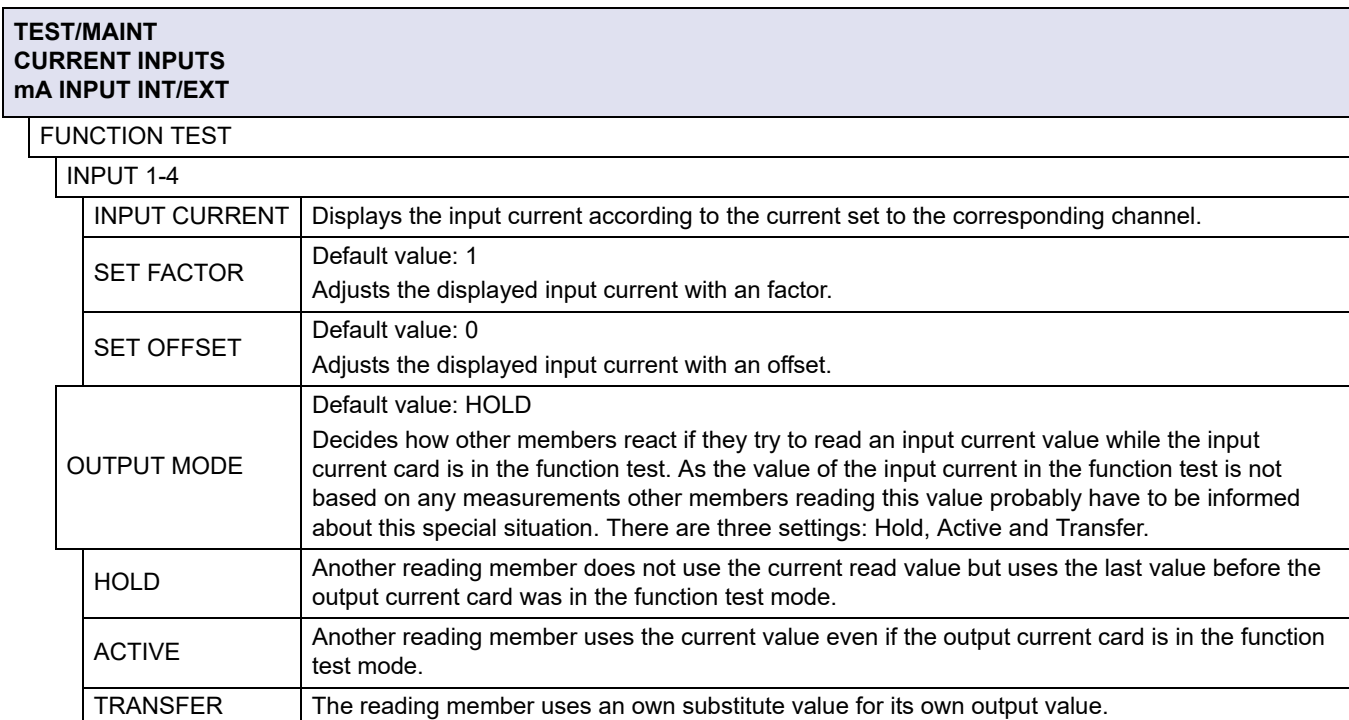

## **8.5.3 Test the relay card**

In the TEST/MAINT menu, the relay function can be checked.

The relay function can be tested by manually switching the single relays on or off in the FUNCTION TEST menu. Additionally, the current state of the relays can be requested in the RELAY STATUS menu.

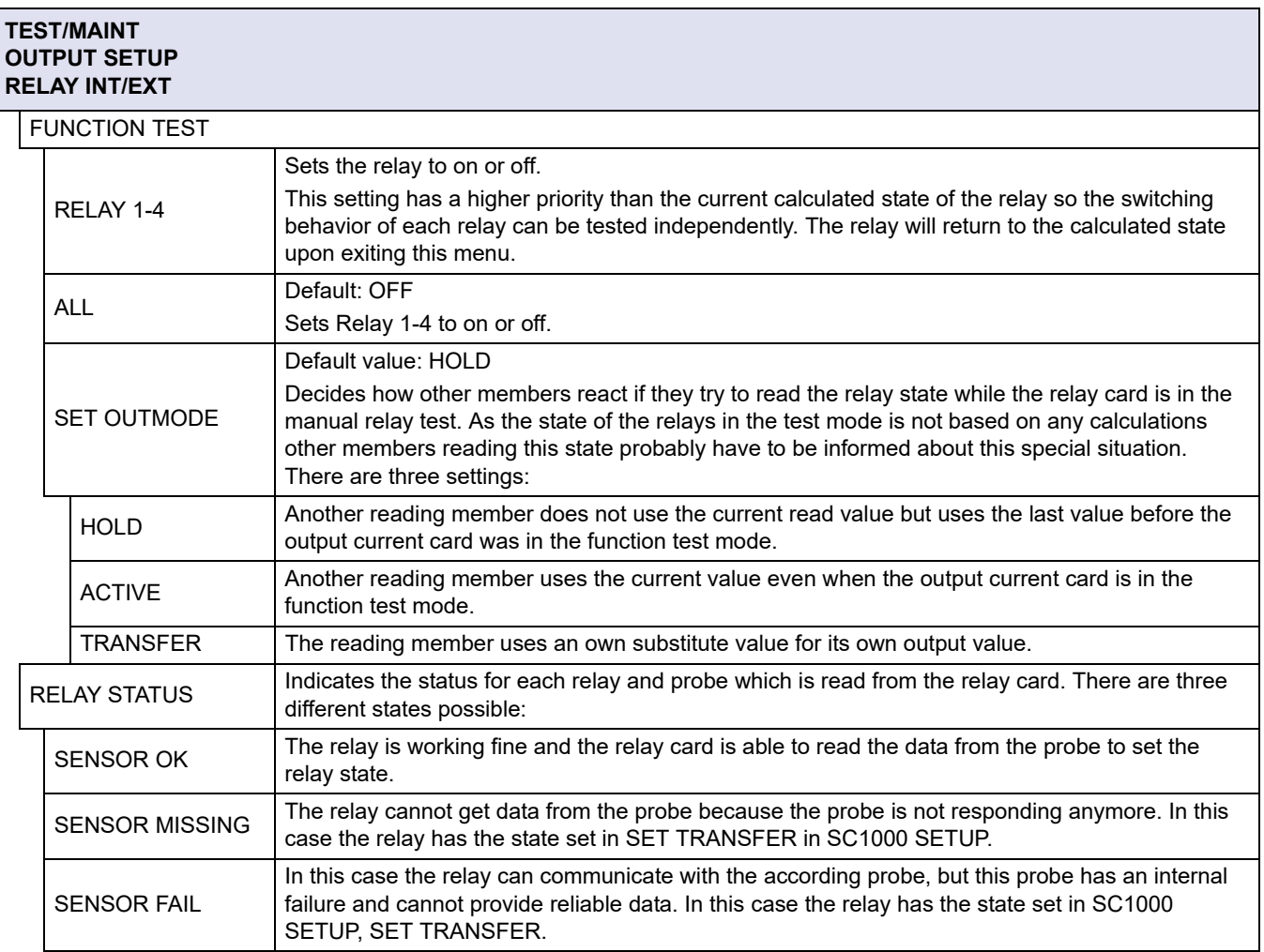

# **9.1 Expansion cards**

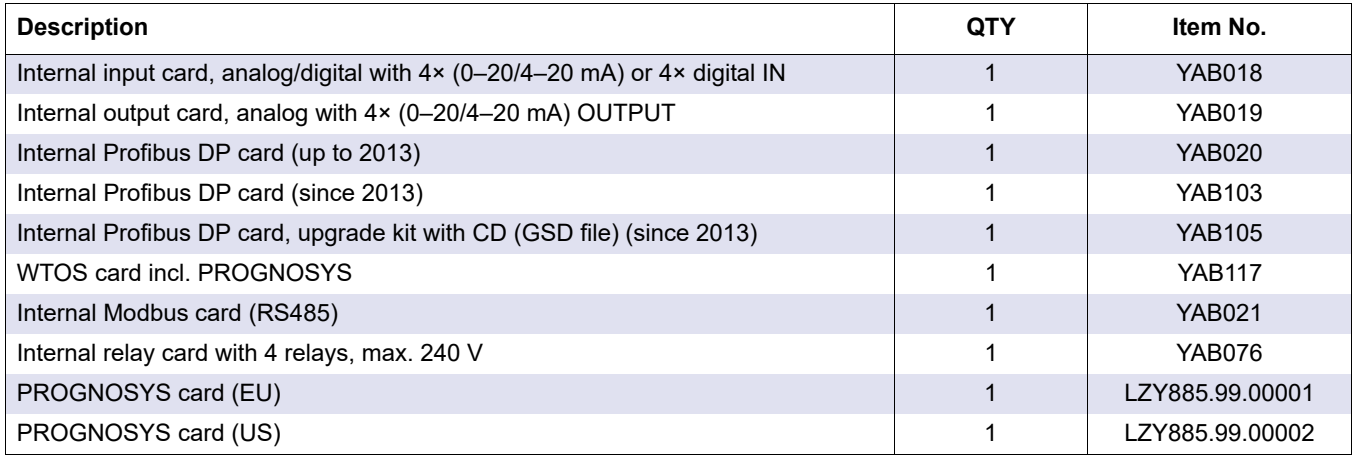

# **9.2 External DIN rail modules**

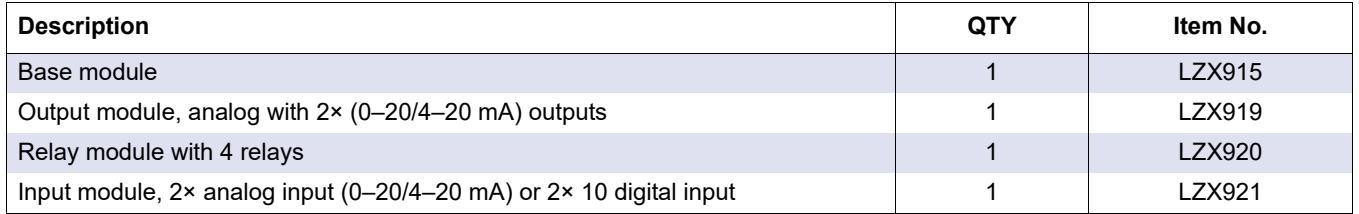

# **9.3 Internal network components**

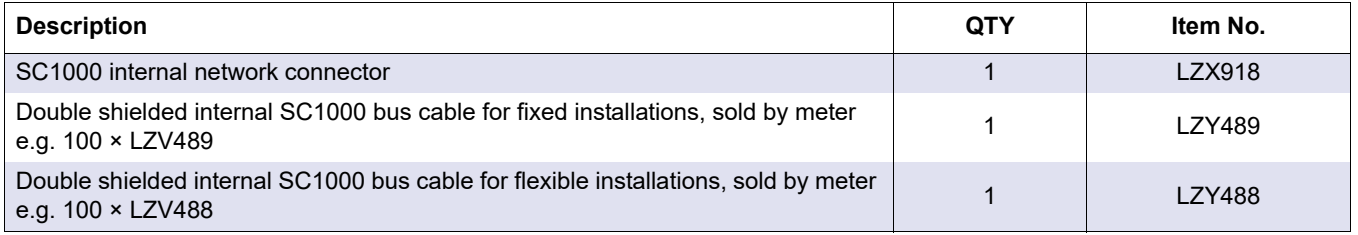

# **9.4 Accessories**

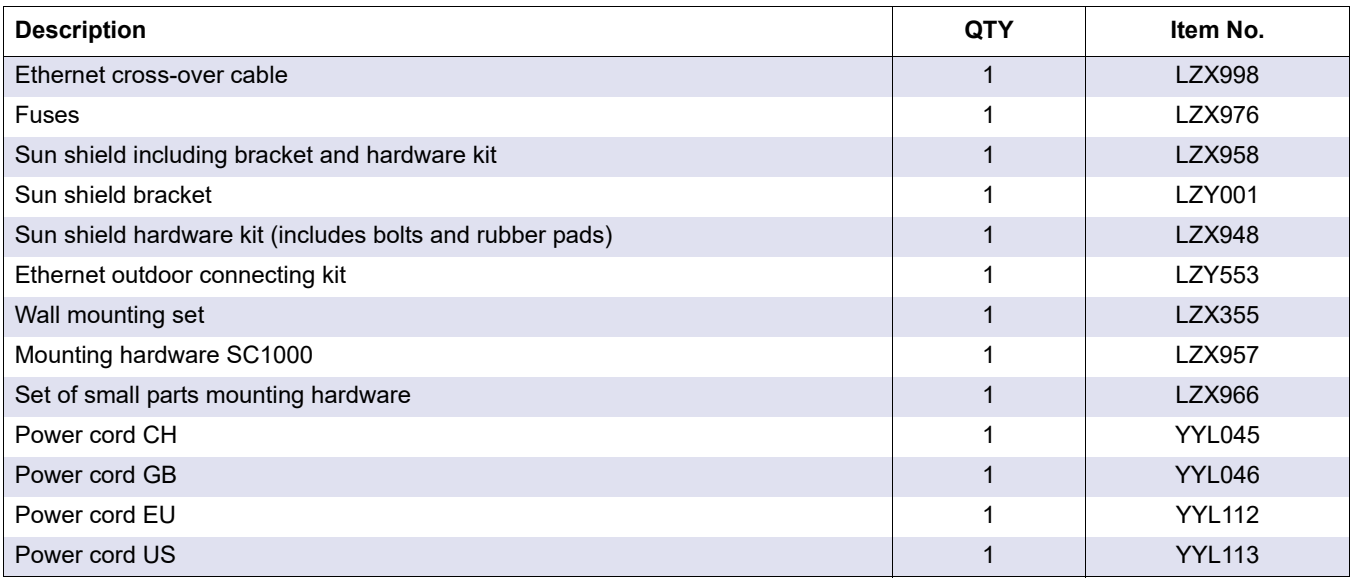

# **9.4 Accessories**

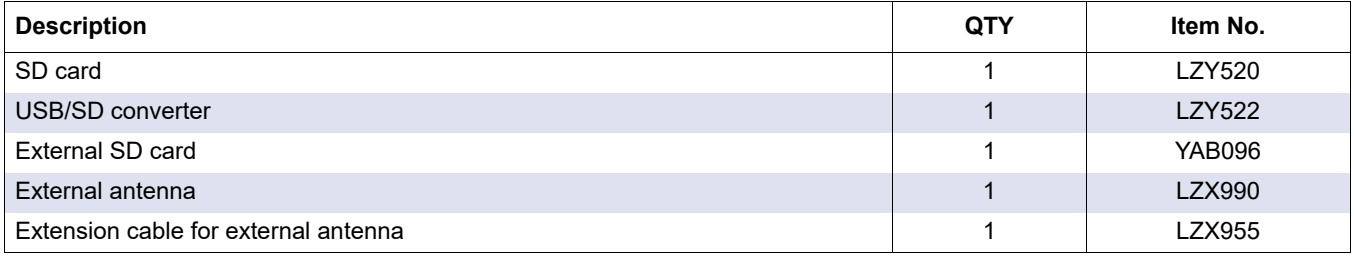

# **9.5 Replacement parts**

Refer to Exploded view drawings, Figure 69 on page 132–[Figure 72 on page 135](#page-136-0)

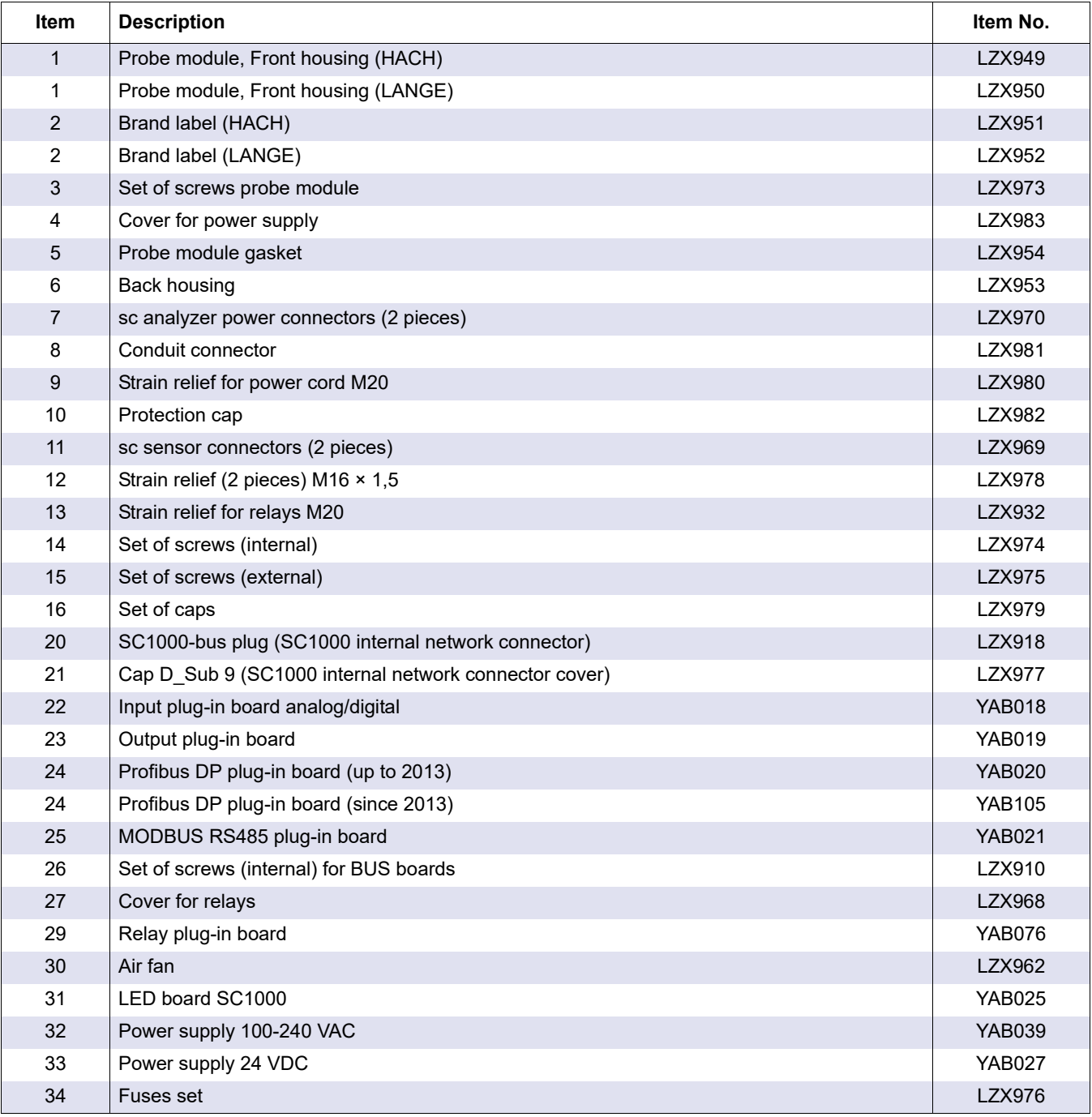

# **9.5 Replacement parts**

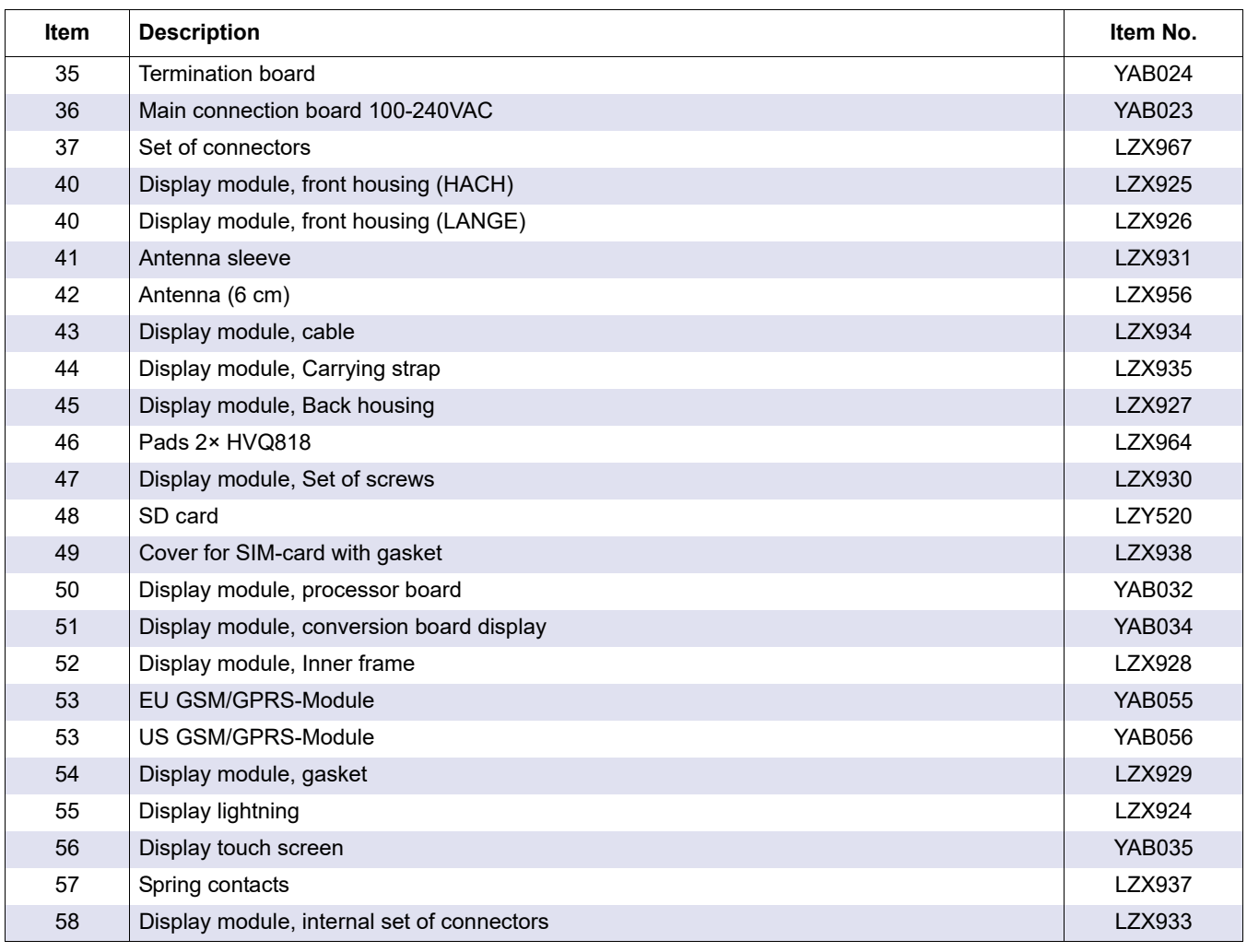

Refer to Exploded view drawings, Figure 69 on page 132–Figure 72 on page 135

# **9.6 Exploded view drawings**

The assembly drawings provided in this section are intended for the purpose of identifying replaceable components for servicing convenience only.

#### **DANGER**  $\boldsymbol{\Lambda}$

Electrocution hazard. This product contains high voltage sufficient to cause electrocution and fire related hazard. Do not attempt any service activity without a certified electrical technician.

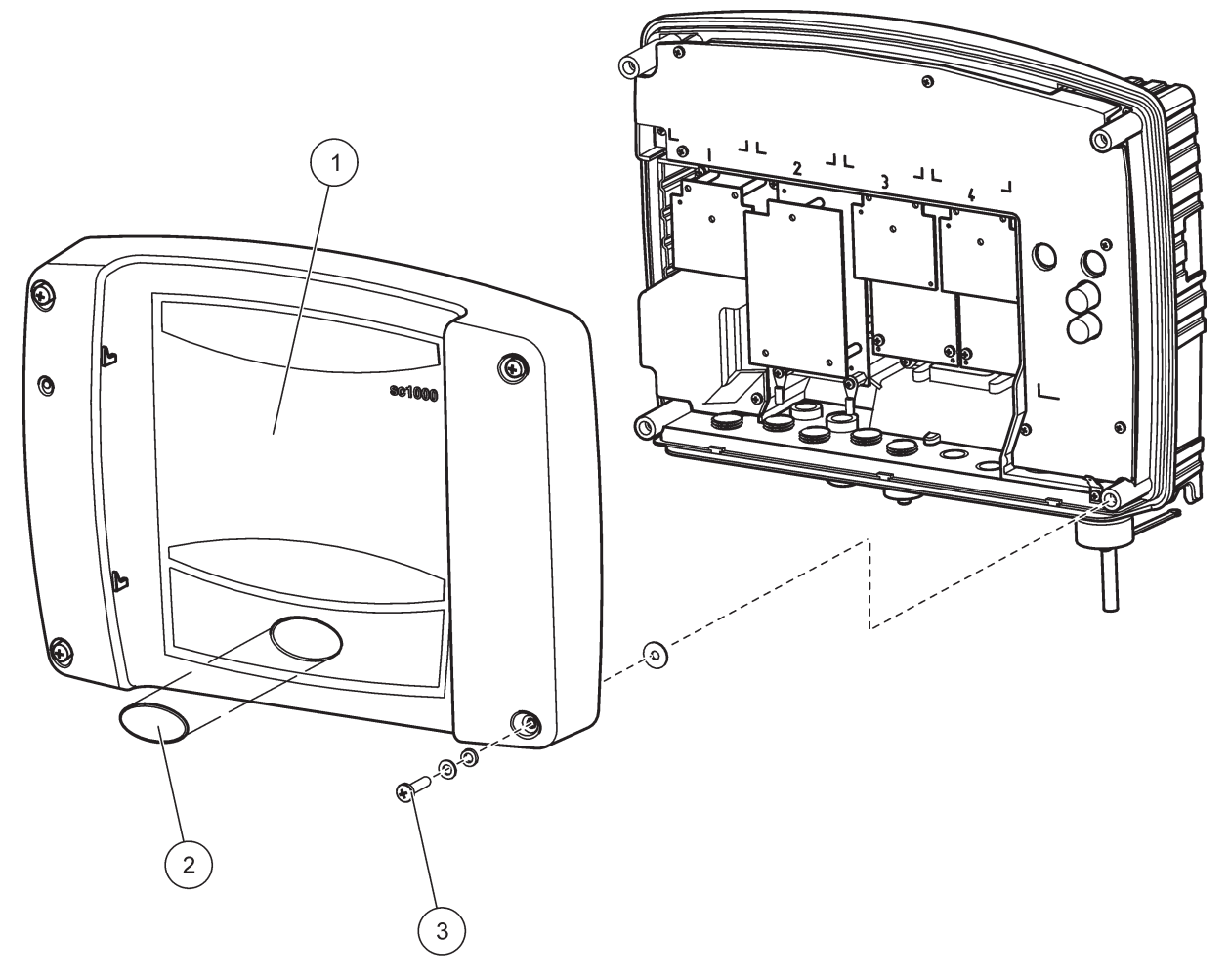

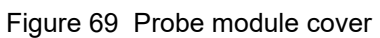

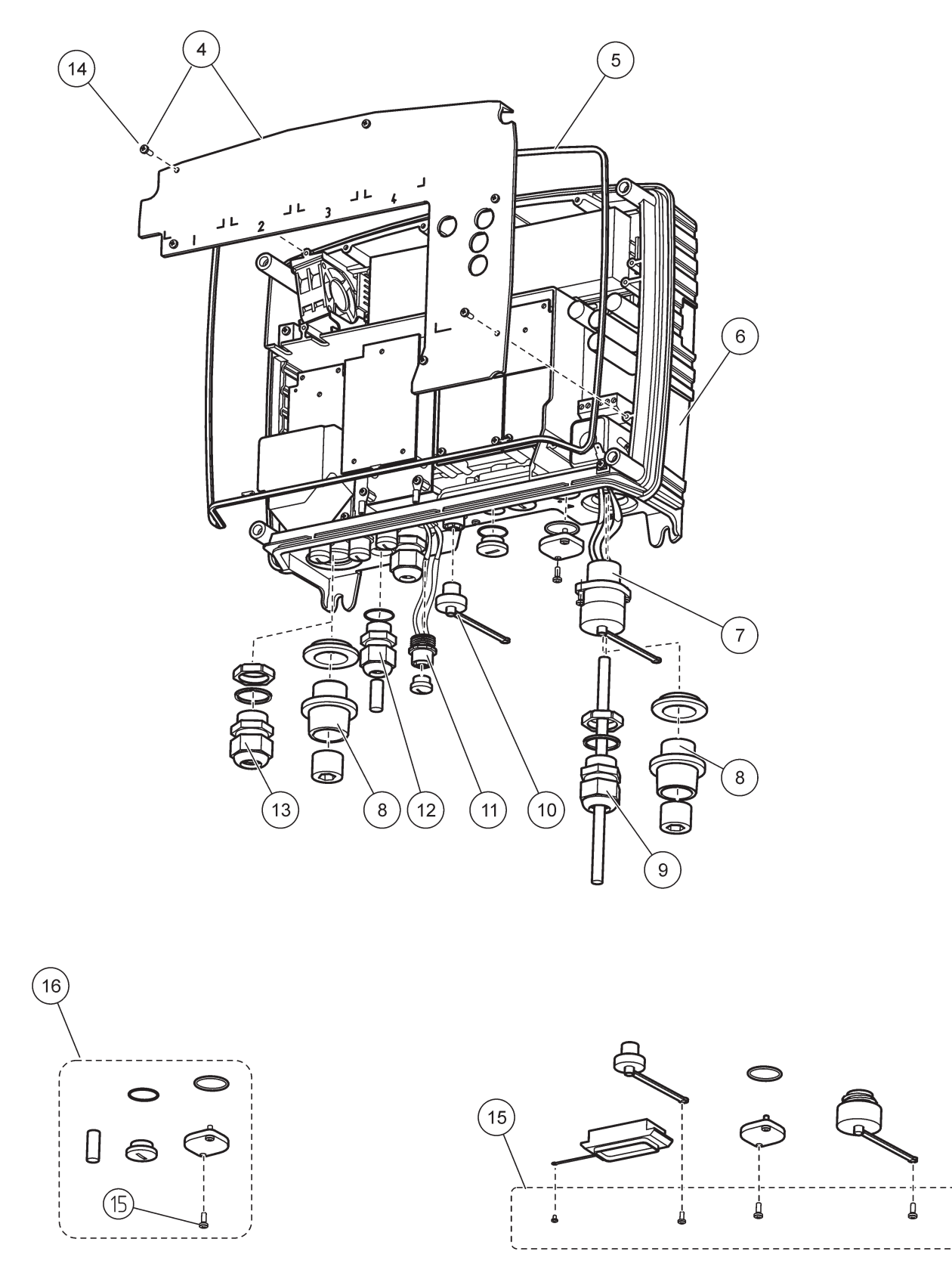

Figure 70 Probe module connections

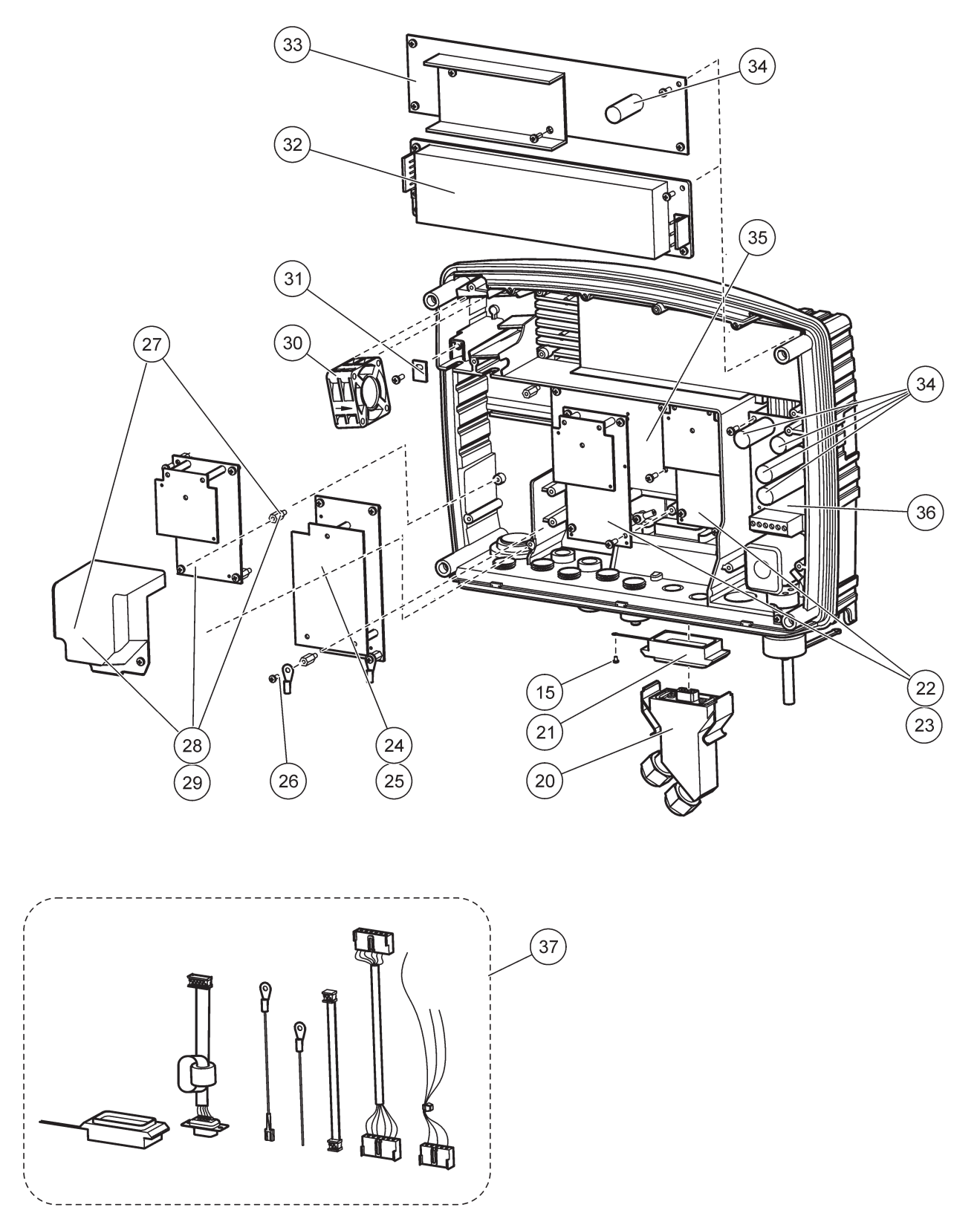

Figure 71 Probe module circuit cards

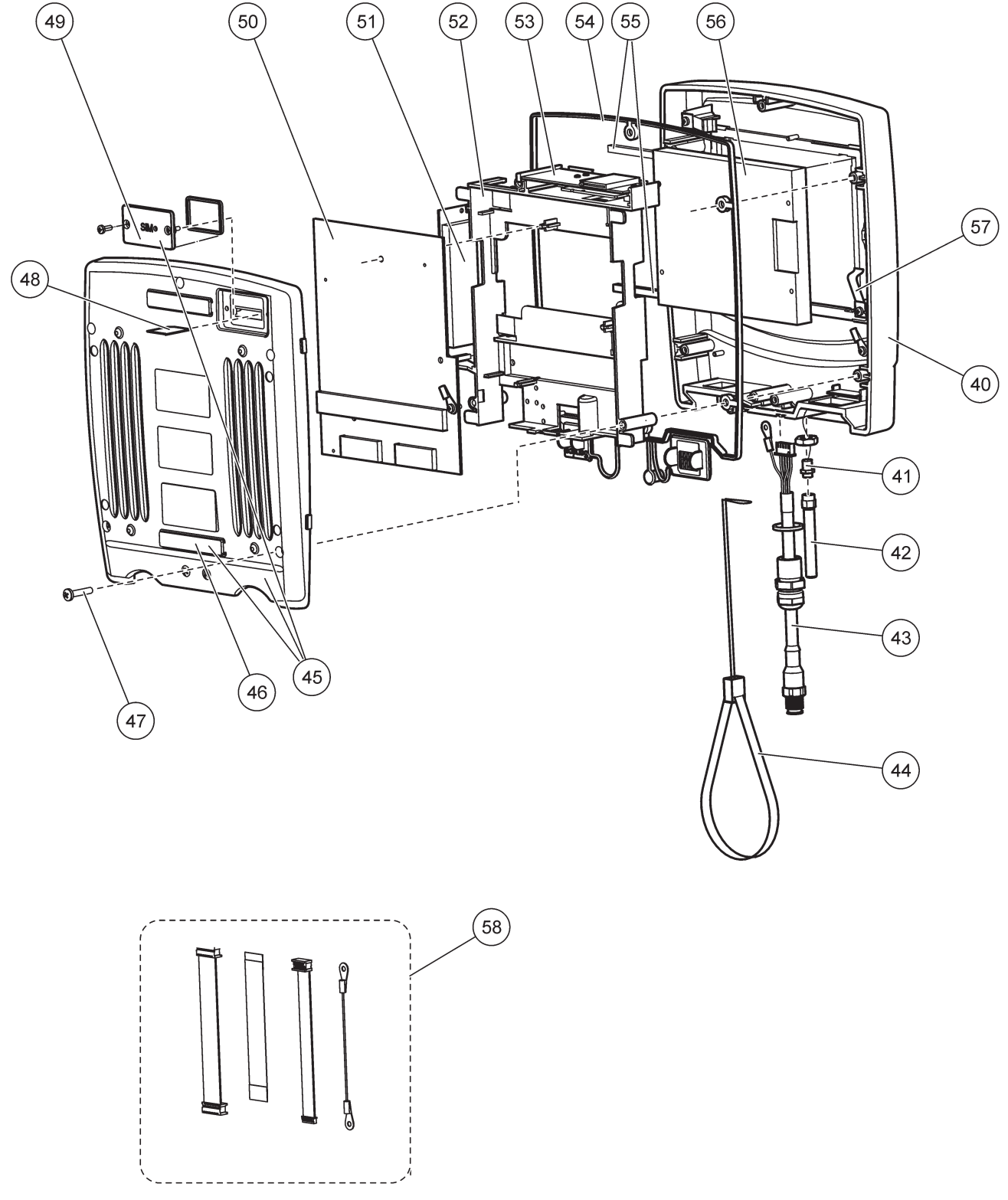

<span id="page-136-0"></span>Figure 72 Display module

### **Canadian Radio Interference-Causing Equipment Regulation, ICES-003, Class A**

Supporting test records reside with the manufacturer.

This Class A digital apparatus meets all requirements of the Canadian Interference-Causing Equipment Regulations.

*Cet appareil numérique de classe A répond à toutes les exigences de la réglementation canadienne sur les équipements provoquant des interférences.* 

GSM modem MC55I-W is listed under IC: 267W-MC55I-W.

# **FCC PART 15, Class "A" Limits**

Supporting test records reside with the manufacturer. The device complies with Part 15 of the FCC Rules. Operation is subject to the following conditions:

- **1.** The equipment may not cause harmful interference.
- **2.** The equipment must accept any interference received, including interference that may cause undesired operation.

Changes or modifications to this equipment not expressly approved by the party responsible for compliance could void the user's authority to operate the equipment. This equipment has been tested and found to comply with the limits for a Class A digital device, pursuant to Part 15 of the FCC rules. These limits are designed to provide reasonable protection against harmful interference when the equipment is operated in a commercial environment. This equipment generates, uses and can radiate radio frequency energy and, if not installed and used in accordance with the instruction manual, may cause harmful interference to radio communications. Operation of this equipment in a residential area is likely to cause harmful interference, in which case the user will be required to correct the interference at their expense. The following techniques can be used to reduce interference problems:

- **1.** Disconnect the equipment from its power source to verify that it is or is not the source of the interference.
- **2.** If the equipment is connected to the same outlet as the device experiencing interference, connect the equipment to a different outlet.
- **3.** Move the equipment away from the device receiving the interference.
- **4.** Reposition the receiving antenna for the device receiving the interference.
- **5.** Try combinations of the above.

GSM modem MC55I-W is listed under FCC identifier QIPMC55I-W.

*Note: GSM modem antennas must not exceed 7dBi gain (GSM1900) and 1.4dBi gain (GSM 850) for mobile and fixed operating configurations.*

### **Profibus**

Certified Profibus DP/V1 slave device

# **A.1 Mount the DIN rail**

- **1.** Make sure that the wall is dry, flat, structurally suitable, and not electrically conductive.
- **2.** Align the DIN rail so that it is level.
- **3.** Bolt the rail to the wall.
- **4.** Connect a protective earth ground from the DIN rail.

# **A.2 Attach an expansion module**

# **CAUTION**

If AC power is to be connected to the relay module(s), the relay module(s) must not be connected to, nor installed in the same enclosure as modules connected to low voltage devices (e.g. input modules, output modules or other relay modules with low voltage connection).

- **1.** Make sure that the DIN rail is mounted correctly.
- **2.** Hook the module onto the DIN rail from above.
- **3.** Swivel the module downwards and press it into the DIN rail until it audibly engages ([Figure 73\)](#page-140-0).
- **4.** For multiple modules, install the modules side-by-side on the DIN rail and slide the modules together ([Figure 74\)](#page-141-0). This way the network and power supplies in the modules are connected together.

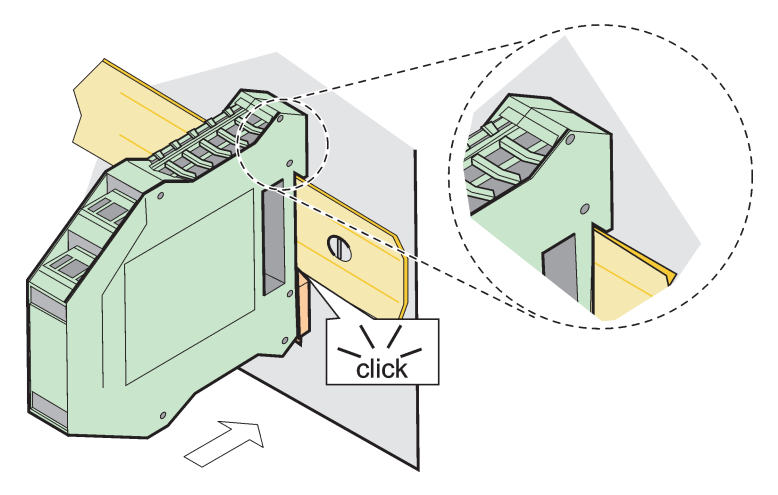

<span id="page-140-0"></span>Figure 73 Attaching an expansion module

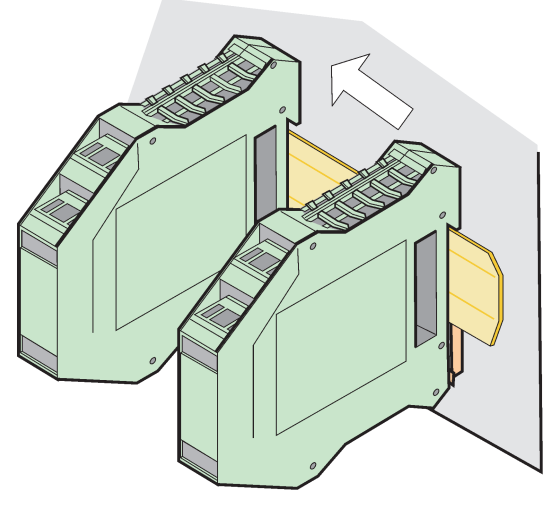

Figure 74 Attaching multiple expansion modules

### <span id="page-141-0"></span>**A.3 Attach the base module**

The base module provides a connection for a display module and contains a connection and the terminating resistor for the SC1000 network. The LED on the front indicates the status of the network communication.

The base module is required for any additional modules.

Prior to installing the base module, make sure the DIN rail is mounted correctly and that all safety requirements are met.

- **1.** Deactivate the switch (network termination) on the module [\(Figure 75](#page-141-1)).
- **2.** Remove power and disconnect all cable connections to the module.
- **3.** Place the Base Module on the DIN rail.
- **4.** Make the connections as shown in [Figure 76](#page-142-0) and [Table 49.](#page-142-1)

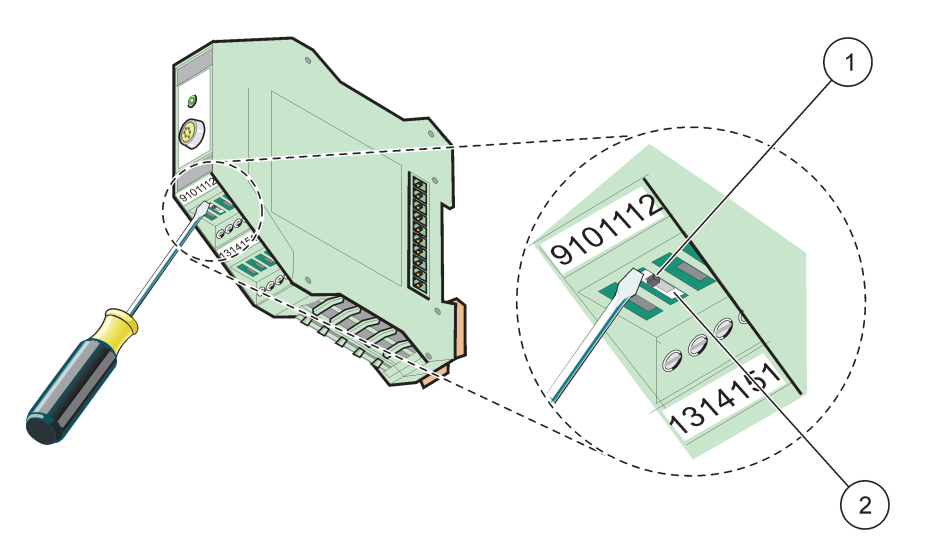

Figure 75 Switching the network termination

<span id="page-141-1"></span>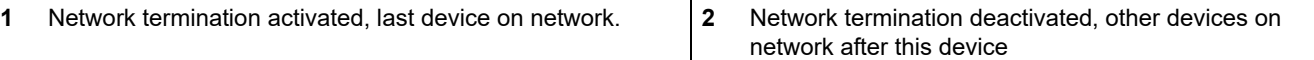

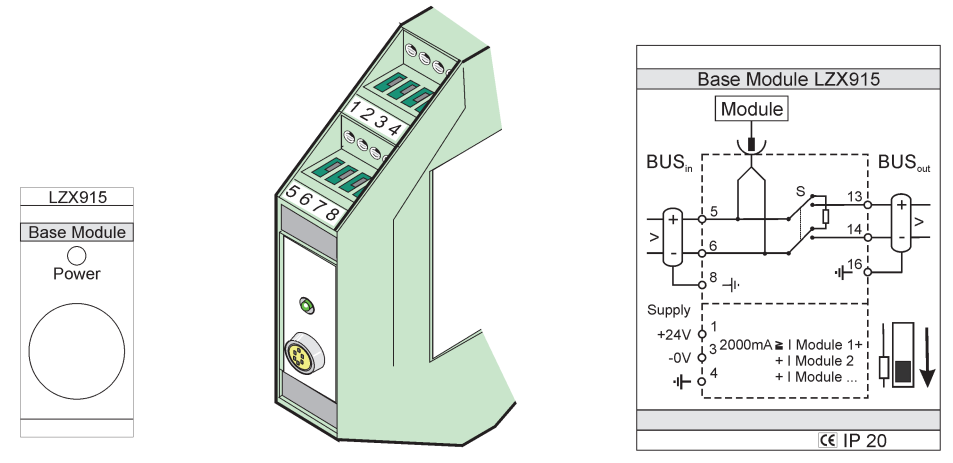

Figure 76 External base module

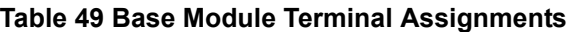

<span id="page-142-1"></span><span id="page-142-0"></span>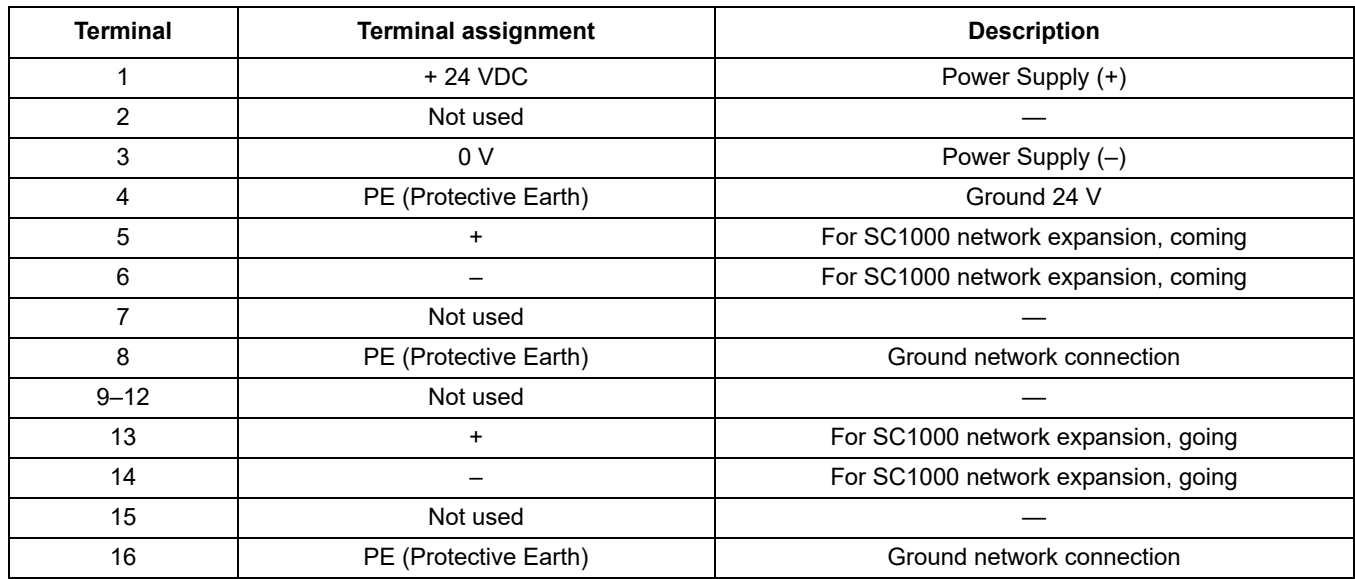

# **A.4 Attach the external relay module**

The external relay card provides 4 relays, each with one change-over contact. The relays can switch maximum 250 VAC, 5 A (UL, SPDT-CO, change-over). They can be programmed for limits, status, timers, and special functions.

- **1.** Remove power and disconnect all cable connections to the module.
- **2.** Place the external relay module on the DIN rail to the right of the base module and slide firmly against the base module (or other connected modules).
- **3.** Make the appropriate connections as shown in [Figure 77](#page-143-0) and [Table 50.](#page-143-1)
- **4.** Connect cables to the module and reconnect power from the instrument.

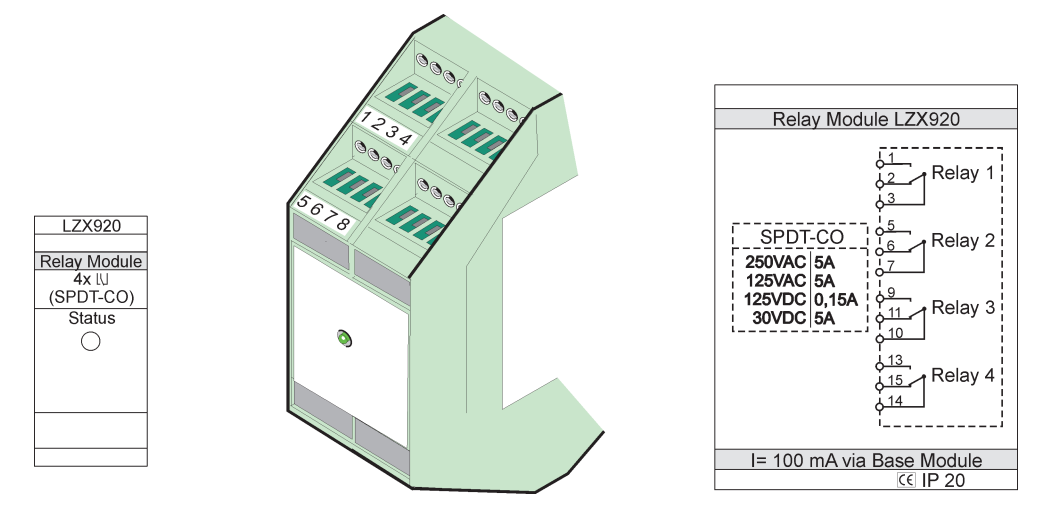

Figure 77 External relay module

<span id="page-143-1"></span><span id="page-143-0"></span>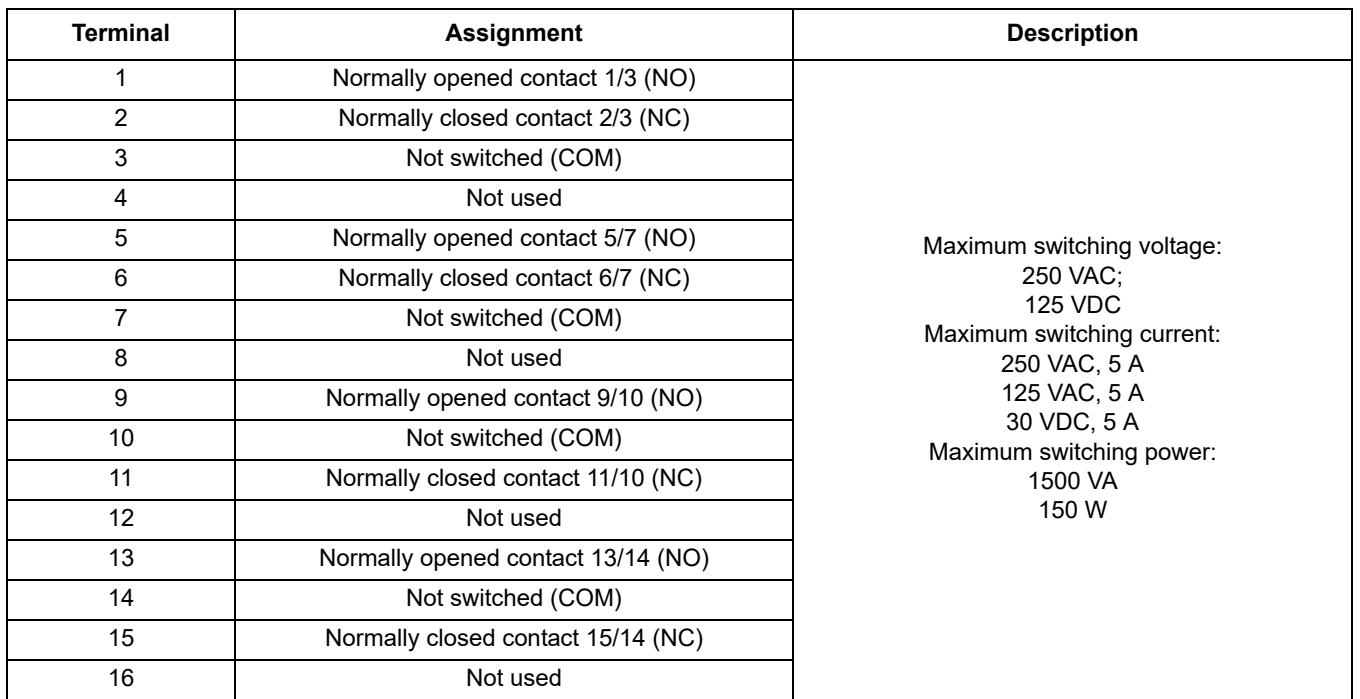

#### **Table 50 External relay module terminal assignments**

## **A.5 Attach the external output module**

The output module provides two outputs, 0–20 mA/4–20 mA, 500 Ohm.

- **1.** Remove power and disconnect all cable connections to the module.
- **2.** Place the External Output Module on the DIN rail to the right of the base module and slide firmly against the base module (or other connected modules).
- **3.** Make the appropriate connections as shown in [Figure 78](#page-144-0) and [Table 51.](#page-144-1)
- **4.** Connect cables to the module and reconnect power from the instrument.
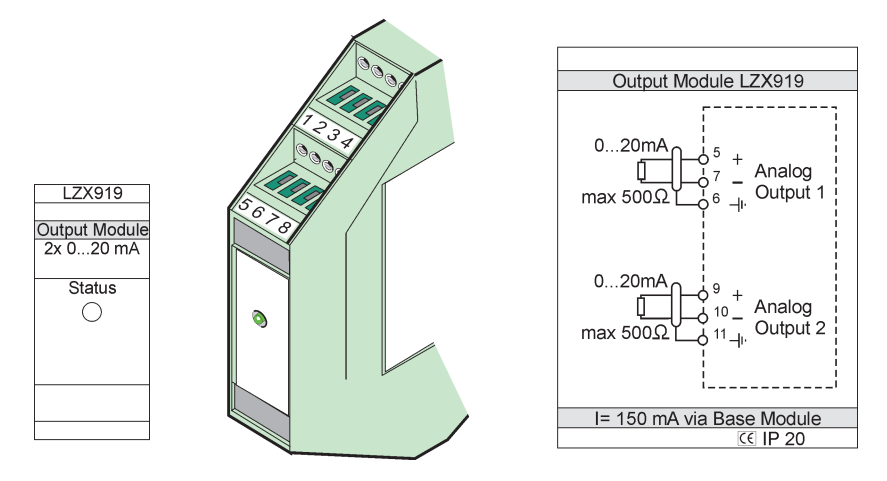

Figure 78 External output module

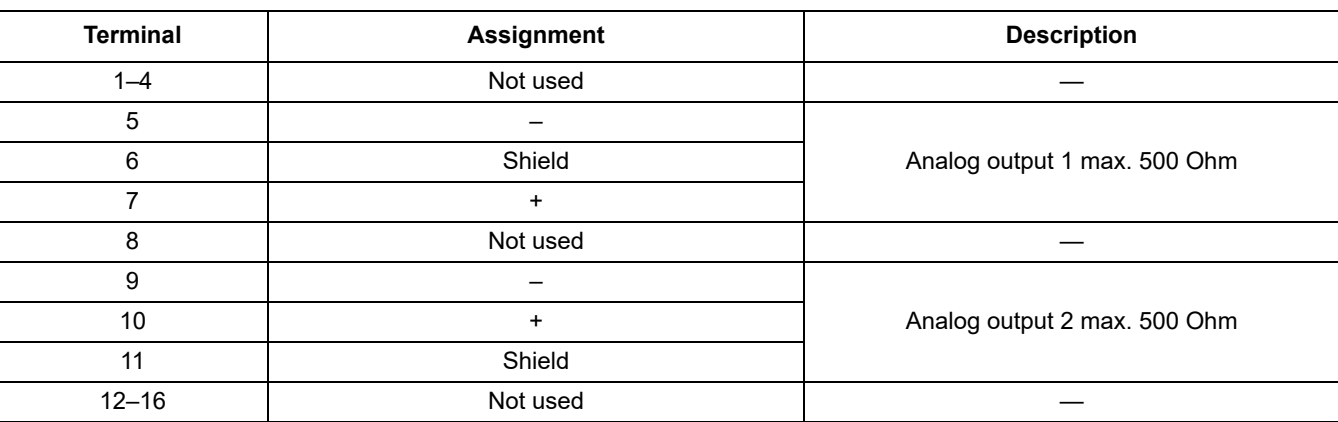

### **Table 51 External Output Module Terminal Assignments**

## **A.6 Attach the external input module**

Instruments with (0–20 mA/4–20 mA) outputs can be connected to this module. The signals can be scaled as required and be given names and units. Instruments that do not have network options can be connected to the network system using a SC1000 with Modbus or Profibus. In addition, this module can be used to monitor floating digital switches (external relay contacts as inputs). The module cannot be used to provide 24V power to a 2-wire (loop-powered) device.

This module provides two analog inputs (0–20 mA/4–20 mA), two digital inputs, or one analog input and one digital input.

*Important Note: Potential on digital inputs can damage the system. Make sure that the signals on the digital inputs are floating.* 

- **1.** Remove power and disconnect all cable connections to the module.
- **2.** Place the external output module on the DIN rail to the right of the base module and slide firmly against the base module (or other connected modules).
- **3.** Make the appropriate connections as shown in [Figure 79](#page-145-0) and [Table 52.](#page-145-1)
- **4.** Connect cables to the module and reconnect power from the instrument.

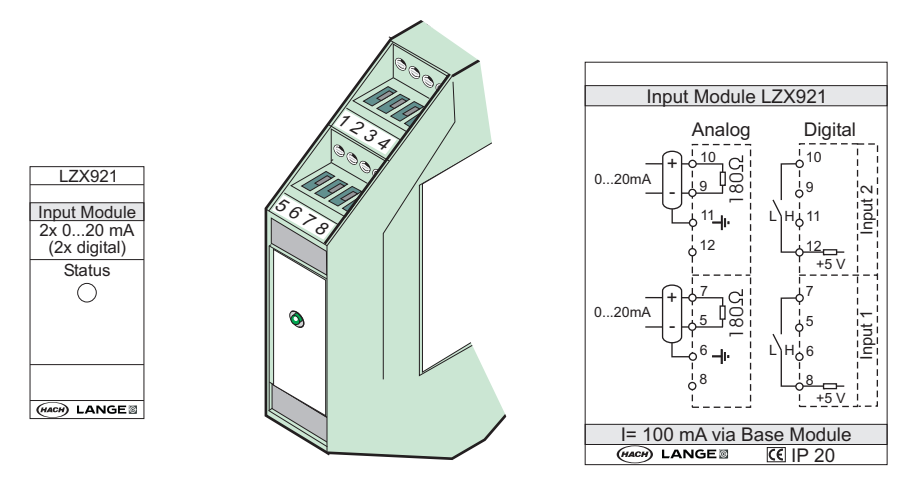

Figure 79 External input module

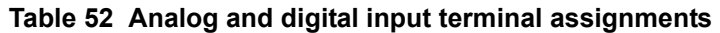

<span id="page-145-1"></span><span id="page-145-0"></span>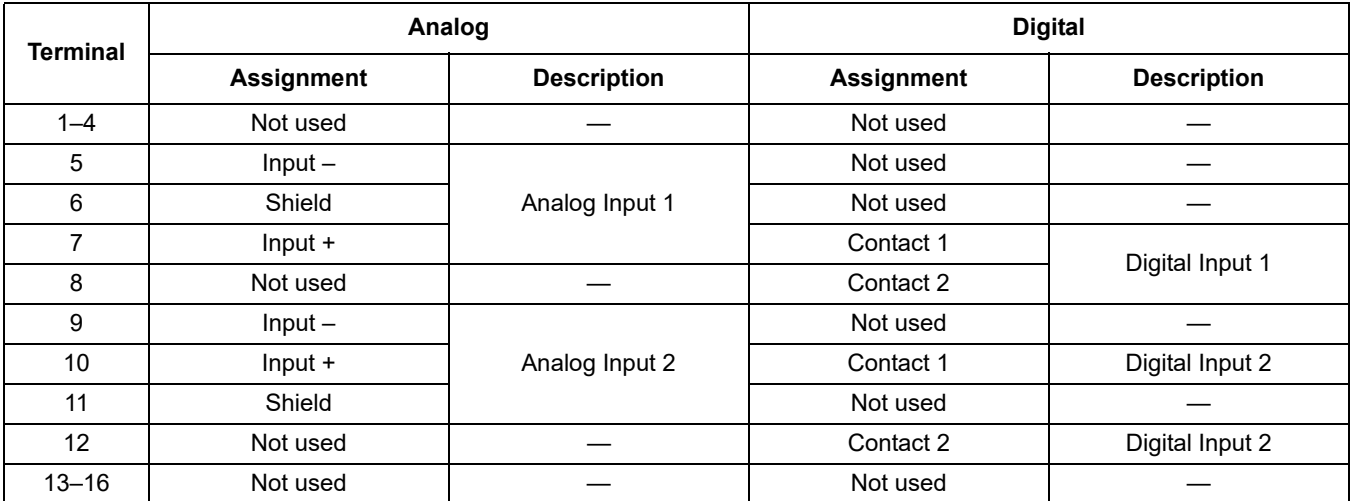

# **A.7 Dismantle the DIN rail**

- **1.** Delete the module(s) in the SC1000 Controller.
- **2.** Remove power and disconnect all cable connections to the module(s).
- **3.** Separate the module(s) on the DIN rail by sliding it to one side.
- **4.** Use a suitable tool (i.e., screw driver) to pull down on the rear of the module.
- **5.** Tip the bottom of the module away from the DIN rail and lift to remove.

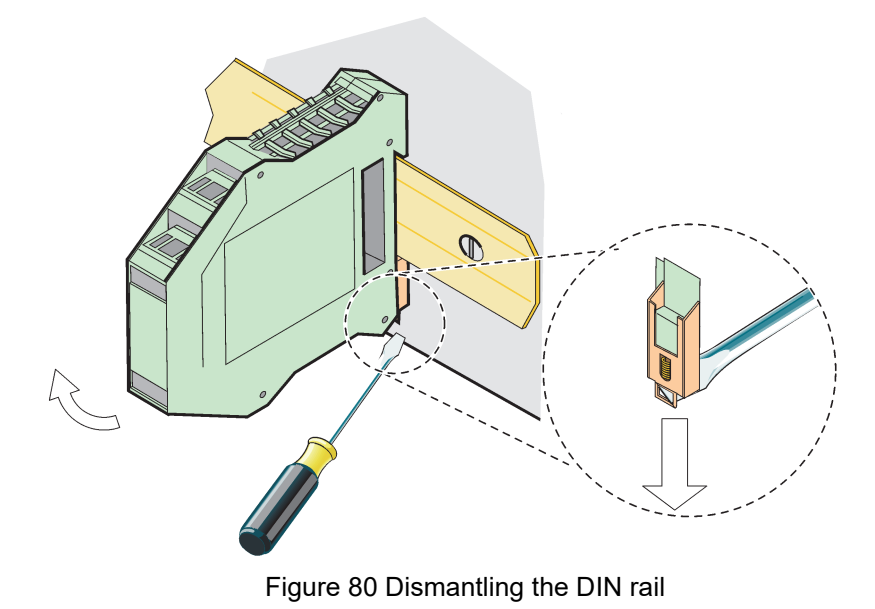

#### **HACH COMPANY World Headquarters**

P.O. Box 389, Loveland, CO 80539-0389 U.S.A. Tel. (970) 669-3050 (800) 227-4224 (U.S.A. only) Fax (970) 669-2932 orders@hach.com www.hach.com

#### **HACH LANGE GMBH**

Willstätterstraße 11 D-40549 Düsseldorf, Germany Tel. +49 (0) 2 11 52 88-320 Fax +49 (0) 2 11 52 88-210 info-de@hach.com www.de.hach.com

#### **HACH LANGE Sàrl**

6, route de Compois 1222 Vésenaz SWITZERLAND Tel. +41 22 594 6400 Fax +41 22 594 6499

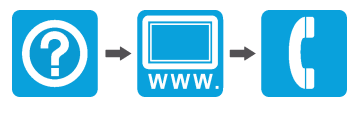

© Hach Company/Hach Lange GmbH, 2004, 2008, 2010-2013, 2018-2019, 2021. All rights reserved. Printed in Germany